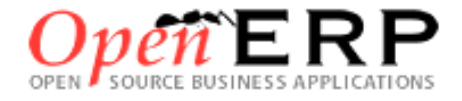

# **Progiciel de Gestion Intégrée**

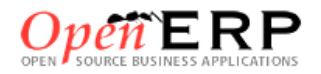

**OpenErp** est un progiciel qui intègre les principales composantes fonctionnelles de l'entreprise comme la gestion de production, la gestion commerciale, la logistique, les ressources humaines, la comptabilité, le contrôle de gestion, la paie, la gestion de la relation clients CRM, la gestion marketing, etc.

À l'aide de ce système unifié, les utilisateurs de différents métiers travaillent dans un environnement applicatif **identique** qui repose sur une base de données **unique**. Ce modèle permet d'assurer l'**intégrité des données**, la **non-redondance** de l'information, ainsi que la **réduction** des temps de traitement.

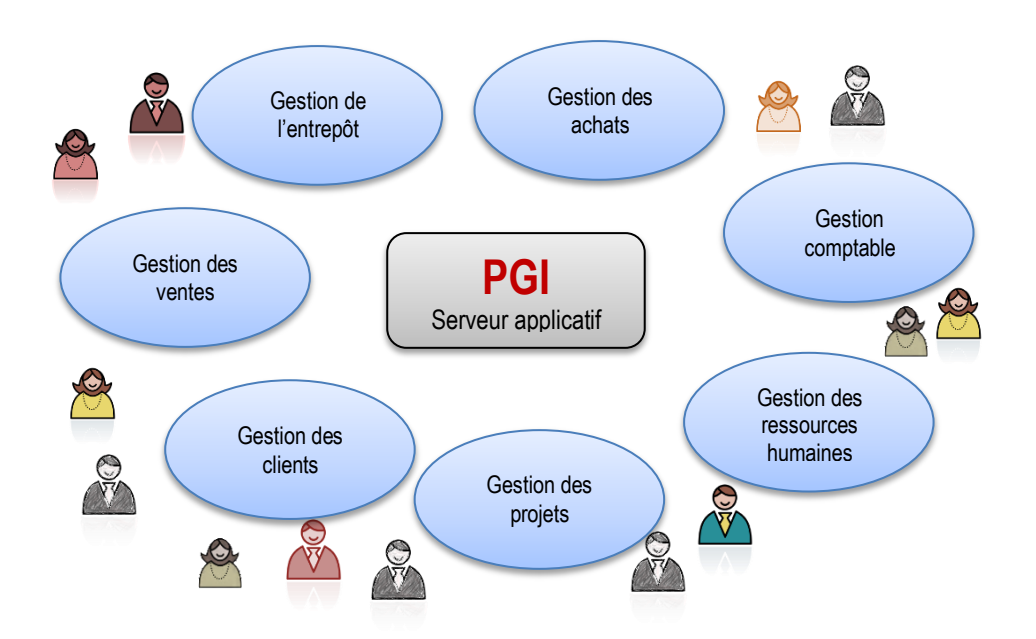

# **Sommaire**

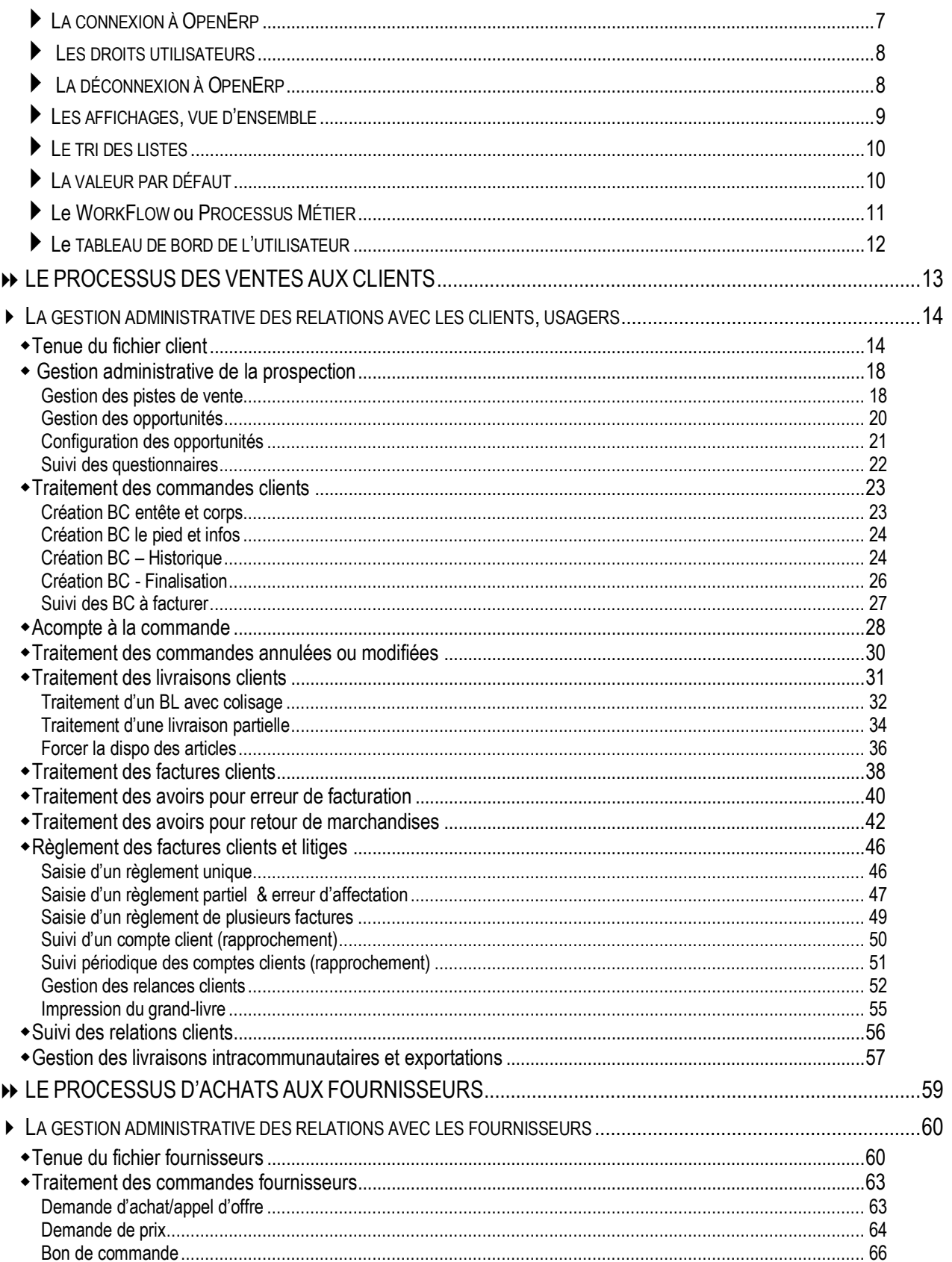

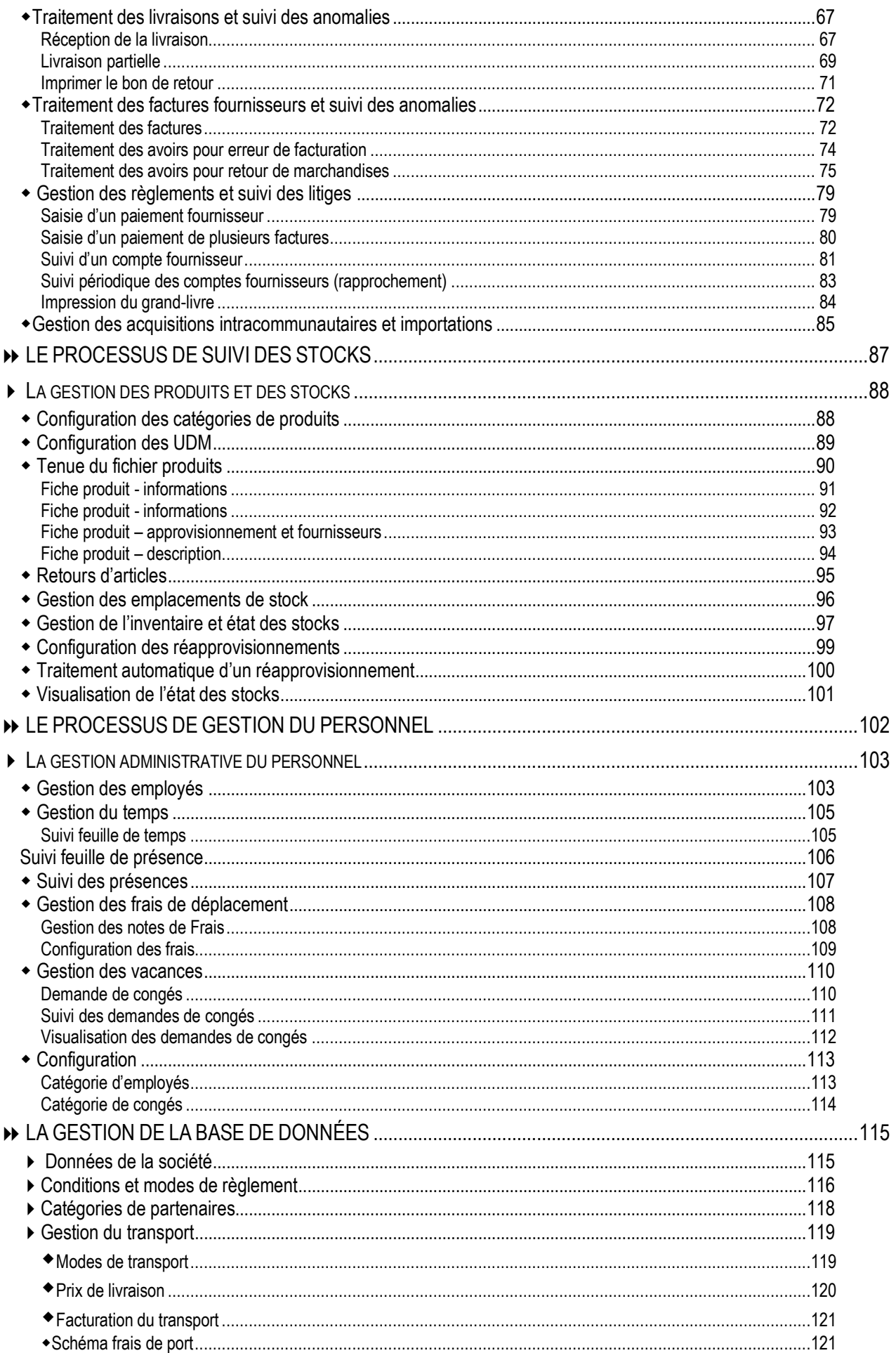

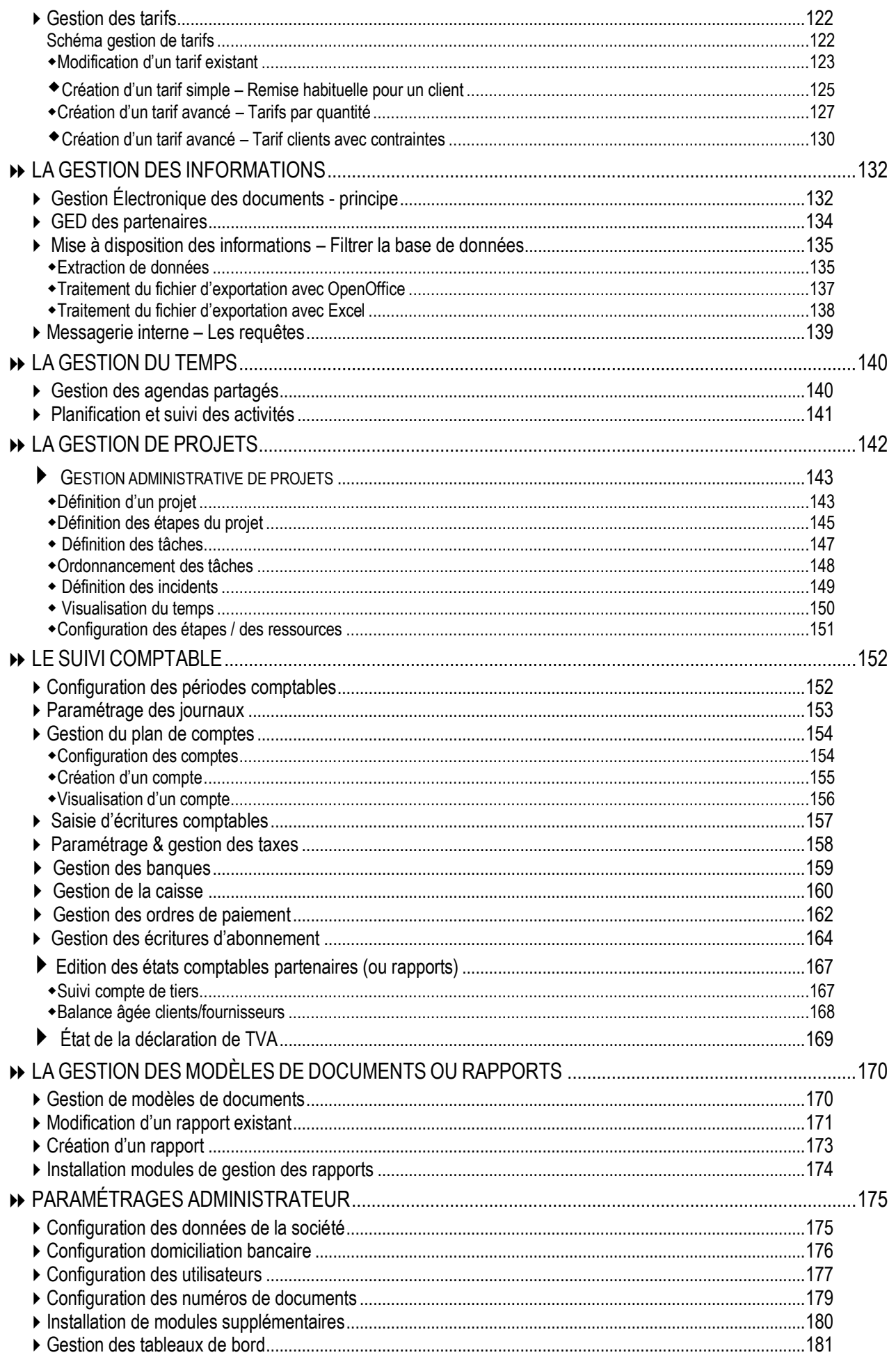

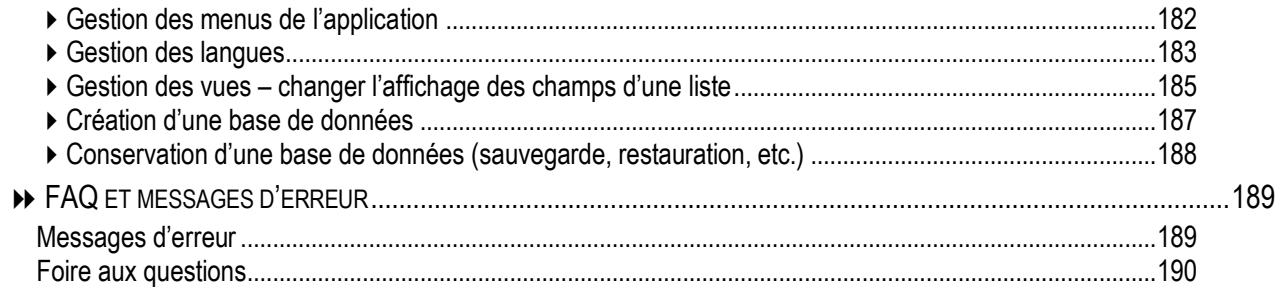

# **PRÉSENTATION D'OPEN ERP**

# <span id="page-6-0"></span>**LA CONNEXION À OPENERP**

L'accès à *Open***Erp** se fait par l'interface Web en lançant le navigateur internet. Une fois dans le navigateur, il faut saisir l'adresse IP ou le nom du serveur sur lequel se trouve l'application. Cette connexion peut être ajoutée aux favoris pour un accès rapide par la suite.

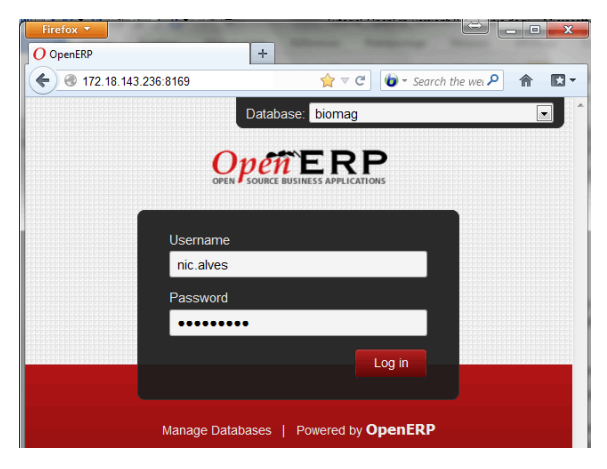

Il convient d'associer le port 8169 à l'adresse du serveur, le tout séparé par **:**

Les identifiants de connexion sont donnés à chaque utilisateur par l'administrateur de la société (par exemple le professeur).

Dans notre exemple, l'utilisateur Nicolas Alves se connecte en saisissant son identifiant nic.alves et son mot de passe (par défaut, il s'agit l'identifiant). Il faut cliquer sur **Legin** pour se connecter.

L'administrateur de la base de données possède tous les droits, et accède à tous les modules de l'application.

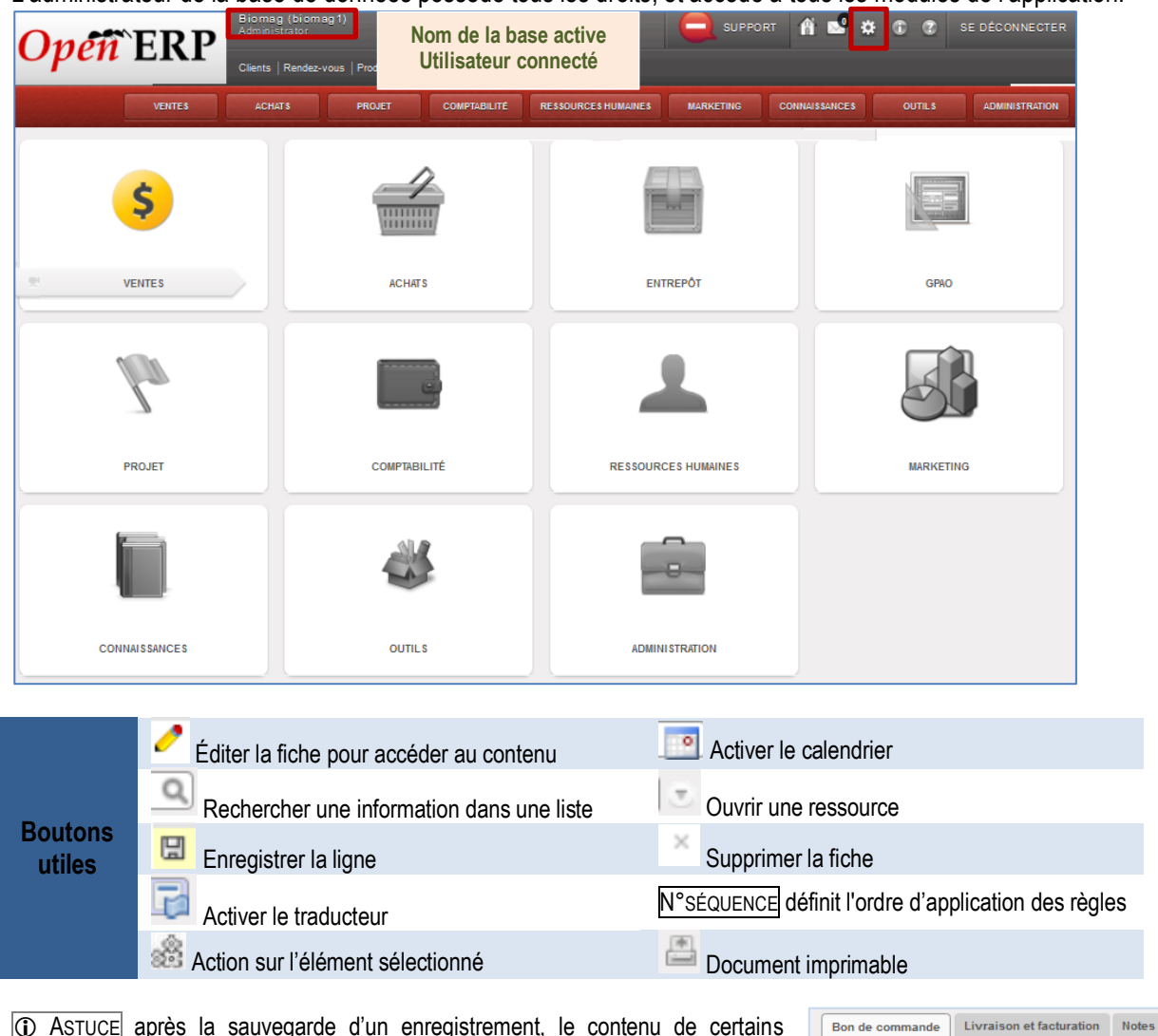

 ASTUCE après la sauvegarde d'un enregistrement, le contenu de certains champs apparait en rouge. En positionnant la souris sur le contenu, Il est possible d'accéder directement à l'information. *Ici, à partir du bon de commande il est possible d'accéder à la fiche du fournisseur.*

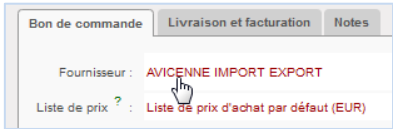

## <span id="page-7-0"></span>**LES DROITS UTILISATEURS**

L'un des points importants est la gestion des droits d'accès aux informations. La majorité des utilisateurs n'a besoin que de certaines informations de la base de données et n'est amenée à en modifier qu'une petite partie. De ce fait, chaque utilisateur a accès à certains modules et dispose de droits (lecture/écriture/modification) sur les données et les éléments. Par exemple, si l'utilisateur détient le rôle de « responsable administratif », il peut valider les factures alors que le responsable des ventes s'attache à faire une demande de création de facture sans pouvoir la valider. Ainsi, l'interface du responsable administratif n'est donc pas tout à fait la même que celle du gestionnaire administratif des ventes. De plus, un module commun ne leur donne pas forcément les mêmes droits d'accès et de contrôle sur les données.

Nous pouvons comparer la page d'accueil du gestionnaire des achats, du gestionnaire des ventes et du responsable administratif.

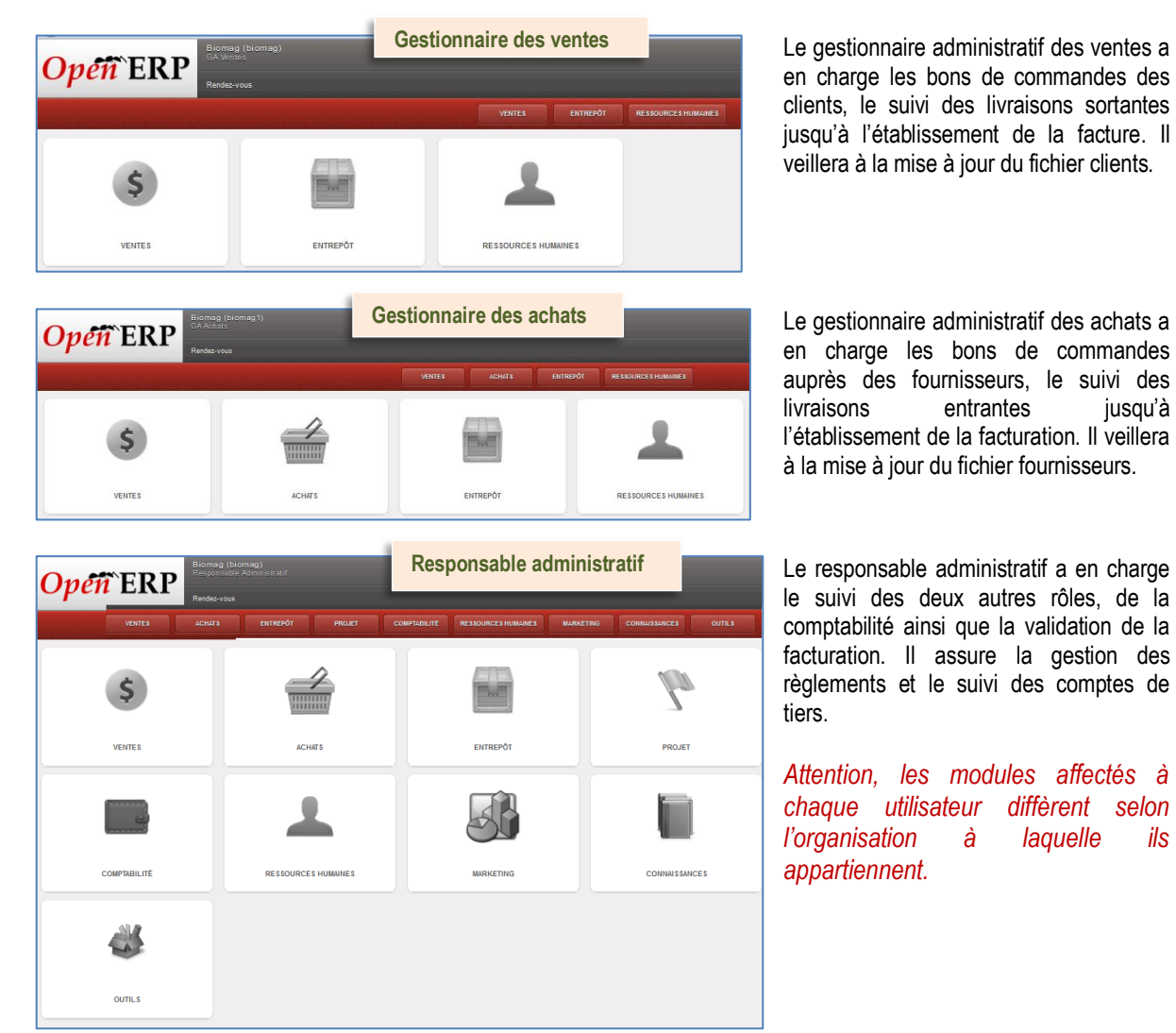

# <span id="page-7-1"></span>**LA DÉCONNEXION À OPENERP**

Il convient de cliquer sur DÉCONNEXION pour quitter la base de données active. Le clic sur **X** de l'onglet du navigateur ou du navigateur ne permet pas l'arrêt du fonctionnement de la BDD.

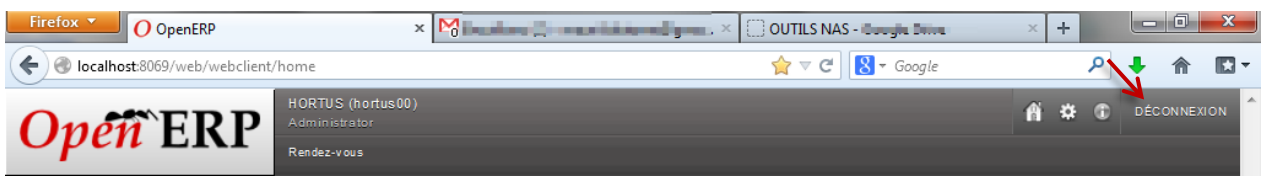

<span id="page-8-0"></span>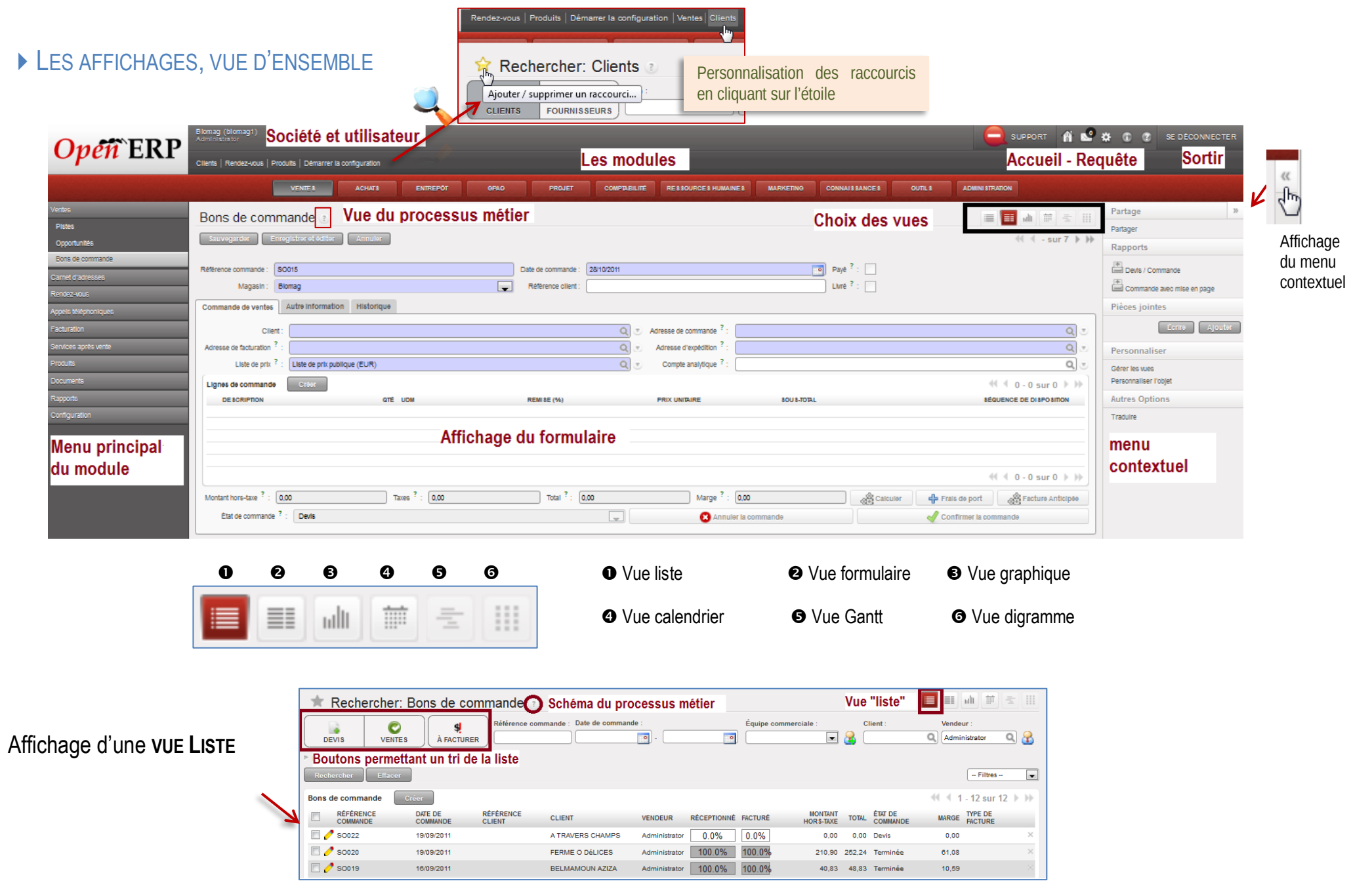

## <span id="page-9-0"></span>LE TRI DES LISTES

**Tri des données de la liste** un double-clic fait apparaitre

▼ ▲ pour permettre un tri alphabétique ou chronologique.

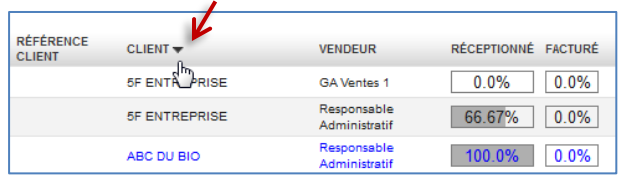

## <span id="page-9-1"></span>**LA VALEUR PAR DÉFAUT**

Les valeurs par défaut permettent de gagner du temps lors de la saisie, en spécifiant une fois pour toutes quelle valeur doit apparaître automatiquement dans un champ.

#### **Ajout d'une valeur par défaut**

Le champ <Pays> doit être automatique compléter par 'France' lors de la saisie d'une nouvelle fiche partenaire.

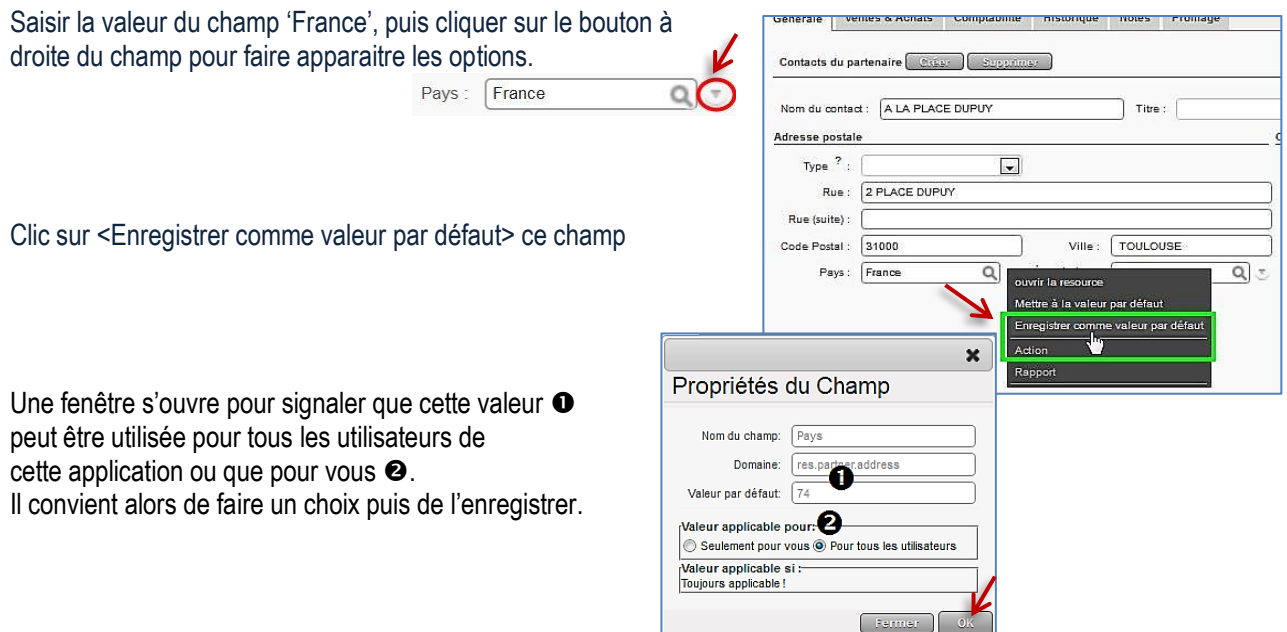

#### **Remarques**

Pour modifier une valeur par défaut, il suffit simplement de mettre une nouvelle valeur par défaut, avec les mêmes conditions d'application que la valeur par défaut que l'on souhaite changer. Pour supprimer une valeur par défaut, il suffit de spécifier un contenu vide comme valeur par défaut.

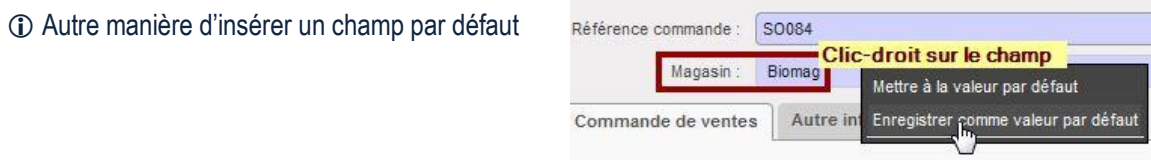

# <span id="page-10-0"></span>Le WORKFLOW OU PROCESSUS MÉTIER

Un WorkFlow représente les différents processus métier de l'entreprise. Il va schématiser une suite de tâches ou d'opérations effectuées par les différents acteurs du processus.

L'une des particularités pour l'utilisateur est d'accéder aux WorkFlow de l'entreprise à tout moment.

Ces WorkFlow sont paramétrables en fonction des choix de gestion des processus par l'organisation (entreprise, association, etc.).

*Par exemple, une commande de vente d'un certain montant doit être approuvée par le responsable administratif plutôt que par le gestionnaire des ventes, avant de déclencher la livraison.*

## **Visualisation d'un Processus général de Vente**

Pour cela, il suffit d'interroger les « bons de commande »

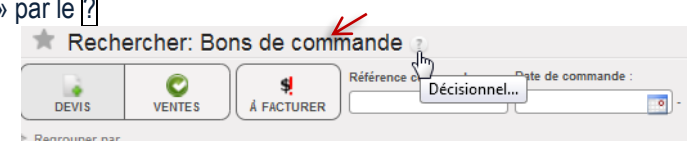

### **Visualisation d'un Processus lié à une commande client**

À partir de la commande, quel que soit son état d'achèvement, l'interrogation du WorkFlow permet de voir l'ensemble des tâches réalisées.

Dans le cas présent, la commande SO026 est passée de l'état de brouillon  $\bullet$  à l'état de commande confirmée. La facture et la préparation de la livraison n'ont pas encore été traitées, la référence du document n'est pas inscrite dans le cartouche ORDRE et/ou FACTURE

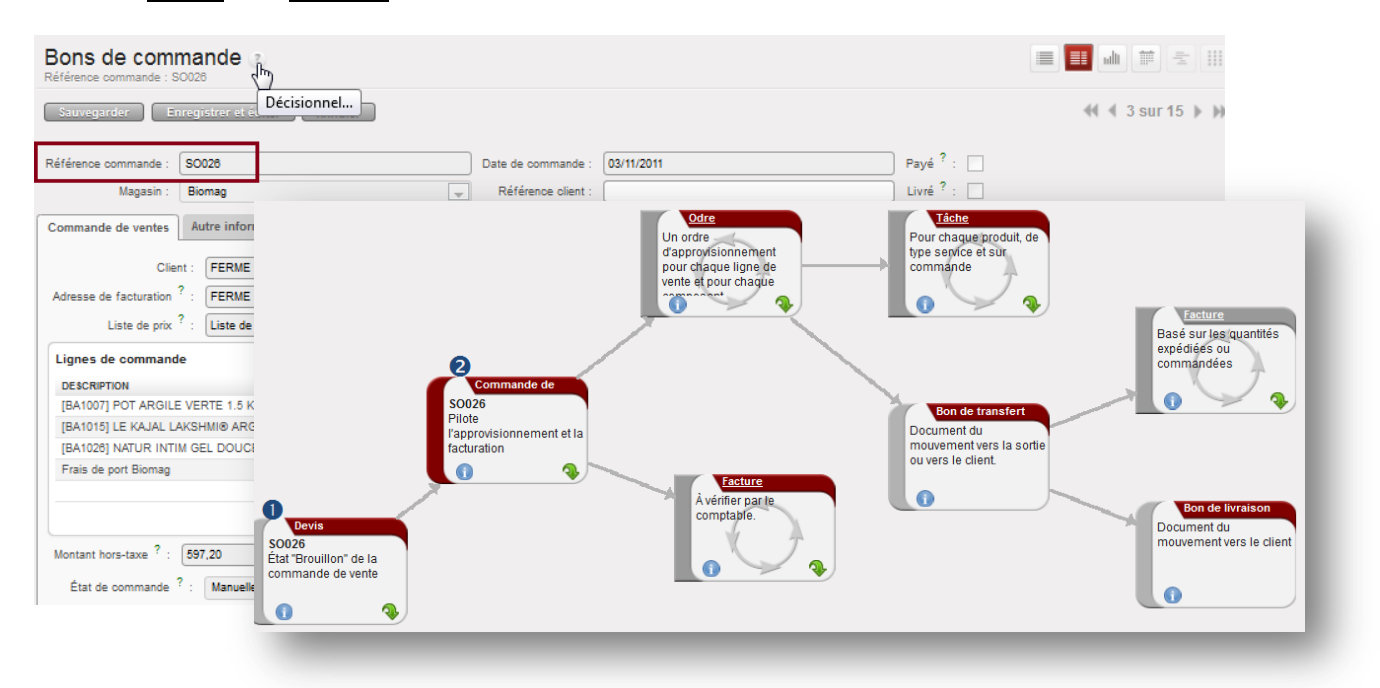

Les tâches non traitées sont grisées dans le processus (tel est le cas de la facture qui n'est pas basée sur les quantités expédiées mais sur les quantités commandées).

La **D** permet d'accéder aux informations de référence (courriel, documents, etc.).

## <span id="page-11-0"></span>Le TABLEAU DE BORD DE L'UTILISATEUR

Le tableau de bord présente un aperçu sur une seule page des informations importantes dont l'utilisateur a besoin pour gérer rapidement ses tâches. Chaque module (ventes, achats, entrepôt, etc.) possède son propre tableau de bord ce qui informe l'utilisateur des tâches à réaliser, des échéances, des plannings, des rendez-vous, des états statistiques, etc. Les tableaux de bord sont dynamiques c'est-à-dire que l'utilisateur peut naviguer facilement en cliquant sur l'élément pour le faire apparaître.

Un tableau de bord est entièrement paramétrable et il peut être défini comme page d'accueil dans le profil utilisateur. Ainsi, l'environnement s'adapte aux besoins de chaque utilisateur et non l'inverse.

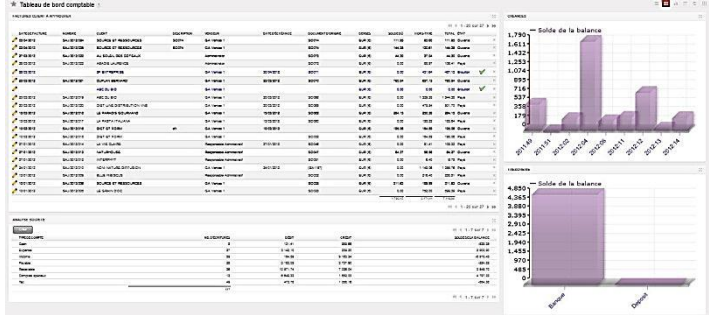

#### **Tableau de bord du responsable administratif**

#### **Tableau de bord du gestionnaire administratif des ventes**

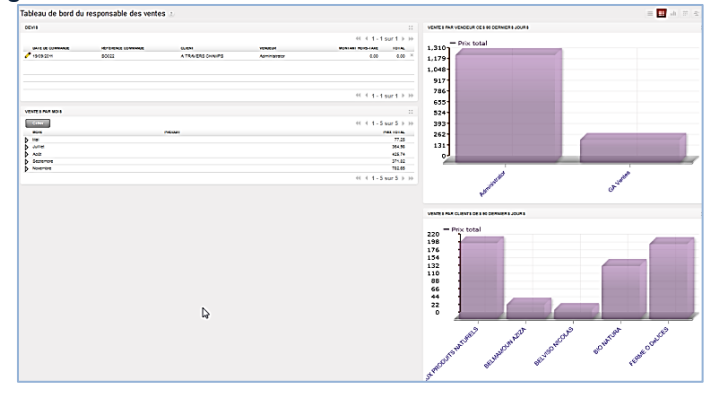

#### **Tableau de bord du gestionnaire administratif des achats**

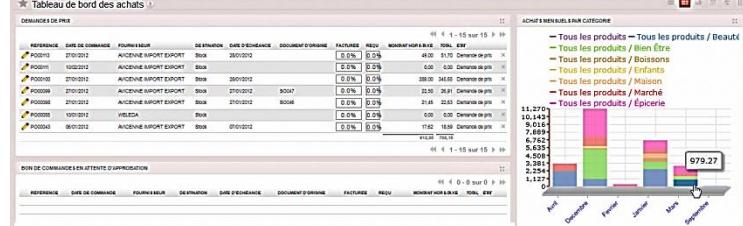

#### **Tableau de bord de l'entrepôt**

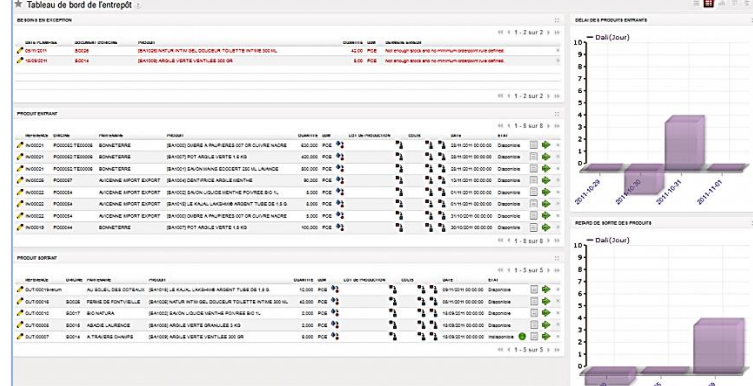

# <span id="page-12-0"></span>**LE PROCESSUS DES VENTES AUX CLIENTS**

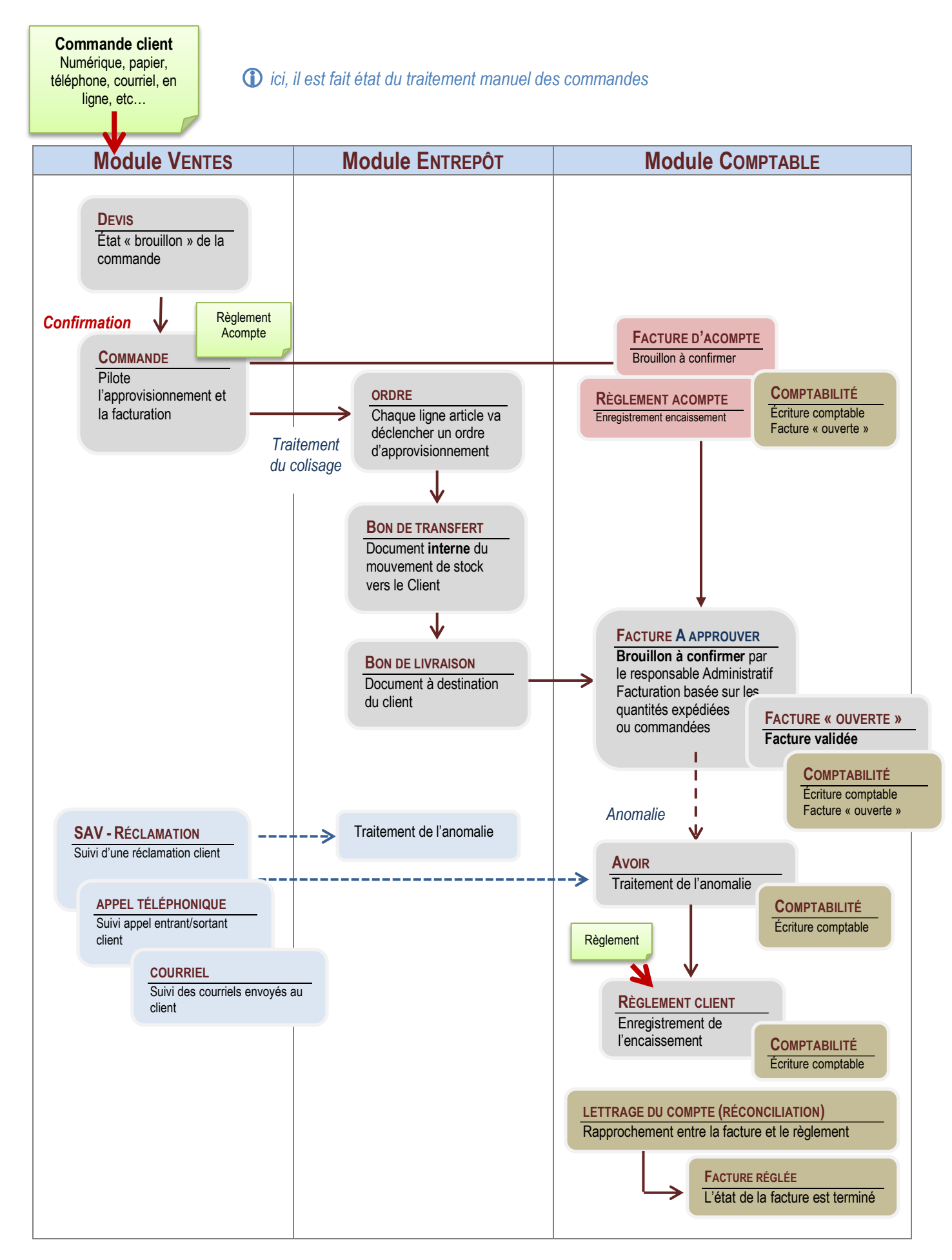

<span id="page-13-0"></span>LA GESTION ADMINISTRATIVE DES RELATIONS AVEC LES CLIENTS, USAGERS

#### <span id="page-13-1"></span>Tenue du fichier client

#### **Opérations Manipulations** Le fichier clients permet d'inscrire les informations relatives à ce type de Carnet d'adresses partenaires externes à l'entreprise. Il est important d'y trouver à la fois les Clients coordonnées des clients mais également l'historique commercial (propositions, contrats, ventes, litiges,…) pour assurer un suivi méthodique et efficace des Adresses relations commerciales. La désélection du bouton CLIENTS  $\begin{bmatrix} \mathcal{B} & \mathcal{B} \\ \mathcal{C} \end{bmatrix}$  donne la totalité des partenaires de l'entreprise, incluant les clients et les prospects. **Affichage de la liste des clients** Une fiche peut être créée ou modifiée. Son édition *permet de mettre à jour les différents champs sinon la* fiche est simplement consultable. Rechercher: Clients Catégories Contacts Pave Équine comme CLIENTS  $\Omega$ **FOURNISSEURS** Grouper pai Rechercher **Partenaires**  $\Box$ **NO RÉFÉRENCI** TÉL. **COURRIEL** VILLE Créer un nouvel enregistrement **SE ENTREPRISE** MAG84 09 63 29 58 03 **TOULOUSE** A LA PLACE DUPUY MAG40 05 61 99 05 45 **TOULOUSE** France A TONVERS CHAMPS ⊡ॄ MAG41 05 34 66 08 57 3708@gestadm.bac BELBERAUD France  $\frac{1}{2}$  Éditer Tenue du fichier clients Tenue du fichier clients Mise à jour du fichier clients **Création d'une fiche client / affichage du formulaire Identification du partenaire** Clients 山甘玉田 Ħ E  $\overline{\mathsf{S}}$ A LA PLACE DUPU' 2 sur 192 | | | | n Ge ❸ Ω Client  $\overline{\phantom{a}}$  :  $\overline{\mathbf{v}}$ Nom: ALAPLACE DUPUY Référence : MAG40 mulaire des partenaires  $\overline{\phantom{a}}$  $\sim$  $\blacksquare$ Langue<sup>?</sup> French / Francais  $\overline{\phantom{a}}$  $\ddot{\mathbf{c}}$ Notes  $\sqrt{s}$  Profilage Générale Ventes & Achats Comptabilité Hi Contacts du partenaire Créer Supprimer 1 de 2 Nom du contact : ALAPLACE DUPUY Titre  $\boxed{\bullet}$  Fonction : Adresse postale Communication  $\boldsymbol{\Omega}$ Type  $\blacksquare$ Tél. 05 61 99 05 45

Rue 2 PLACE DUPUT table Rue (suite) Eax  $3100($ Villa TOULOUSE Code Postel  $C_{\rm D}$ Pays: France  $\boxed{0}$   $\sqrt{7}$  Etat fédéral  $\alpha$ Catégories  $(1 1.1 \text{ sur } 1 1)$ Catégories de partenaires NOM COMPLET Client habitue x suppression de l'élément choisi dans la liste Il convient de saisir le nom ou la dénomination du client  $\bullet$  (nom, code du tiers), ainsi que toutes les

informations utiles<sup>2</sup> (nom du contact, l'adresse de facturation et de livraison ; les coordonnées pour contacter le tiers). L'identification de la catégorie du partenaire s'effectue automatiquement, il est toutefois important de contrôler la coche<sup>®</sup>. Les autres onglets <sup>®</sup> donnent des informations complémentaires sur le partenaire. *Attention, les champs de la fiche sont communs à tous les partenaires ainsi seuls les champs associés au client sont à renseigner.*

Le partenaire peut être associé à une catégorie<sup>9</sup>. Ceci est utile en cas de tarifs associés à la catégorie du client ou une recherche rapide d'une catégorie de clients (les catégories sont paramétrées en amont de la fiche)

Le FORMULAIRE DES PARTENAIRES correspond à la forme juridique. La mise à jour de cette ressource se fait dans la Configuration>Carnet d'adresses>Formes juridiques…

**PAYS** 

France

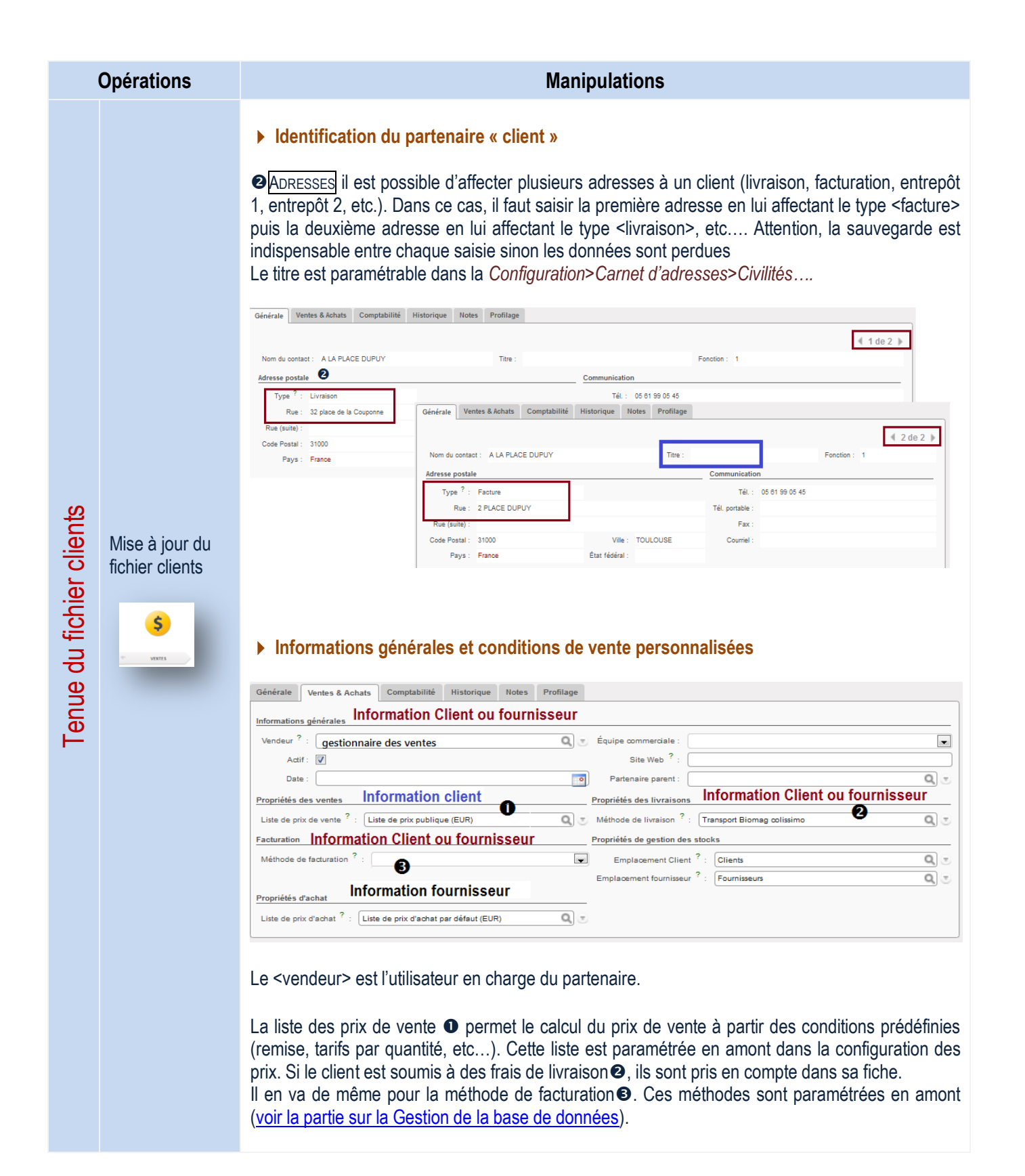

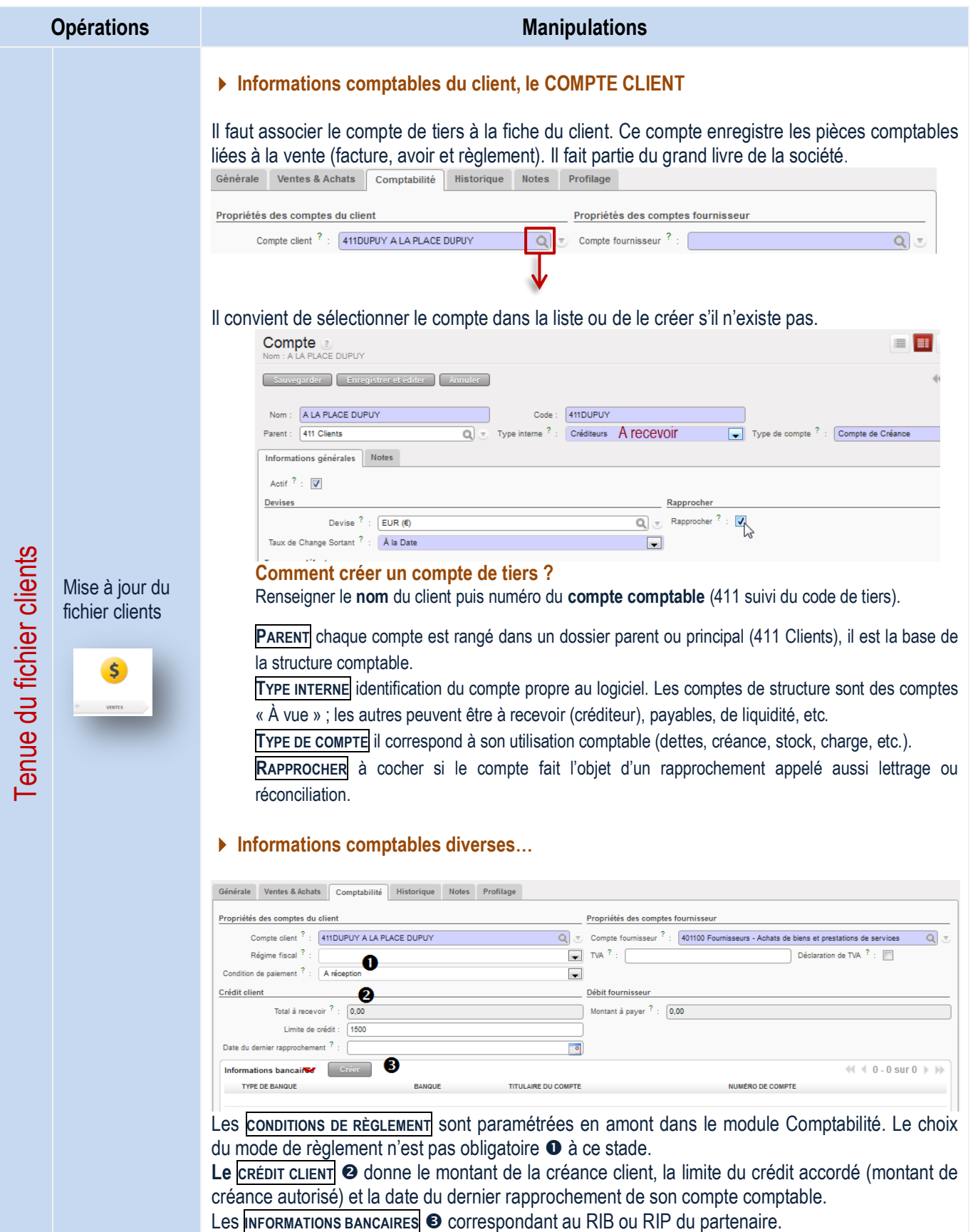

Le Régime fiscal (France ou autres pays) et le N° TVA intracommunautaire peuvent être renseignés.

Attention les clés des coordonnées bancaires ou de TVA doivent être valides

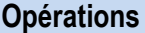

#### **Manipulations**

#### **Suivi des relations clients – Historique**

Le suivi des relations avec le partenaire est indispensable pour une meilleure traçabilité entre les utilisateurs aussi toutes les actions sont inscrites automatiquement ou non dans la fiche. Les tâches $\bullet$ , les courriels  $\bullet$ , les opportunités de vente  $\bullet$ , les rendez-vous  $\bullet$  et les appels téléphoniques  $\bullet$  sont visibles par tous les utilisateurs ayant accès à la fiche évitant ainsi la redondance d'informations et assurant un suivi très rigoureux.

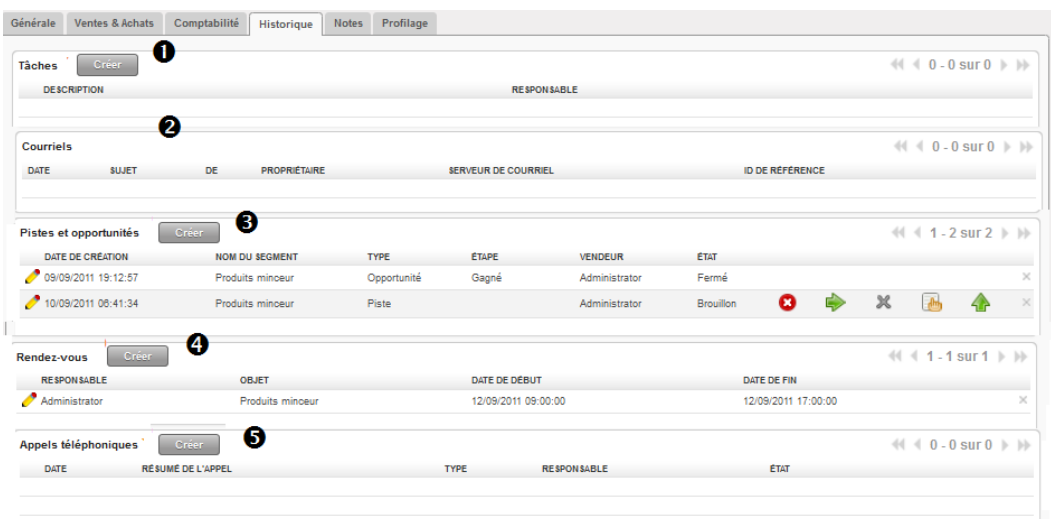

#### **Autres fonctionnalités**

Une fiche peut être dupliquée  $\bullet$  c'est-à-dire qu'il est possible de la copier. Dans ce cas, une autre fiche avec le même nom est créée suivi de COPIE.

Un menu contextuel donne accès à différents liens $\bullet$ , certains d'entre eux seront vus par la suite.

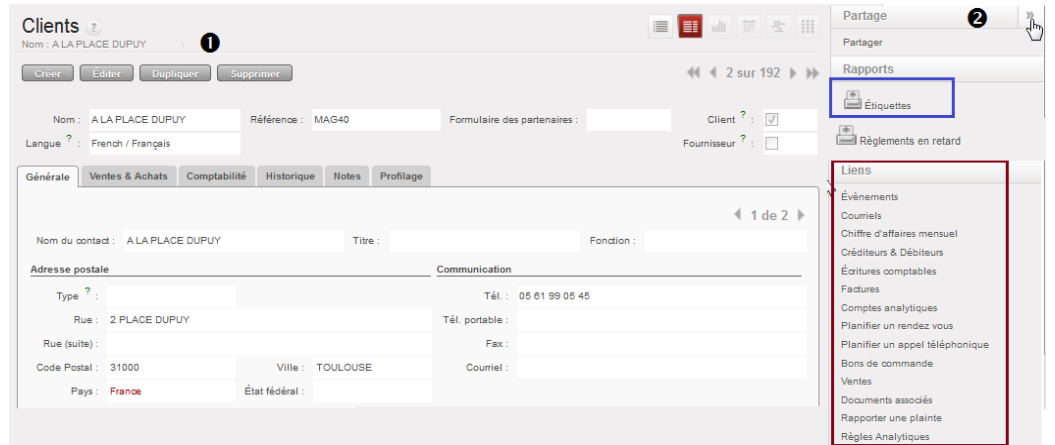

Il convient de sélectionner le ou les clients dans la liste pour exécuter une action du menu contextuel (rapports, liens, etc.).

#### Tout sélectionner

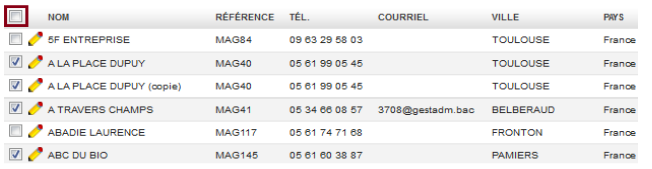

**Étiquettes :** imprime des étiquettes à coller sur les enveloppes. **Règlements en retard :** génère la lettre de relance à adresser au client avec le montant de la créance. Chaque lettre est imprimée dans la langue du partenaire ou à défaut en Anglais. Il s'agit ici de la lettre standard sans niveau de relance (voir niveau de relance ci-après). **Factures** : affiche la liste des factures établies pour ce client **Ventes** : affiche la liste des commandes de ce client

Mise à jour du fichier clients

 $\overline{\mathsf{S}}$ 

#### <span id="page-17-0"></span>Gestion administrative de la prospection

<span id="page-17-1"></span>Gestion des pistes de vente

#### **Opérations Manipulations** Les "Pistes" permettent de gérer et de suivre tous les contacts initiaux avec un Pistes prospect ou un partenaire montrant un intérêt pour les produits ou services. Une piste est généralement le premier pas dans le cycle de ventes. Une fois Opportunités confirmée, une piste peut être convertie en opportunité, créant en même temps le Bons de commande partenaire concerné afin de faire un suivi détaillé de toutes les activités associées. *Il faut installer le module CRM s'il n'existe pas ([voir installation des modules\)](#page-179-0)* **Affichage de la liste des pistes de vente** La liste permet de visualise toutes les pistes en-cours de traitement **E** E A F & III Rechercher: Pistes m OUVERT  $Q$  $\Box$  & & EN ATTENTE Pistes Créer  $1 - 3$  sur 3 | | **DATE DE CRÉATION OBJET** NOM DU CONTACT COURRIEL TÉLÉPHONE ÉTAPE **VENDEUR** ÉTAT 2221112011-20:34:28 Cosmétiques Didier MICHALID didier@zenithude.net 08.82.85.79.82 **GA** Ventes Brouillon Ą  $M$   $\rightarrow$  $\left\langle \cdot \right\rangle$  $x \Rightarrow 4$ 11/11/2011 14:03:10 Produits minceu Brouillon  $\Rightarrow$ Administrator Gestion administrative de la prospection **Gestion administrative de la prospection** 10/09/2011 06:41:34 **Draduite minoru** A  $9d$  $\Rightarrow$  $\triangle$ Administrator **Drawillon** ÷ Ouvert : la piste est amorcée, elle doit est suivie. Convertir en opportunité : Escalader : permet de transférer la piste au supérieur hiérarchique de celui qui l'a établi Gestion des ж Supprimer la fiche pistes de vente **Créer une piste de vente** La piste est identifiée par son objet et la priorité  $\bullet$  du traitement qui lui est donnée, une catégorie  $\overline{\mathsf{S}}$ configurée en amont lui est attribuée. Le créateur de la fiche (l'utilisateur) est toujours identifié pour assurer un meilleur suivi. **MENTES Piste - Contact** Le contact, non encore enregistré dans la liste des partenaires <sup>o</sup>, est identifié. Un lien peut être fait avec un autre partenaire (client/fournisseur). La partie note <sup>o</sup> décrit des éléments importants de la situation commerciale. Pietae <sub>2</sub>  $\bullet$ Objet : Cosmétiques Priorité : Haute Catégorie : Intérêt cosmétiques BIO v Convertir en opportunité Vendeur<sup>?</sup> : GA Ventes  $\boxed{\mathbb{Q}}$   $\boxed{\tau}$  Équipe commerciale  $\boxed{?}$  :  $\boxed{\bullet}$   $\bullet$  Etape :  $Q_{\text{eff}} = \frac{1}{2}$ Piste Informations supplémentaires Communication et historique Nom du partenaire  $\frac{?}{?}$  :  $\boxed{\text{Cabinet Zenithude}}$  $\bullet$ Contact Hitsorique de communication Courriel ? : didier@zenithude.net Nom du contact : Didier MICHAUD  $\boxed{\bullet}$  Fonction : Gérant Titre Monsieur Téléphone : 06 82 85 79 62 Rue: 1 rue Victor Hugo  $Fax :$  $Rue 2: \int b\hat{a}t B + rez-de-chauss\hat{e}e$ Téléphone mobile : 06 82 85 79 62 Code postal : 33500 Ville : Libou Liens Etat fédéral : Gironde  $Q_{\text{v}}$ Pays: France Client  $?$  :  $Q_{\rm v}$ Créer Notes **B** Cabinet de Relaxation Bio-dynamique - massages, Spa, formations, etc.  $E$ tat  $\frac{2}{3}$ : Brouillor  $\boxed{\mathbf{v}}$  $\bullet$  Annuler Objet : Cosmétiques Priorité : Haute Catégorie : Intérêt cosmétiques BIO  $\blacksquare$ Convertir en opportunité  $\boxed{\mathbb{Q}}$   $\boxed{\mathbb{Z}}$  Equipe commerciale  $\frac{2}{3}$  : Vendeur<sup>?</sup> : GA Ventes  $\boxed{\bullet}$  Étape : Proposition  $Q_{\text{v}}$ Ces flèches permettent de faire avancer ou reculer les étapes de la piste de vente.

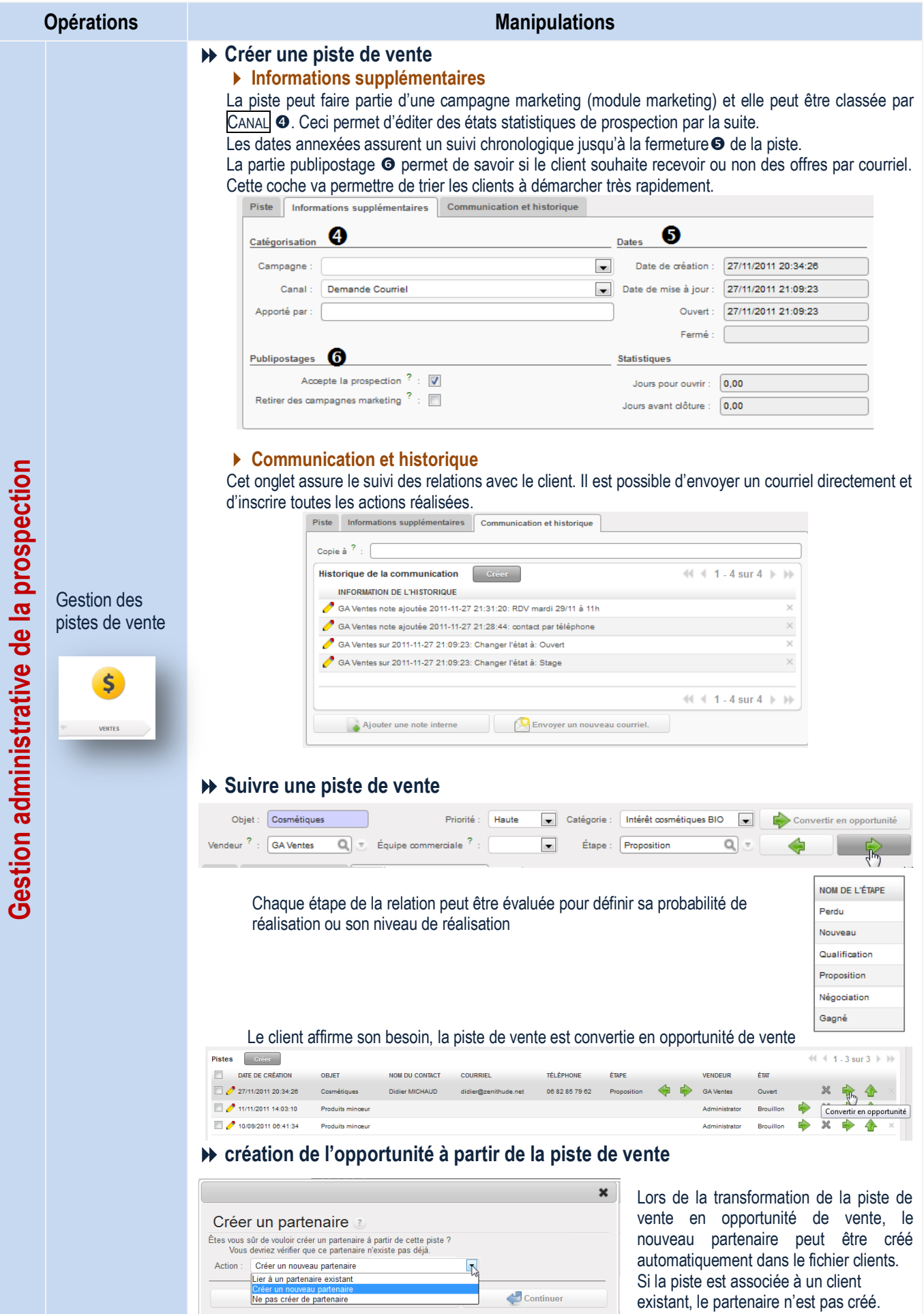

<span id="page-19-0"></span>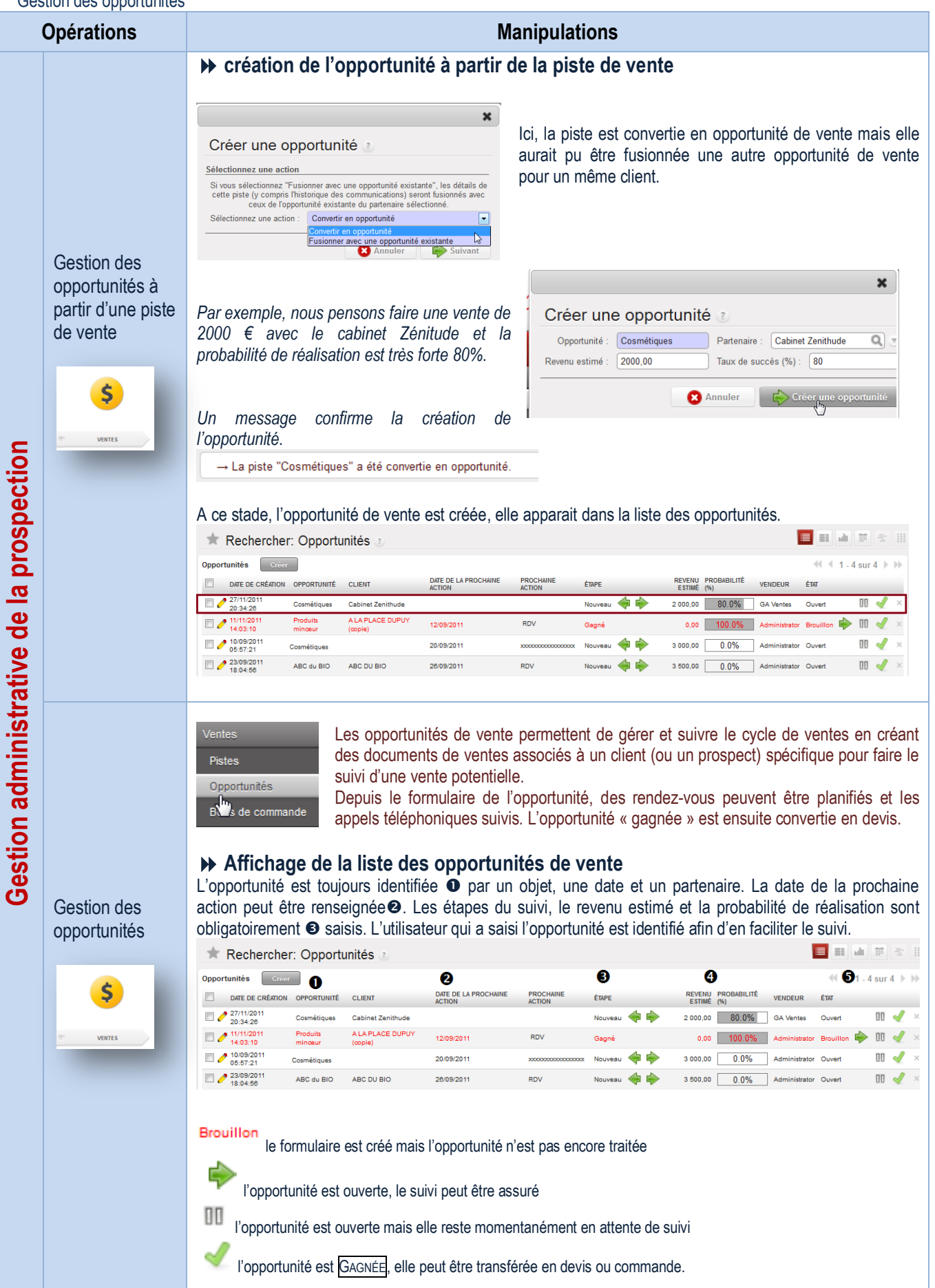

<span id="page-20-0"></span>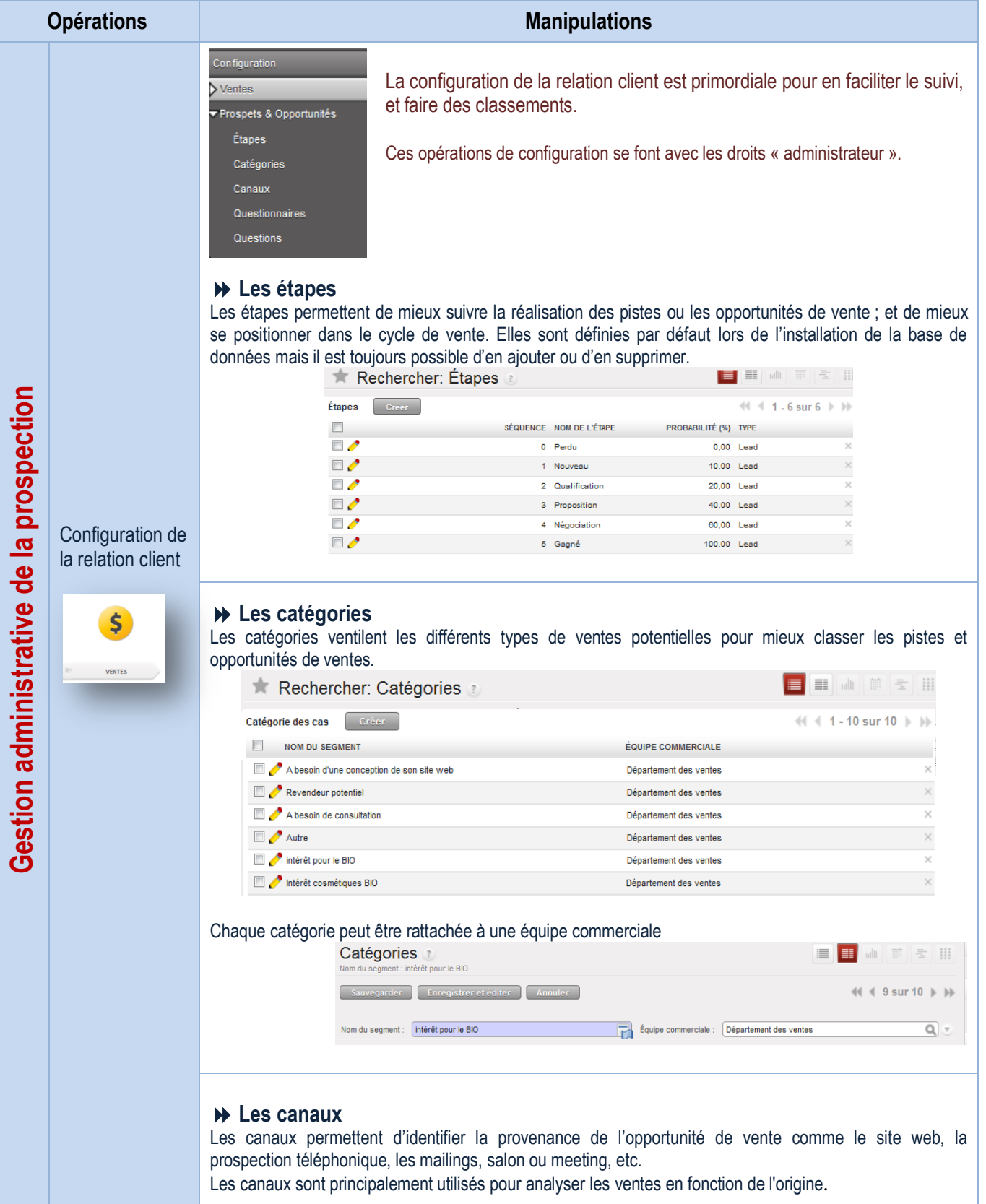

<span id="page-21-0"></span>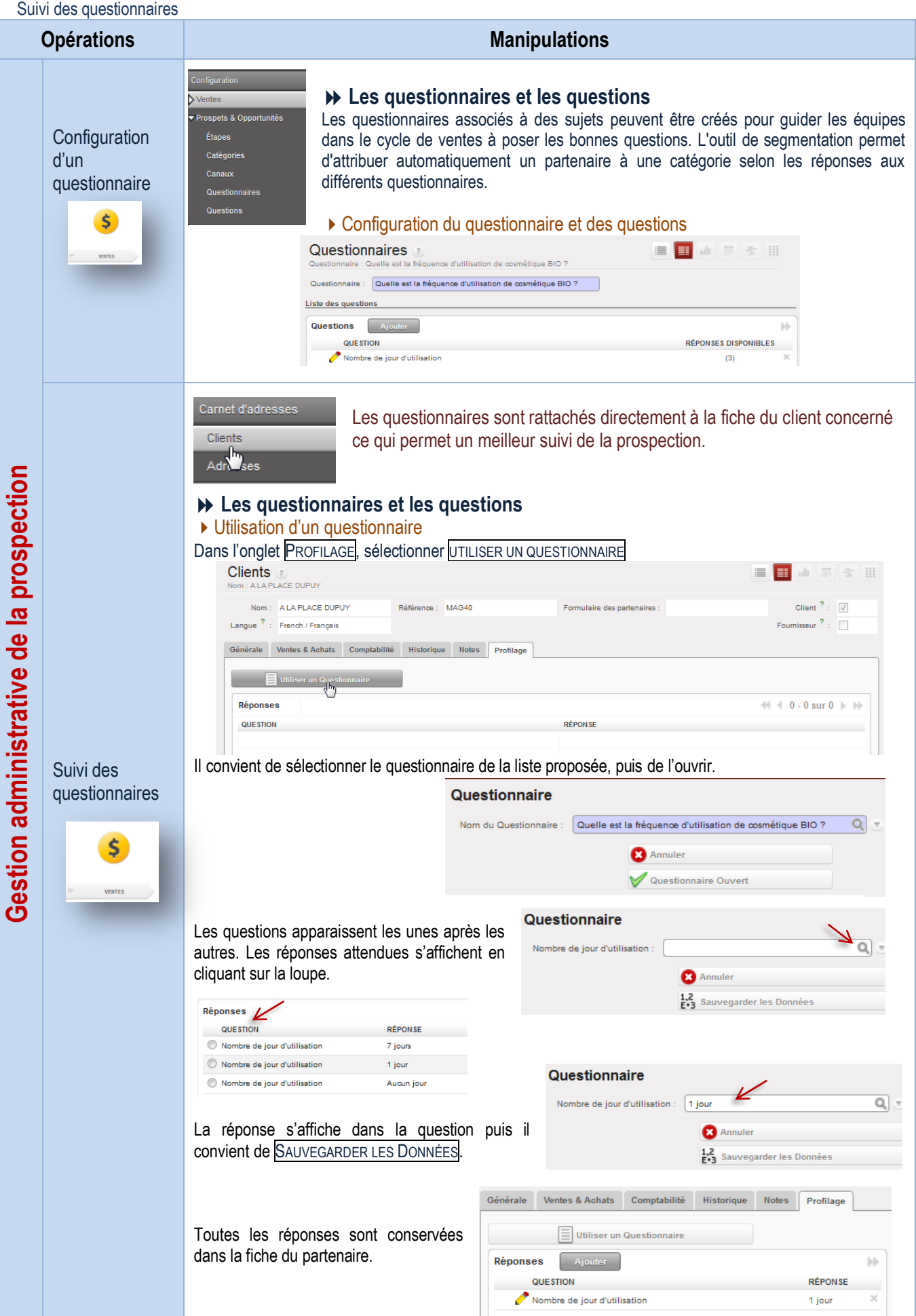

#### <span id="page-22-0"></span>Traitement des commandes clients

<span id="page-22-1"></span>Création BC entête et corps

# **Opérations Manipulations** Le menu bons de commande gère les devis et les bons de commandes clients.

Pistes Opportunités Bons de commande

Par défaut, un devis est créé. Lorsqu'il est confirmé, il est converti en bon de

 $\bullet$   $\blacksquare$   $\blacksquare$   $\blacksquare$   $\blacksquare$   $\blacksquare$   $\blacksquare$ 

commande. Les bons de commande déclenchent une planification d'activités, des bons de livraison, des ordres de production ou de préparation, des achats, etc. selon le process-métier. Il est possible de gérer plusieurs types de produits.

#### **Affichage de la liste des bons de commande**

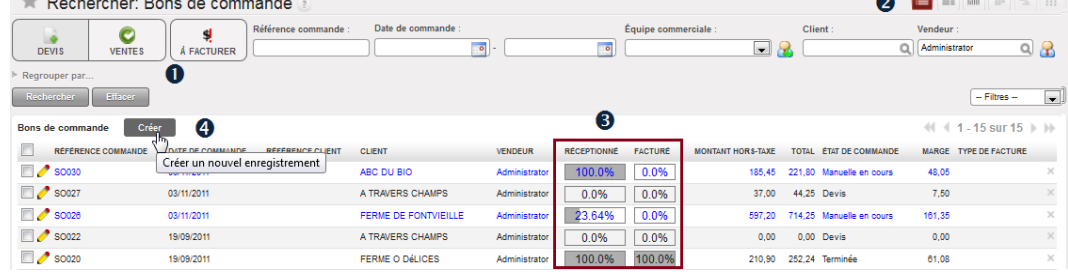

L'affichage de la liste des commandes permet de visualiser l'état de livraison RÉCEPTIONNÉ et de FACTURÉ de chacune d'elles<sup>o</sup>. Cet outil de gestion assure un suivi plus rigoureux des commandes **O**clients en filtrant les devis des ventes mais aussi en affichant uniquement les BC à facturer. De plus, la VUE CALENDRIER donne une vision de la planification des tâches dans le temps ou la VUE GRAPHIQUE de représenter la ventilation des commandes par client en indiquant le montant total ; outils de gestion appréciables.  $\odot$  Toute nouvelle commande est créée  $\bullet$  à l'état de devis.

#### de la commande **Création de la commande client**

**Enregistrement** 

**Traitement des commandes clients**

Traitement des commandes clients

#### **L'entête et le corps de la commande**

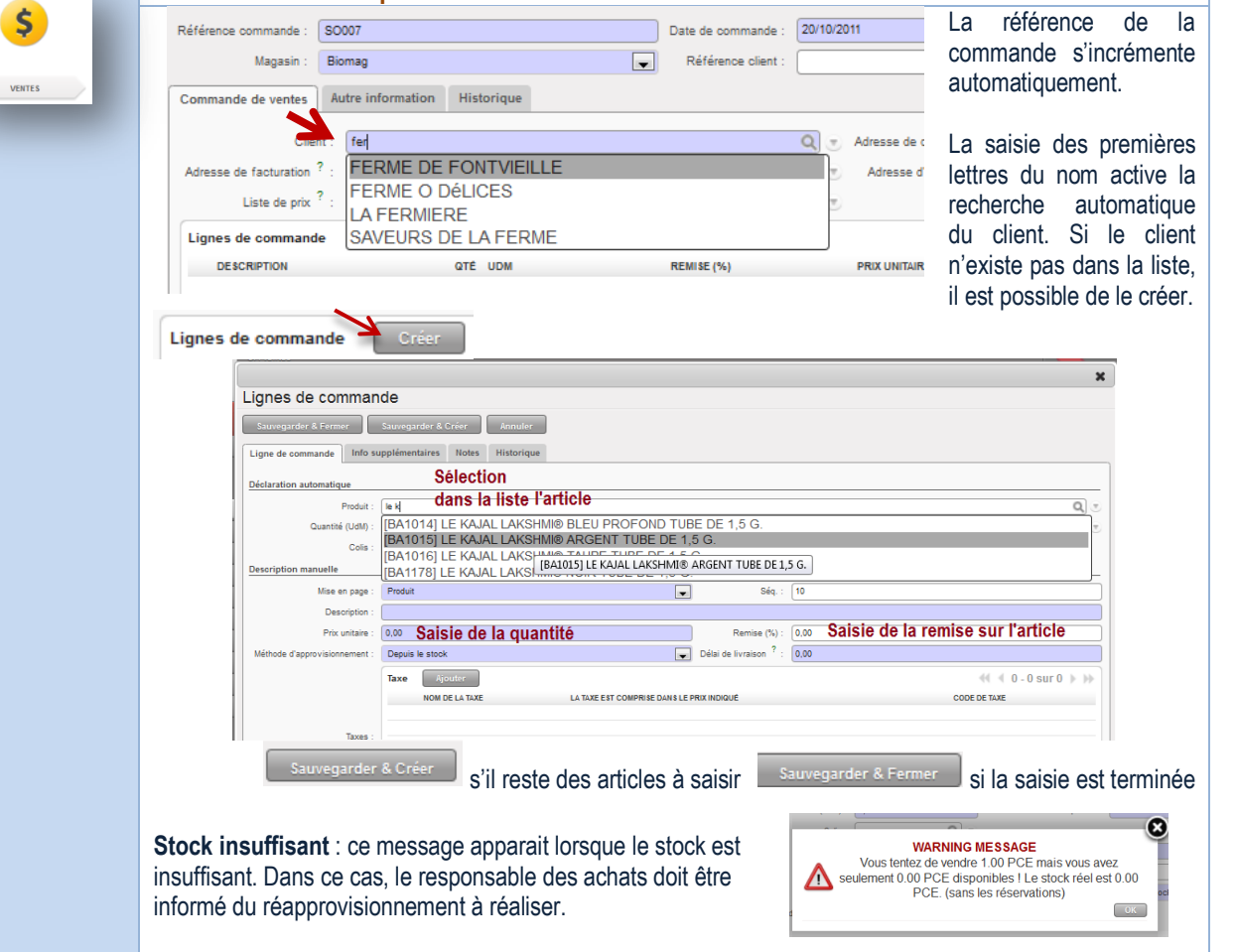

<span id="page-23-0"></span>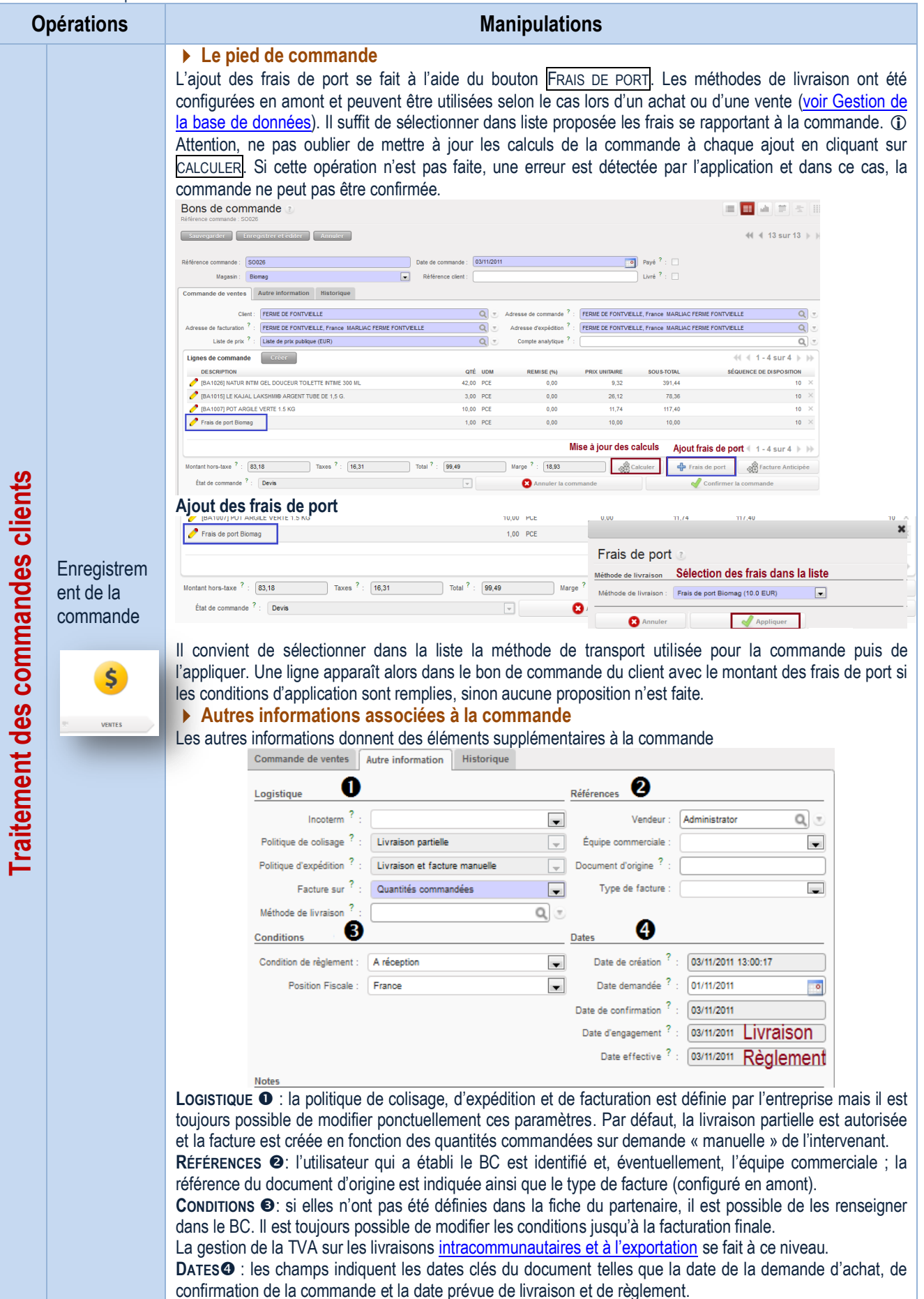

<span id="page-23-1"></span>Création BC – Historique

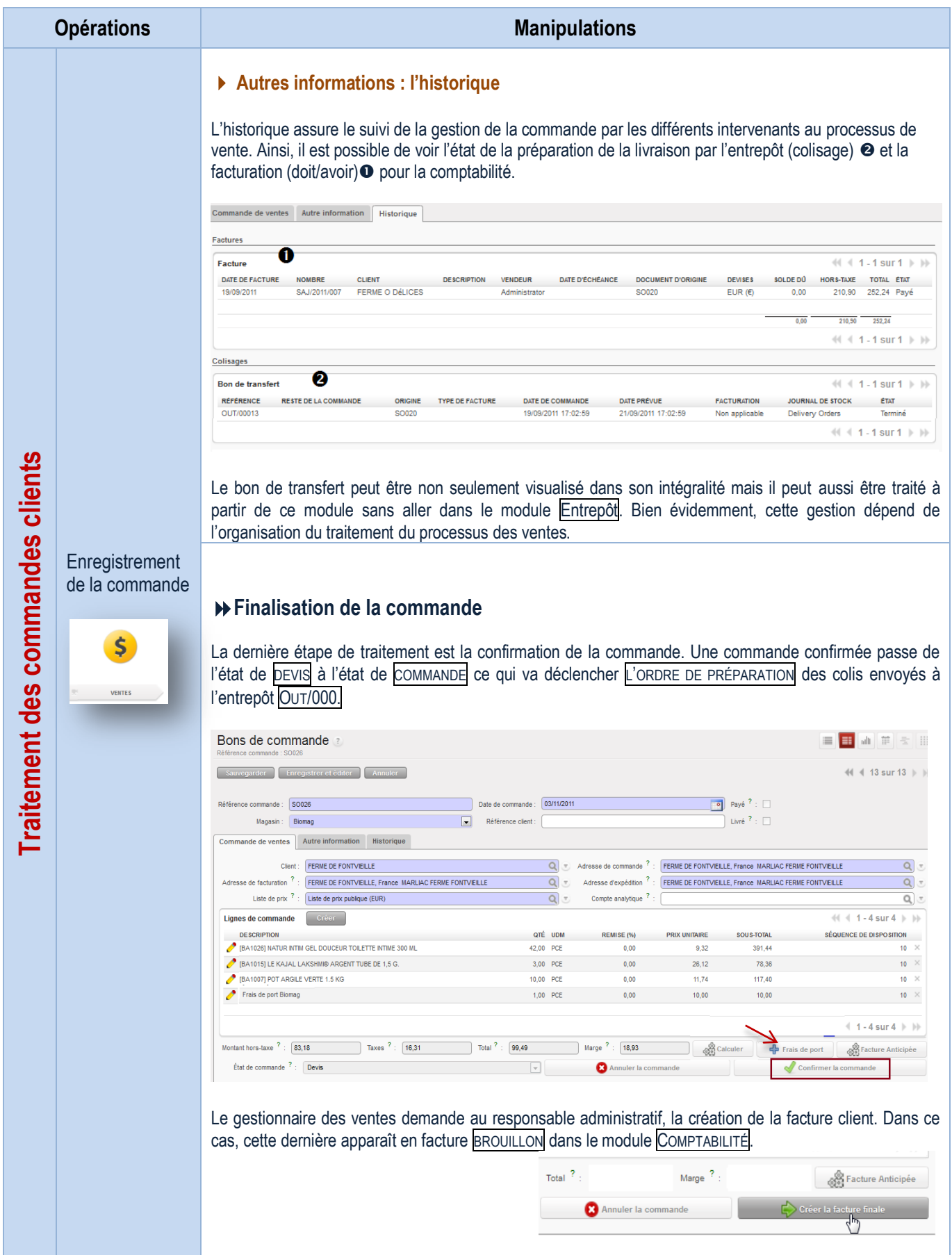

<span id="page-25-0"></span>Création BC - Finalisation

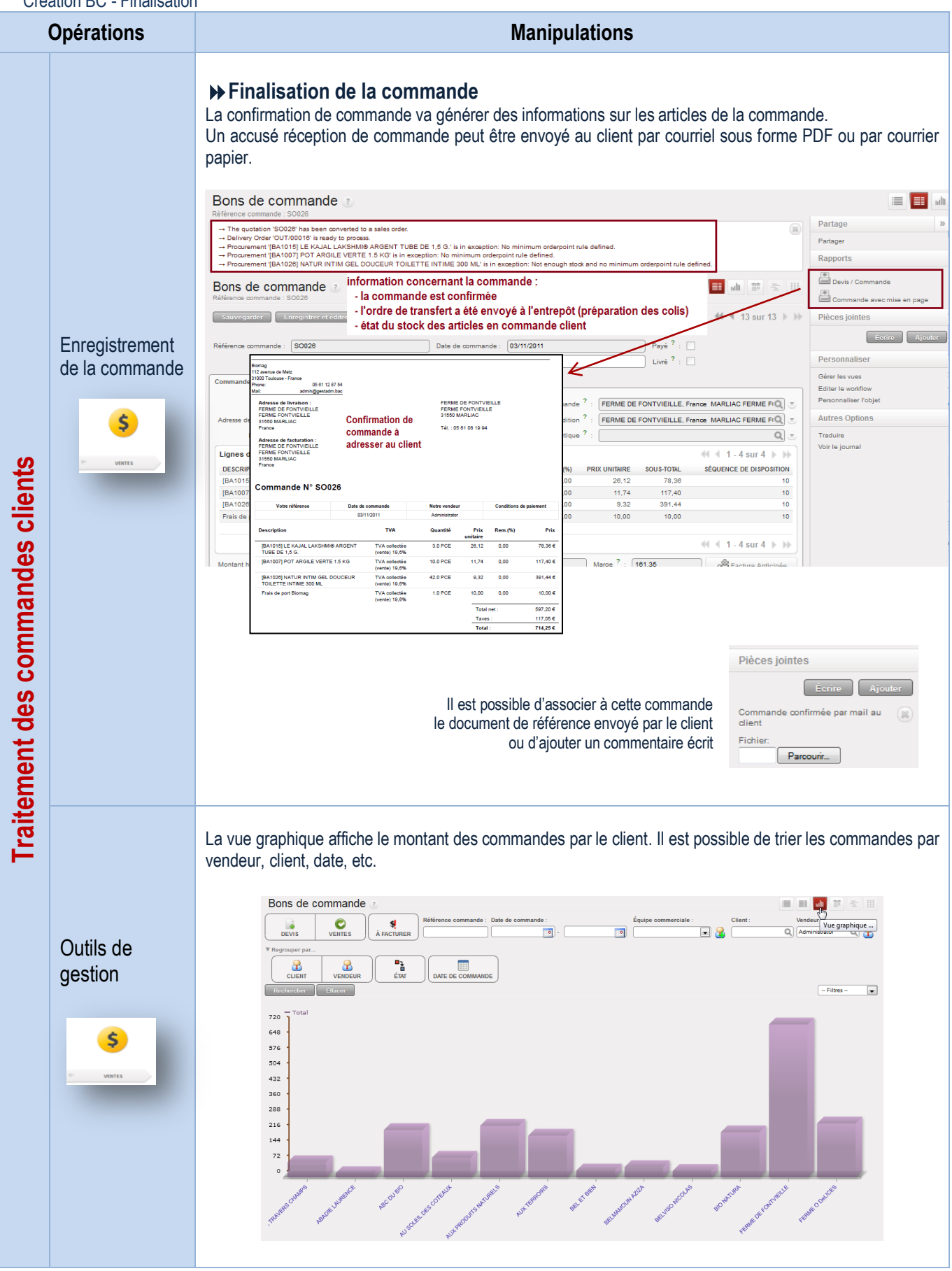

<span id="page-26-0"></span>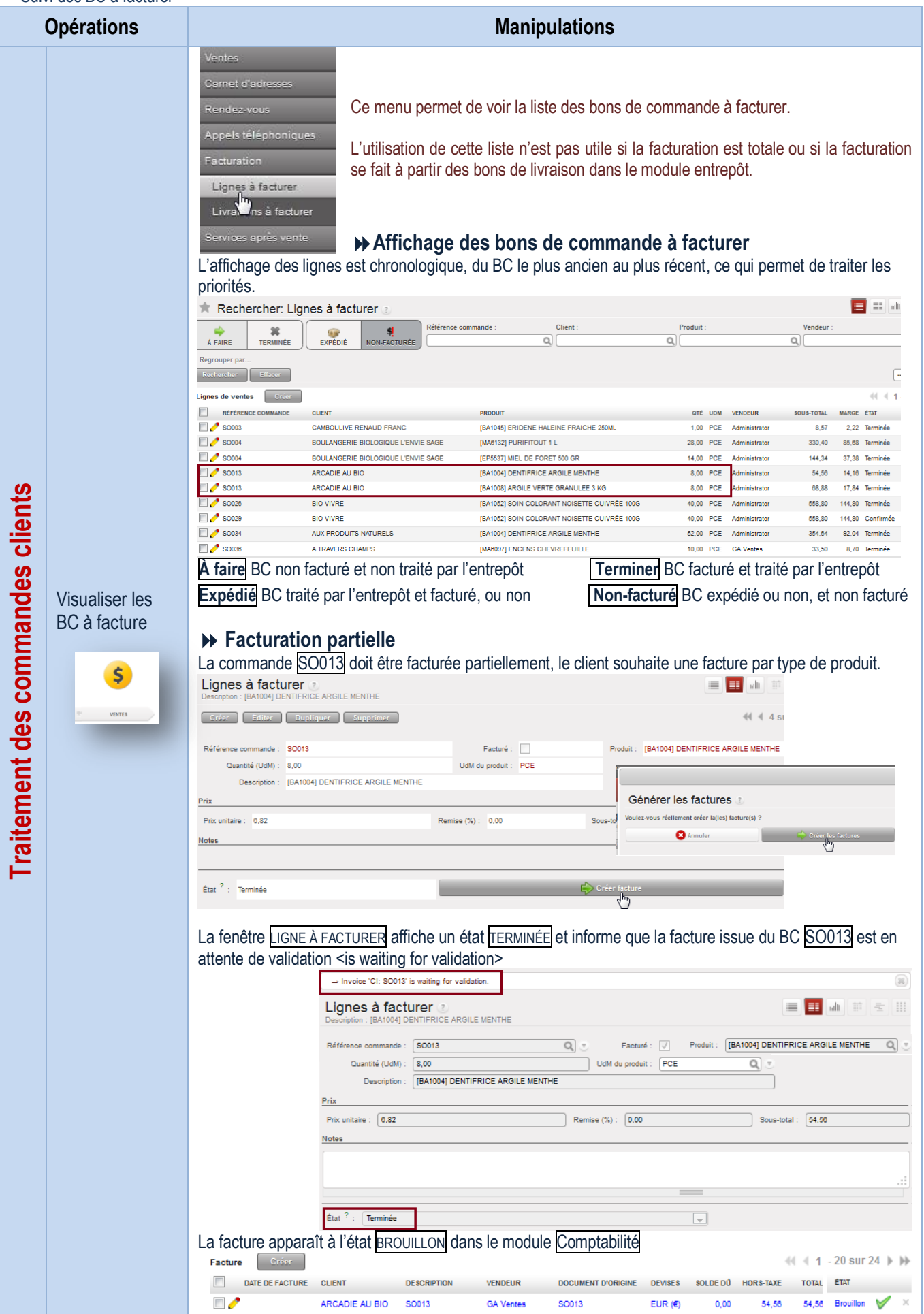

### <span id="page-27-0"></span>Acompte à la commande

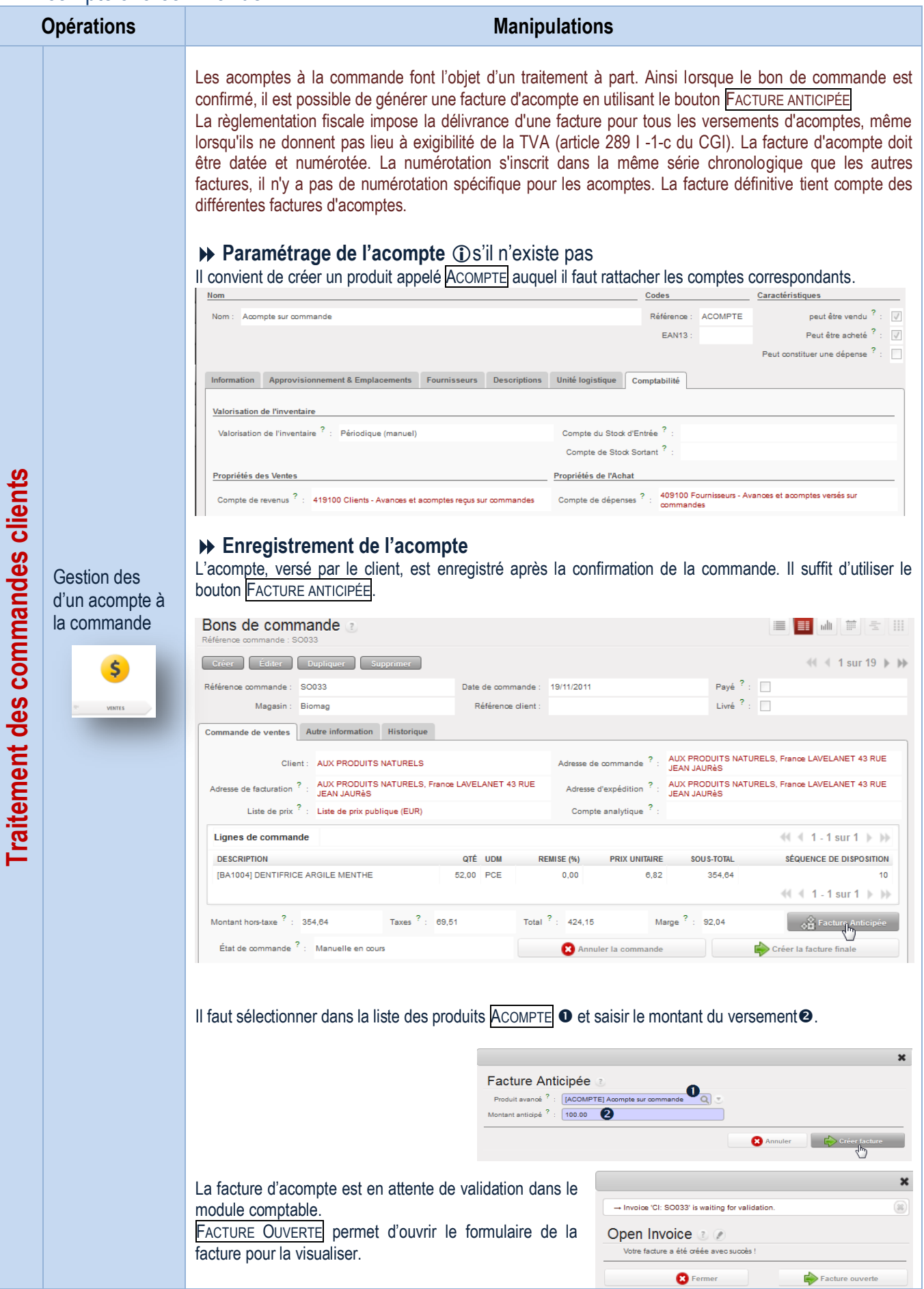

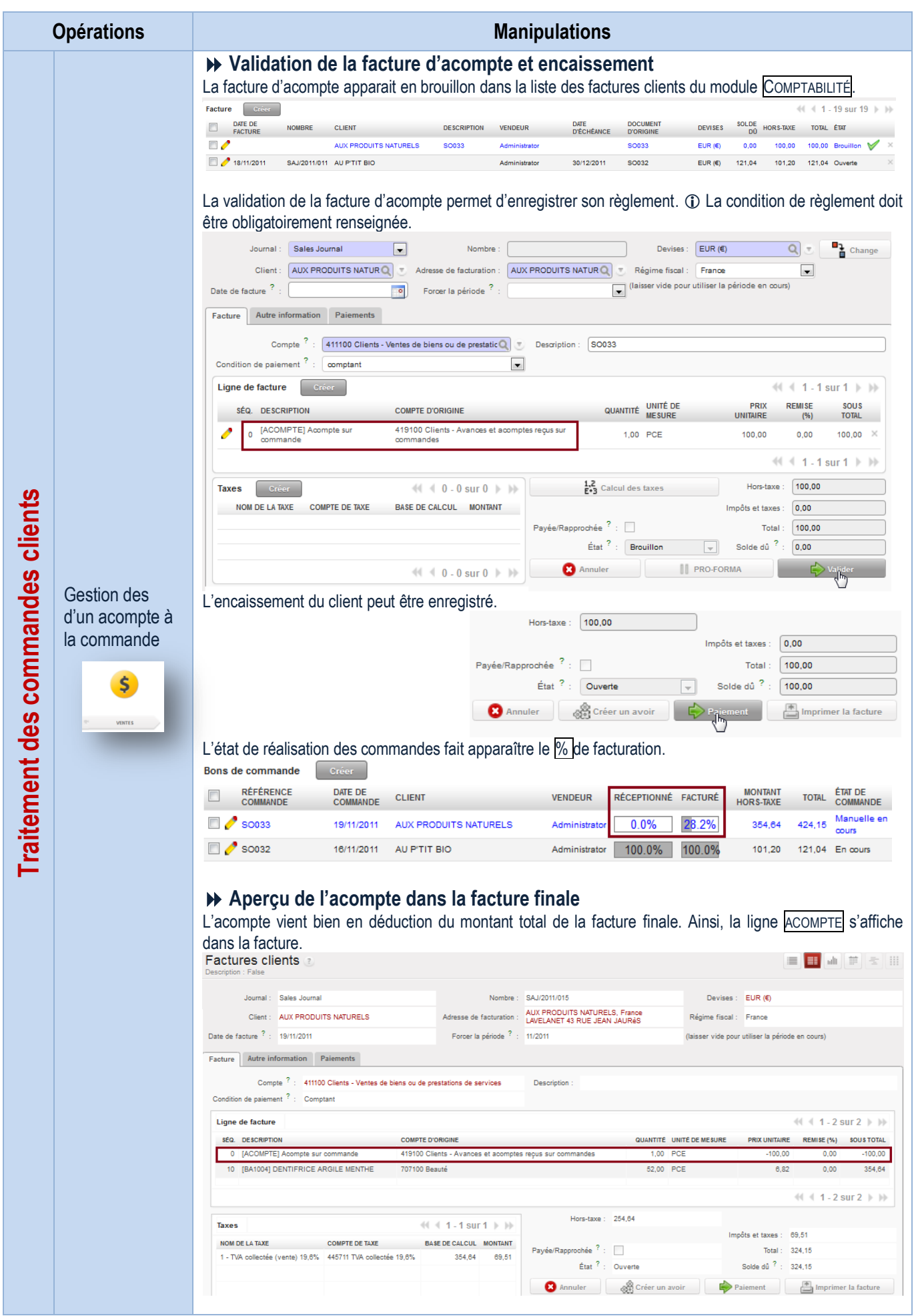

#### <span id="page-29-0"></span>Traitement des commandes annulées ou modifiées

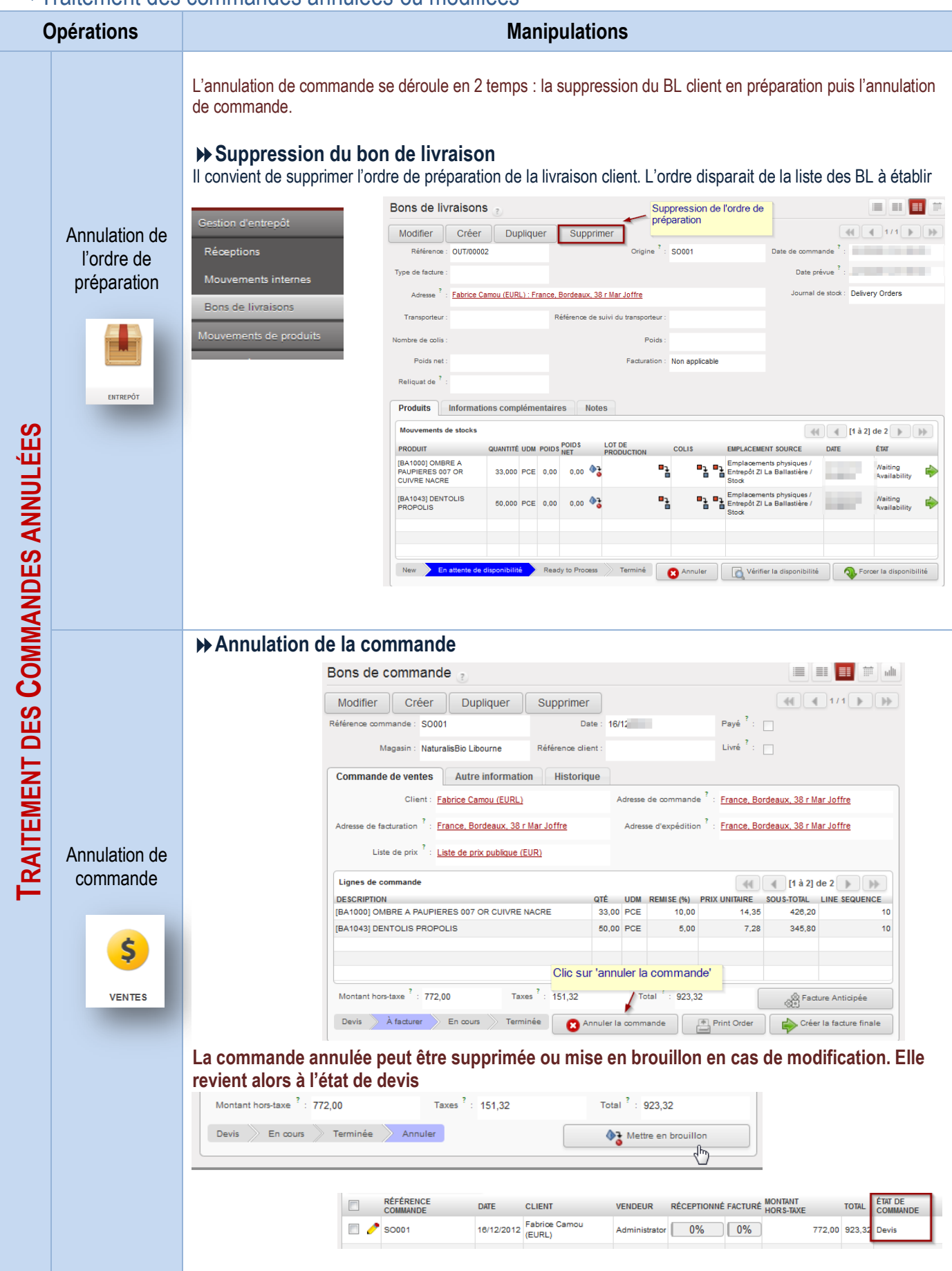

### <span id="page-30-0"></span>Traitement des livraisons clients

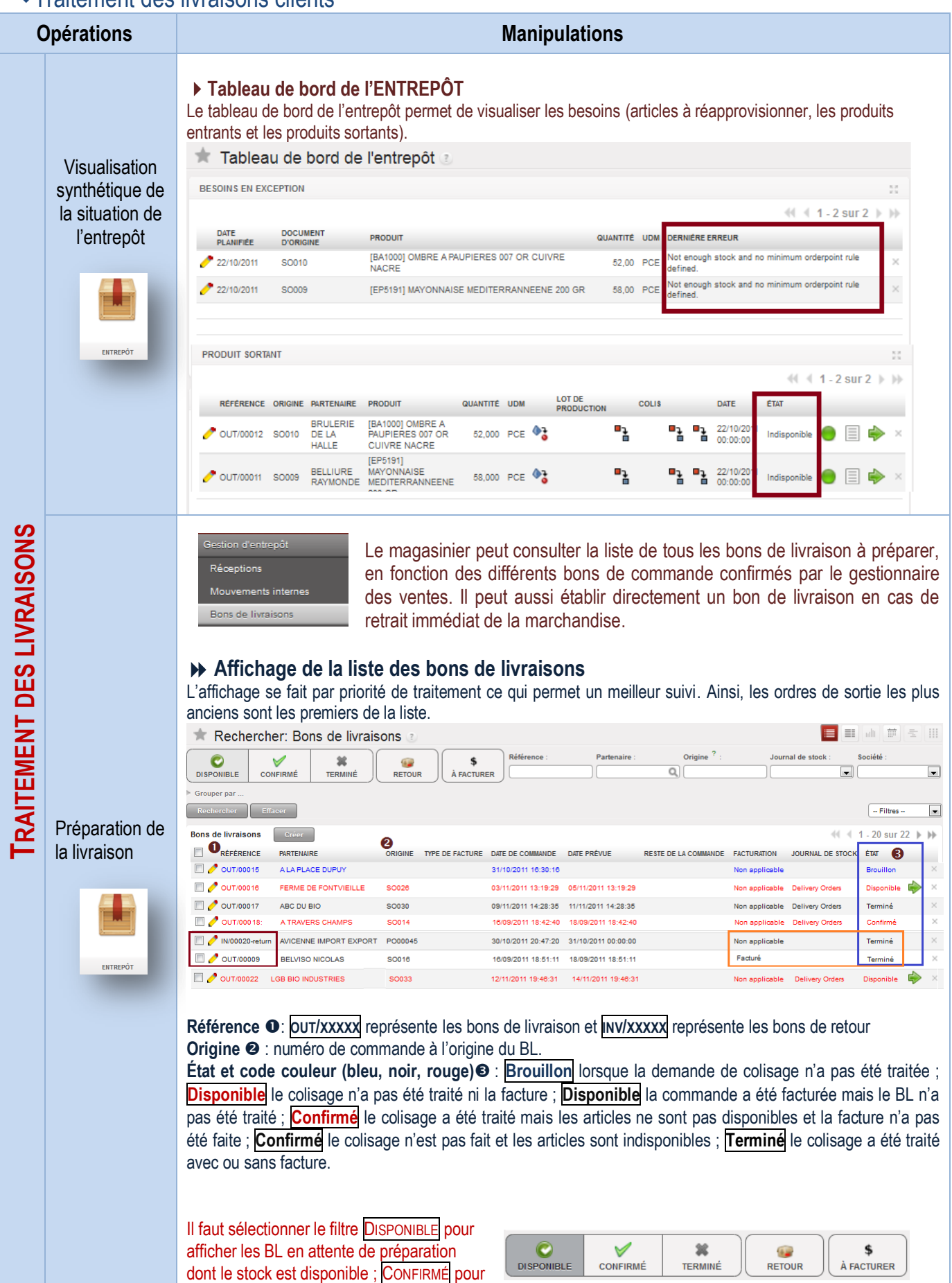

afficher le BL dont le BC est confirmé mais le stock est insuffisant

<span id="page-31-0"></span>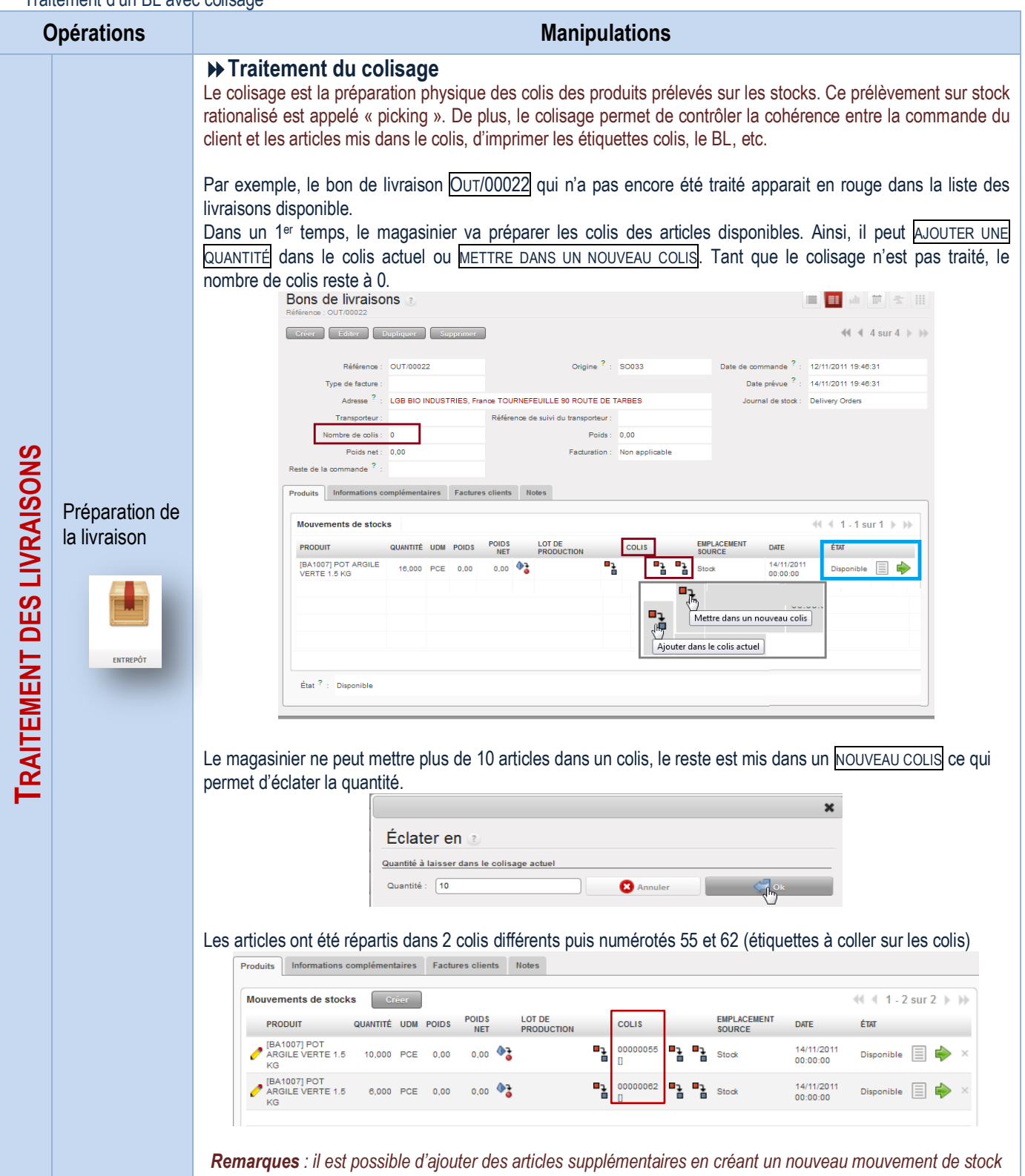

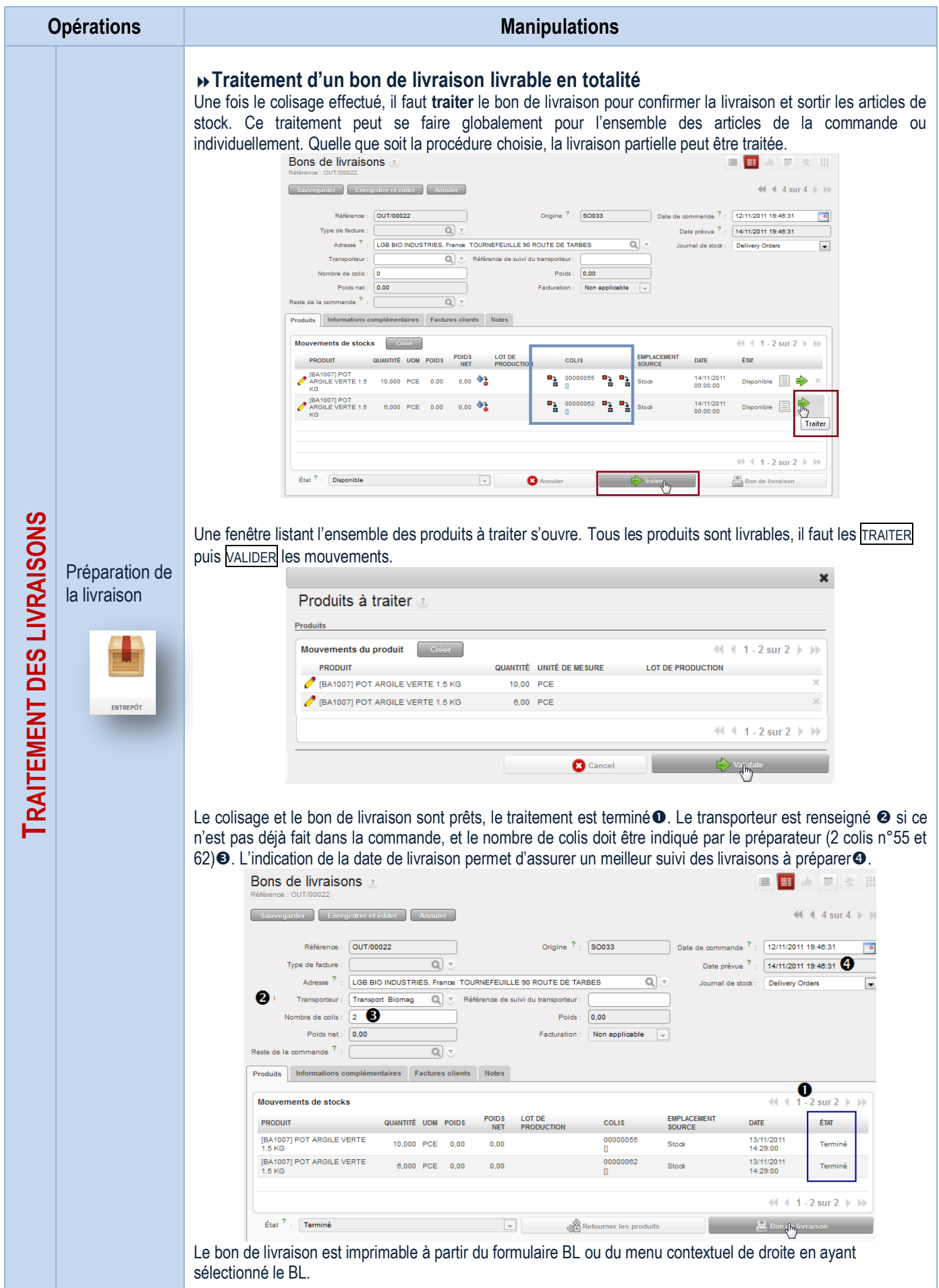

-11

<span id="page-33-0"></span>Traitement d'une livraison partielle

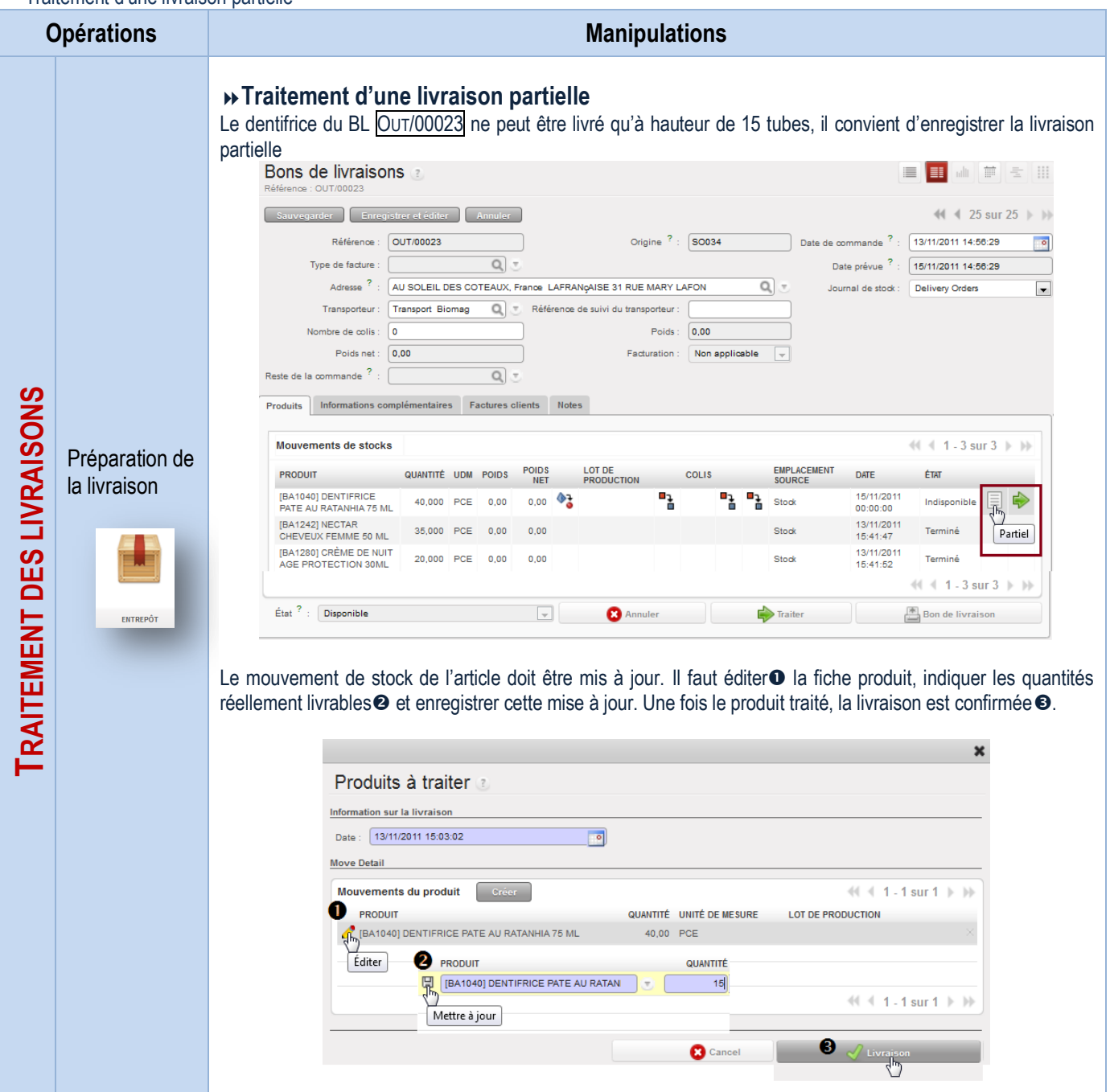

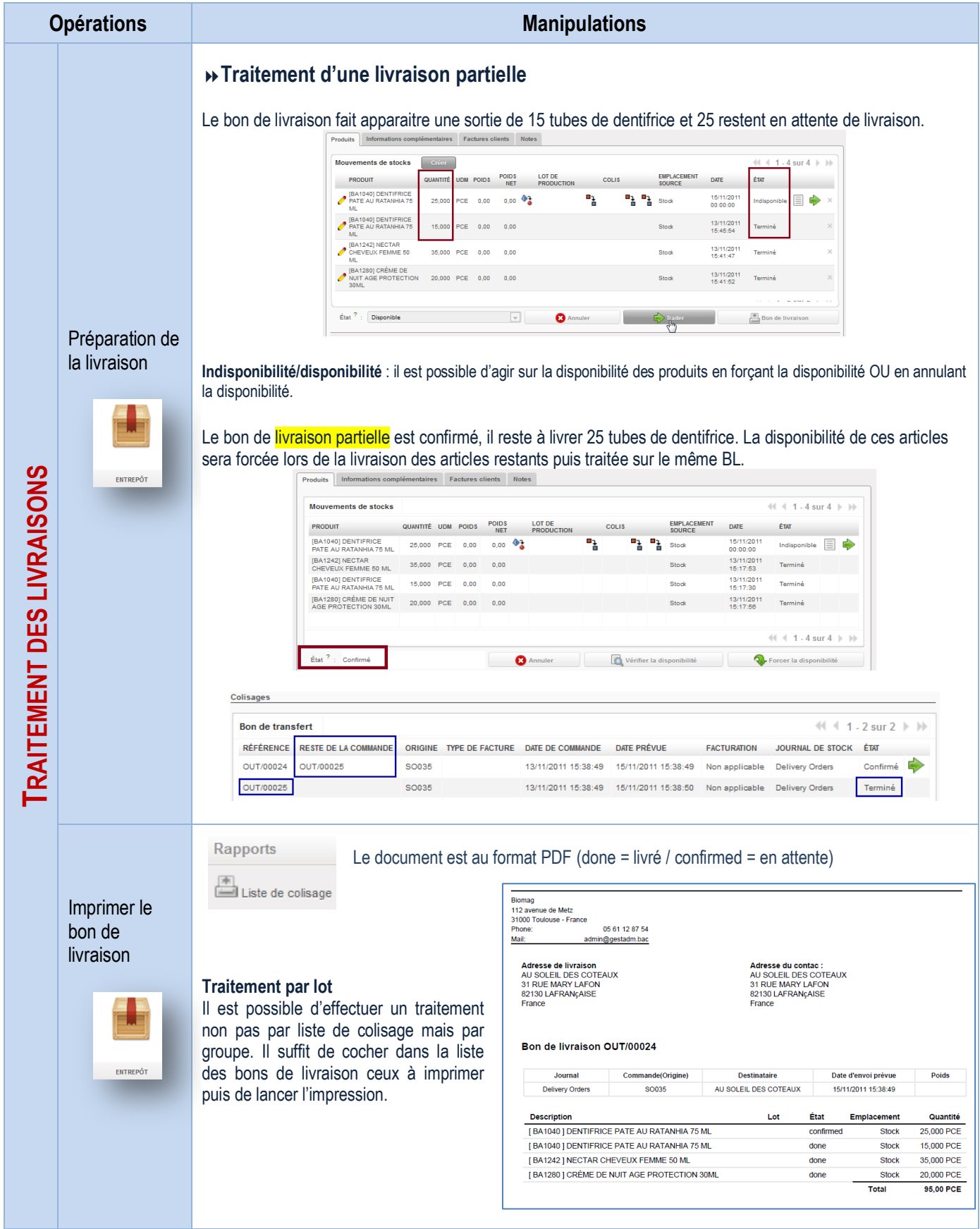

<span id="page-35-0"></span>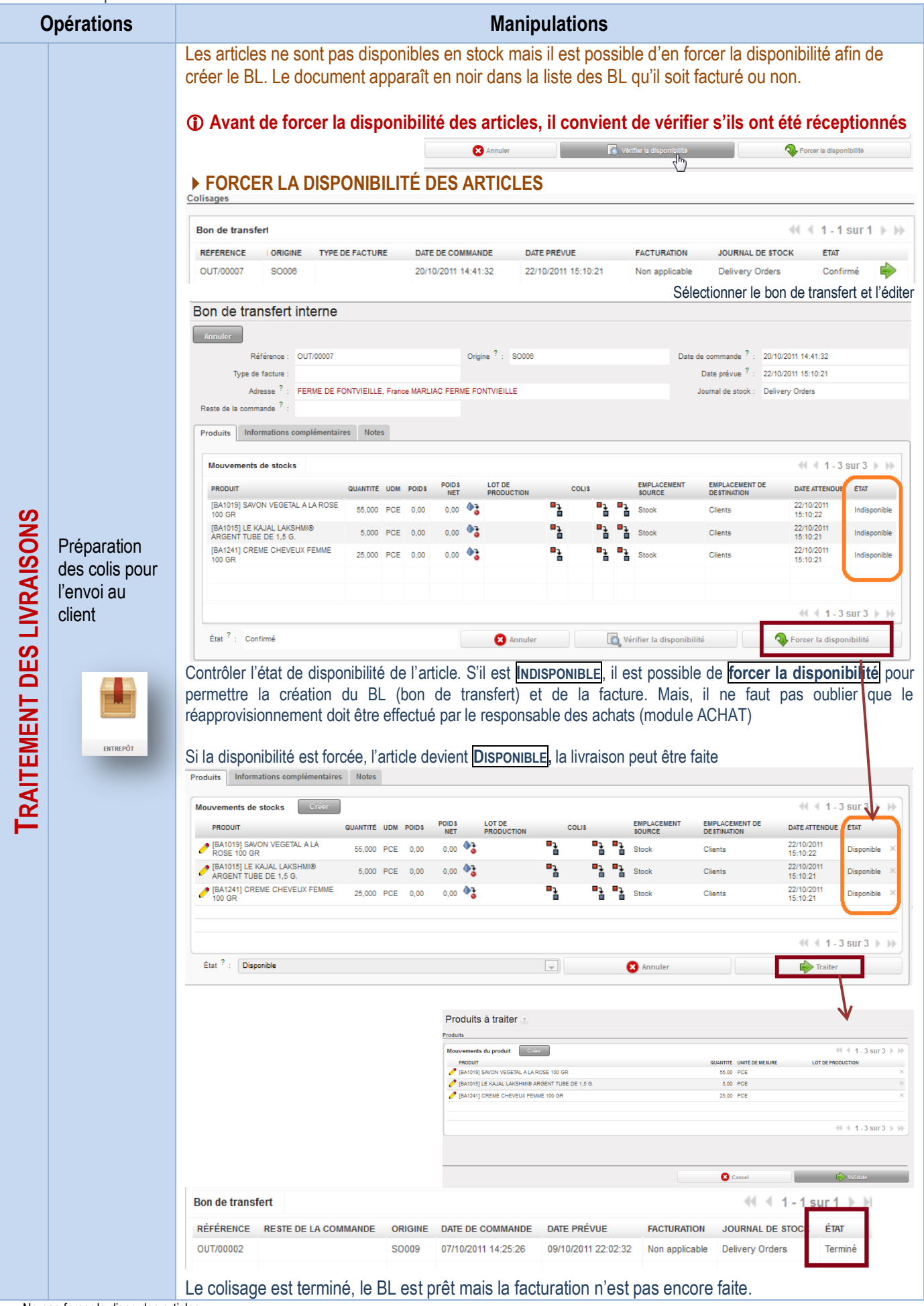

Ne pas forcer la dispo des articles
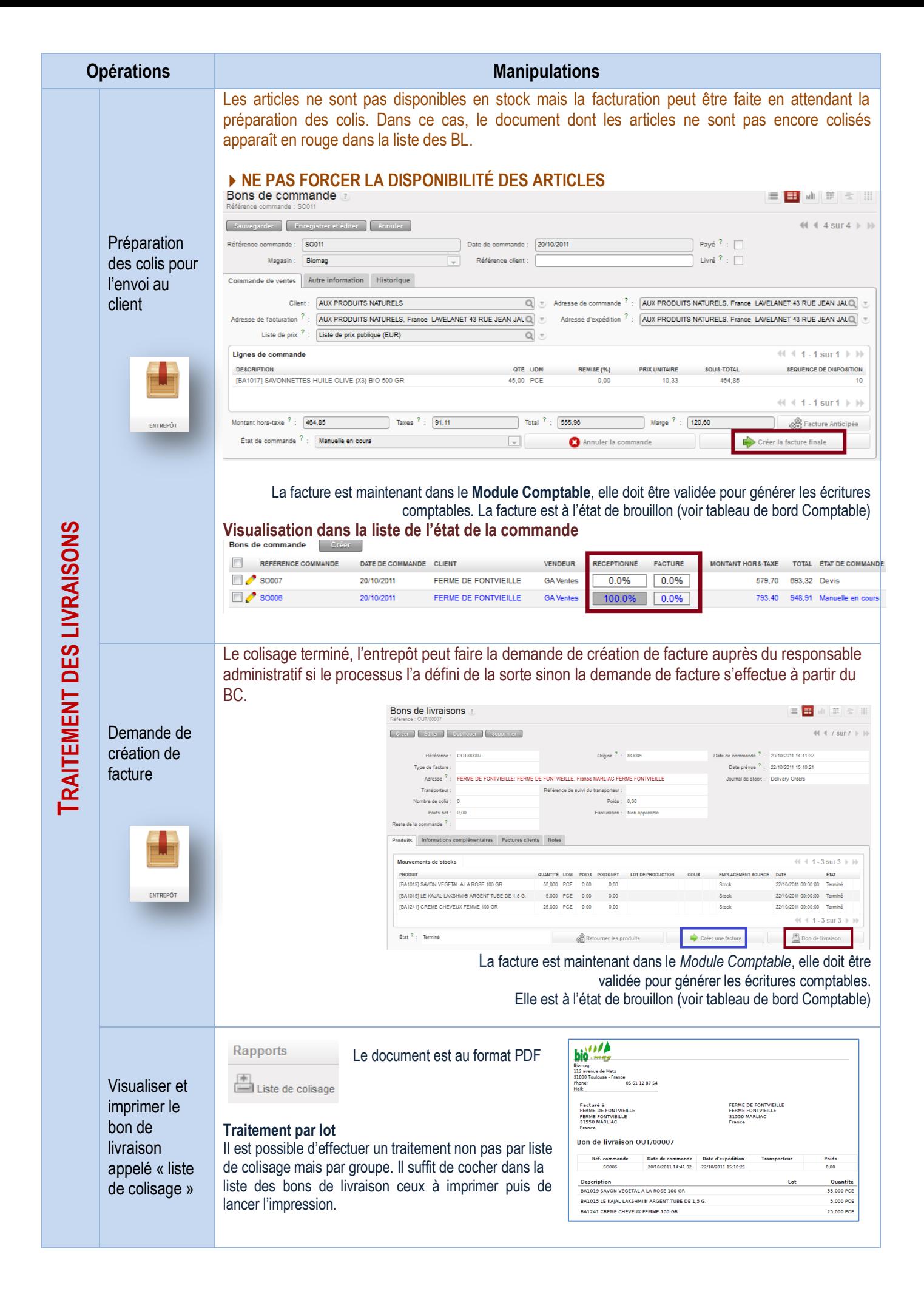

## Traitement des factures clients

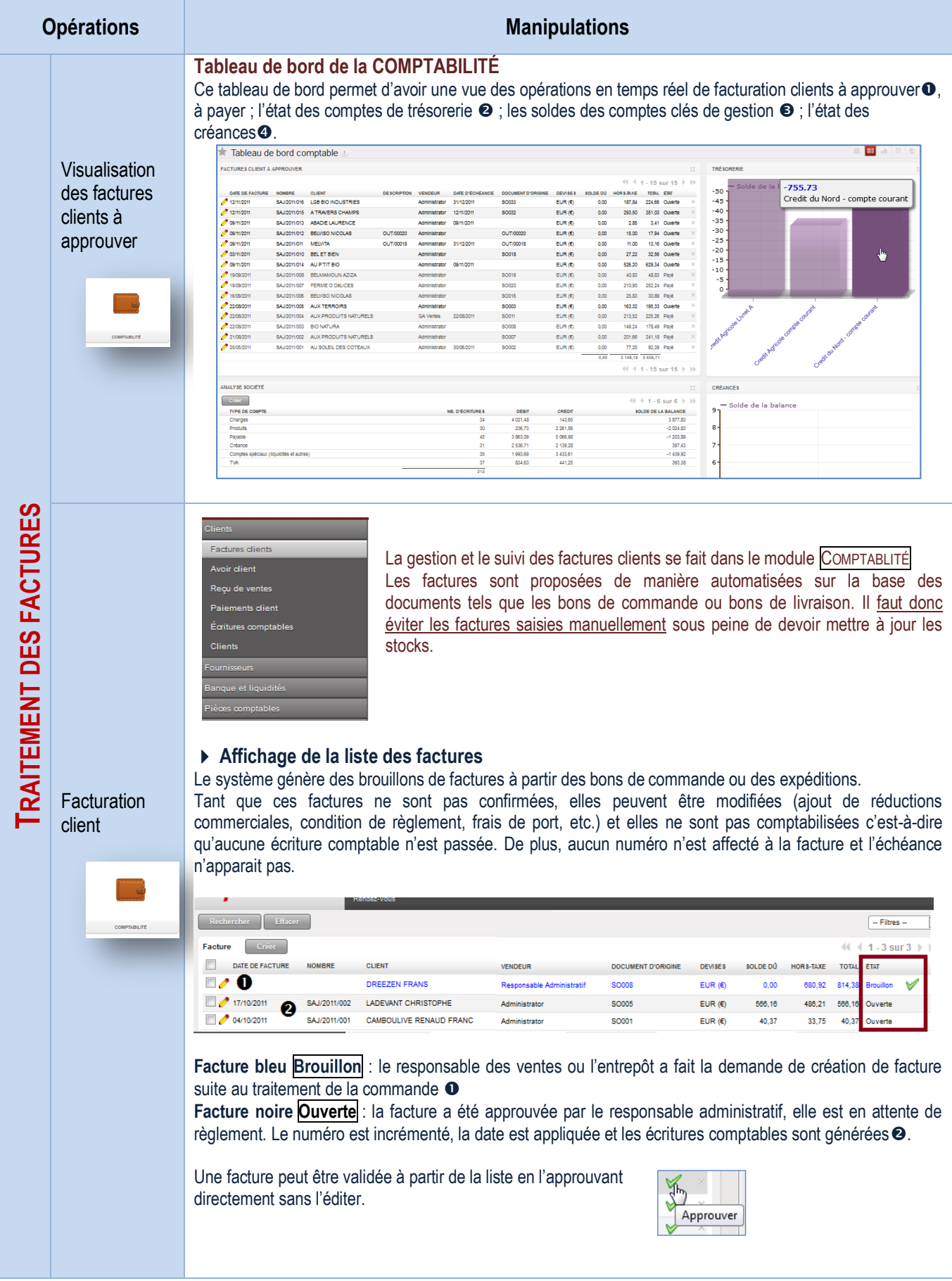

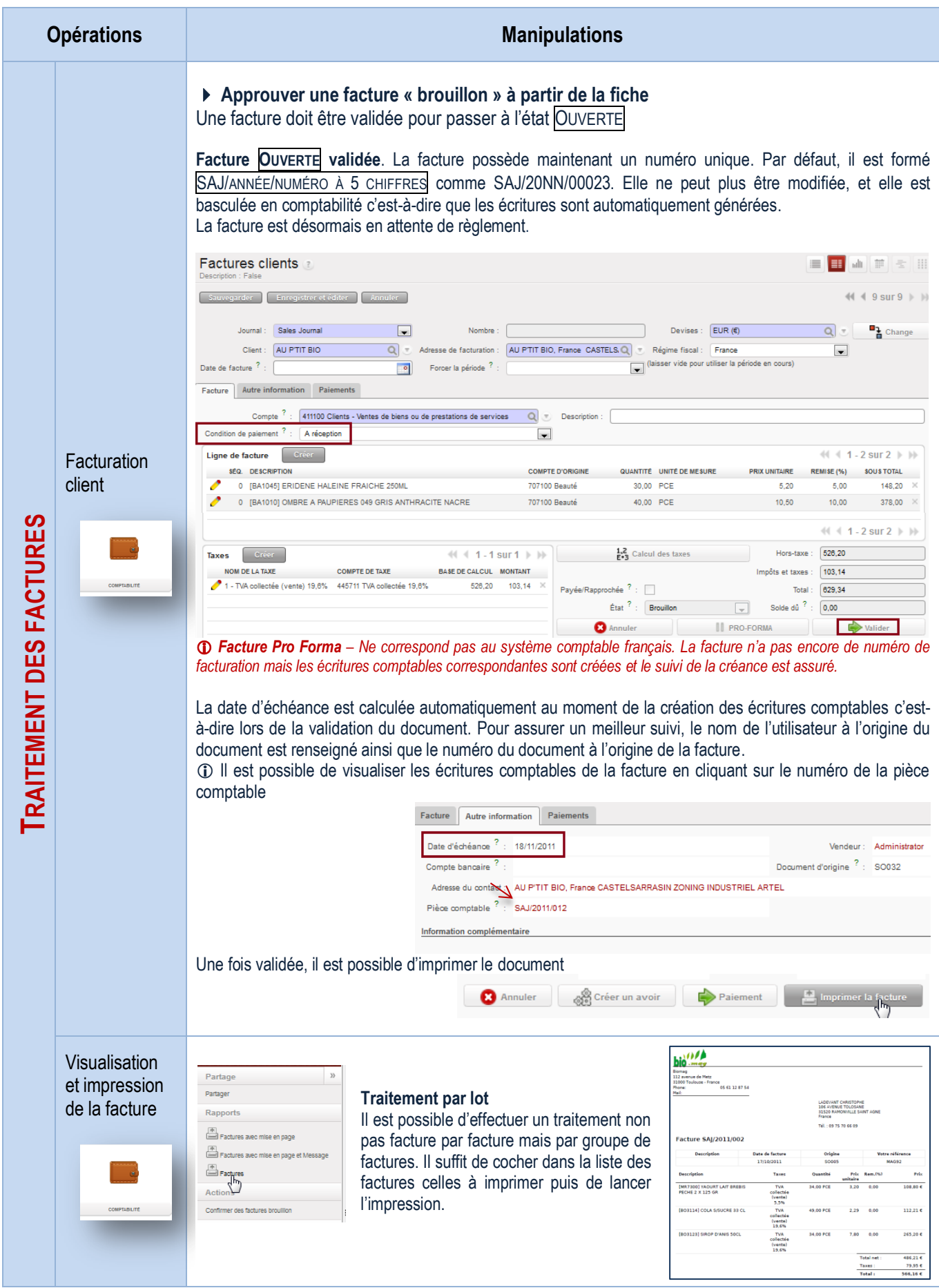

## Traitement des avoirs pour erreur de facturation

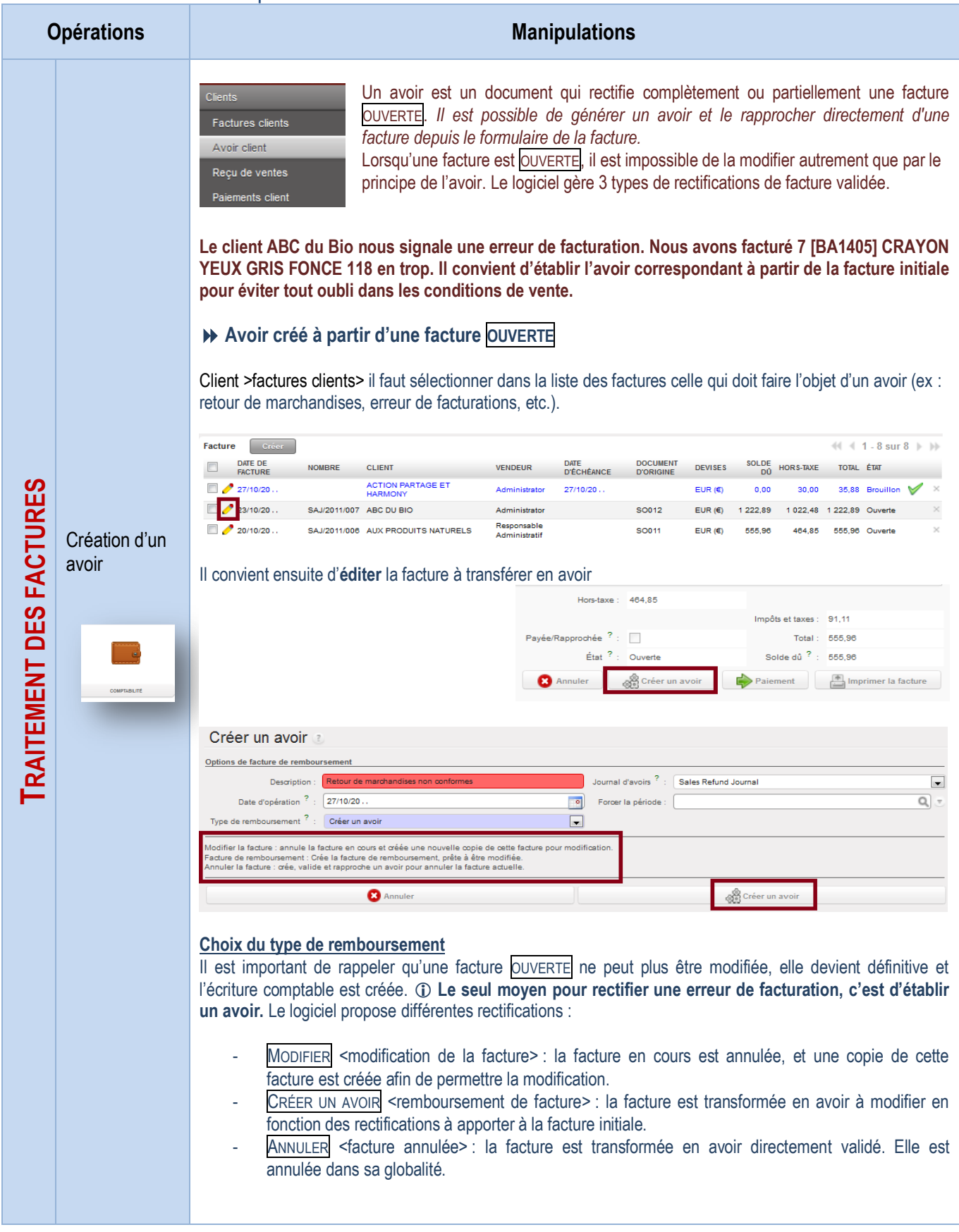

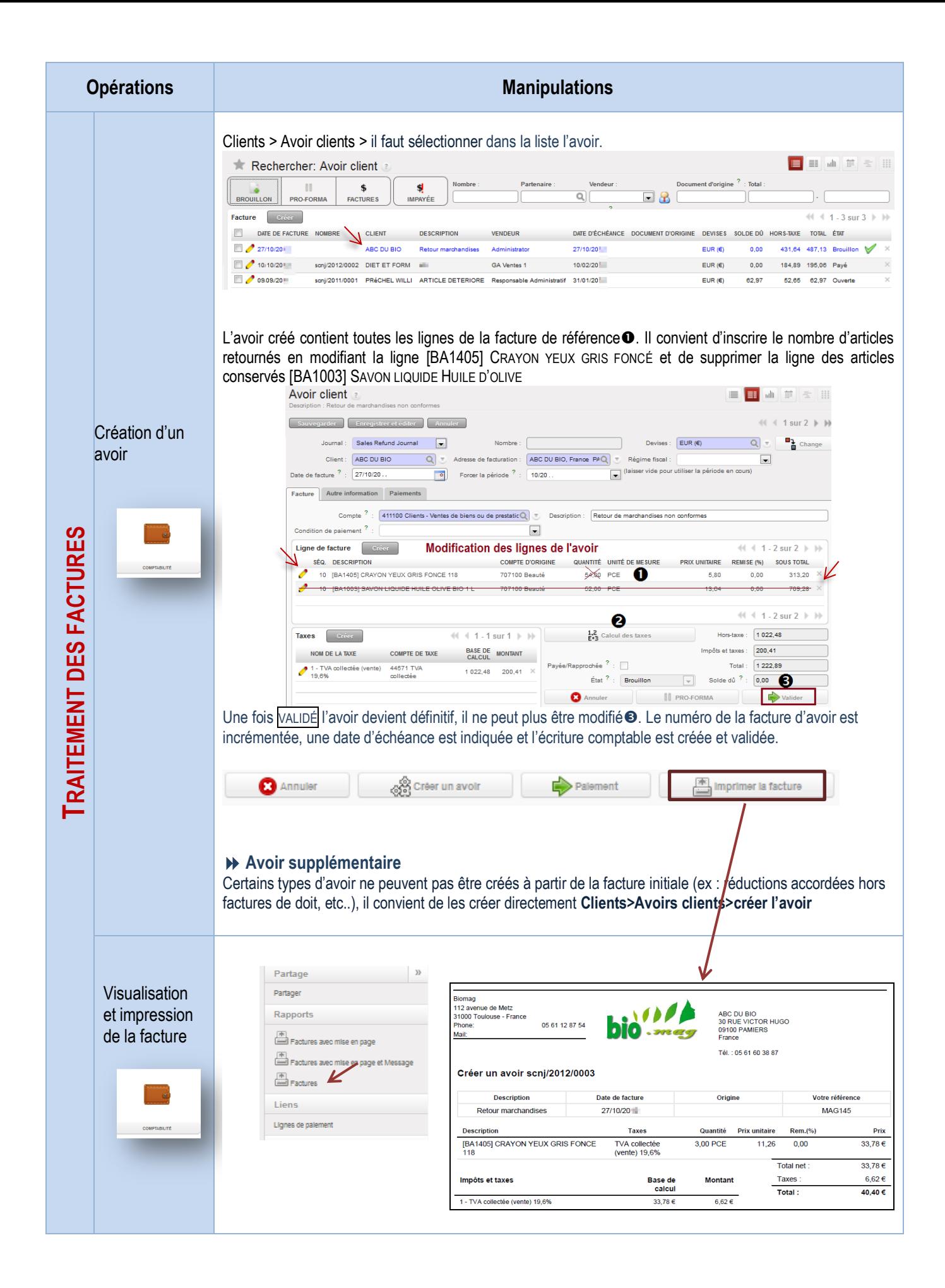

### Traitement des avoirs pour retour de marchandises

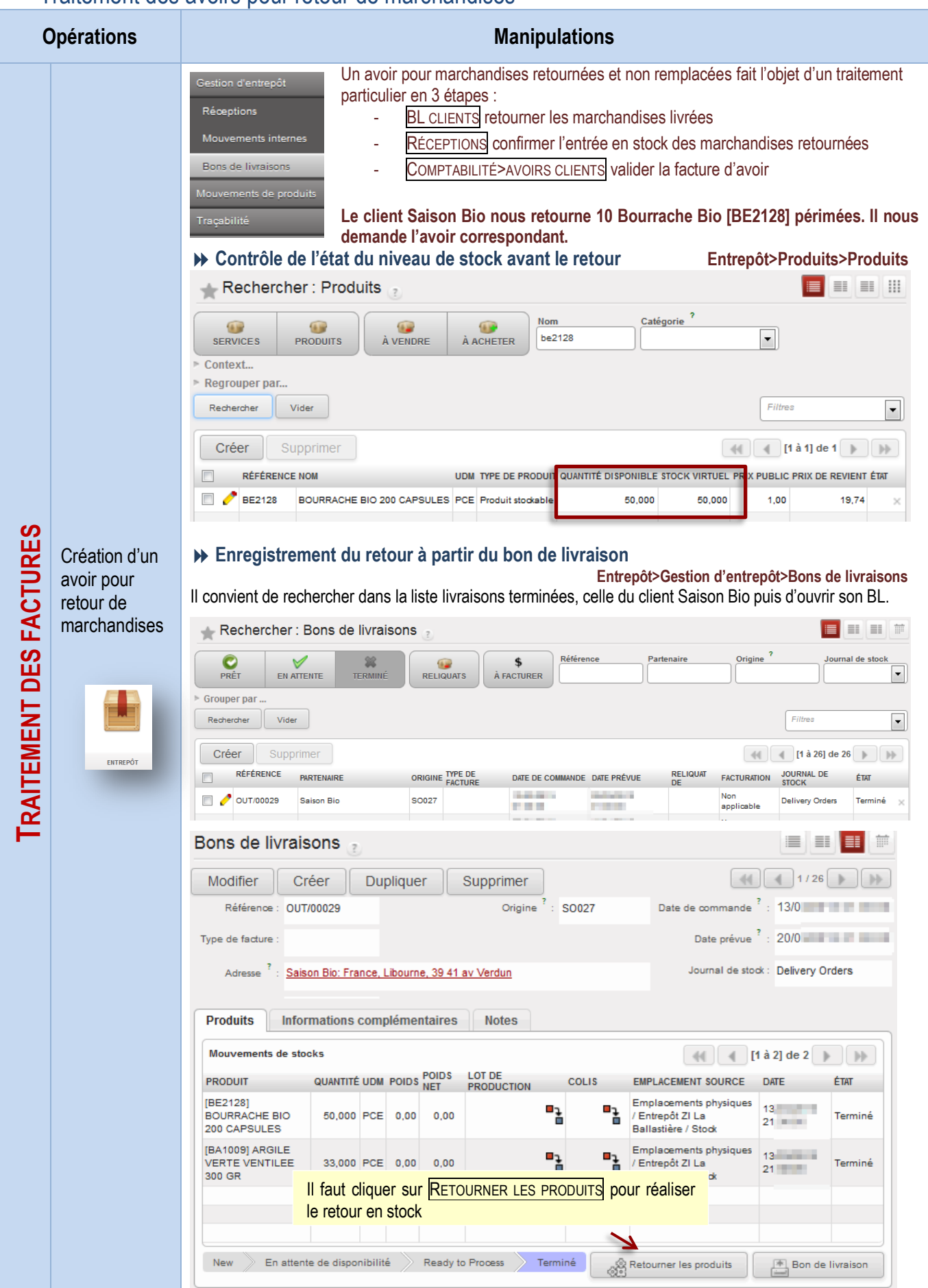

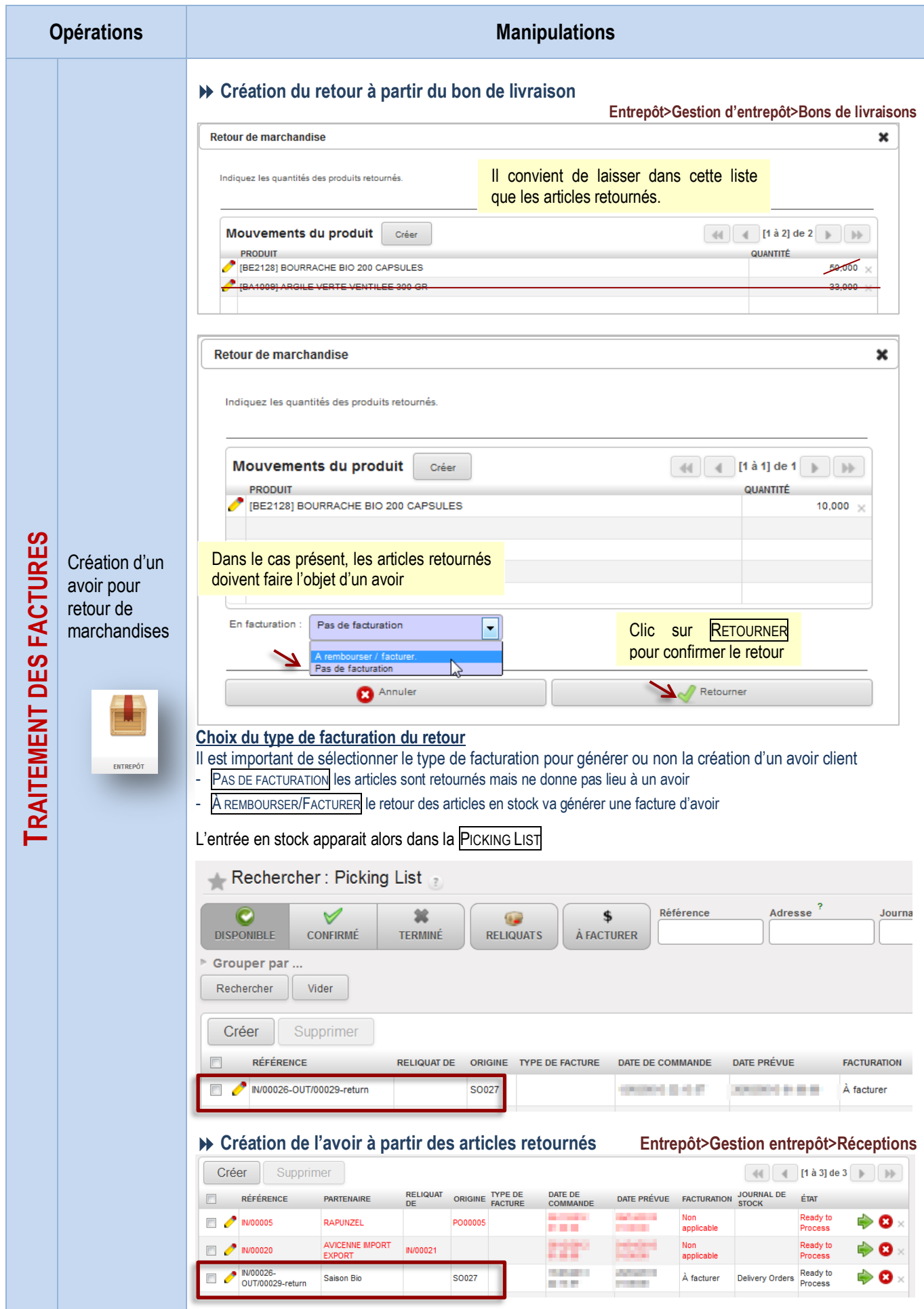

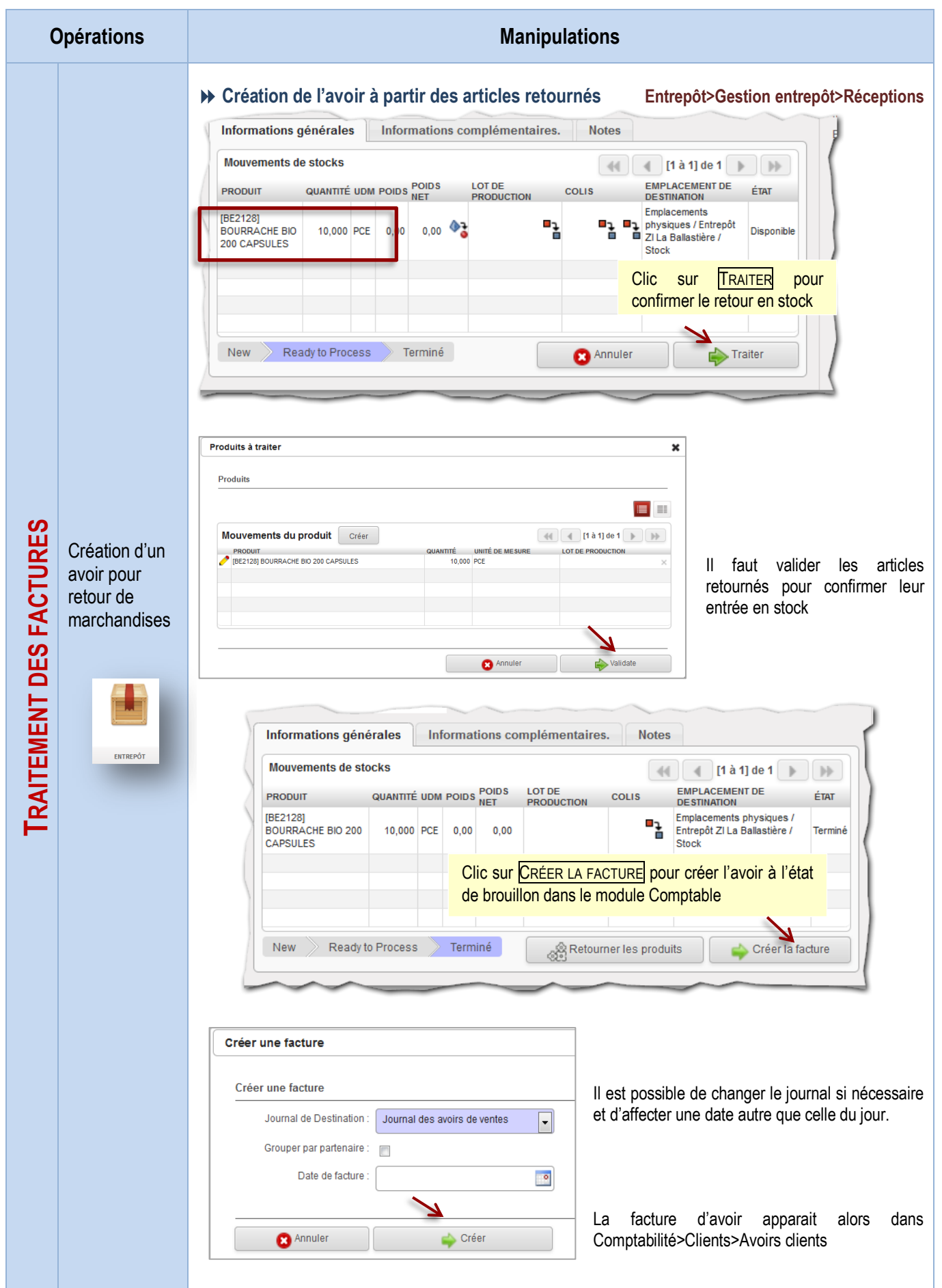

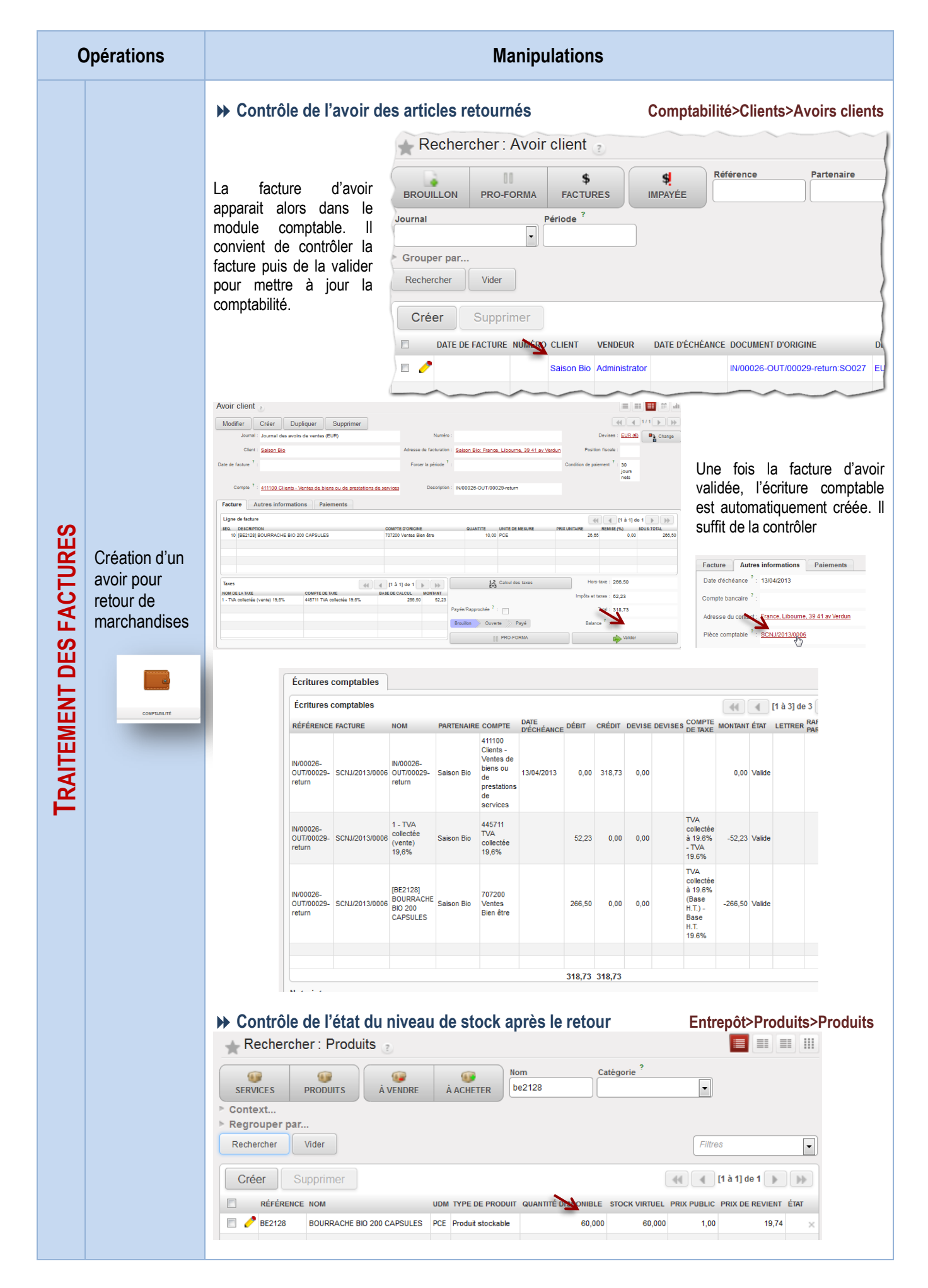

### Règlement des factures clients et litiges

Saisie d'un règlement unique

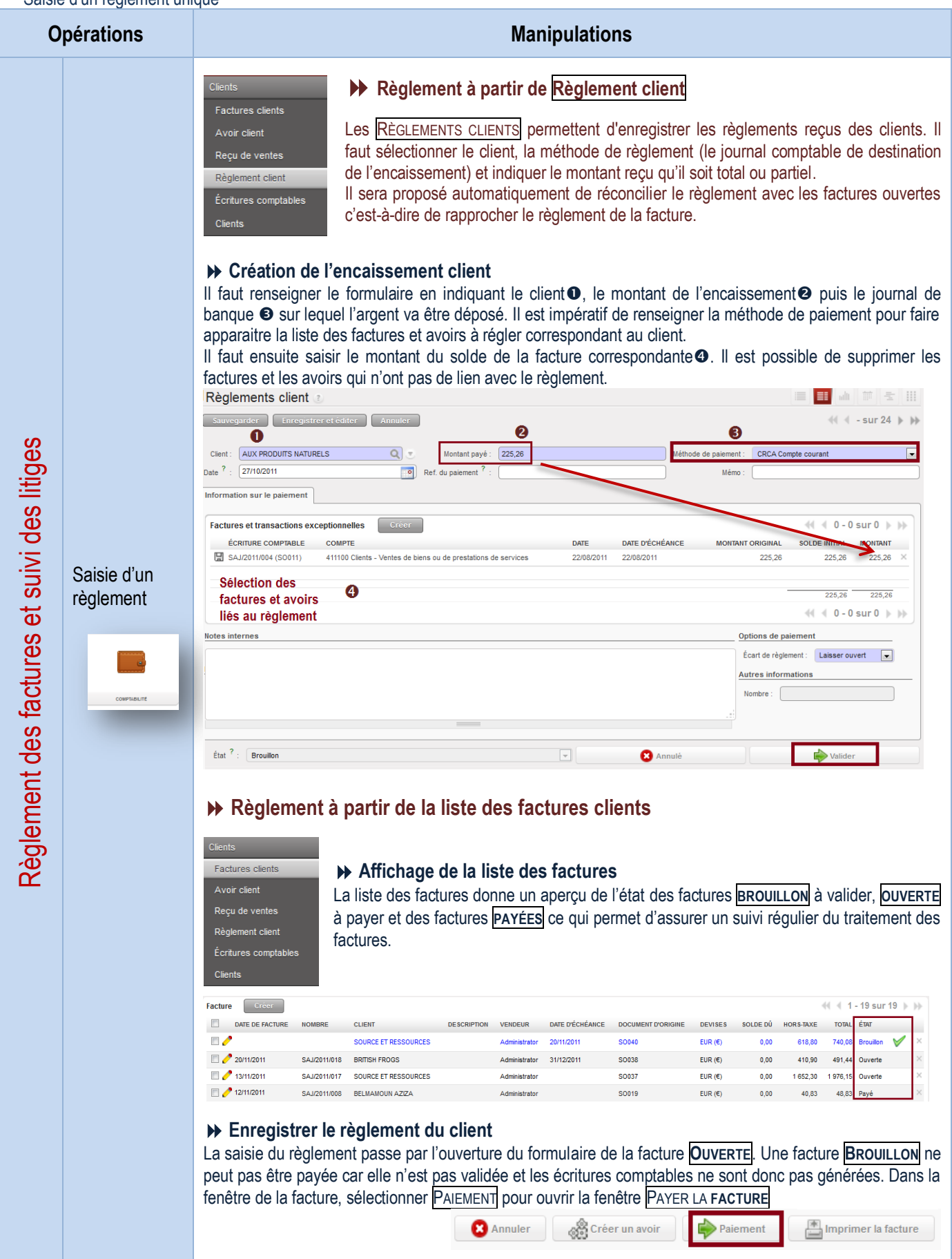

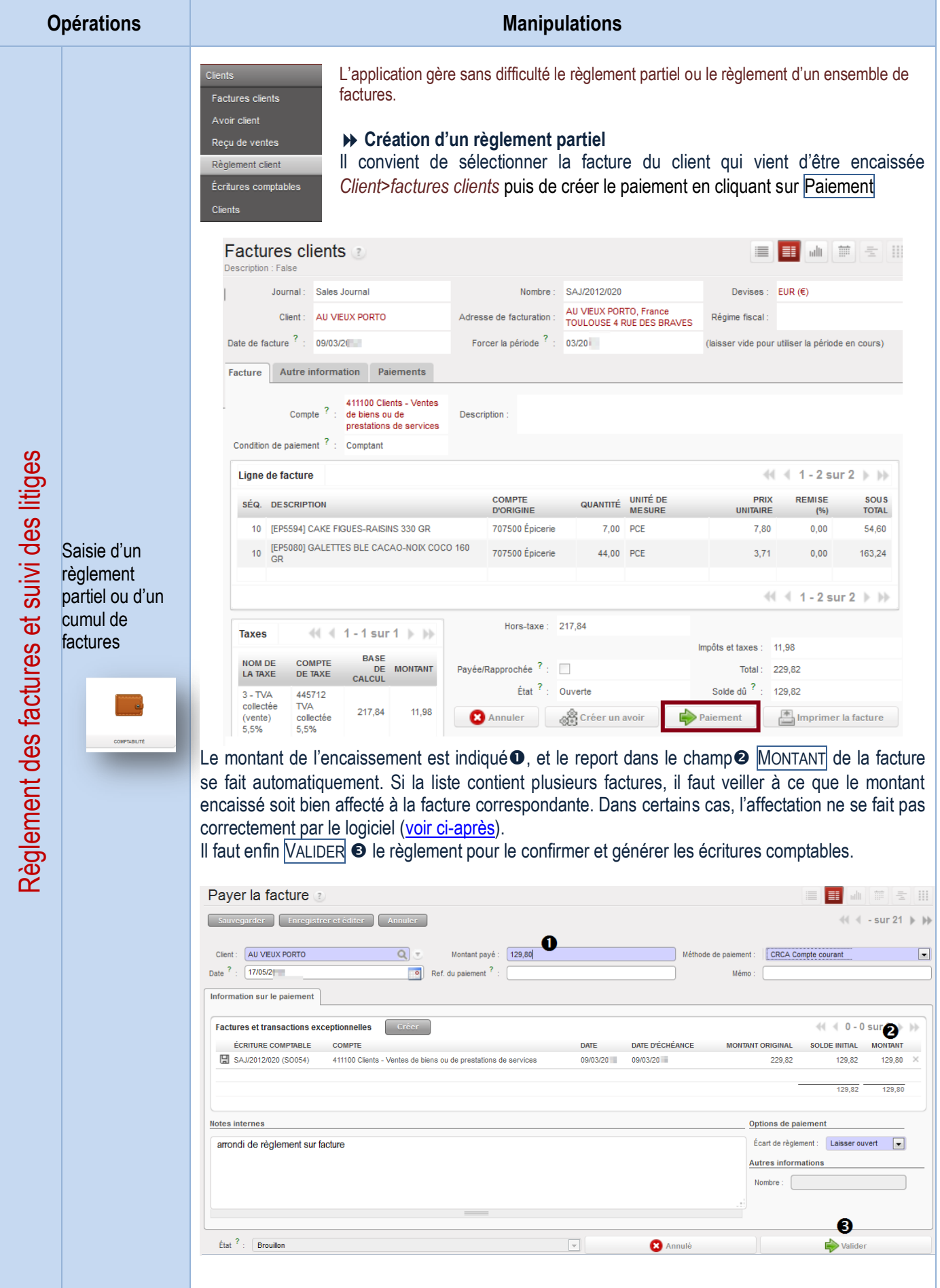

<span id="page-47-0"></span>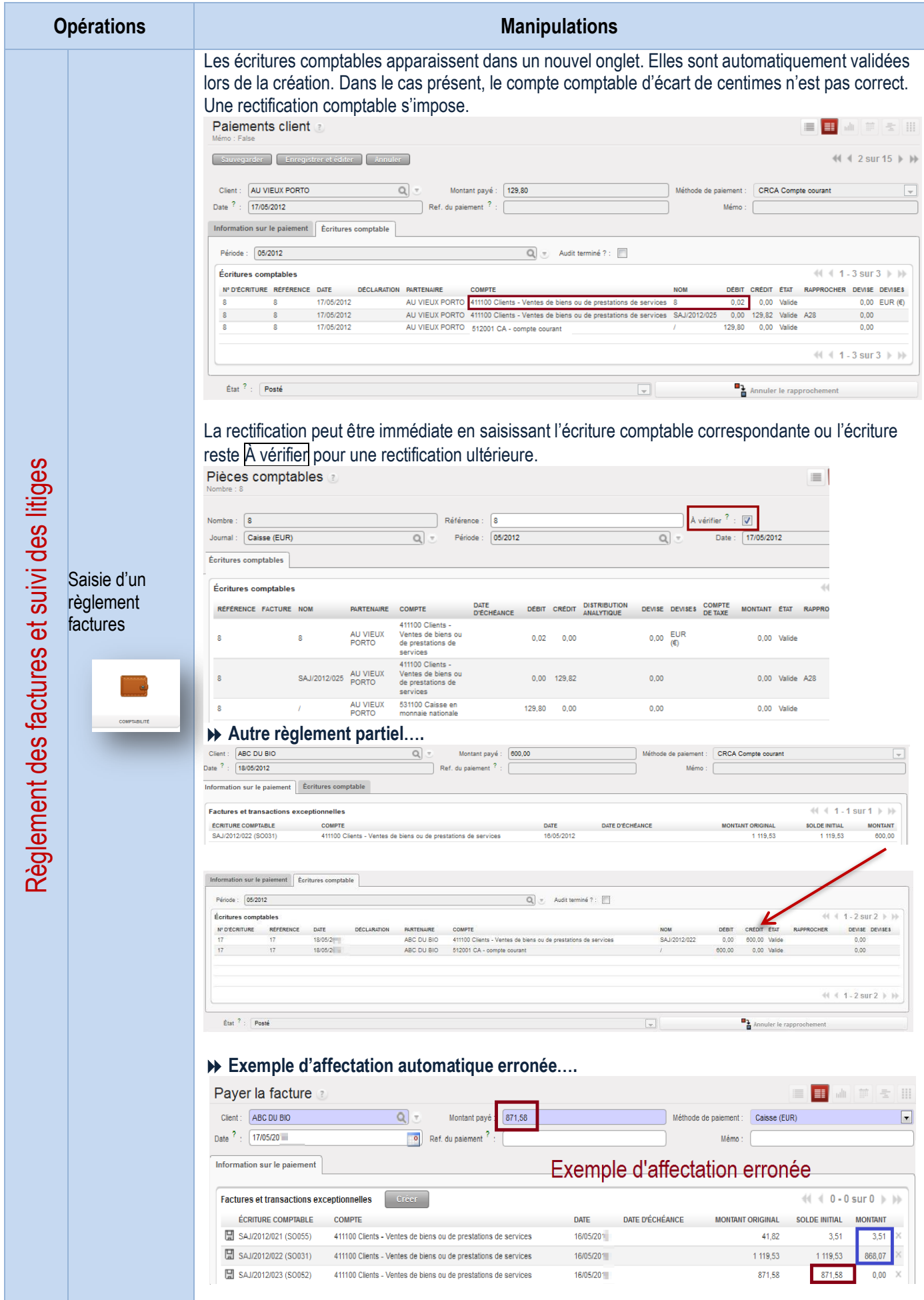

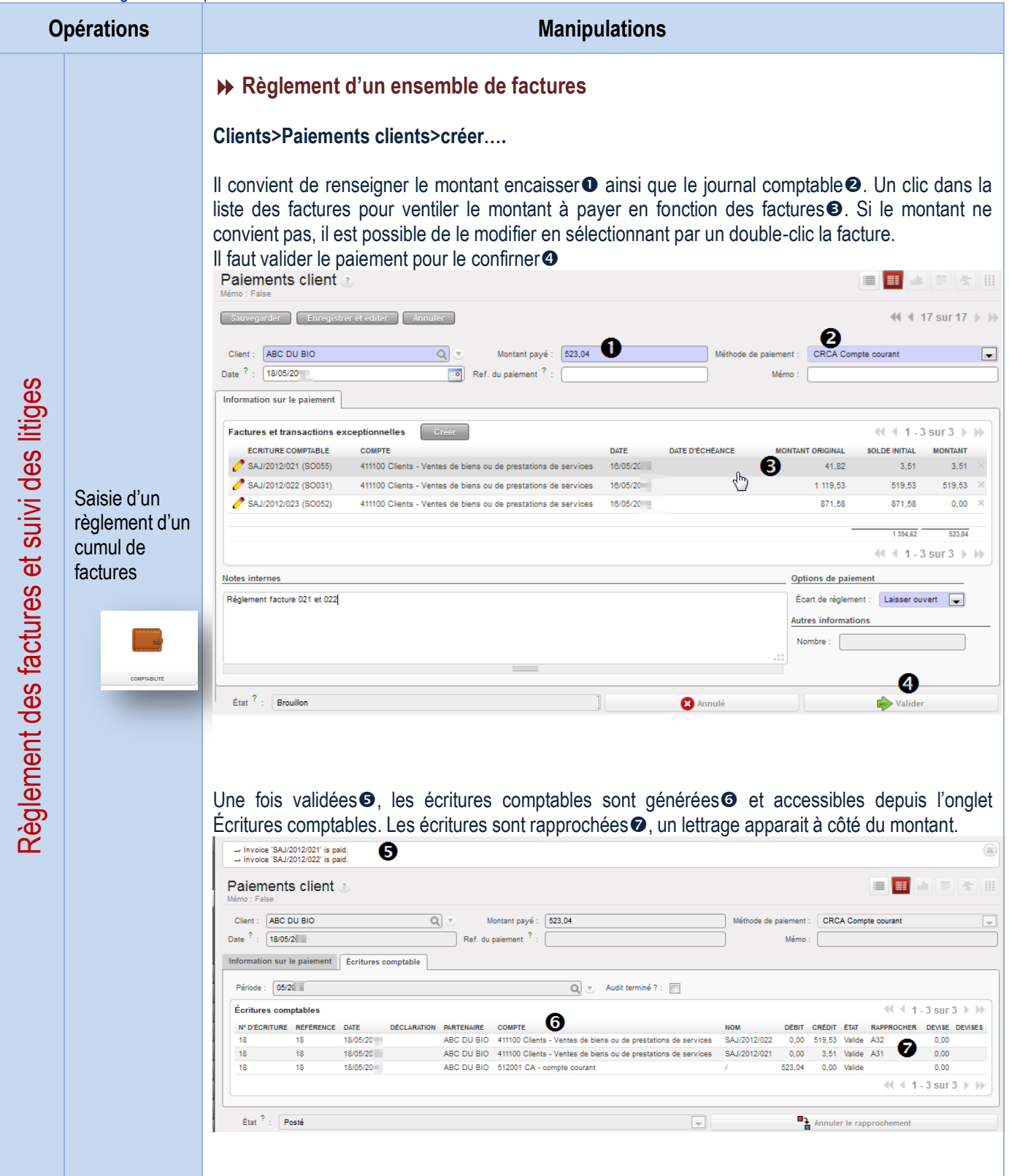

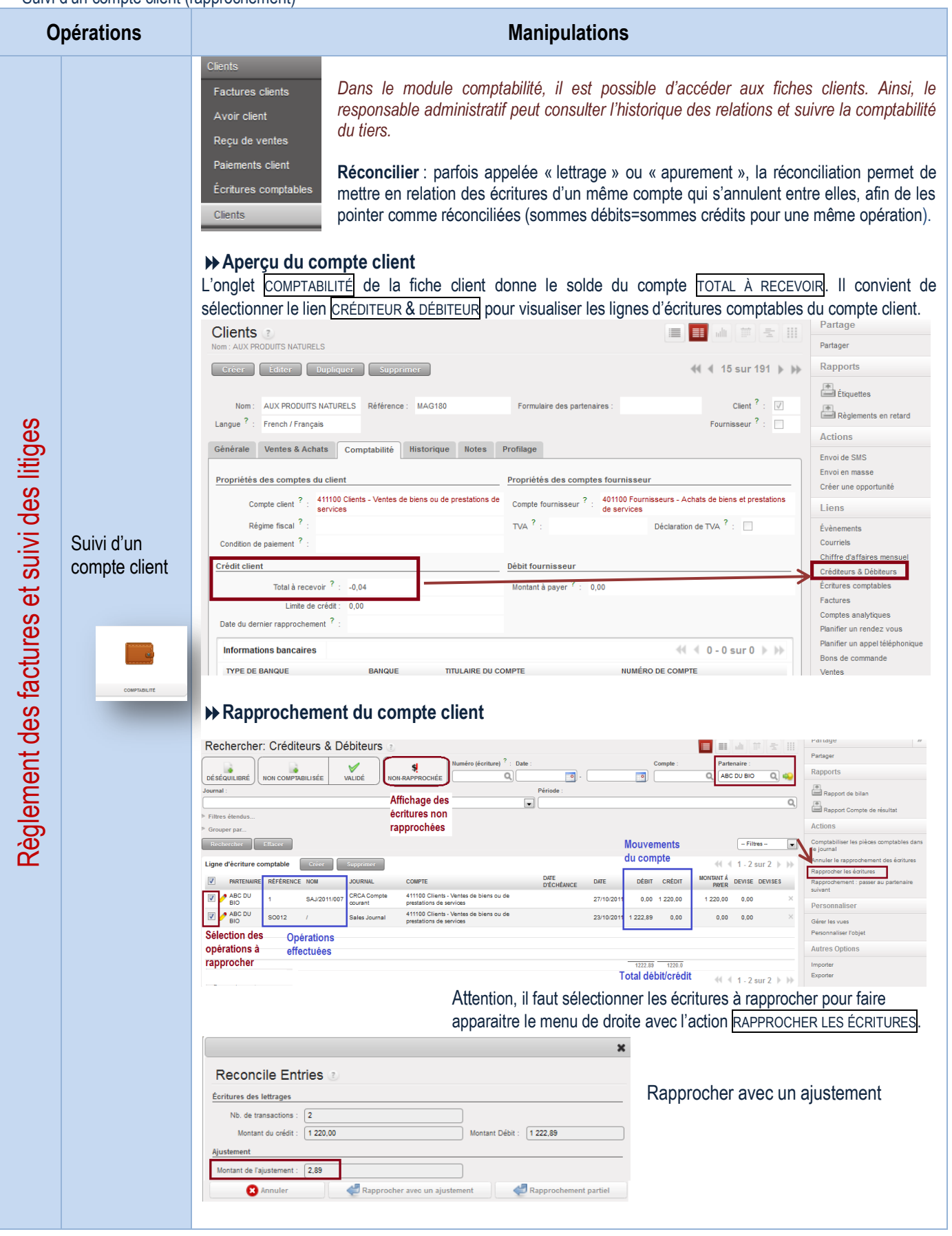

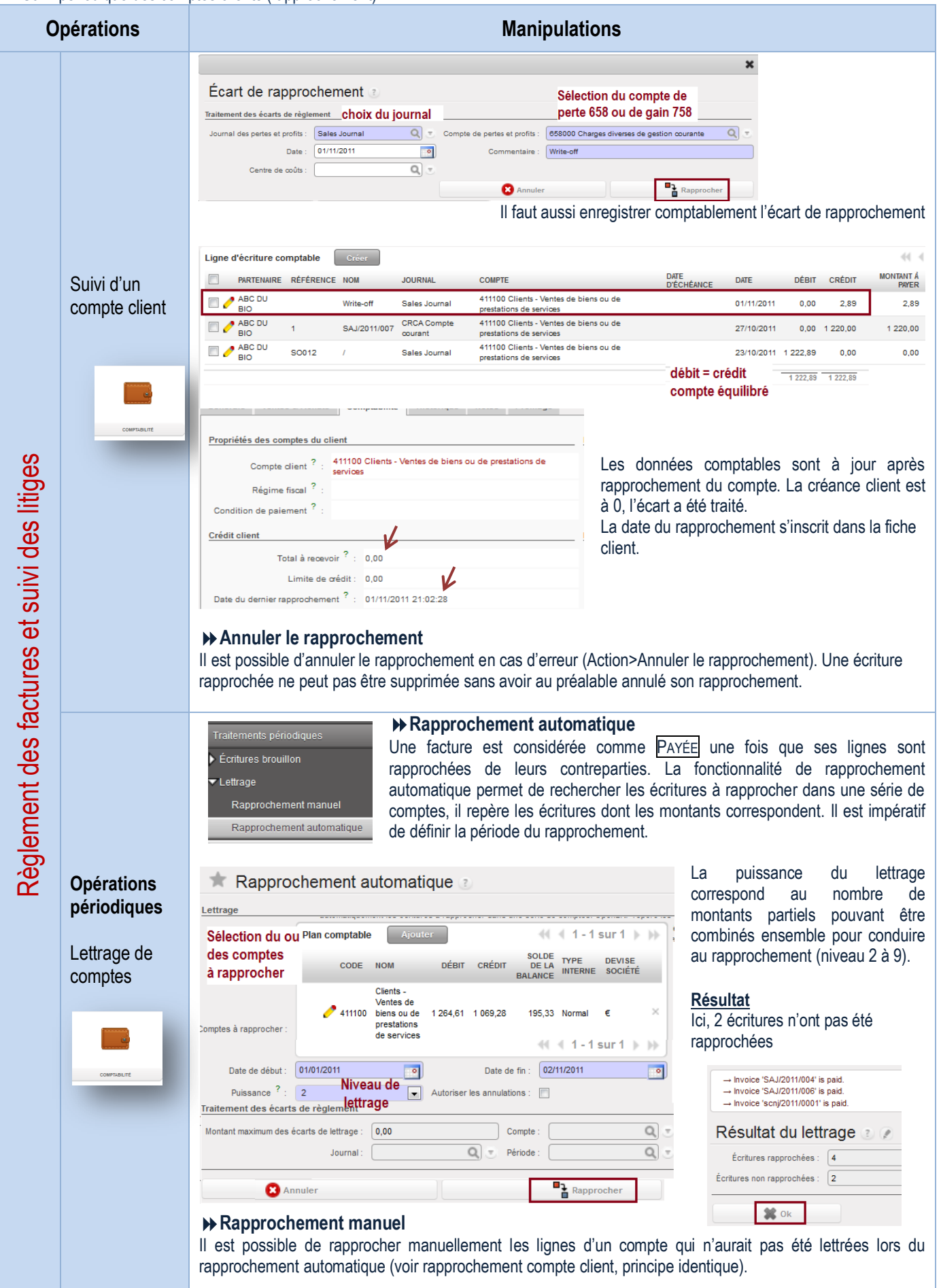

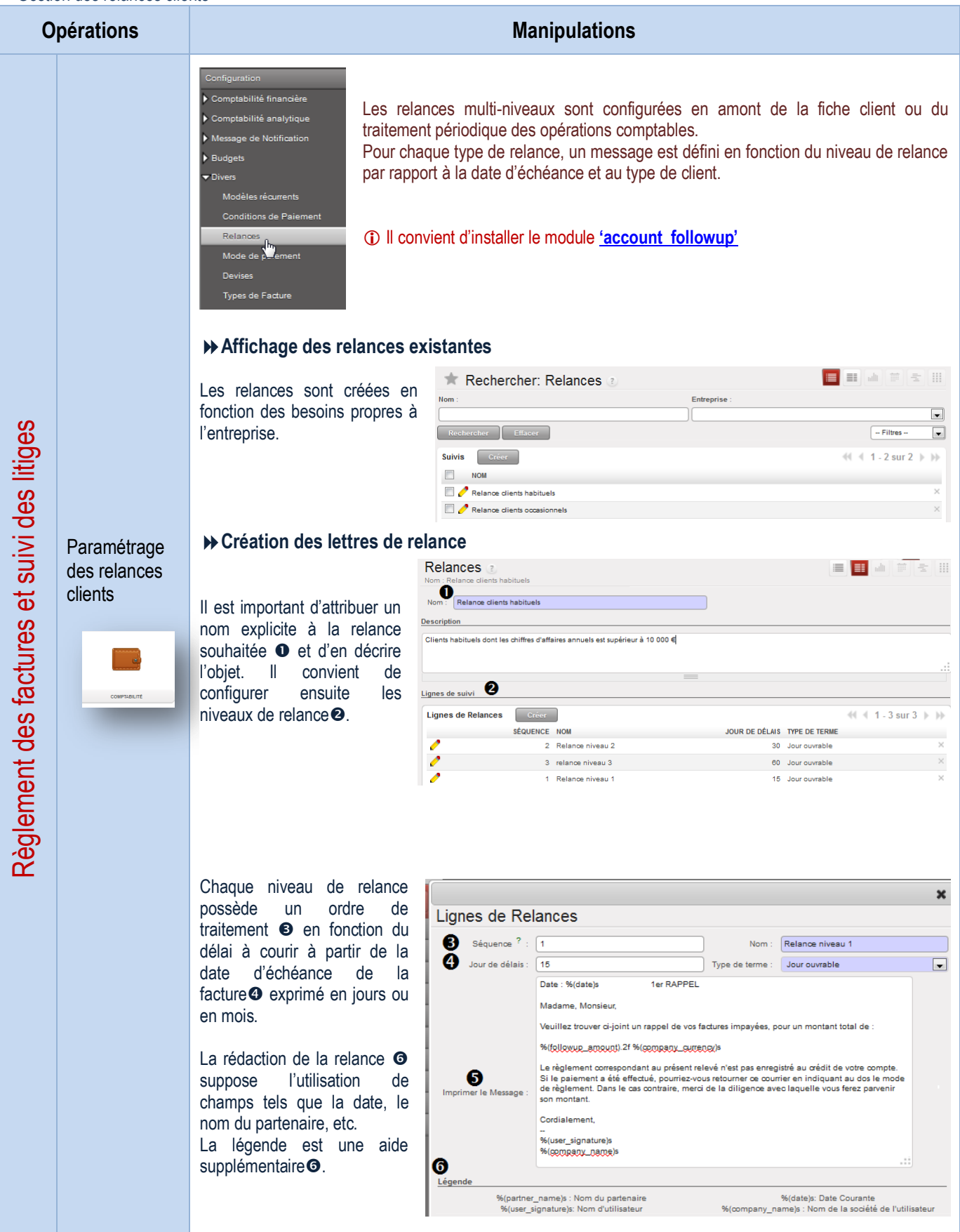

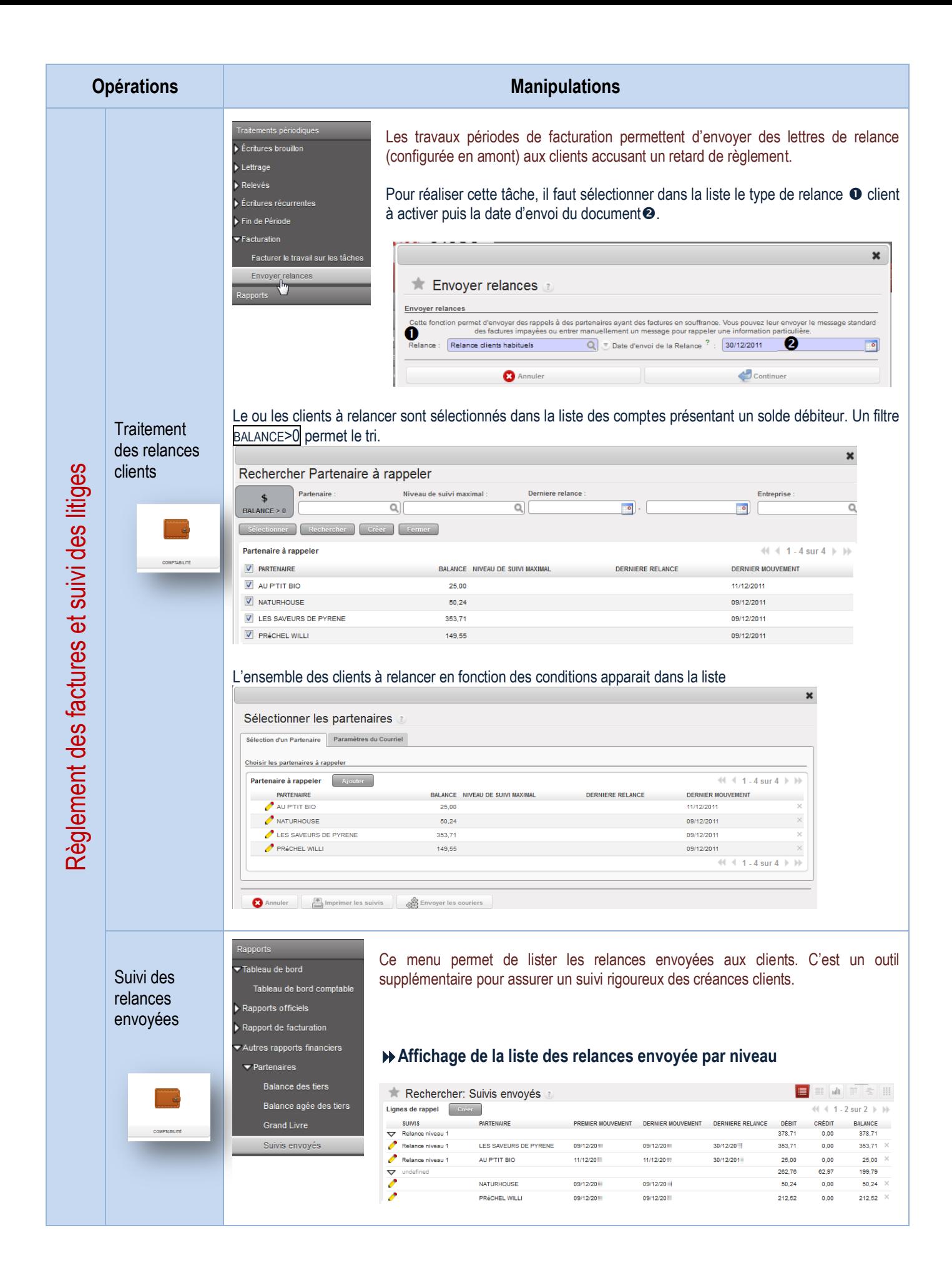

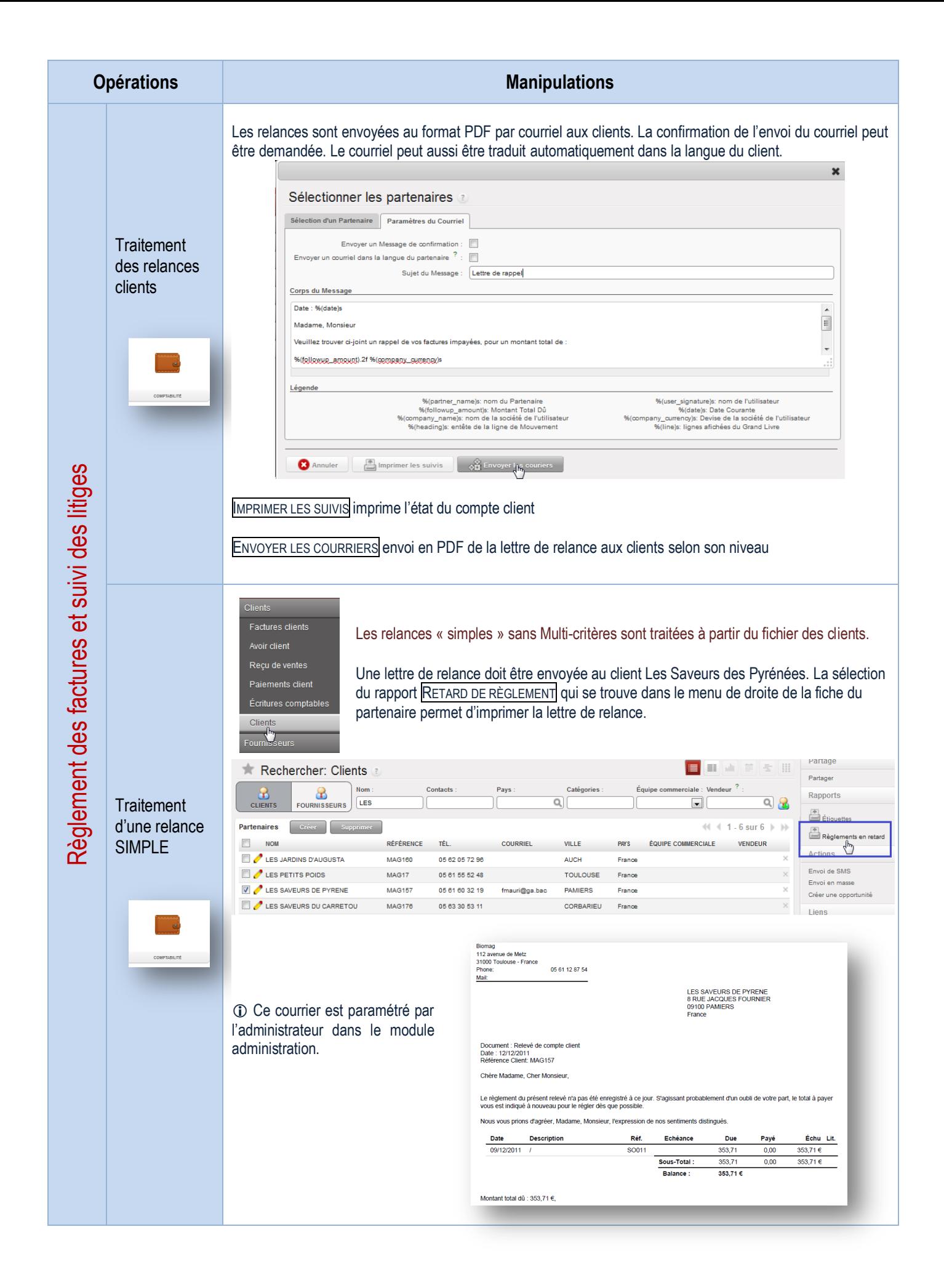

Impression du grand-livre **Opérations Manipulations** Un compte fait partie du grand livre. Il enregistre tout type de transaction de débit ou de .<br>motabilité financière crédit. Paramétrage financier Le grand-livre regroupe l'ensemble des comptes comptables utilisés par l'organisation.  $\blacktriangleright$  Périodes .<br>Dud  $\bullet$  Compt Types de c  $\triangleright$  Taxes **Affichage des comptes clients** Pour faciliter la recherche, indiquer le numéro (code du compte comptable)<sup>o</sup> puis sélectionner par une coche le ou les comptes souhaités<sup>.</sup> Les rapports proposent l'impression du grand livre ou de la balance  $\Theta$  des clients. Partage EHATE Rechercher: Comptes  $\frac{\text{Code}}{\cancel{411}}$  0 Type interne<sup>5</sup> m Rapports  $\bullet$  $\overline{a}$ **COMPTES CLIENTS CRÉDITEURS COMPTES FOURNISSEURS**  $\Box$  $\stackrel{[k]}{\equiv}$  Grand livre Plan comptable Créer  $(1 4 1.4 \text{ sur } 4 1)$ 圖。  $\blacksquare$   $\Omega_{\text{code}}$ **NOM** DÉBIT CRÉDIT SOLDE DE LA BALANCE TYPE INTERNE DEVISE SOCIÉTÉ Règlement des factures et suivi des litiges Liens Règlement des factures et suivi des litiges  $\Box$   $\angle$  411 5 280,28 2 566,07 2714,21 Vue Clients  $\sqrt{411100}$ Écriture Clients - Ventes de biens ou de prestations de service 5 280.28 2 566.07 2 714,21 Normal  $\epsilon$ Écritures non rapp  $\Box$  411700 Clients - Retenues de garantie  $0,00$  $0,00$ 0,00 Créditeurs Personnaliser 411DUPUY A LA PLACE DUPUY  $0,00$  $0,00$ 0,00 Créditeurs  $\epsilon$ **Préparation du fichier PDF / impression du rapport** Impression du grand livre ou  $\ddot{\phantom{0}}$ Le grand livre des clients est imprimable selon des critères balance Grand livre définis Grand livre<br>Ce rapport permet d'imprimer ou de générer un pdf du grand livre général avec les détails de tous les j<br>comple  $\frac{1}{2}$ MOUVEMENT CIBLE définit les écritures à visualiser Plan comptable ? : 0 Biomag e<br>Exercice fiscal  $\frac{2}{7}$  :  $\boxed{2011}$  $\Omega$ . TRIER PAR date ou par partenaire/journal Mouvements Cibles : Toutes les écritures ples Affichage des comptes : Tous Ī≂ Trier par: Date Mode paysage :  $\sqrt{2}$ <br>Avec devise  $\frac{2}{7}$  :  $\sqrt{2}$ ाच AFFICHAGE DES COMPTES peut se faire avec les Inclure les soldes initiaux  $^2$  :  $\overline{v}$ Filtres Journaux mouvements ou avec un solde différent de 0 Filtrer par : Aucun filtre  $\boxed{\bullet}$  Inclure le solde initial **Dates** Date de début : Date de Fin Les données peuvent être filtrées par date (jj/mm/aaaa) ou Périodes par période (mm/aaaa)  $Q -$ Début de période Clôturer la période  $\overline{a}$ . L'affichage se fait par défaut en paysage mais la décoche  $\bullet$ **Contract Contract Property** affiche les informations en portrait. 07/12/201 21:41 Biomag Page 1 of 2 **General Ledger Entry Label** Counterpart Period JRNL Partne Date Re Move Debit Balance Currency 411100 Clients - Ventes de biens ou de 5132.14 5428.42 5280,28 2566,07 2714,21€ 05/2011 SAJ AU SOLEIL DES COT SAJ/2011/00 445711.707100 92.39  $0.00$ 2806,60€ 20/08/2011 08/2011 BNK1 AU SOLEIL DES COT.  $10$  $\overline{10}$ SAJ/2011/001 512001  $0,00$ 92,39 2714,21€ 21/08/2011 08/2011 SAJ **AUX PRODUITS SO007** SAJ/2011/002 445711,707400,7 241,18  $0,00$ 2955,39 NATU<br>AUX PRODUITS 08/2011 BNK1 \$4,0201100 512001  $0<sub>0</sub>$ 241.18 2714,21 Sur le même principe, la balance âgée des clients est imprimable07/12/20N Biomag Page 1 of 1 **Balance des comptes** Code Compte Débit Crédit Solde de la balance 411100 Clients - Ventes de biens ou de prestations de 5280,28 2566.07 2714,21€

services

## Suivi des relations clients

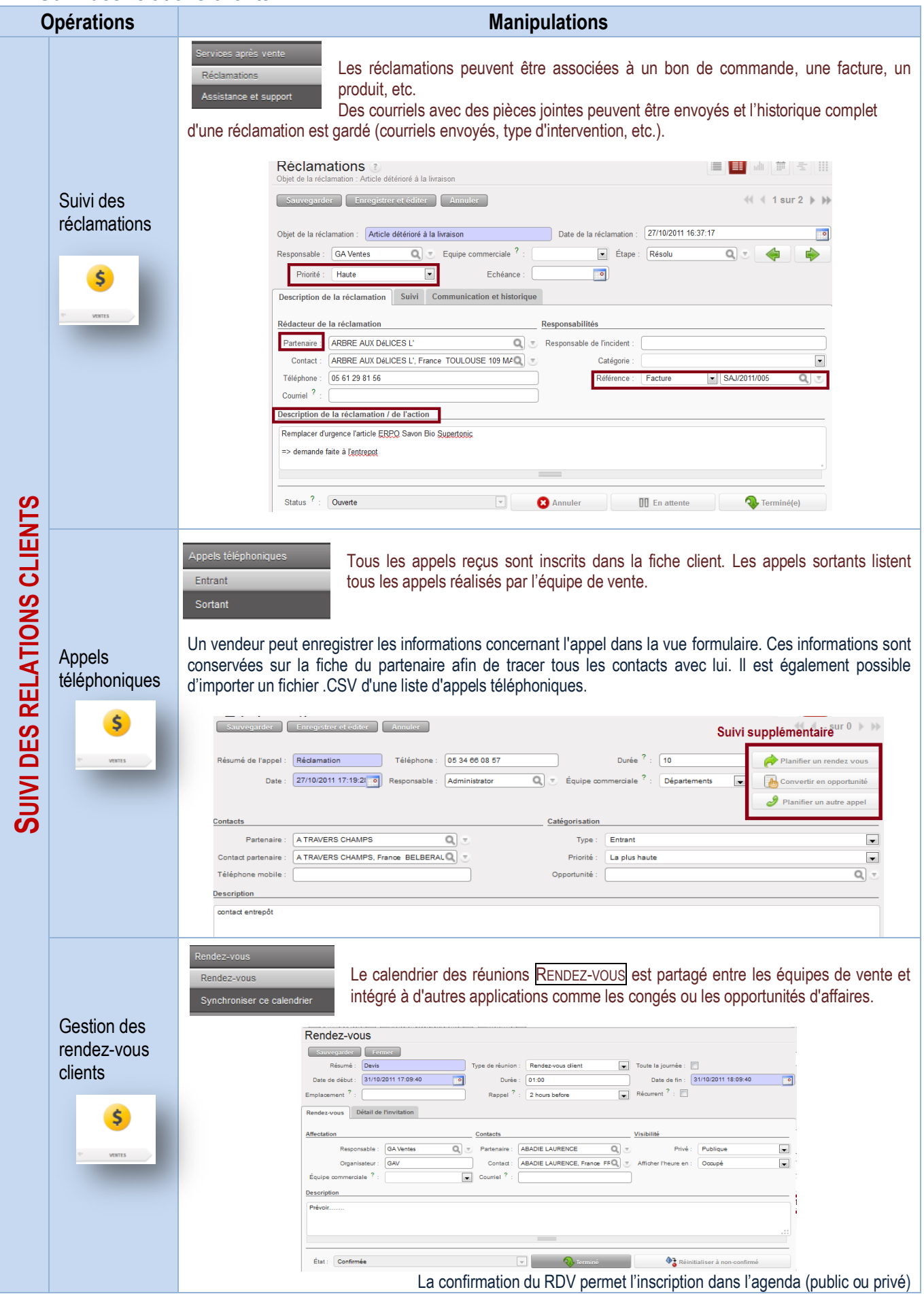

 $\triangle$ Costion des livraisons intracommunautaires et exportations

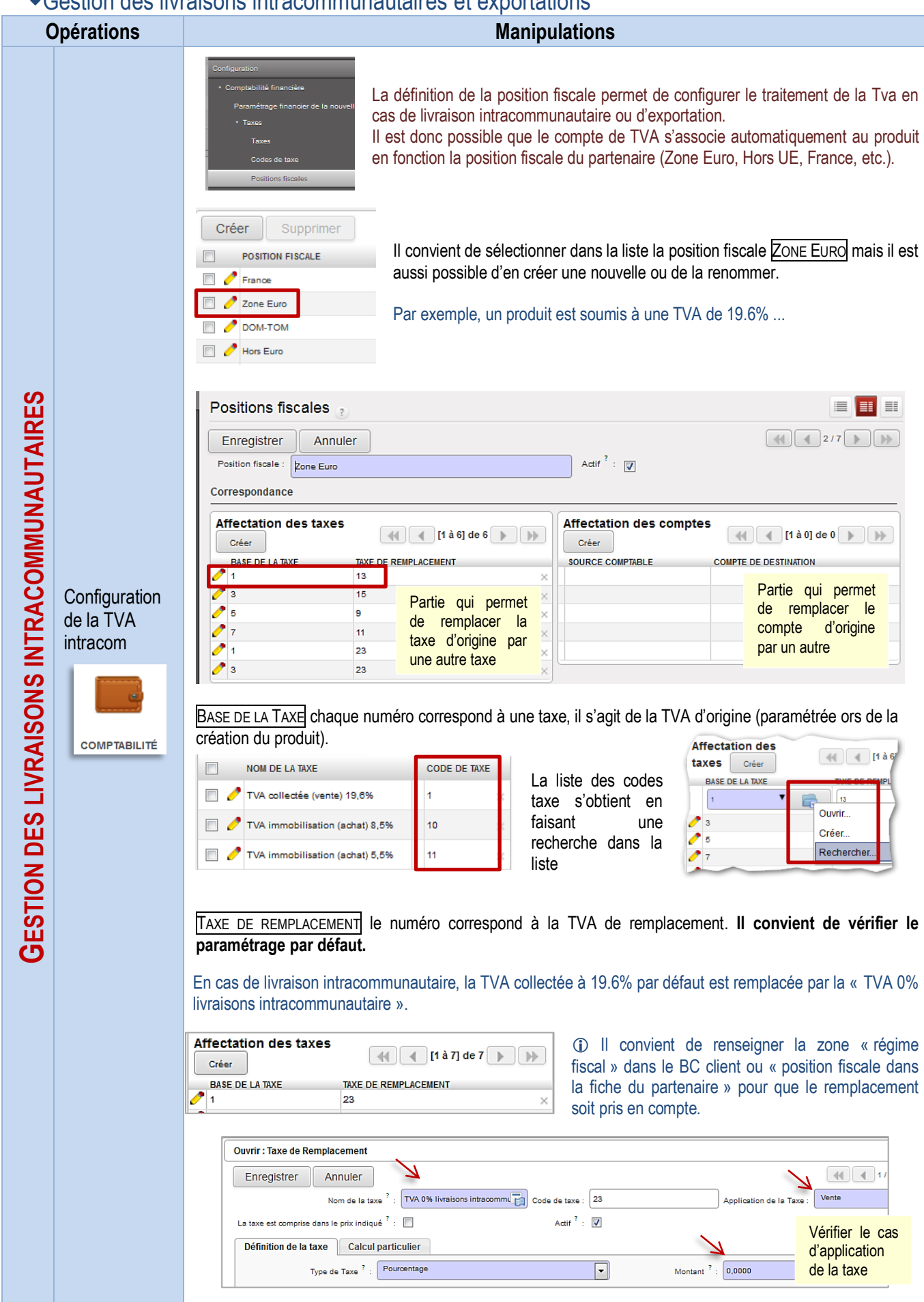

Gestion des livraisons intracommunautaires

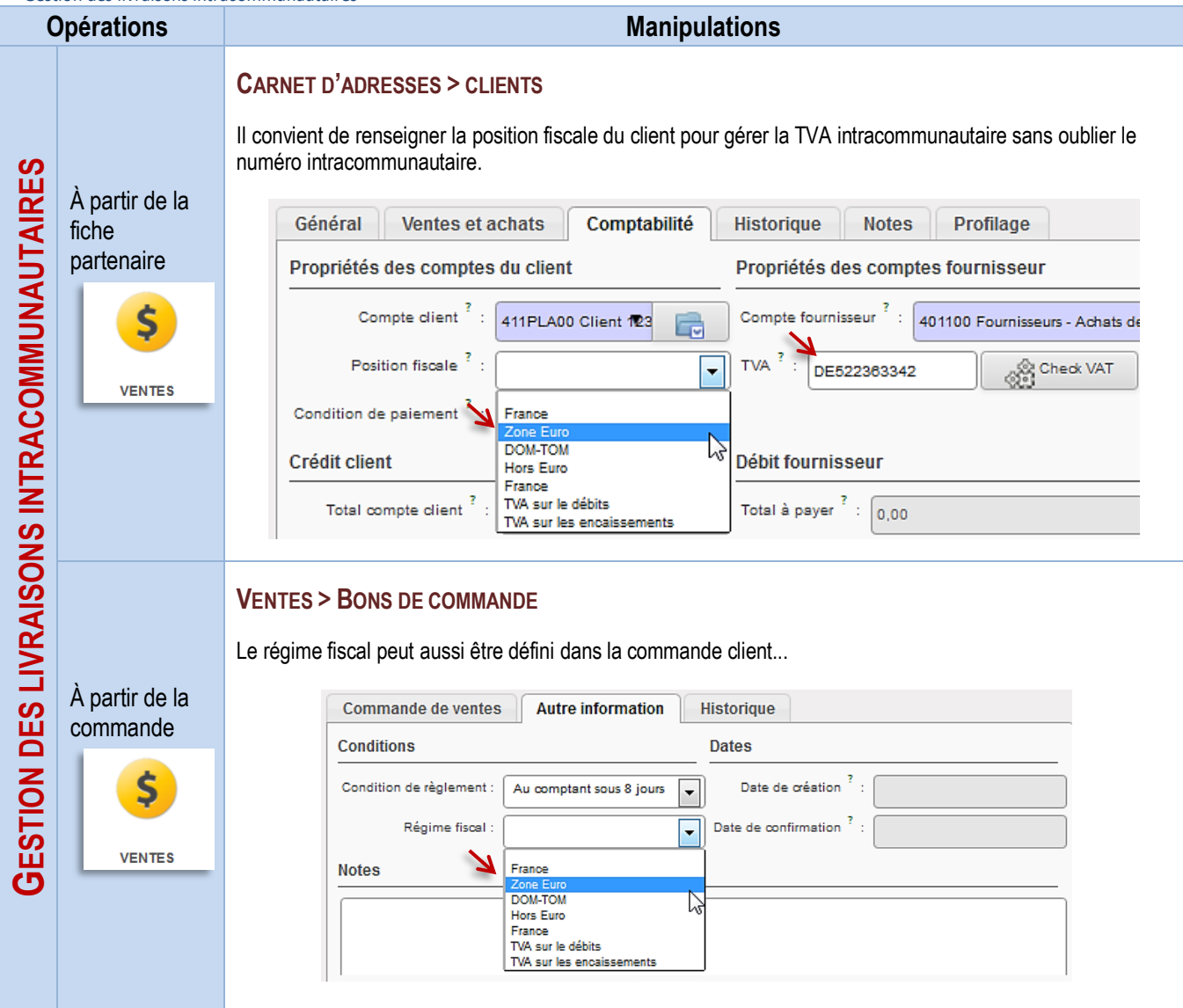

# LE PROCESSUS D'ACHATS AUX FOURNISSEURS

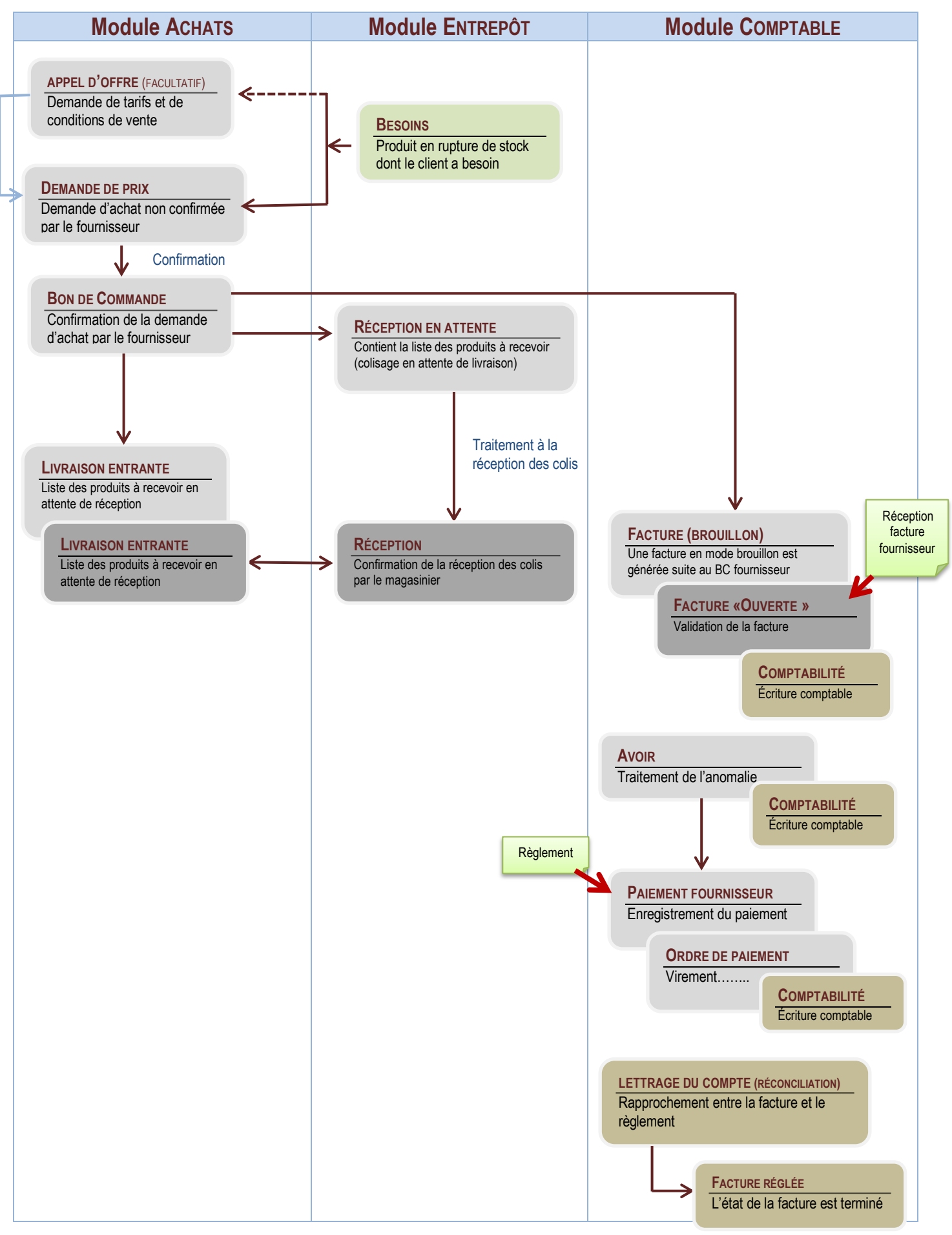

# LA GESTION ADMINISTRATIVE DES RELATIONS AVEC LES FOURNISSEURS

## Tenue du fichier fournisseurs

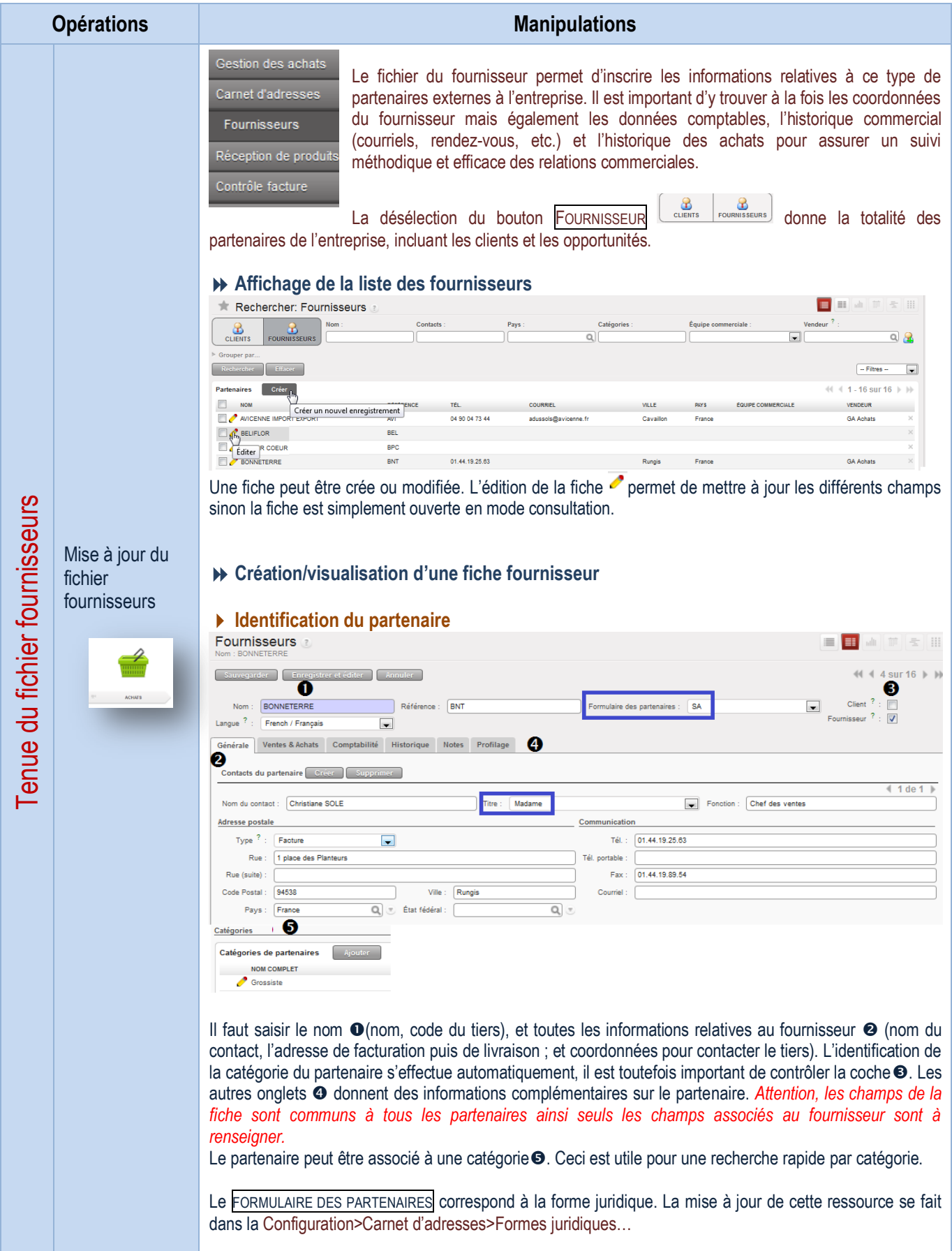

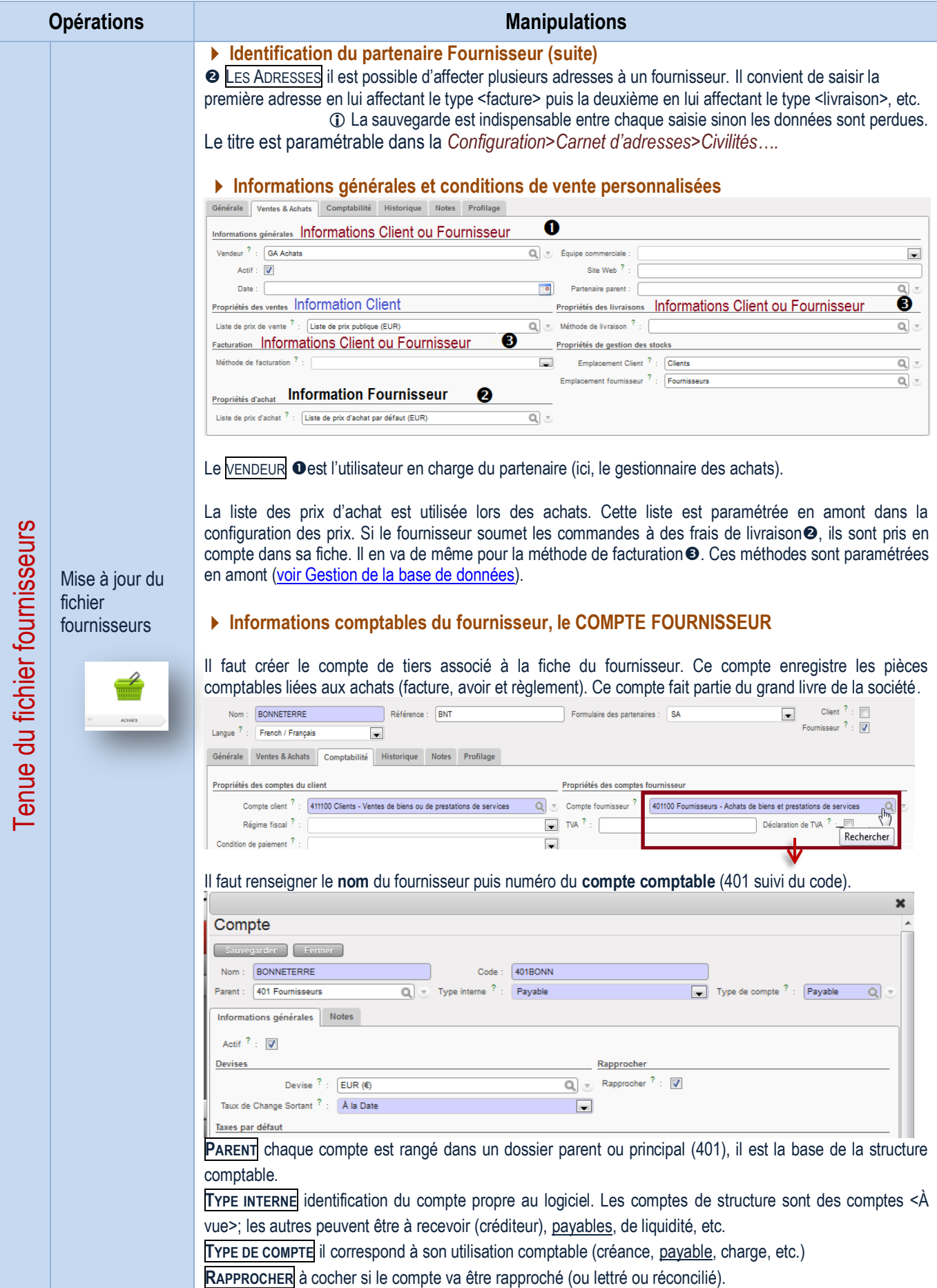

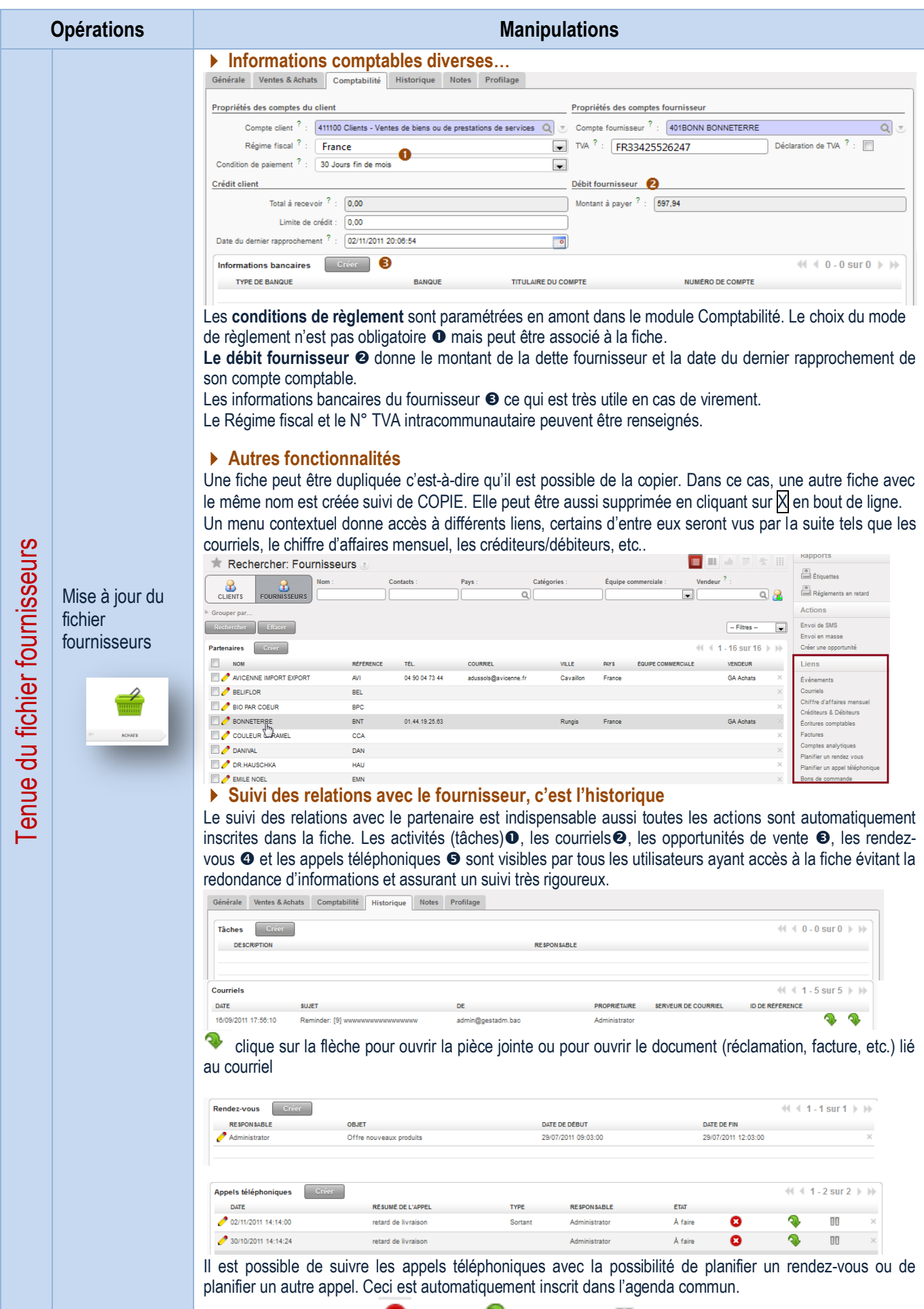

L'appel peut être supprimé  $\bullet$ , suspendu $\bullet$  ou non conclu  $\mathbb{II}$  selon le cas

#### Traitement des commandes fournisseurs

Demande d'achat/appel d'offre

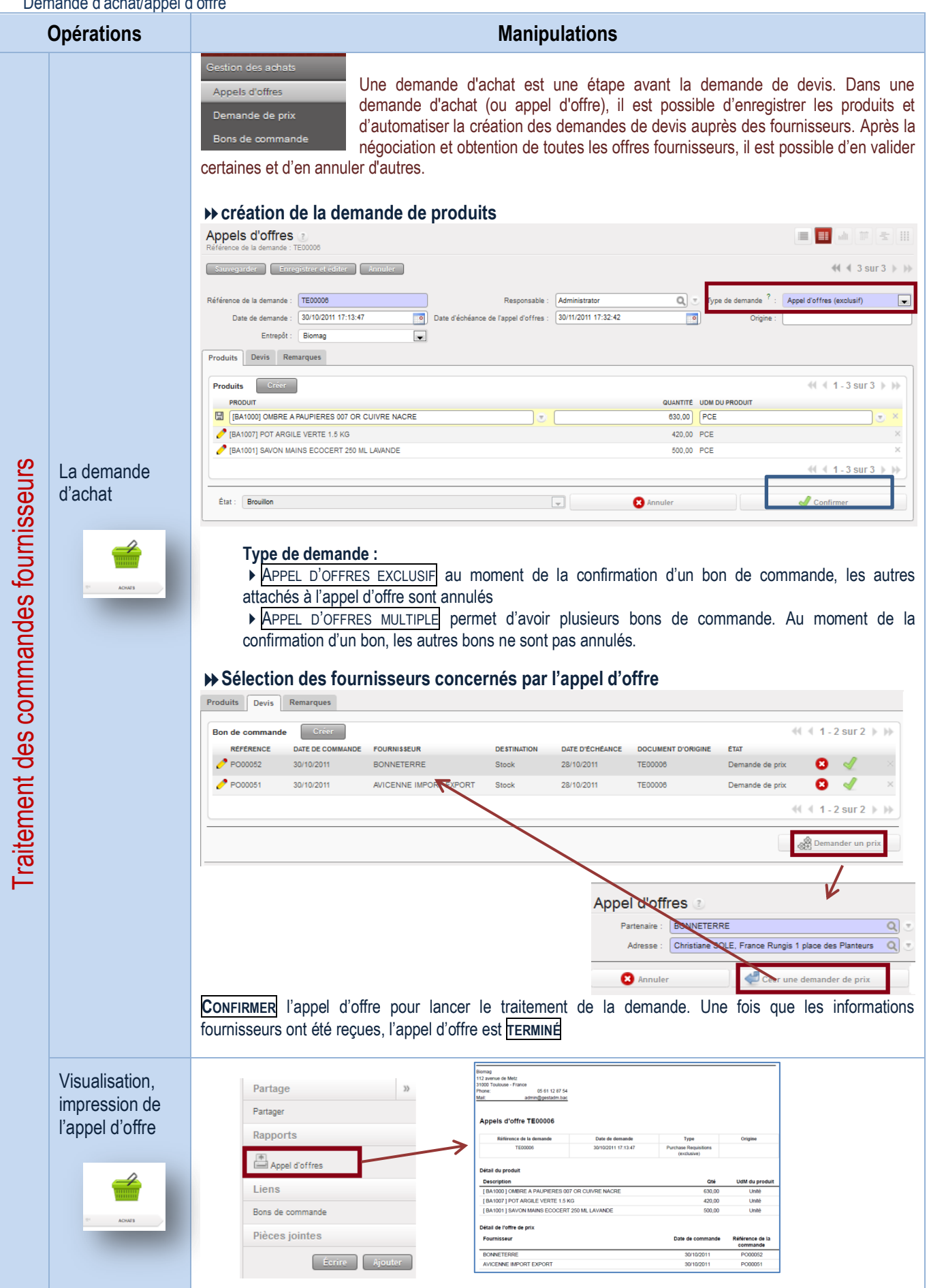

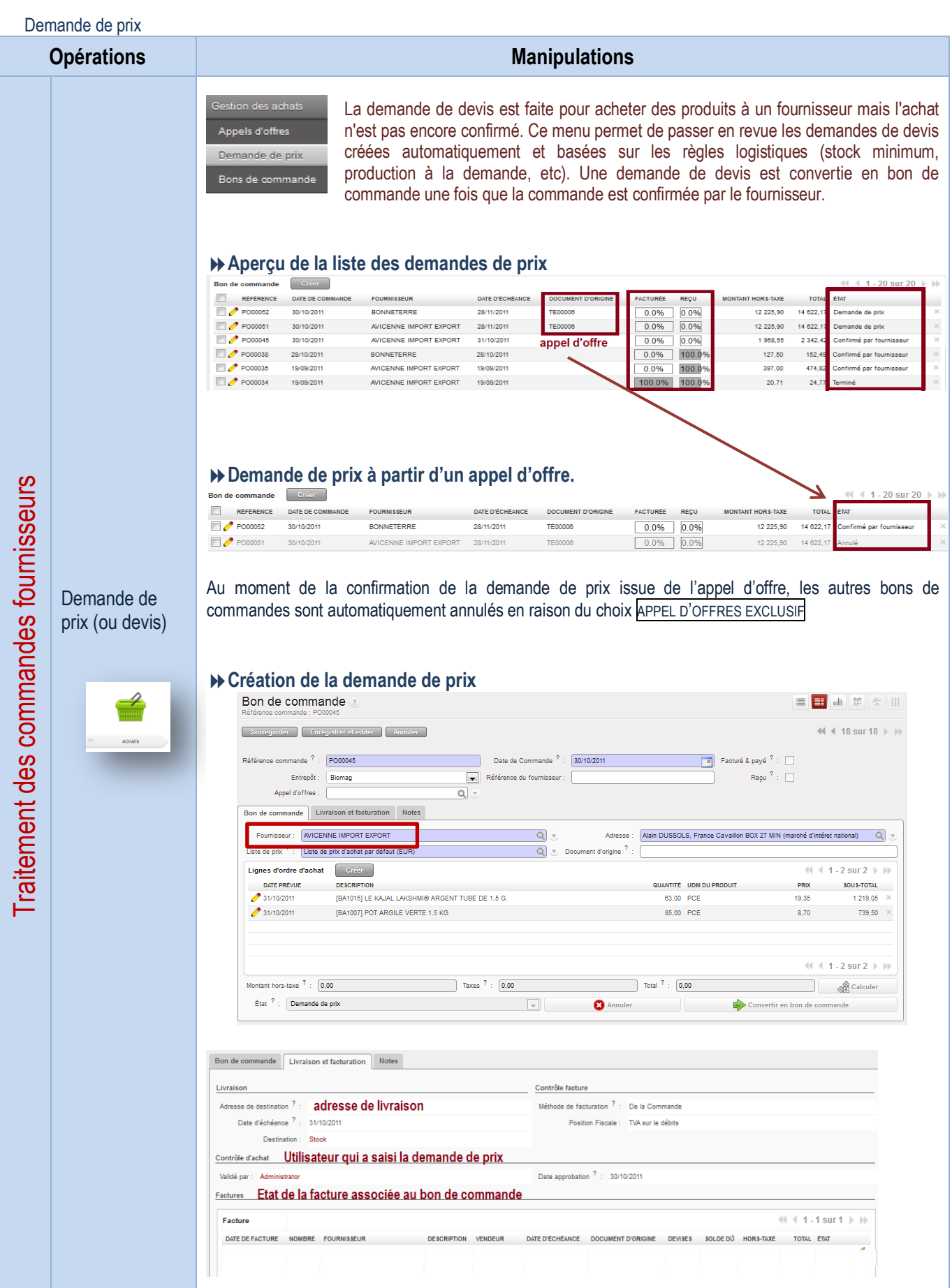

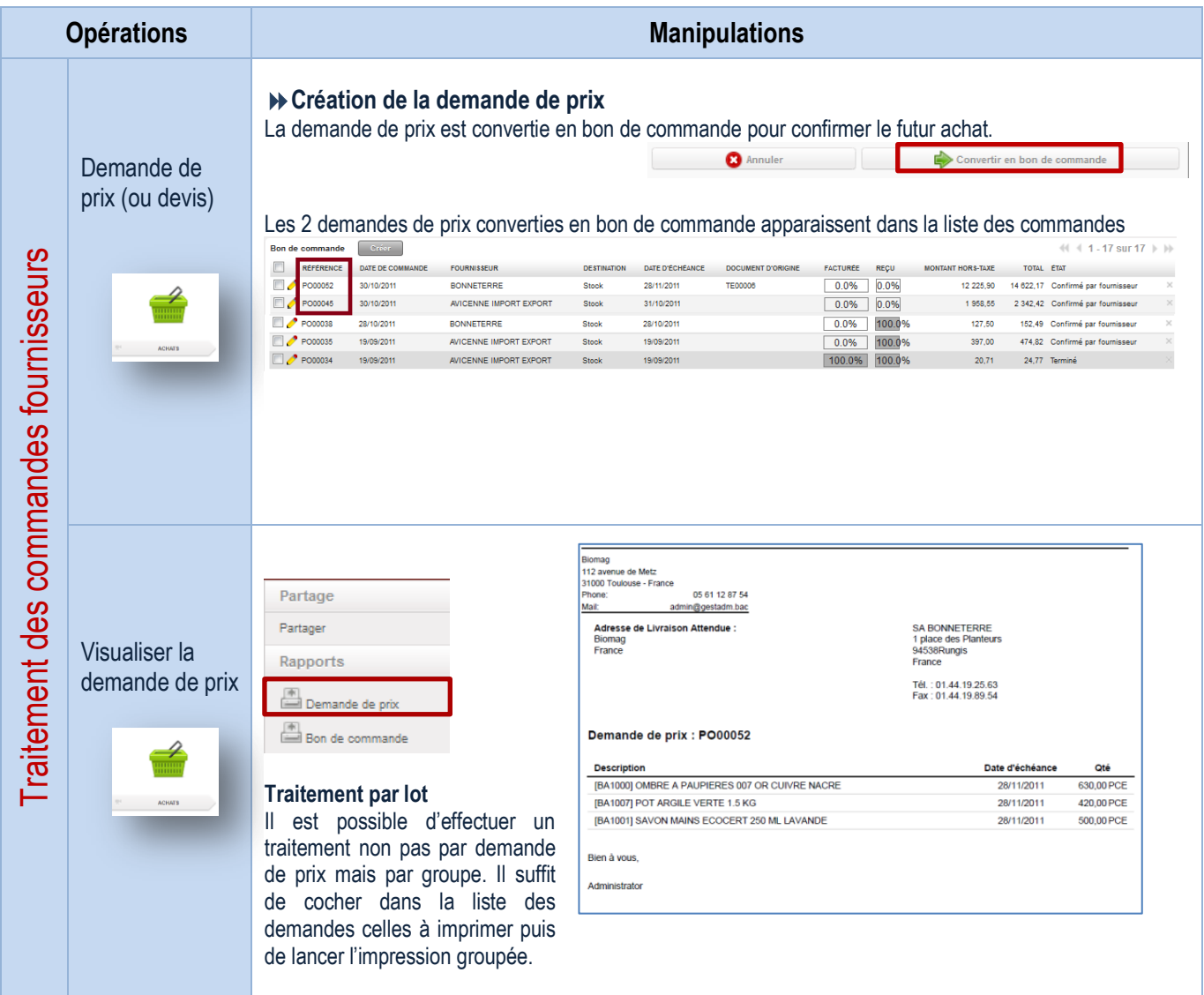

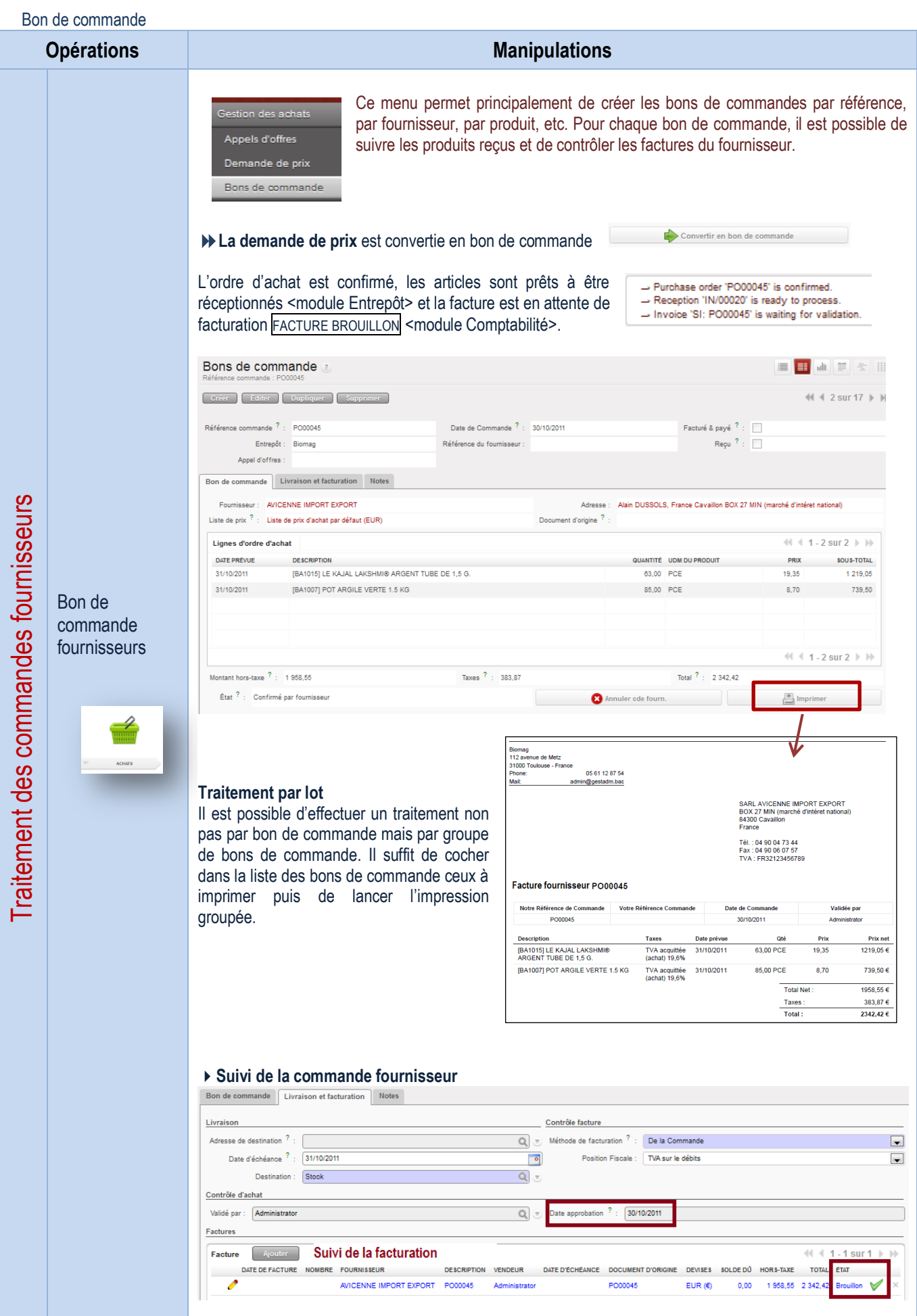

#### Traitement des livraisons et suivi des anomalies

Réception de la livraison

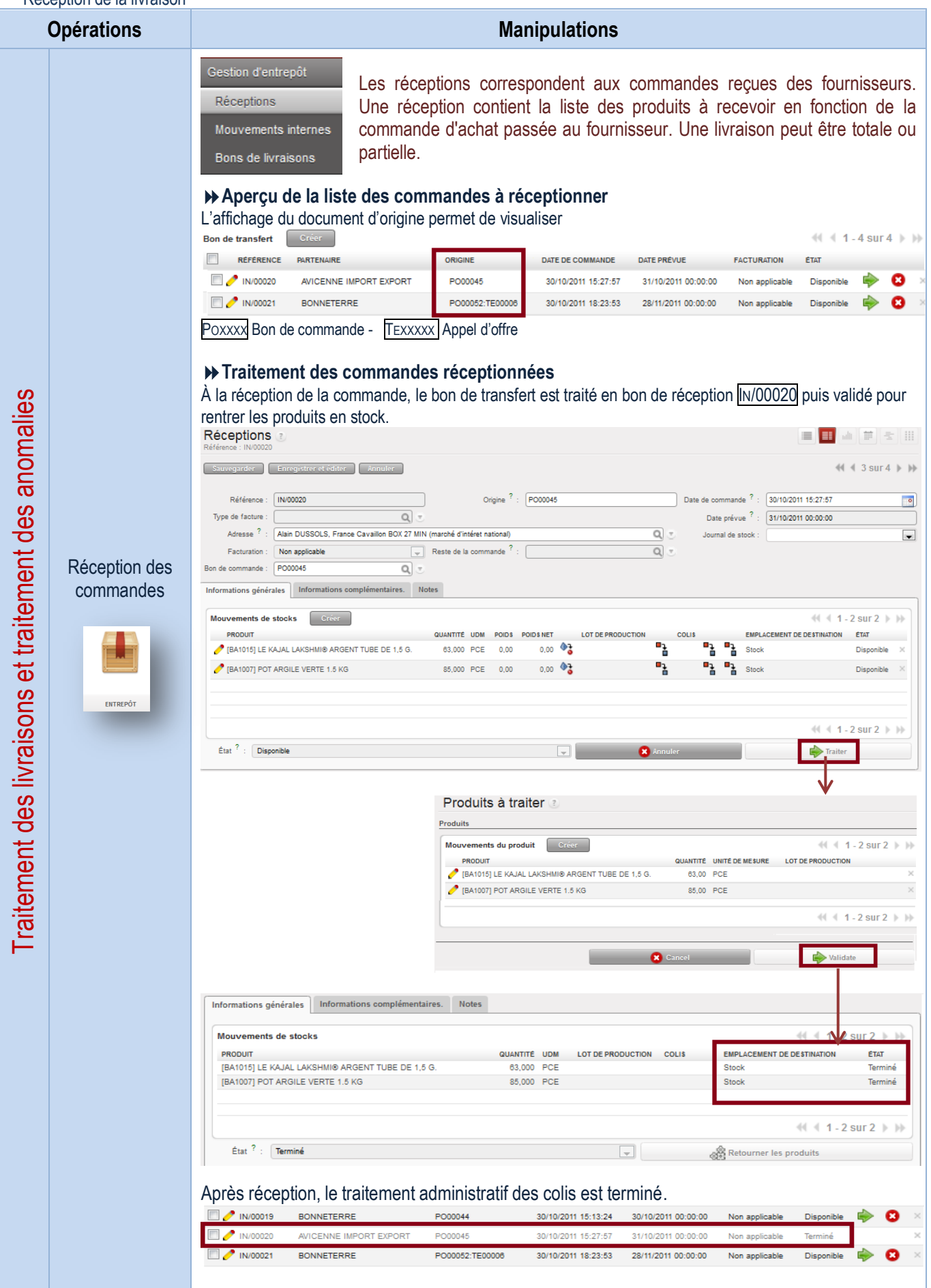

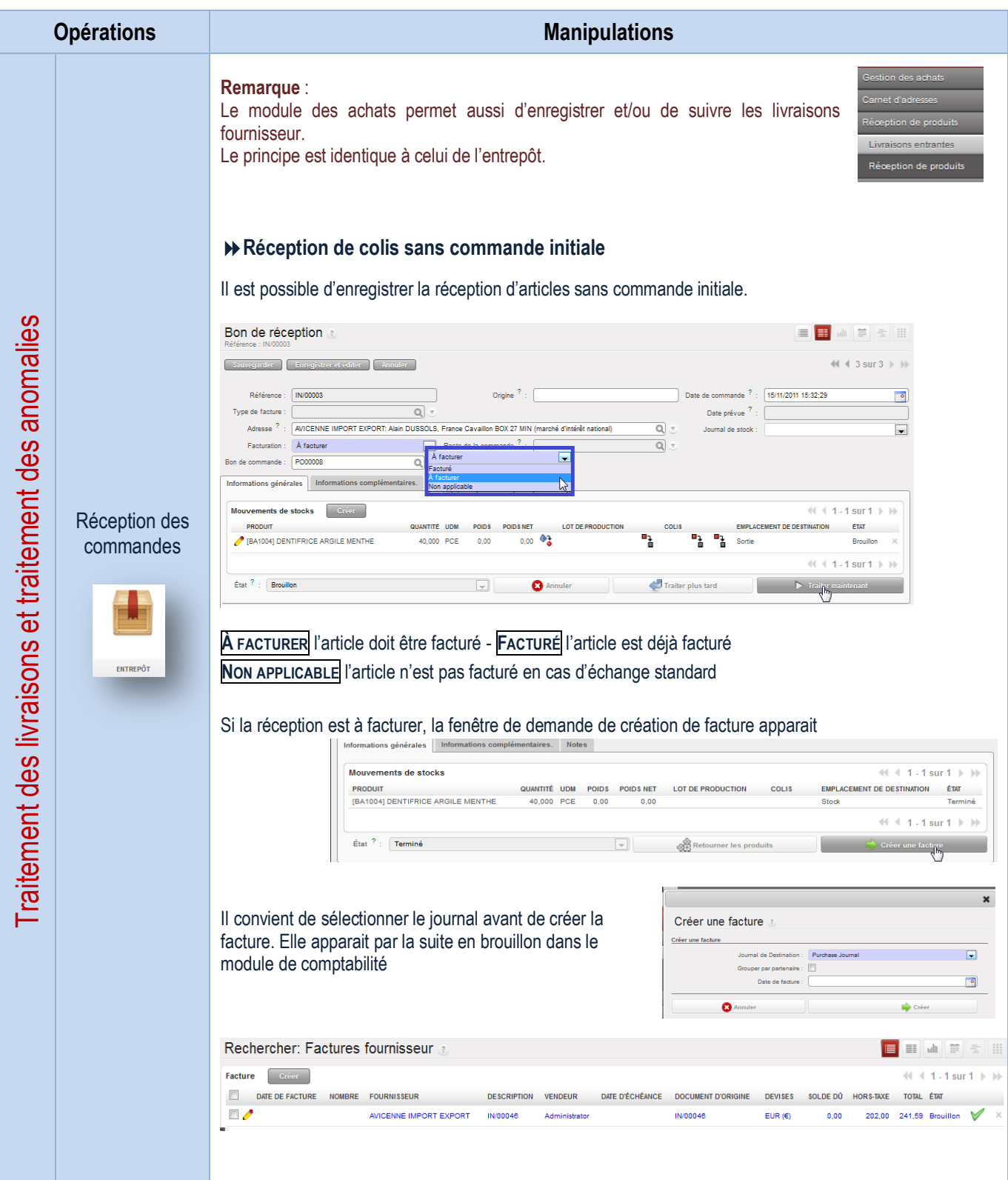

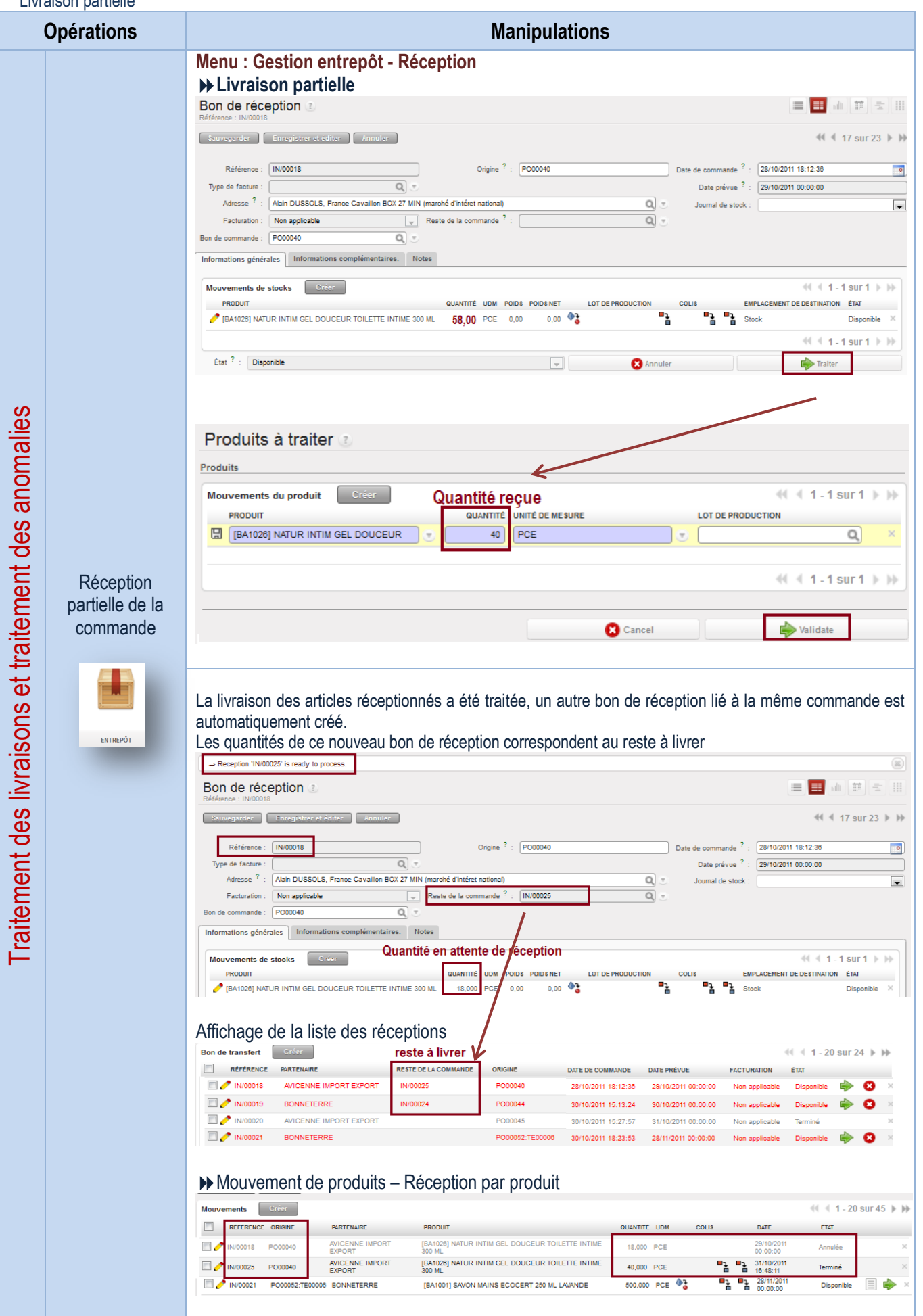

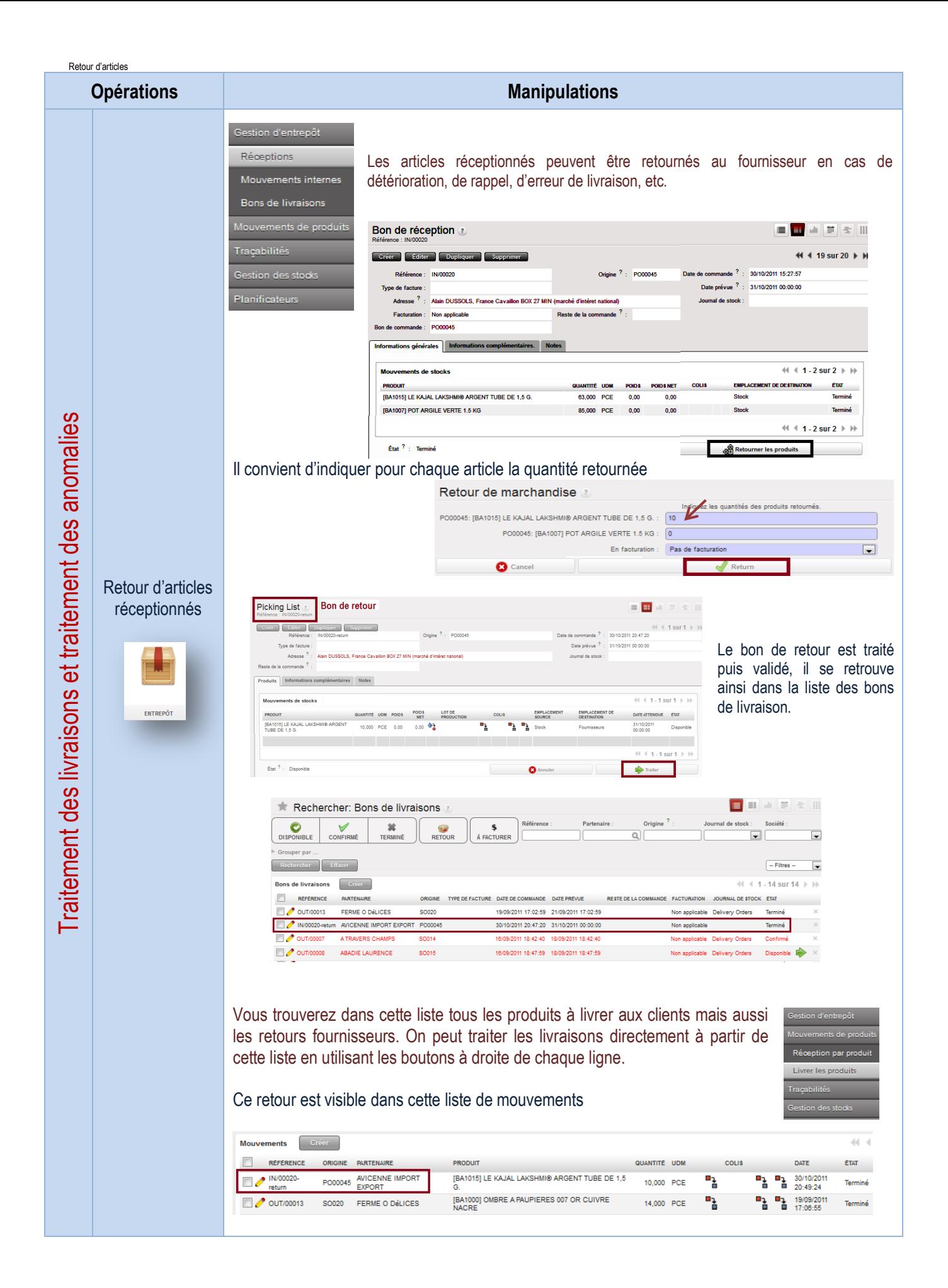

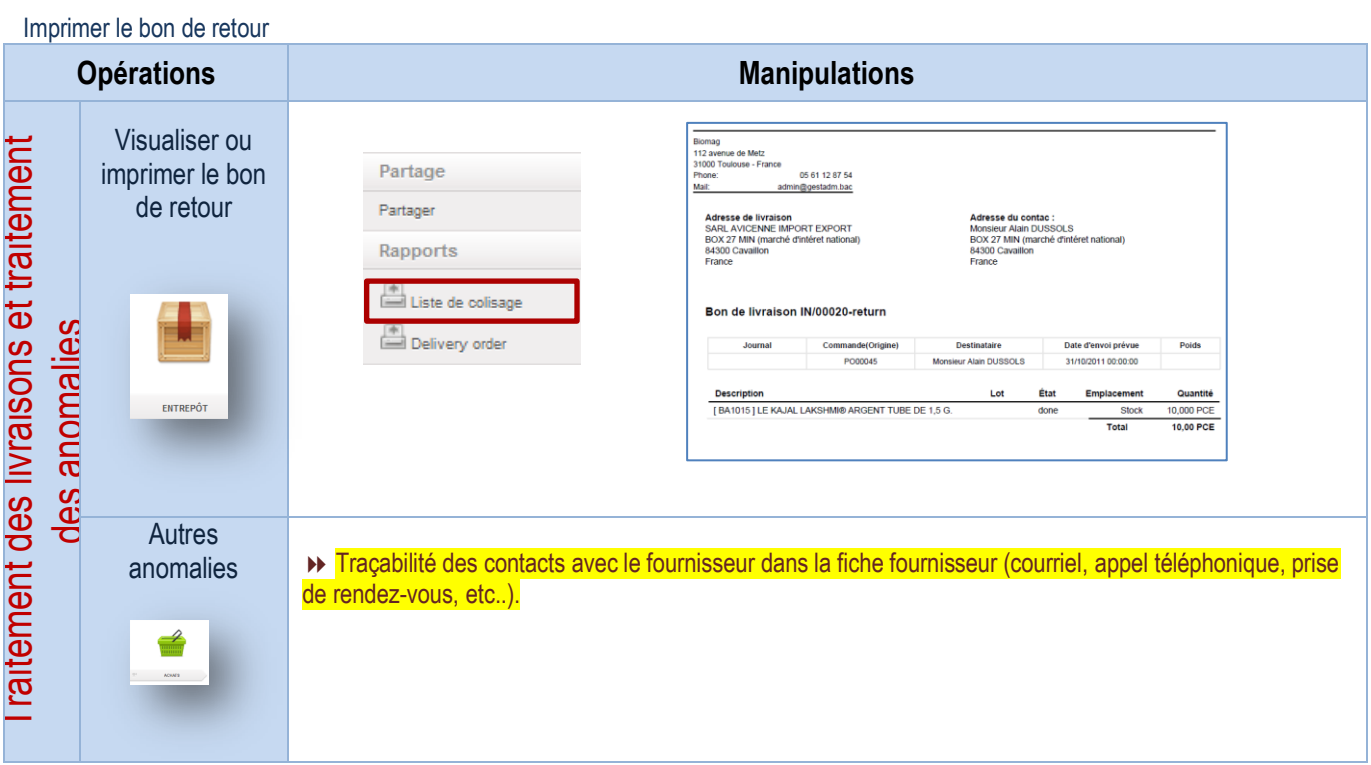

## Traitement des factures fournisseurs et suivi des anomalies

#### Traitement des factures

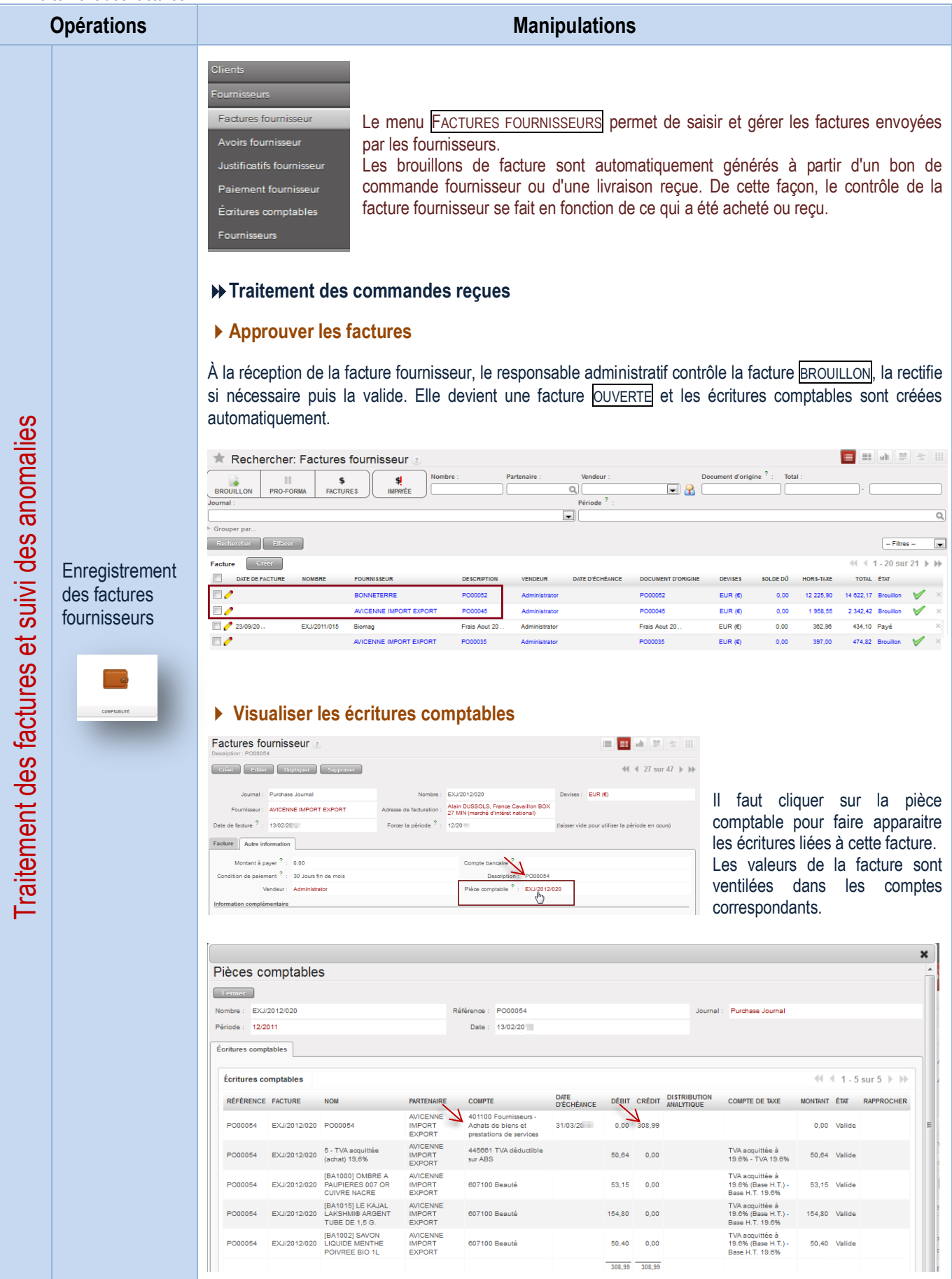
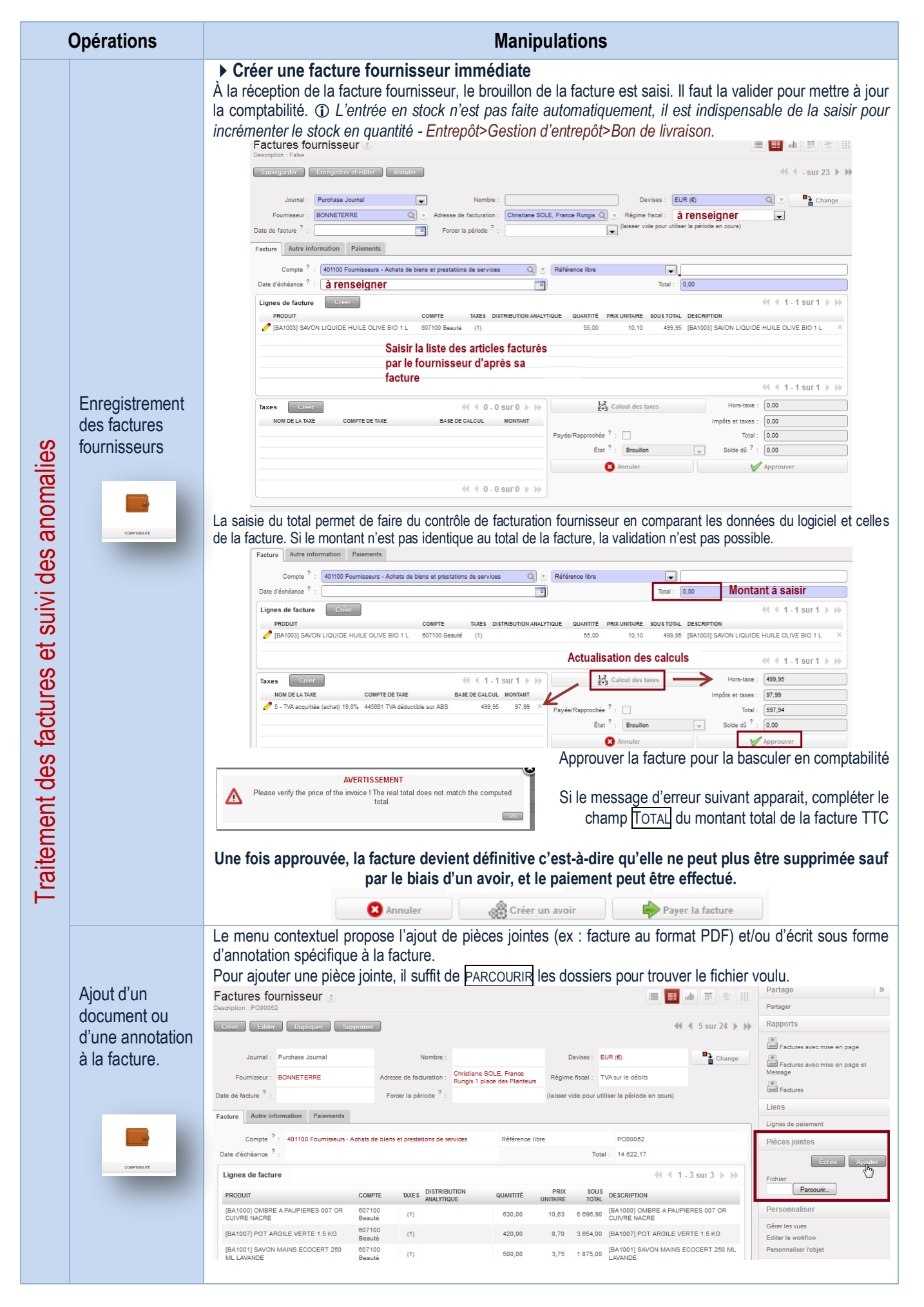

Traitement des avoirs pour erreur de facturation

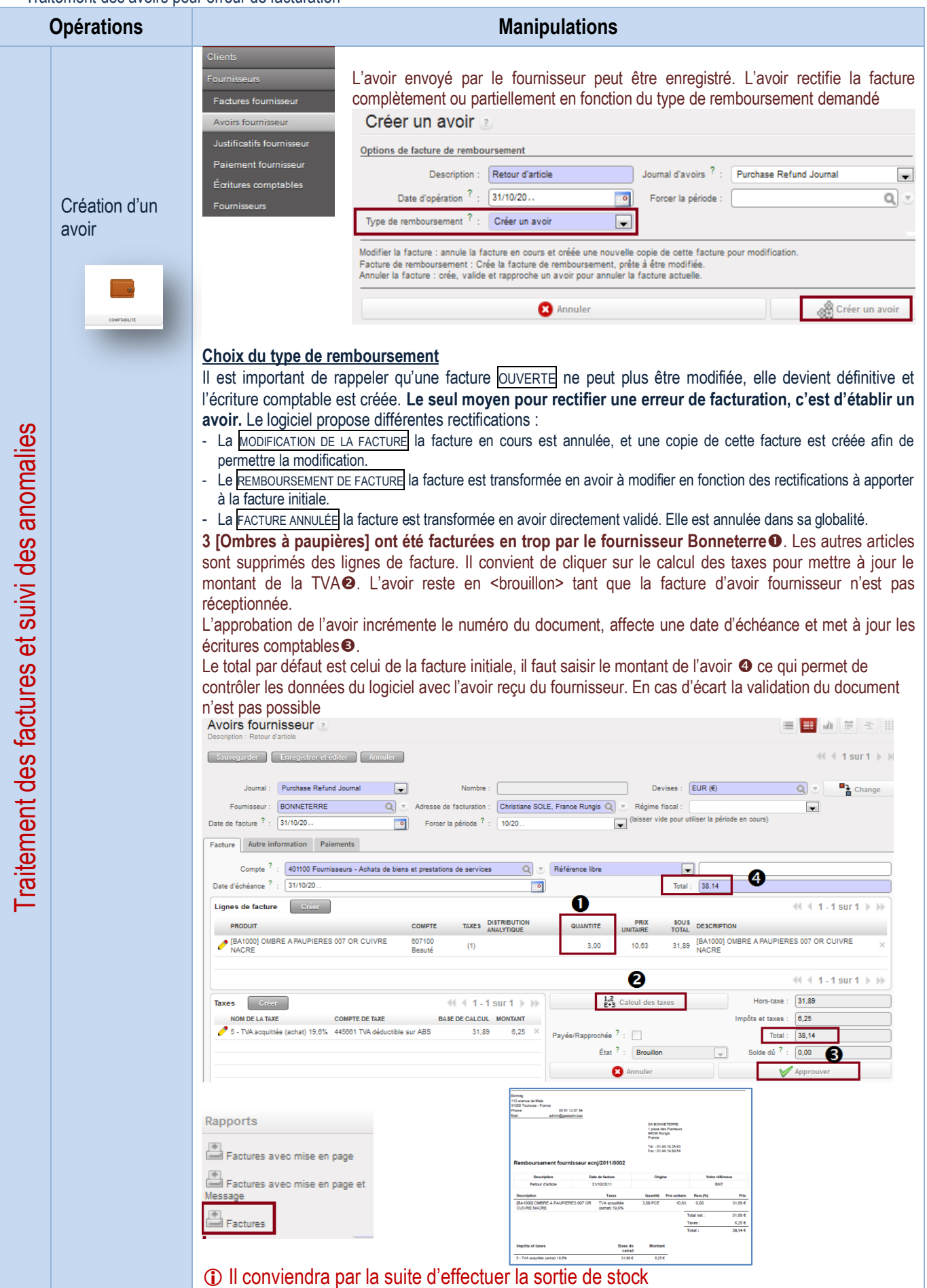

<span id="page-74-0"></span>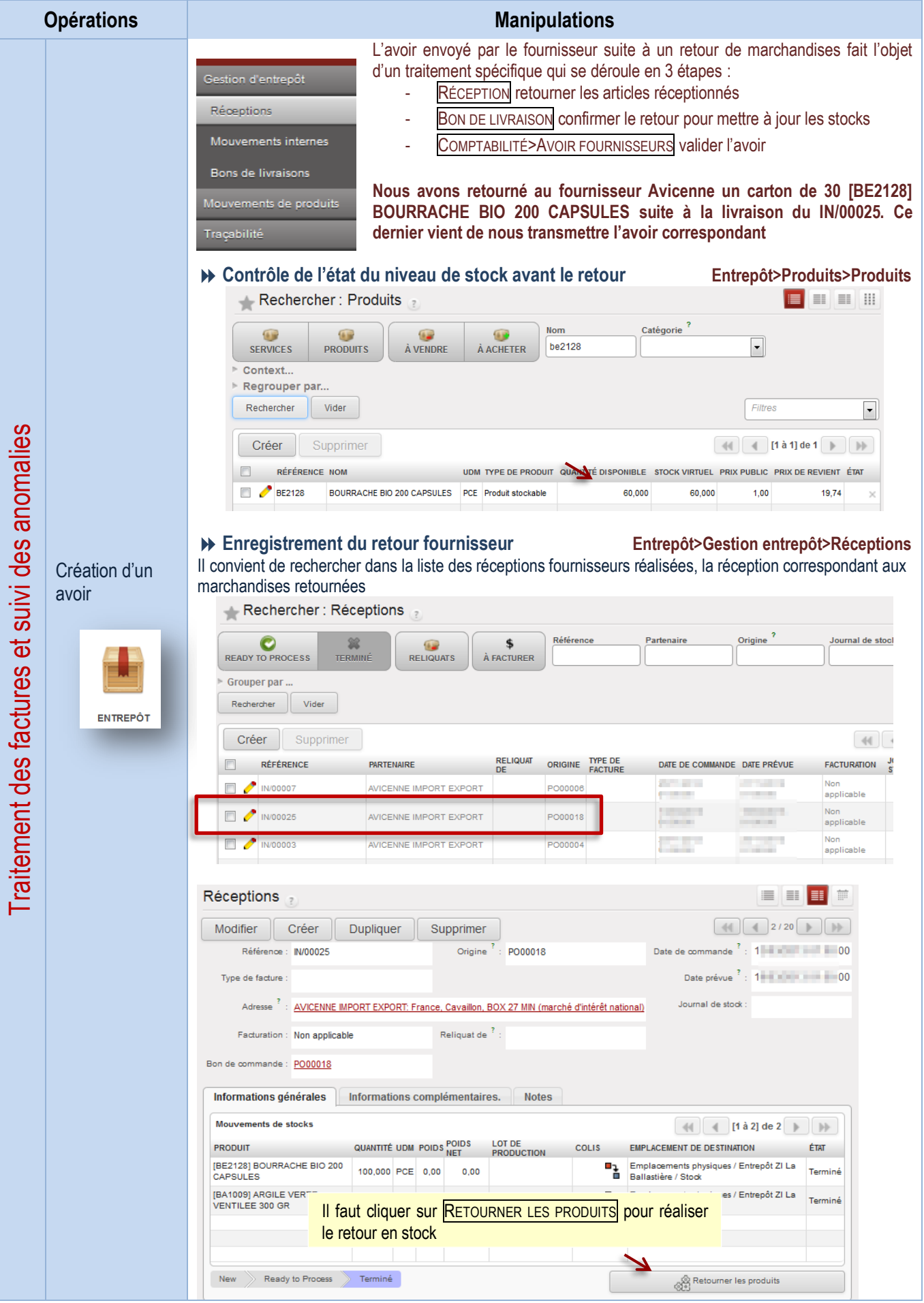

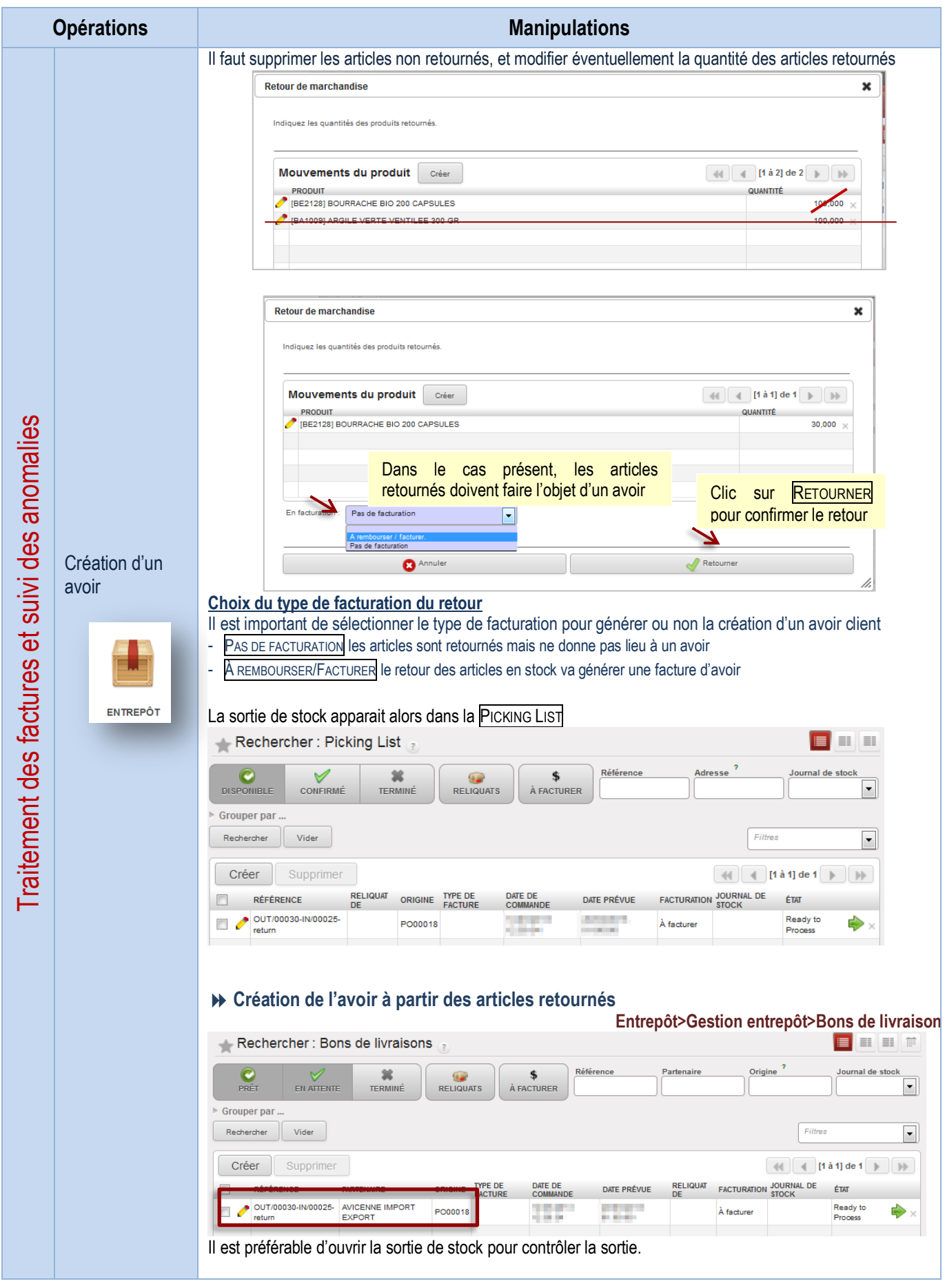

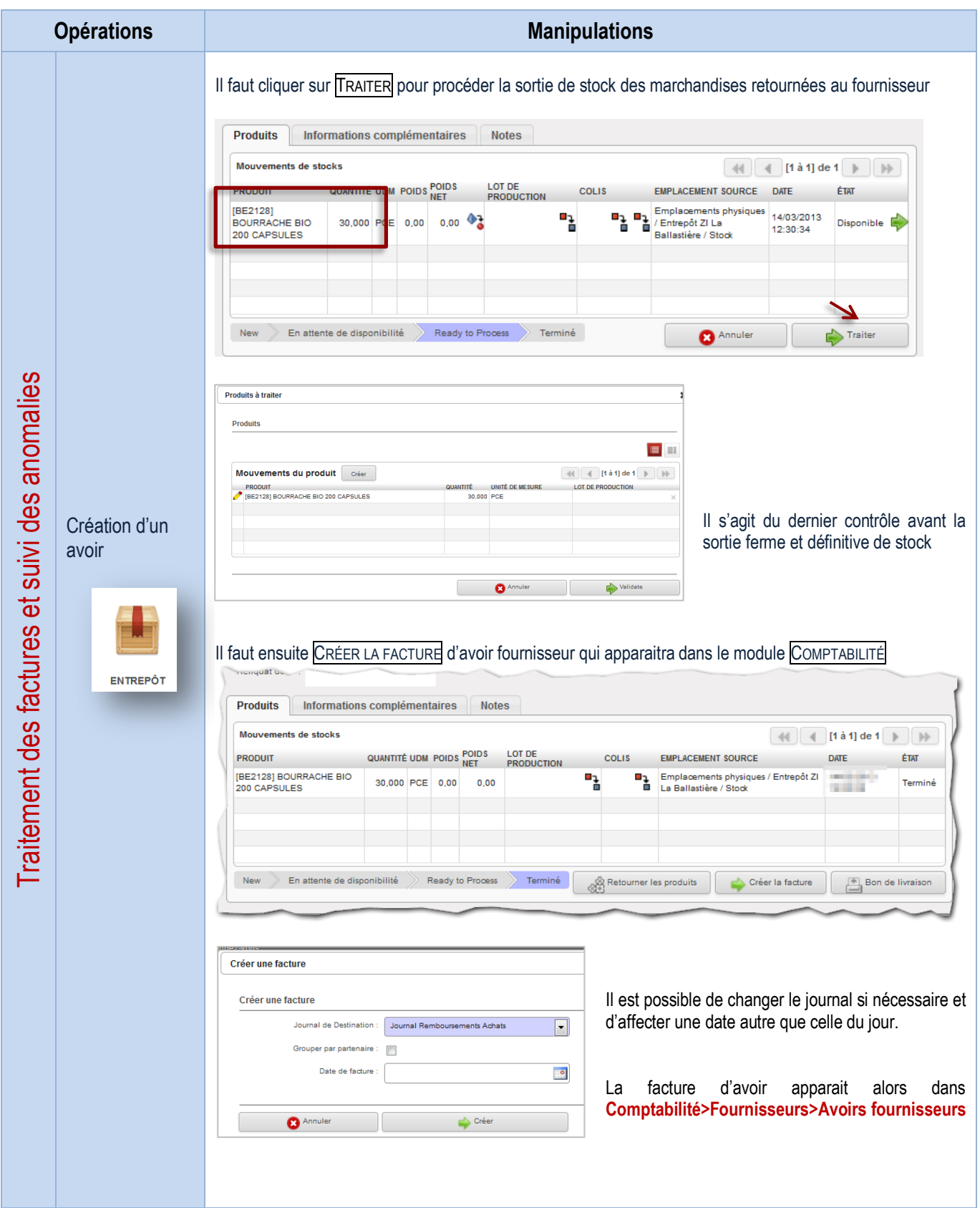

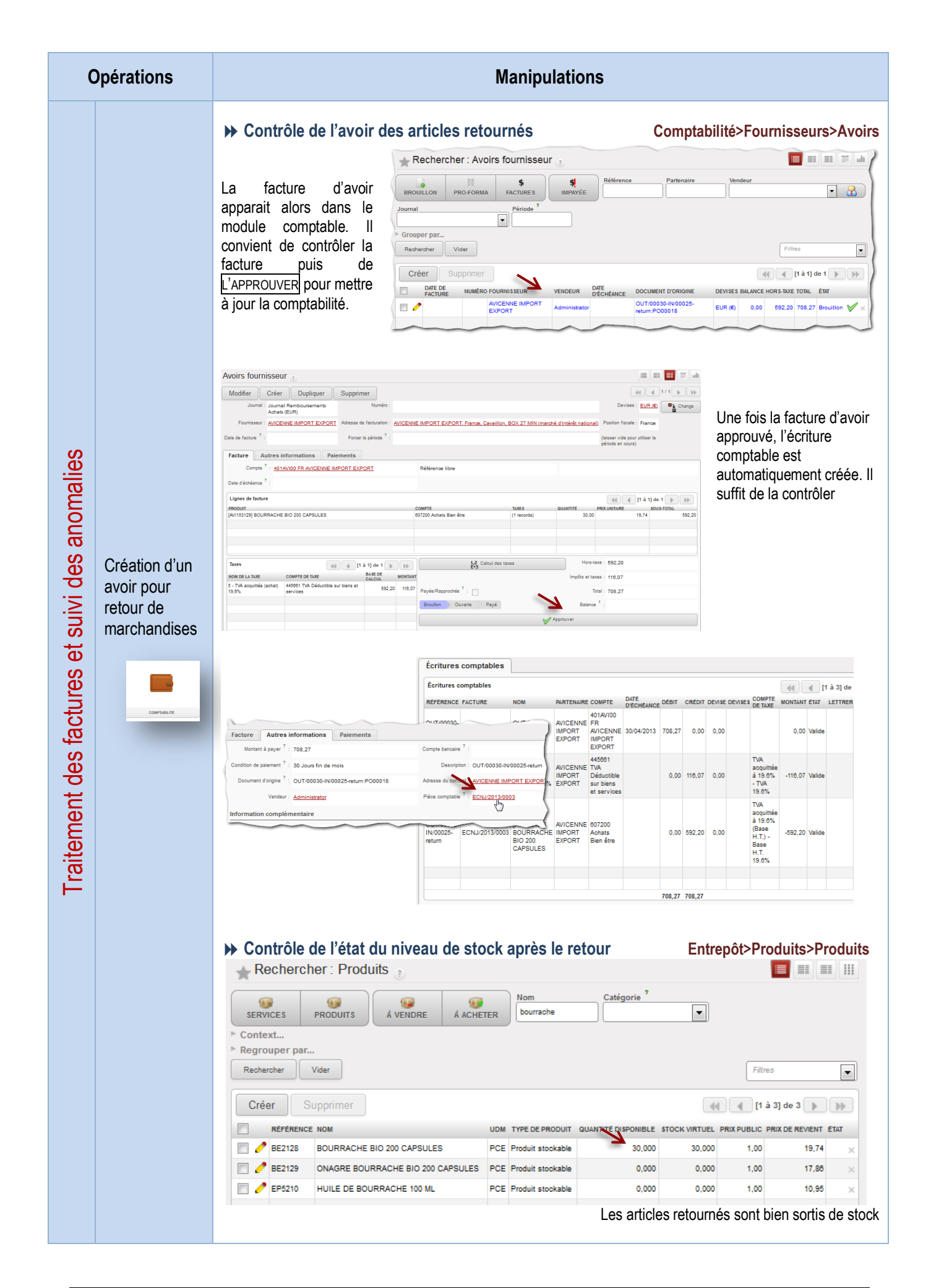

## Gestion des règlements et suivi des litiges

Saisie d'un paiement fournisseur

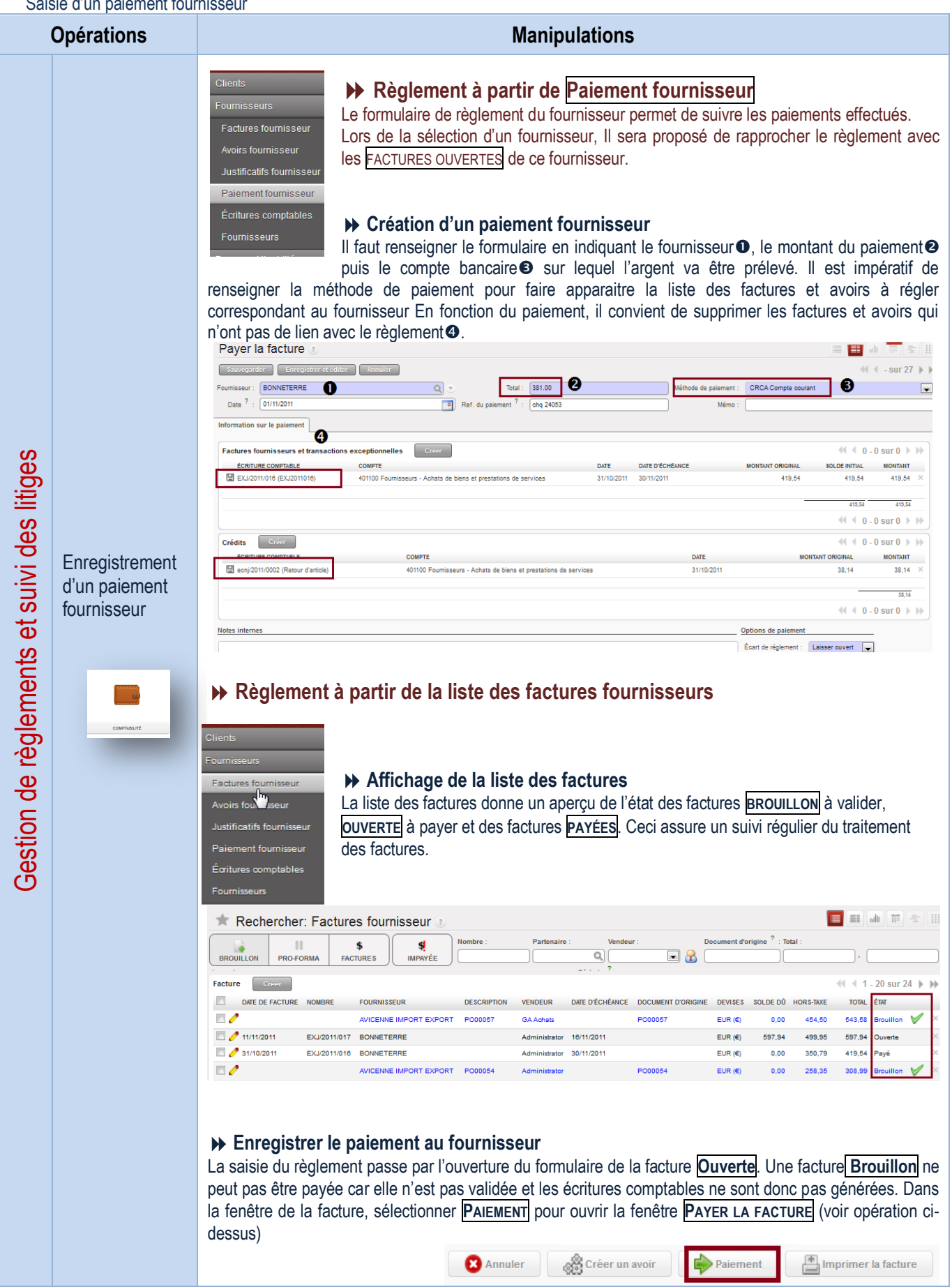

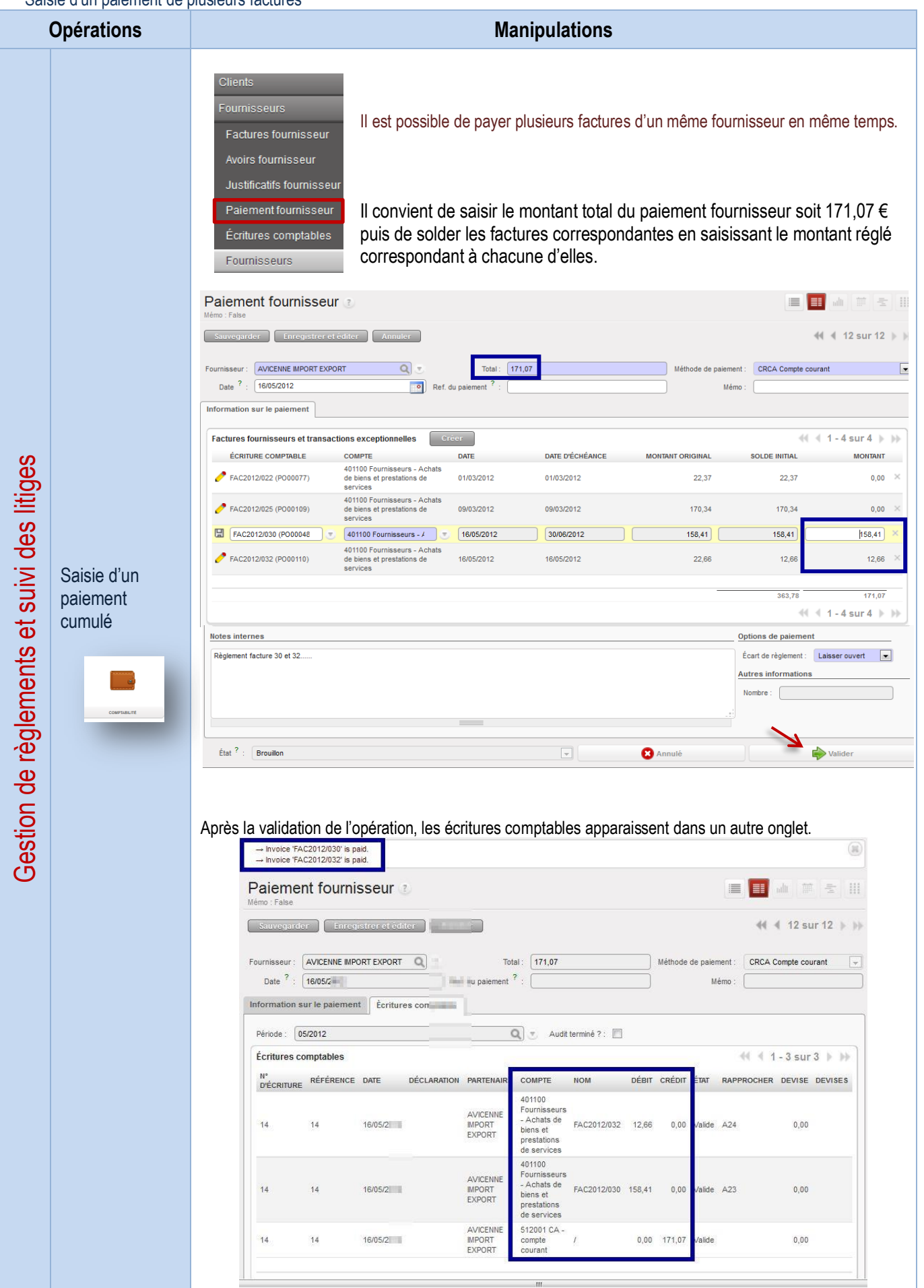

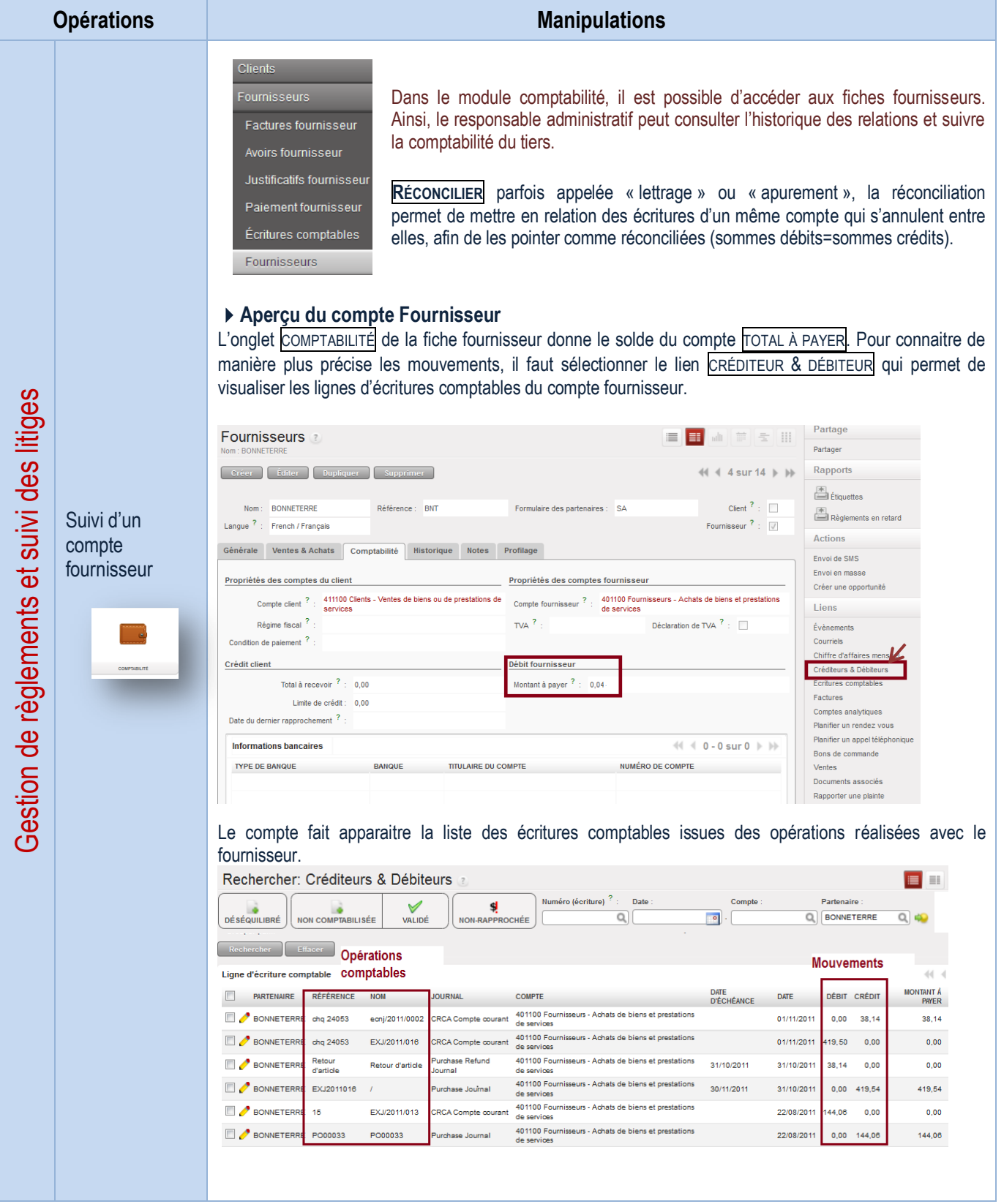

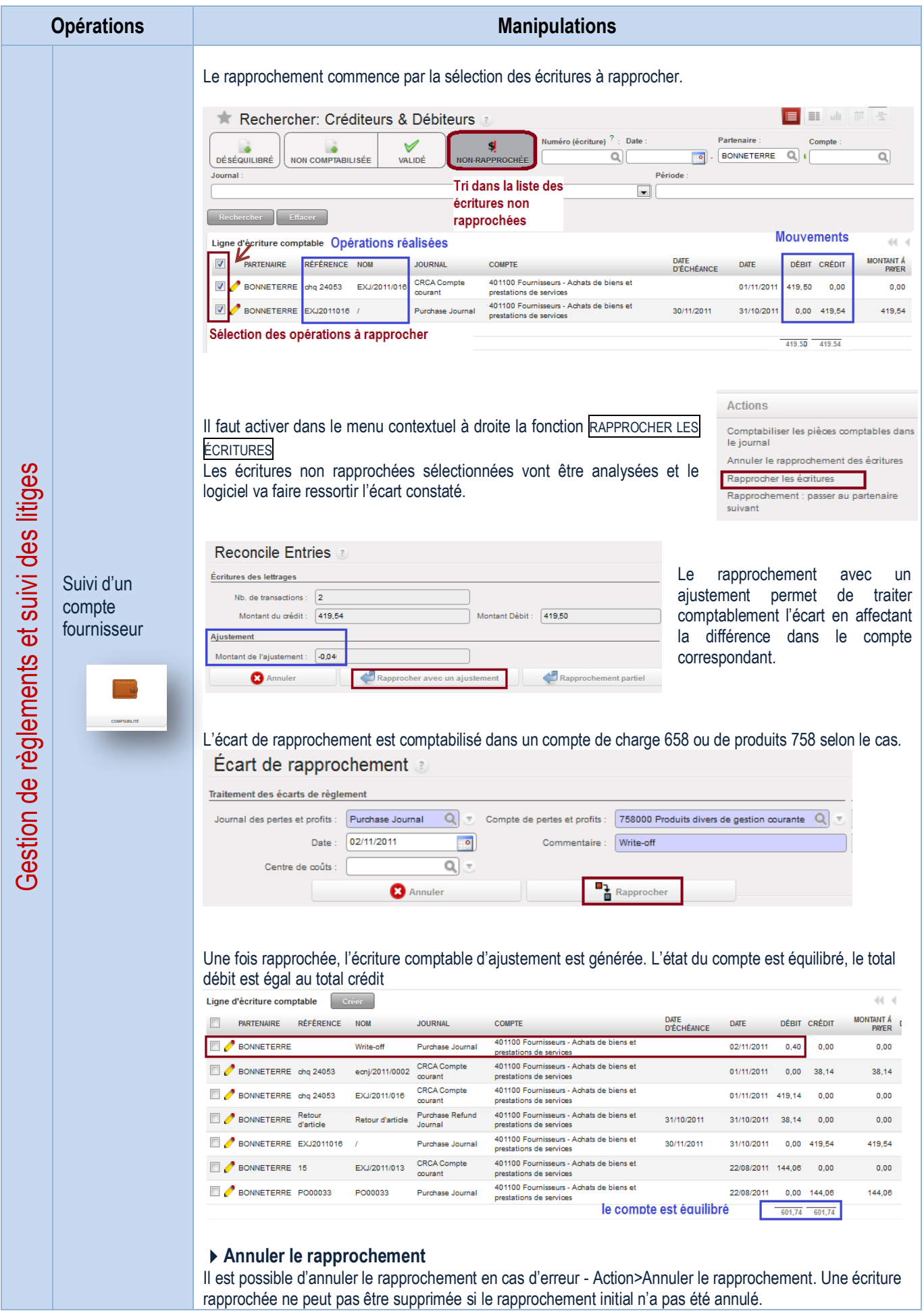

Suivi périodique des comptes fournisseurs (rapprochement)

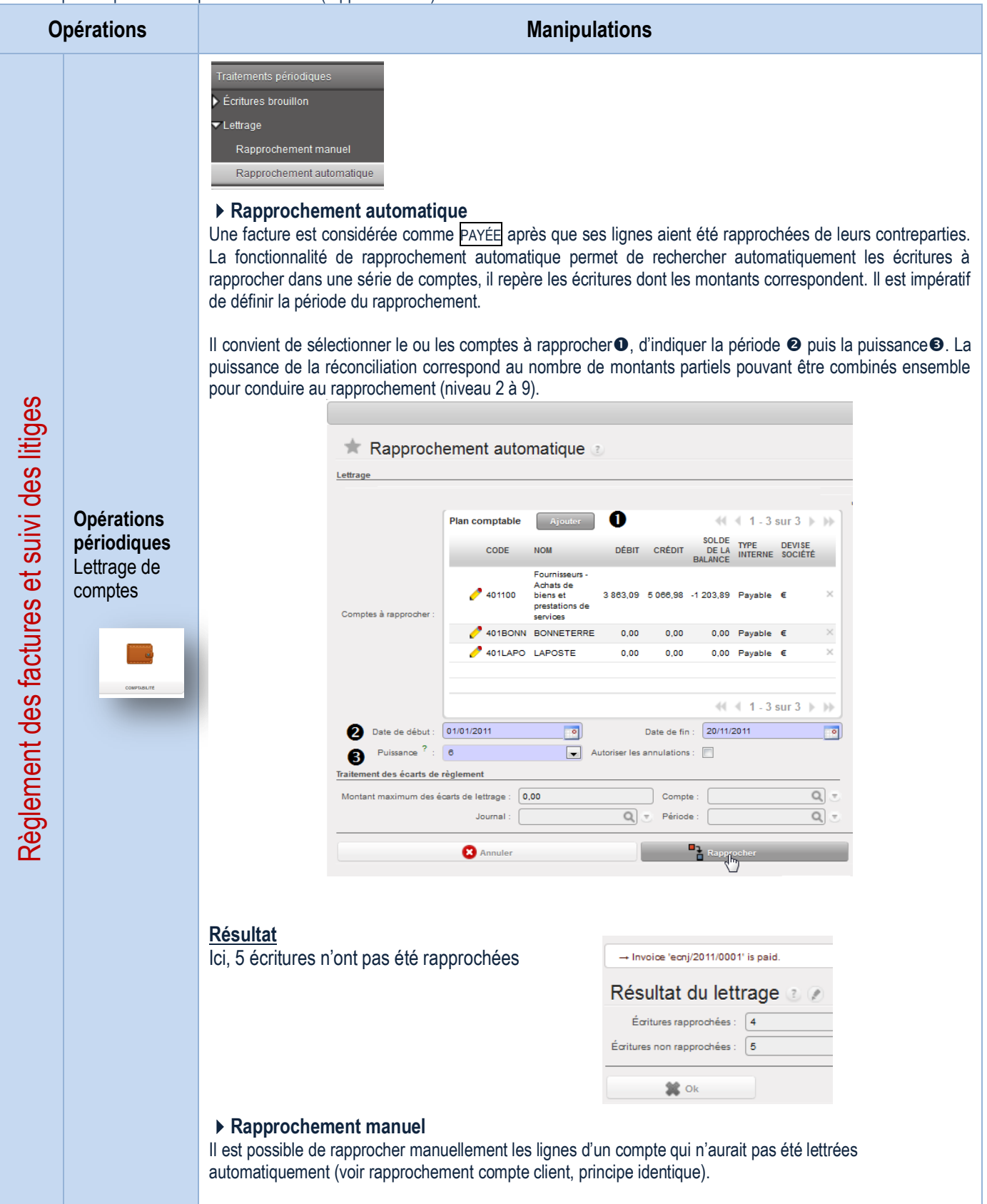

<span id="page-83-0"></span>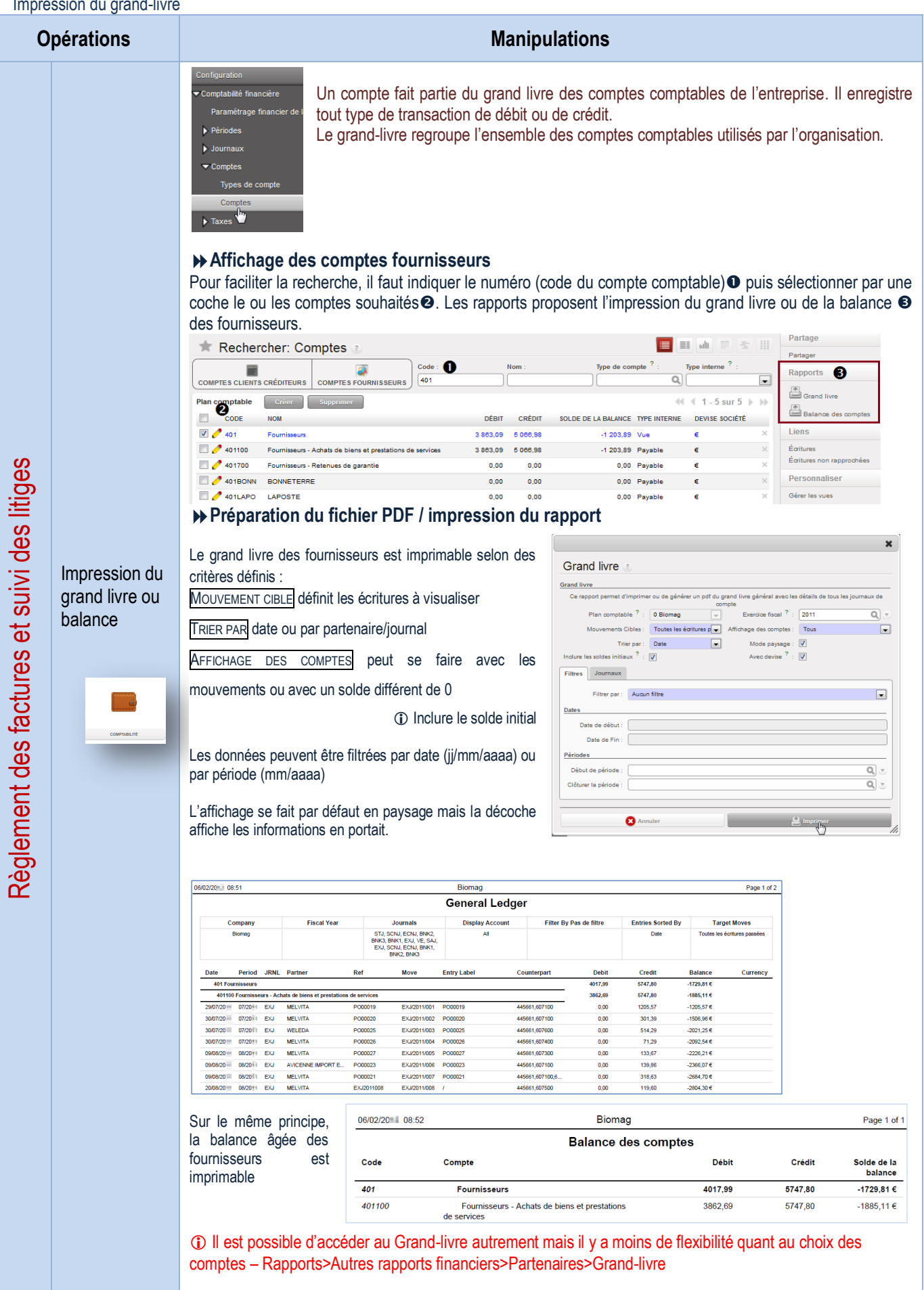

## Gestion des acquisitions intracommunautaires et importations

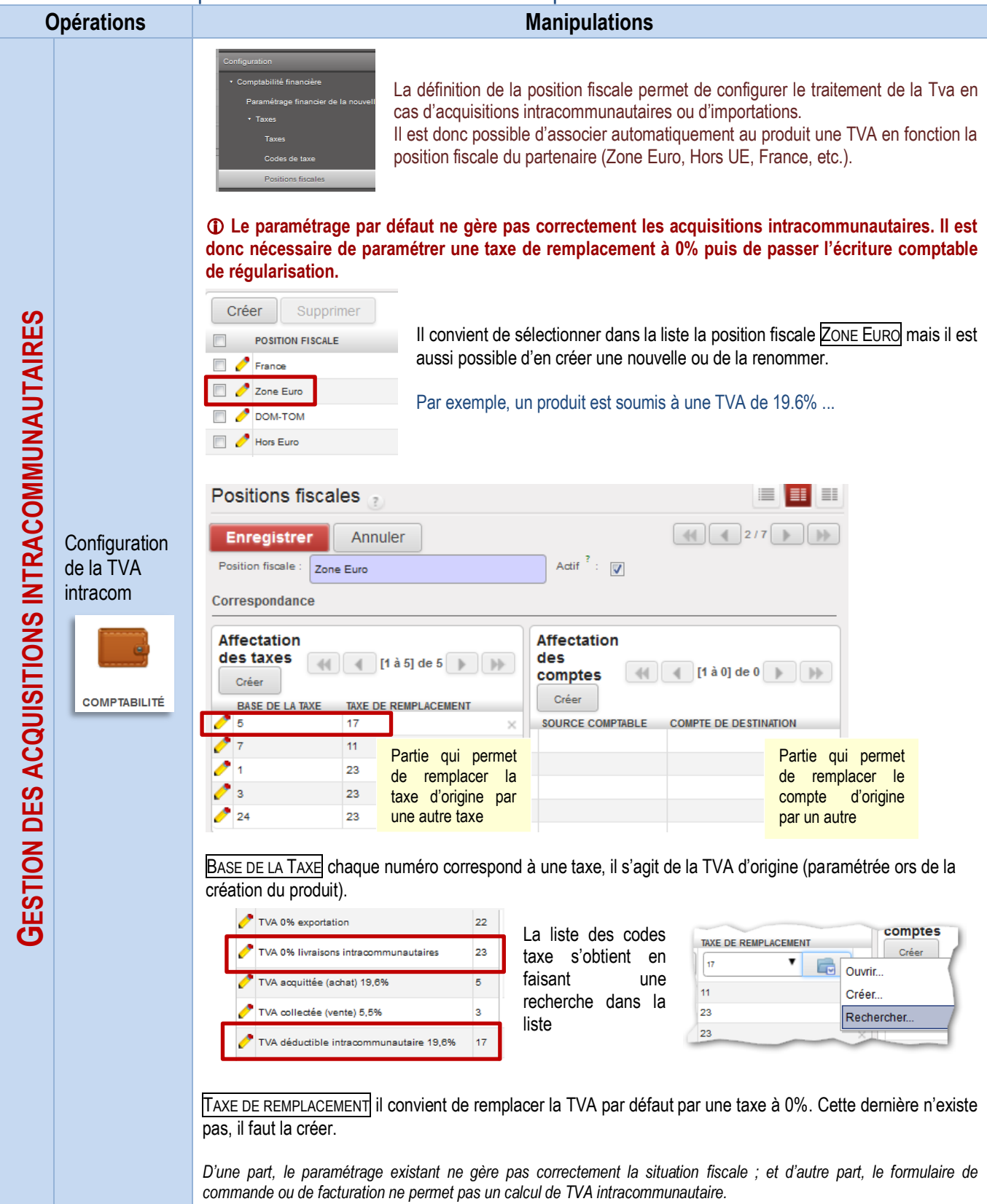

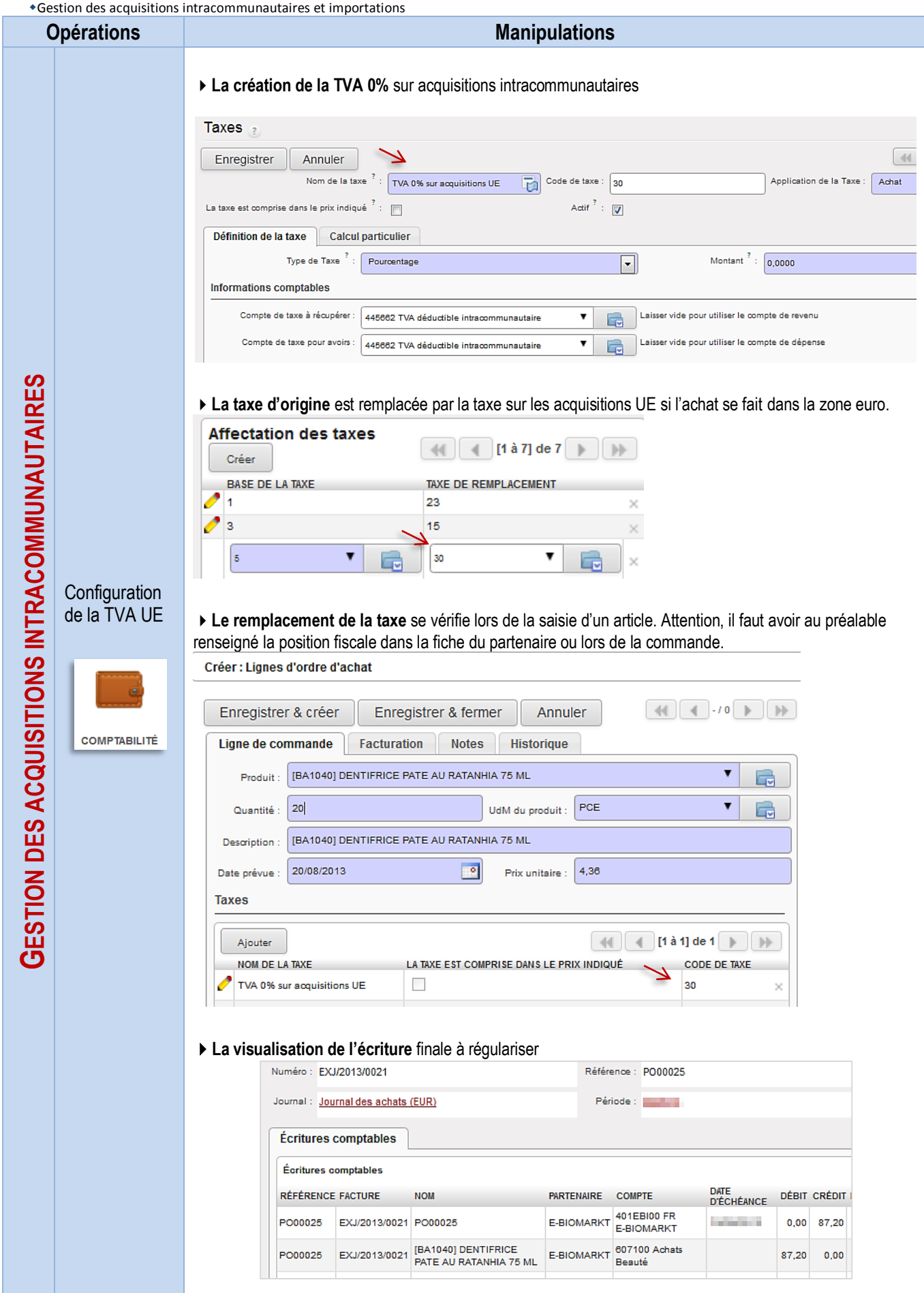

# LE PROCESSUS DE SUIVI DES STOCKS

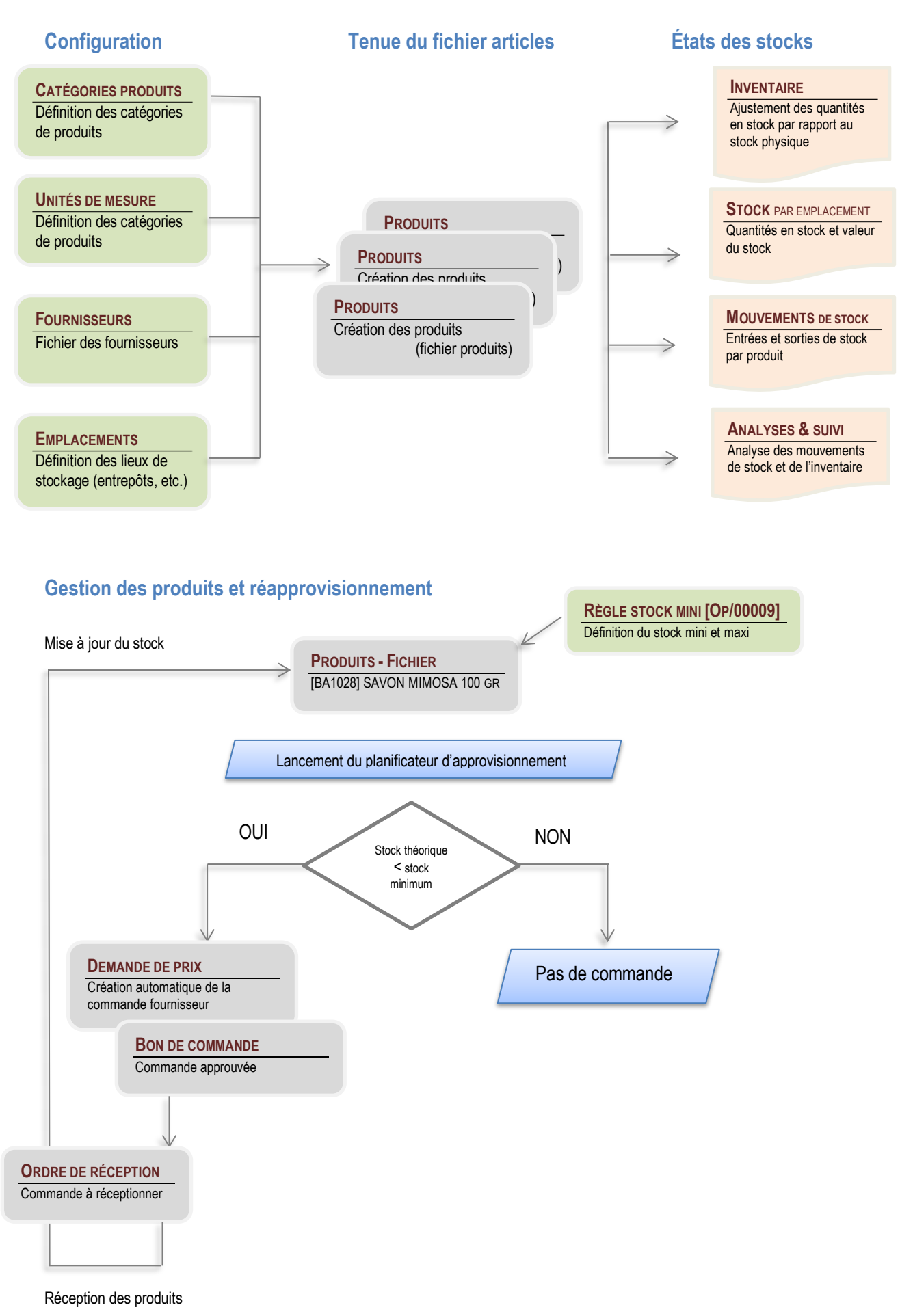

# LA GESTION DES PRODUITS ET DES STOCKS

# Configuration des catégories de produits

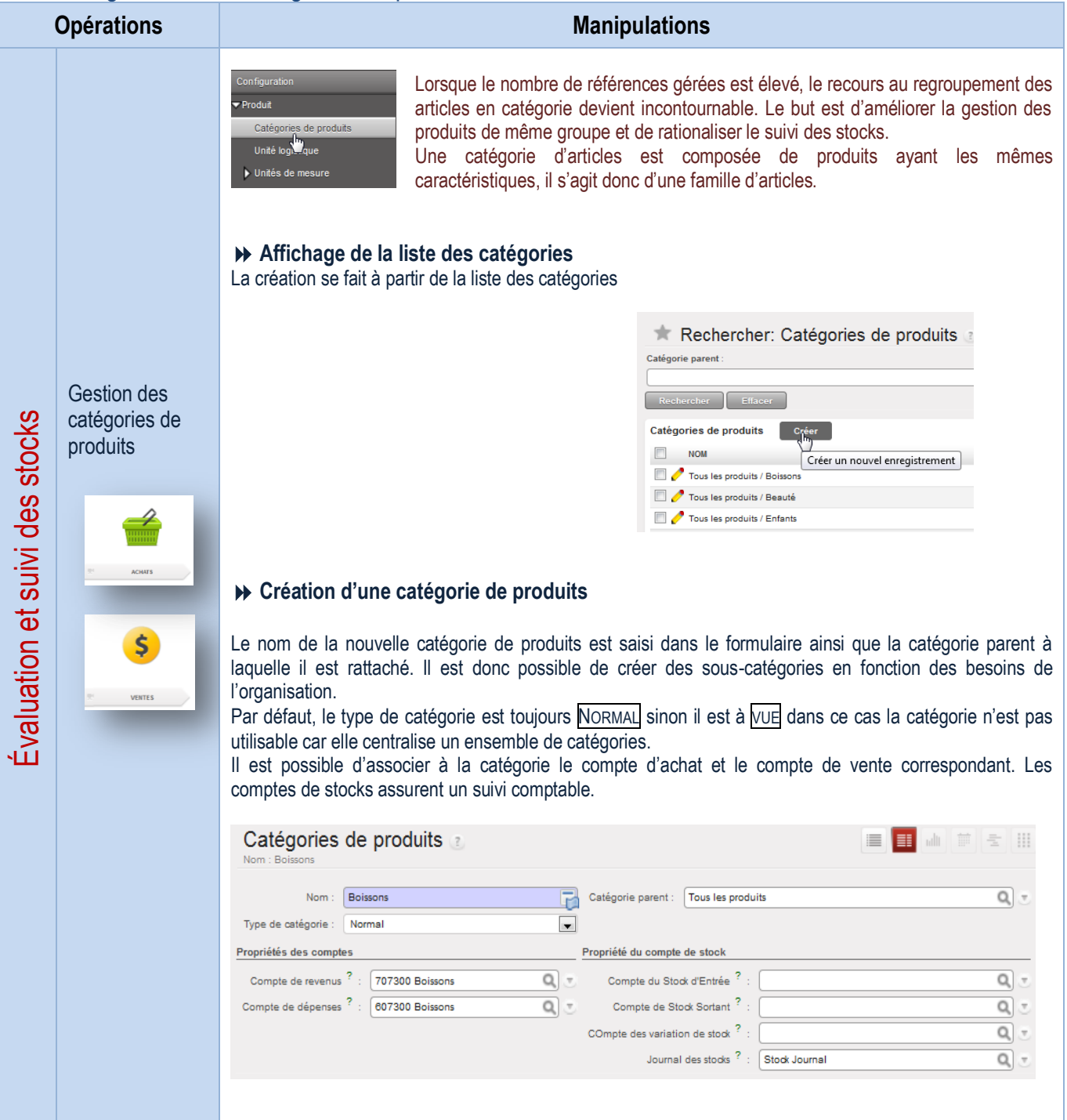

### Configuration des UDM

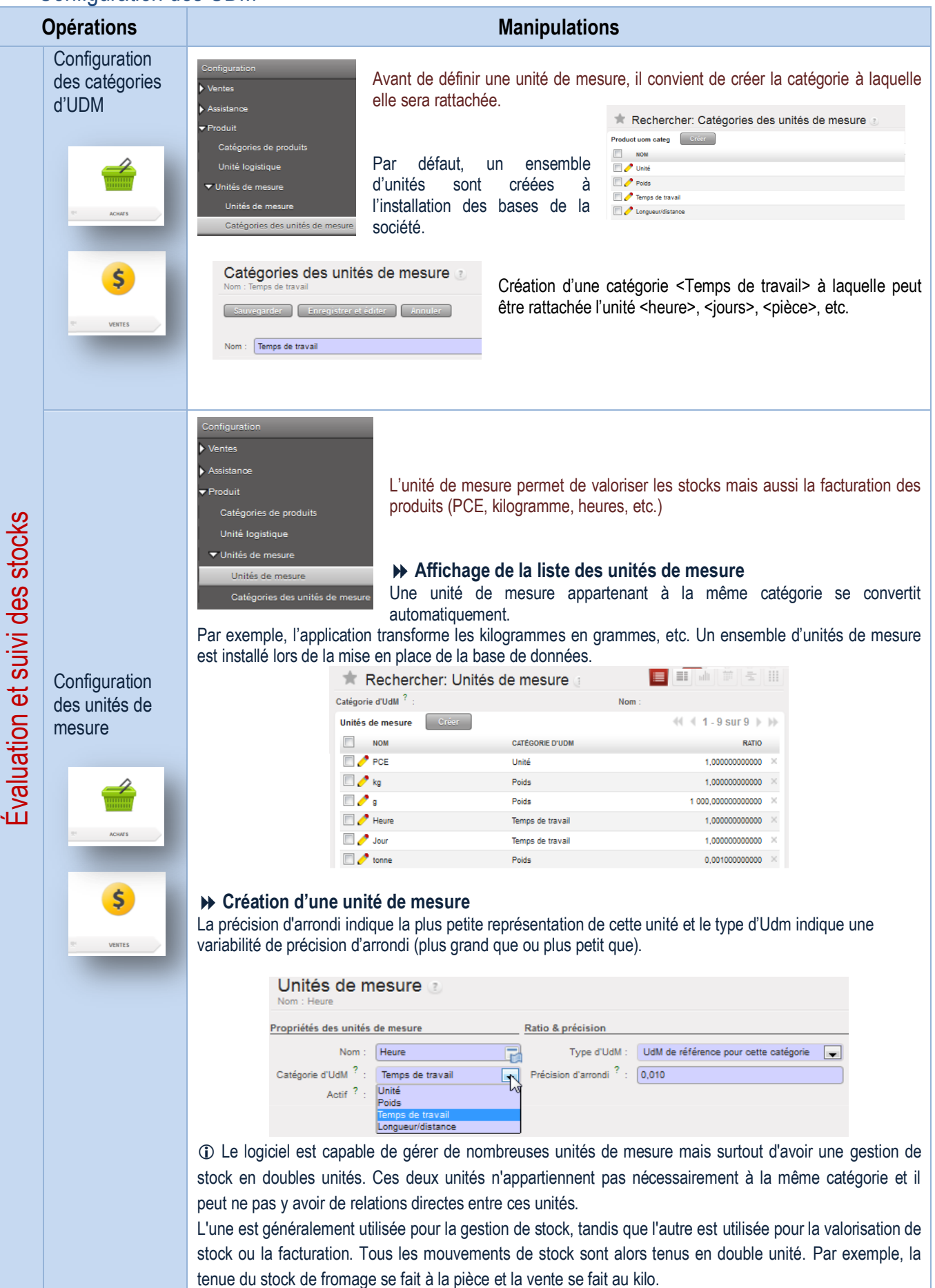

# Tenue du fichier produits

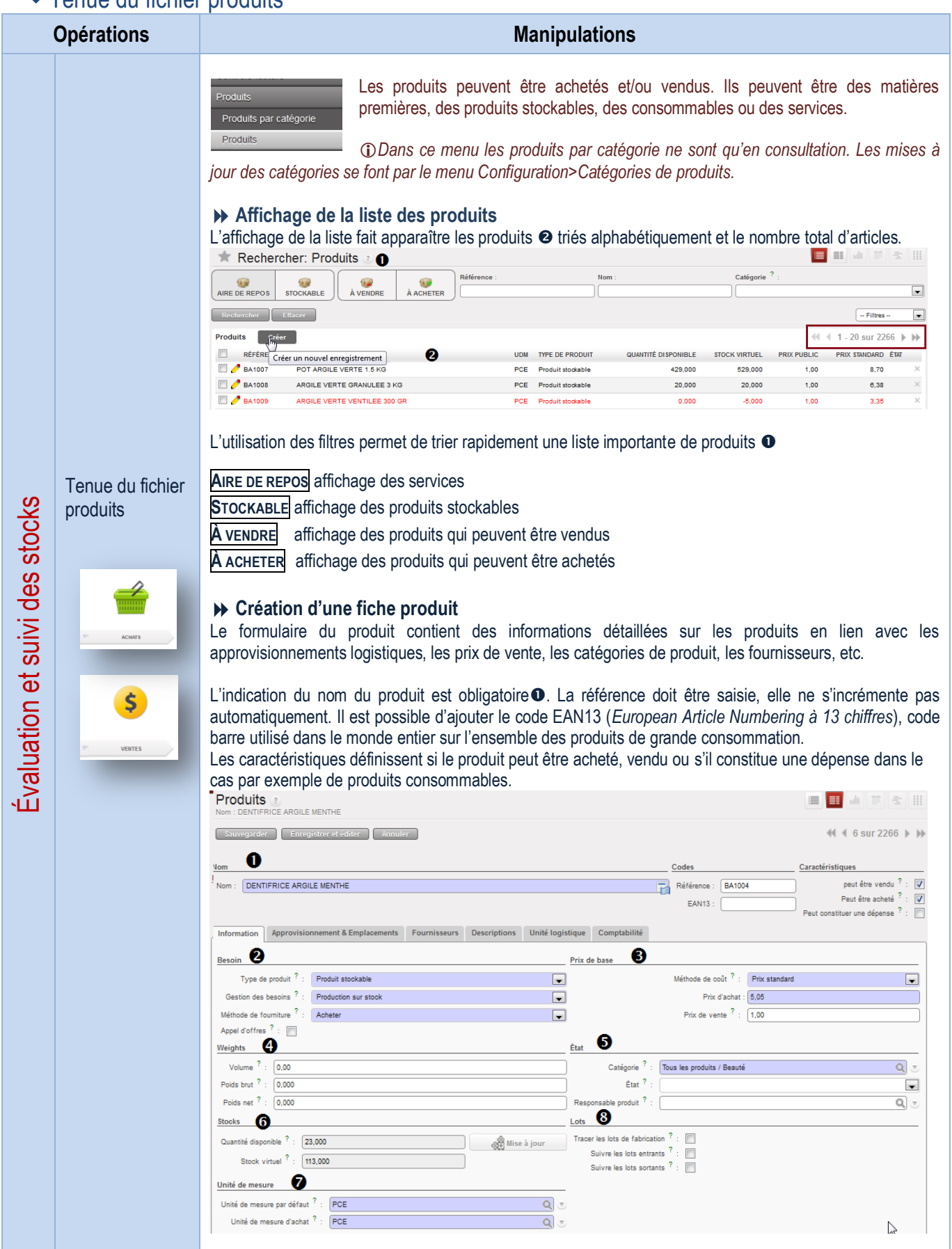

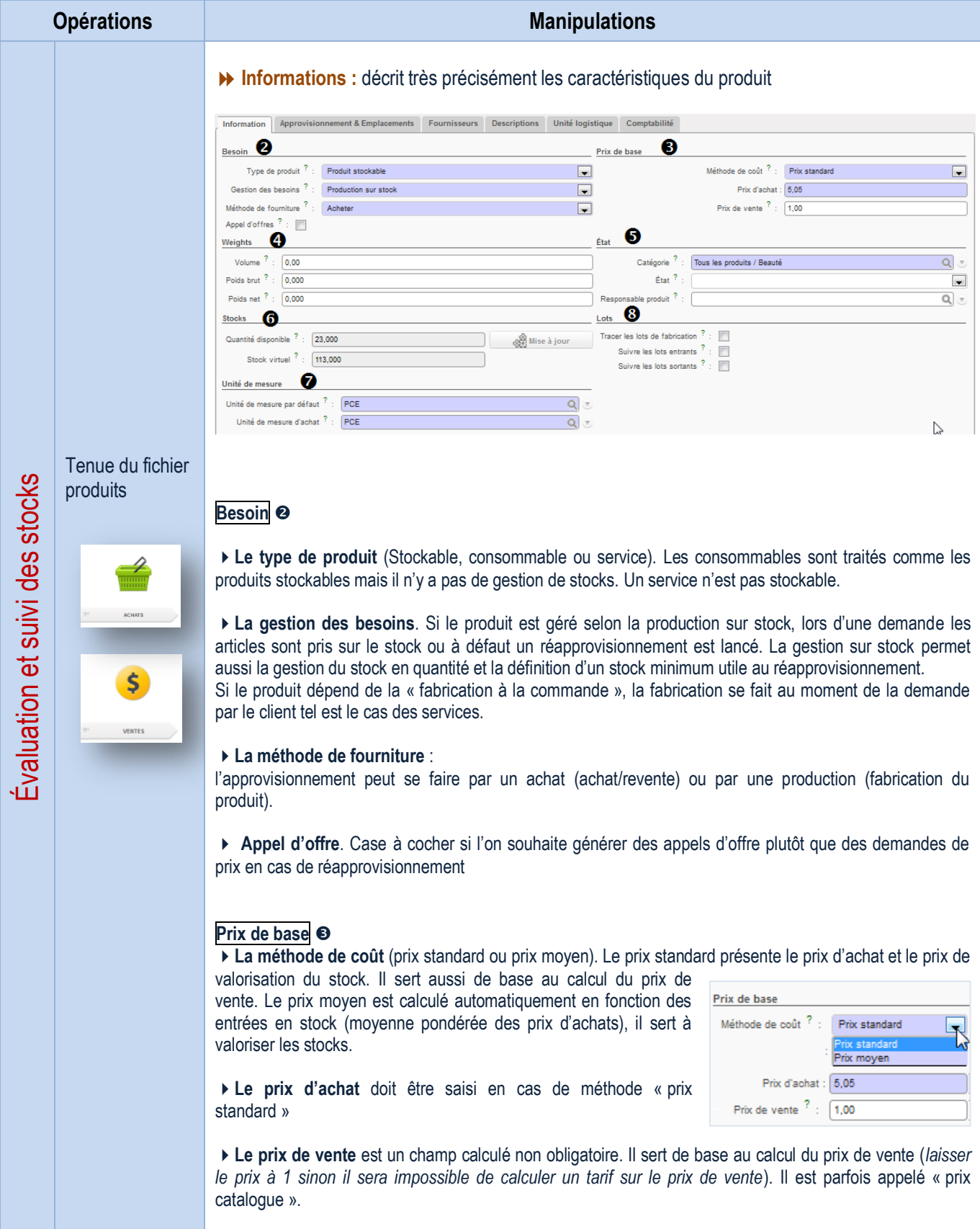

#### Fiche produit - informations

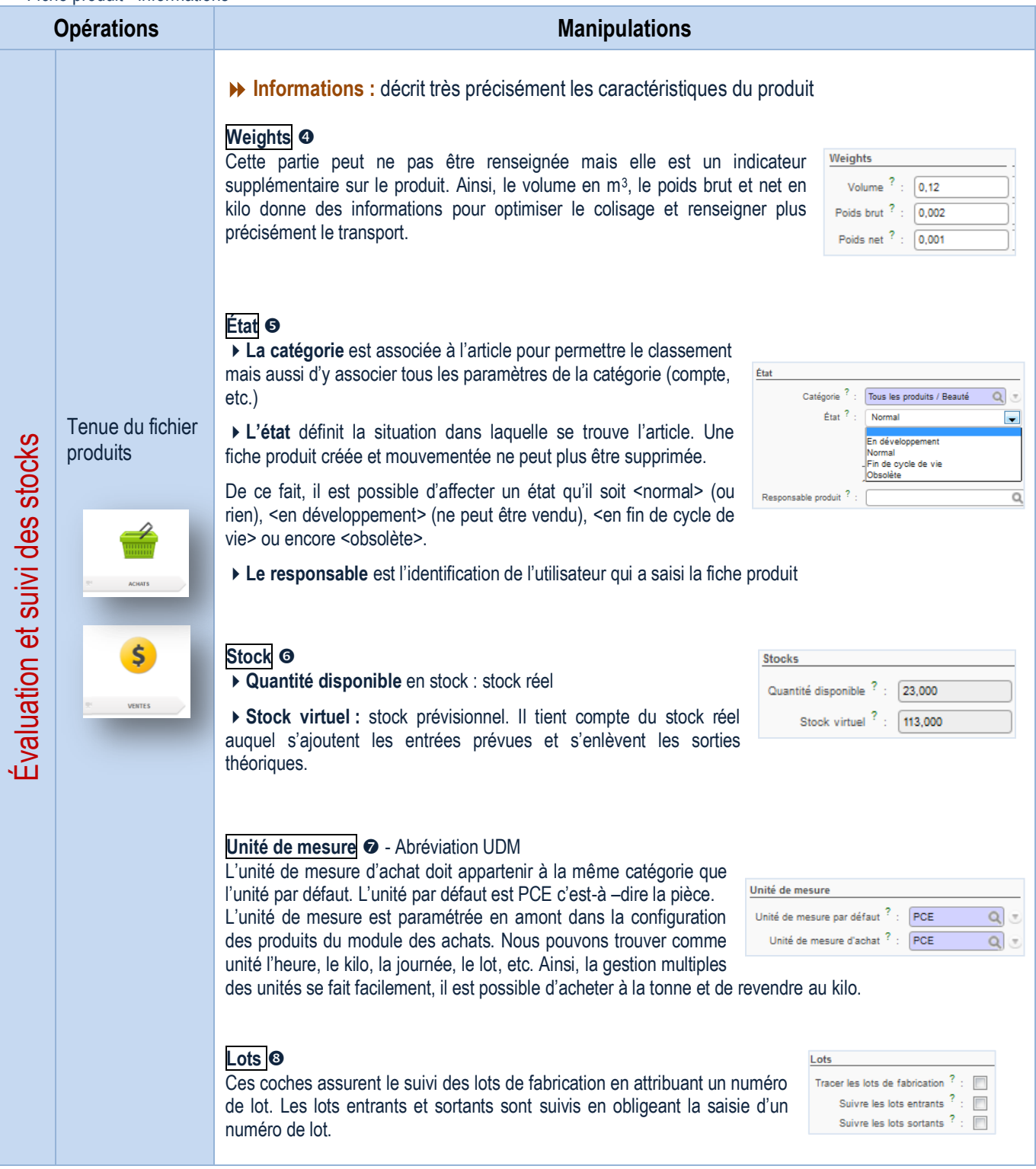

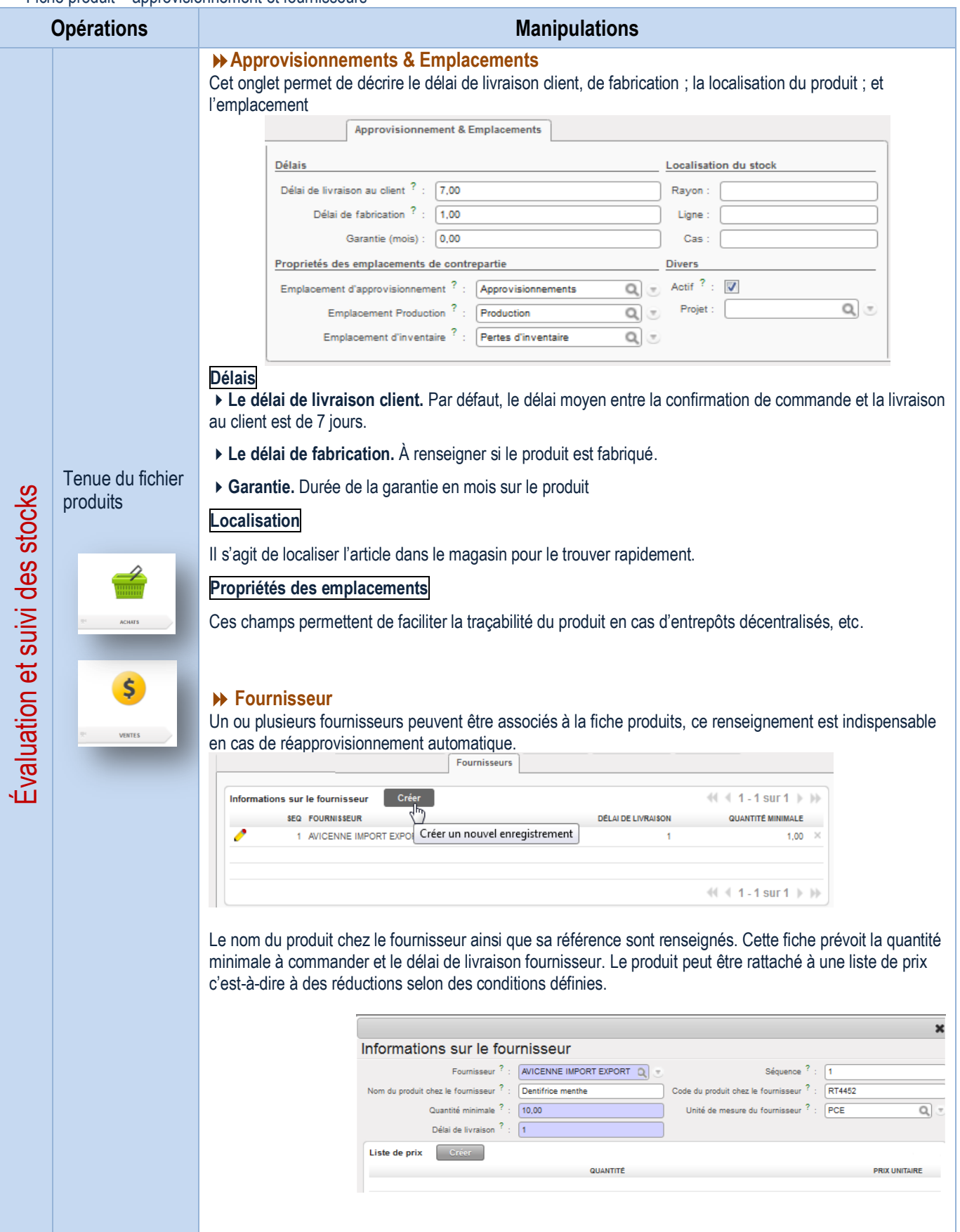

Fiche produit – description

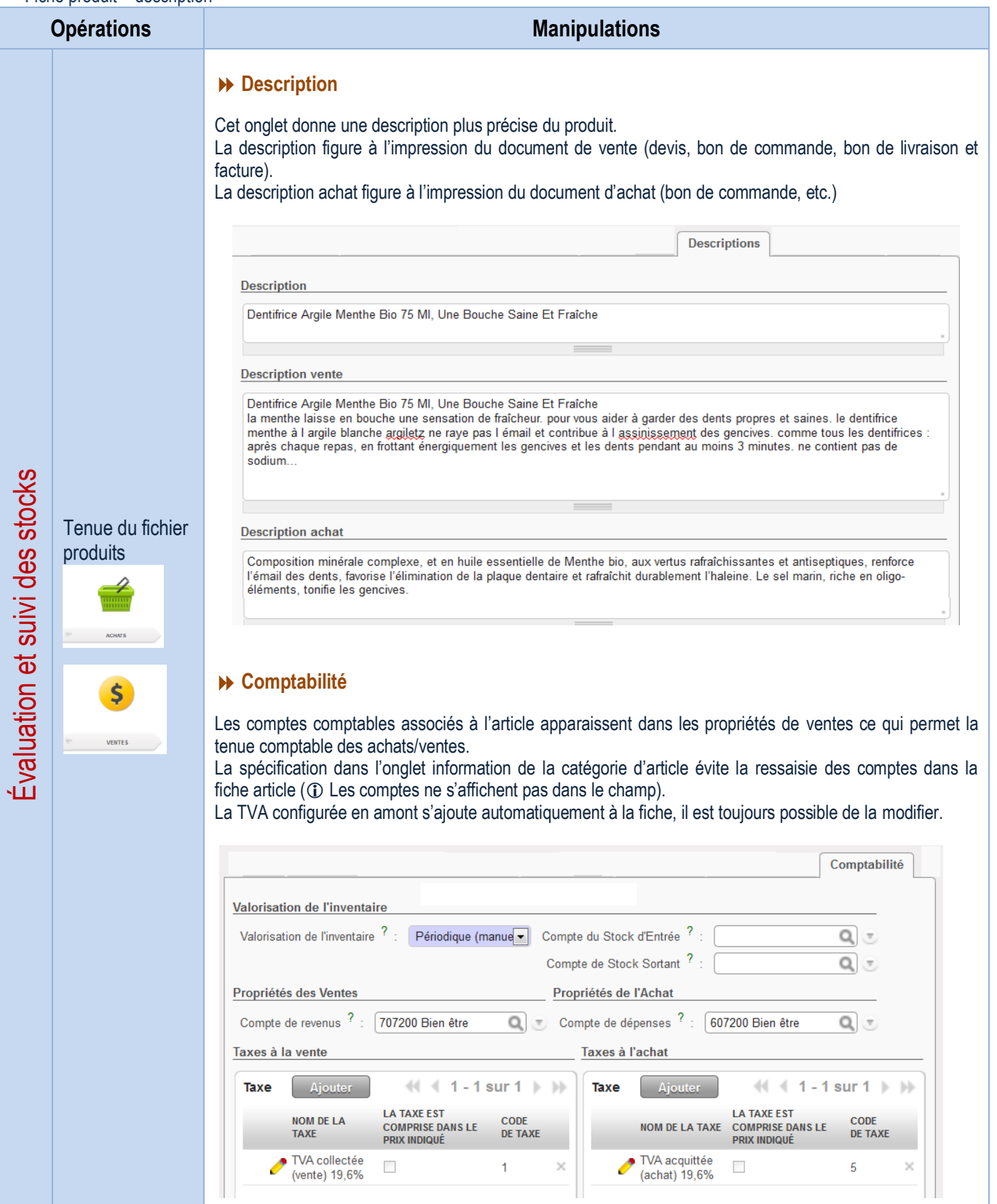

### Retours d'articles

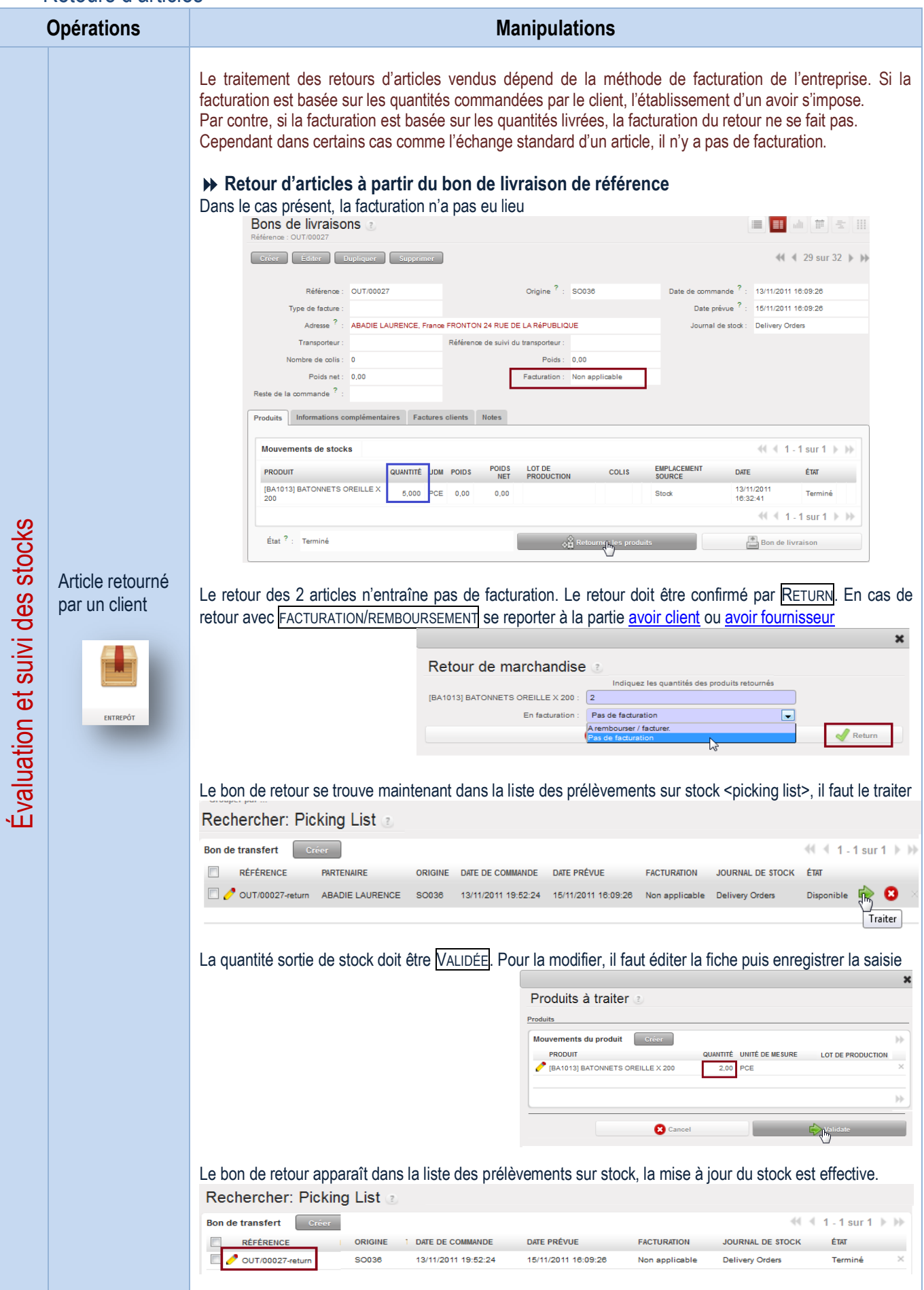

### Gestion des emplacements de stock

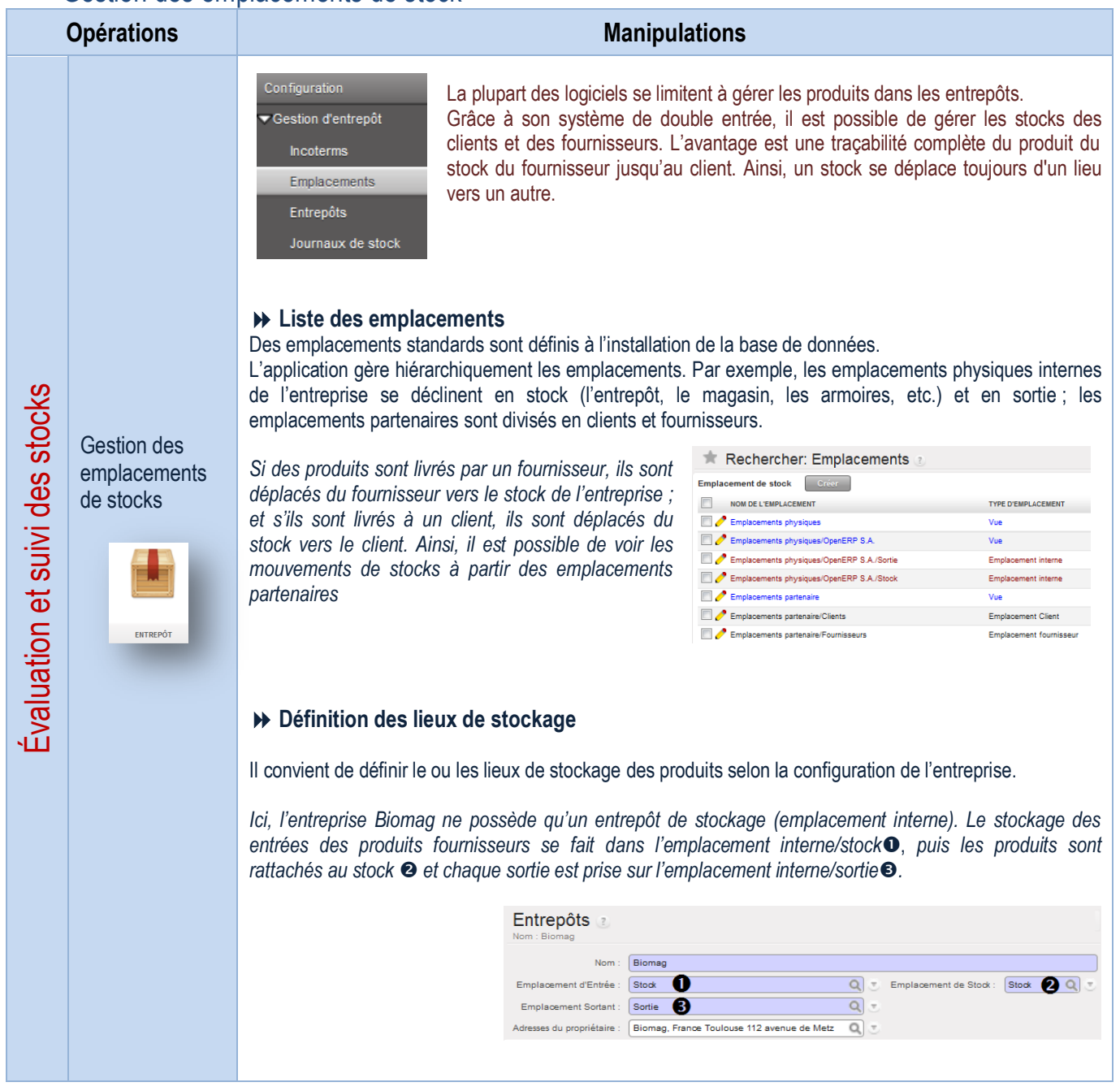

## Gestion de l'inventaire et état des stocks

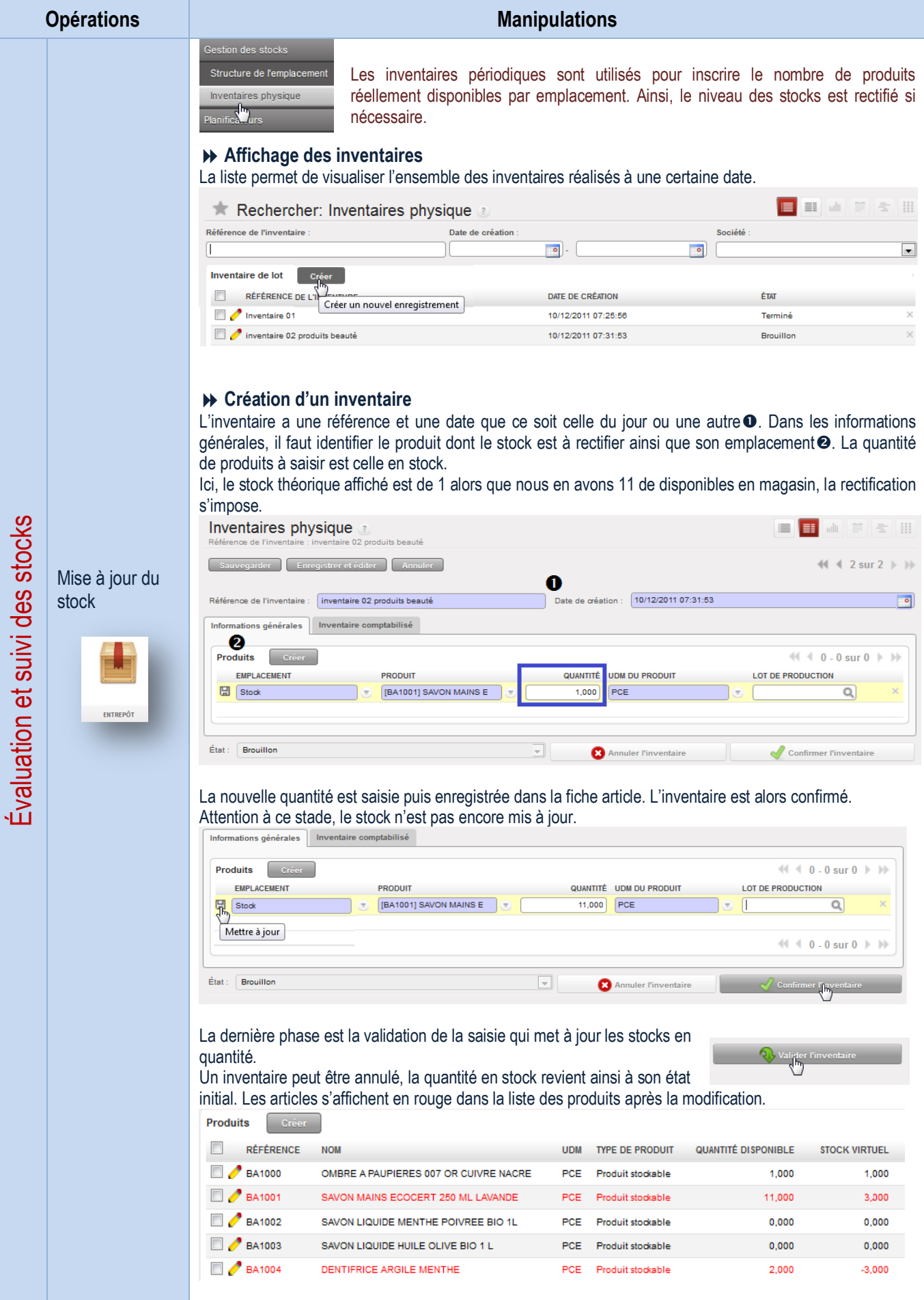

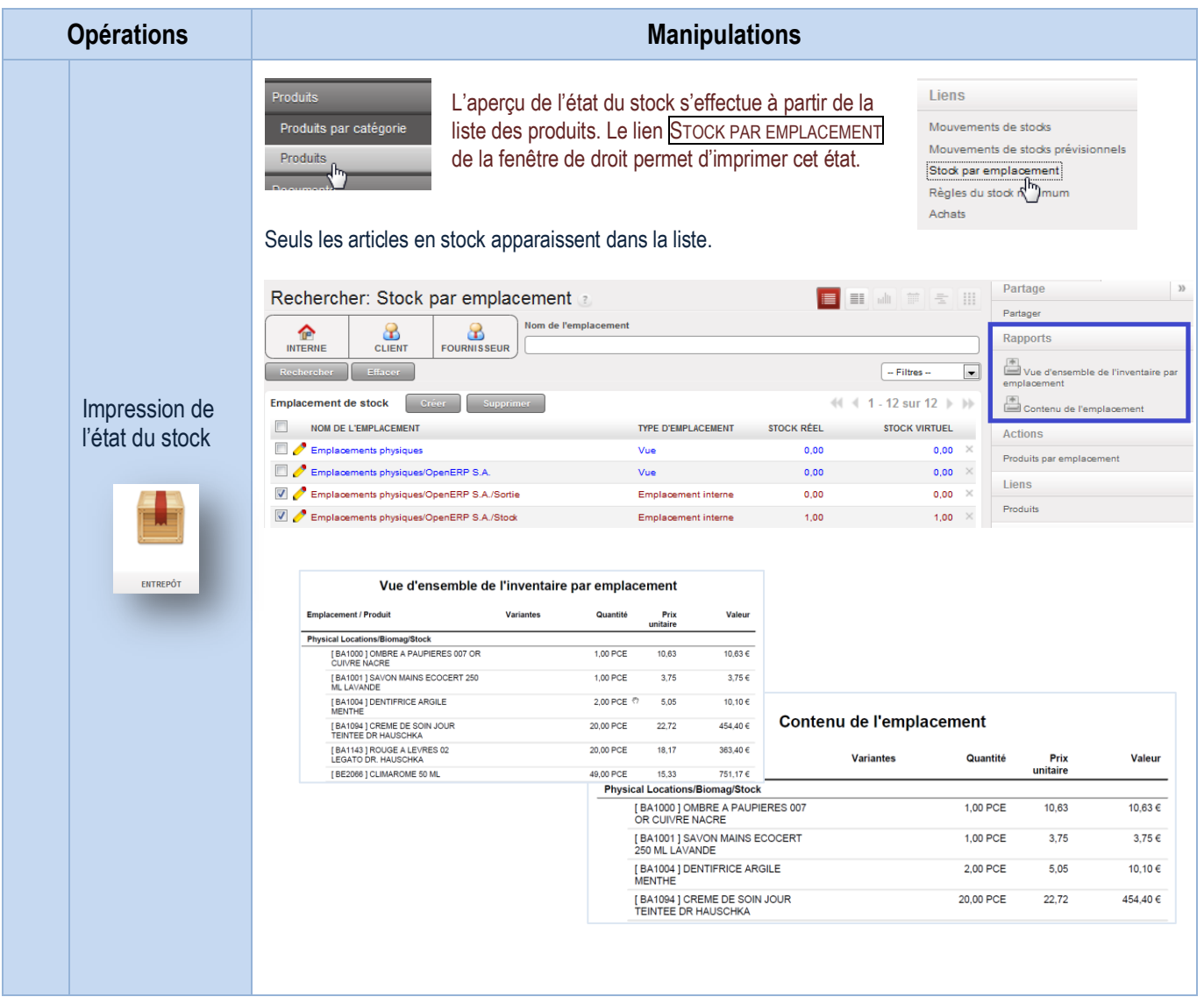

# Configuration des réapprovisionnements

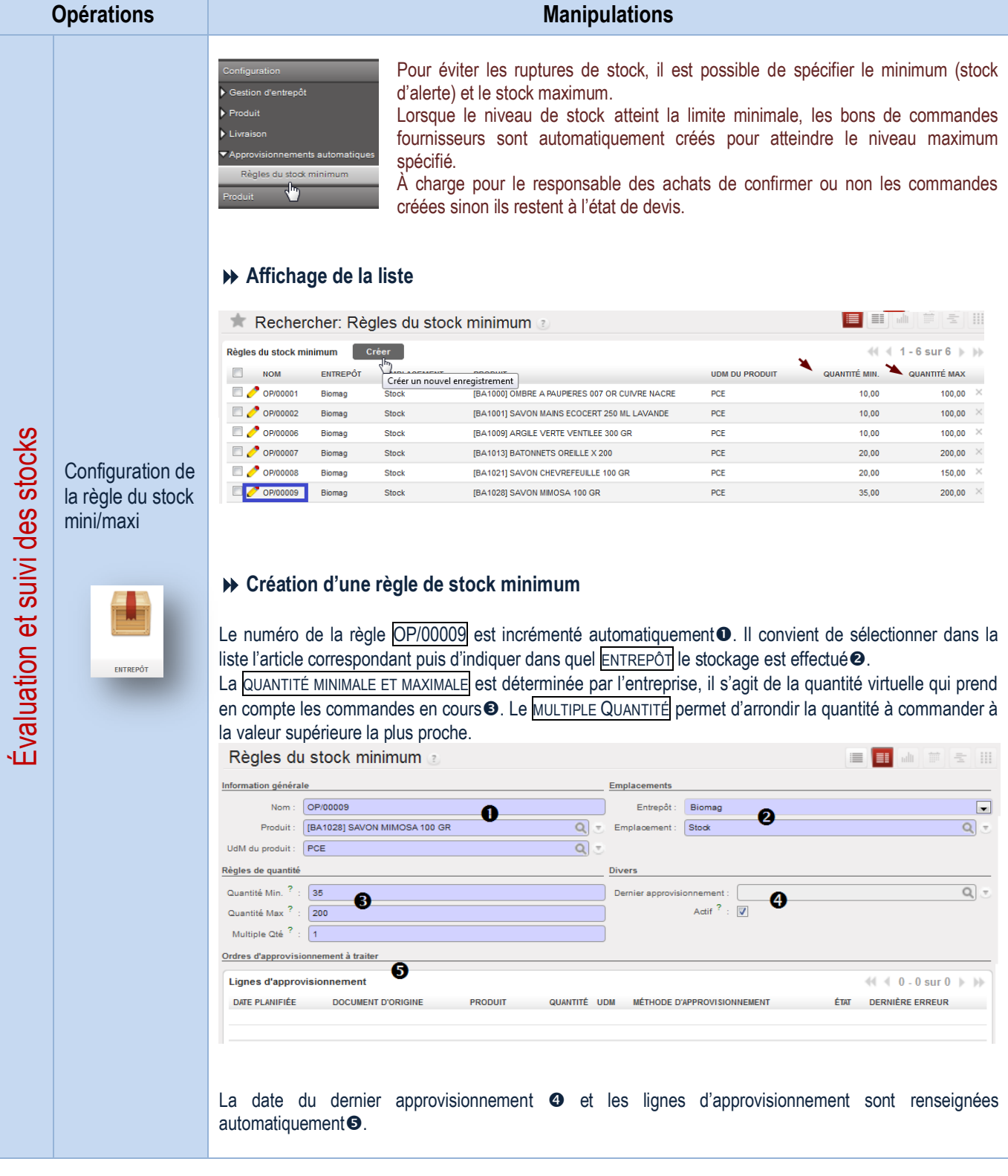

### Traitement automatique d'un réapprovisionnement

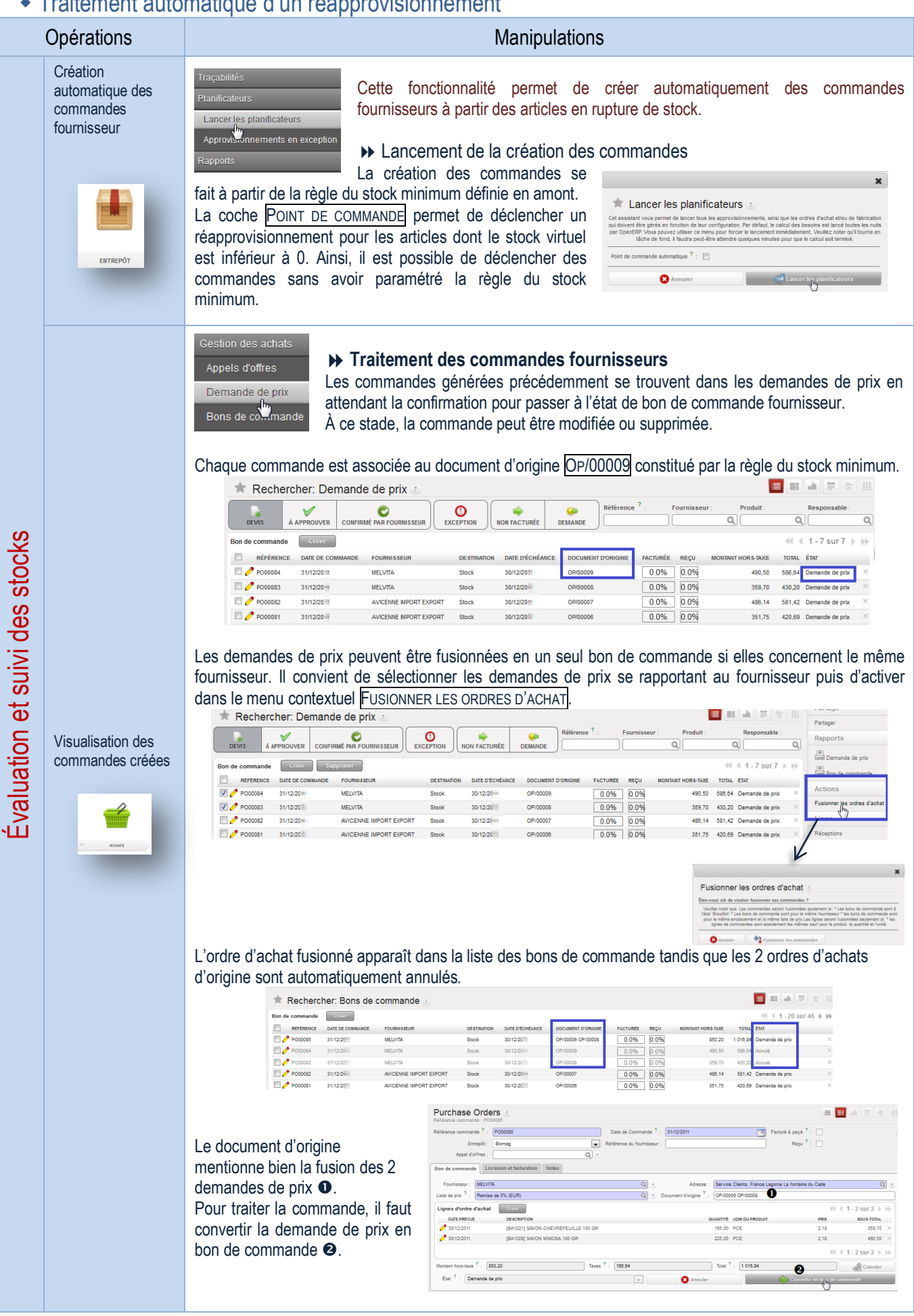

### Visualisation de l'état des stocks

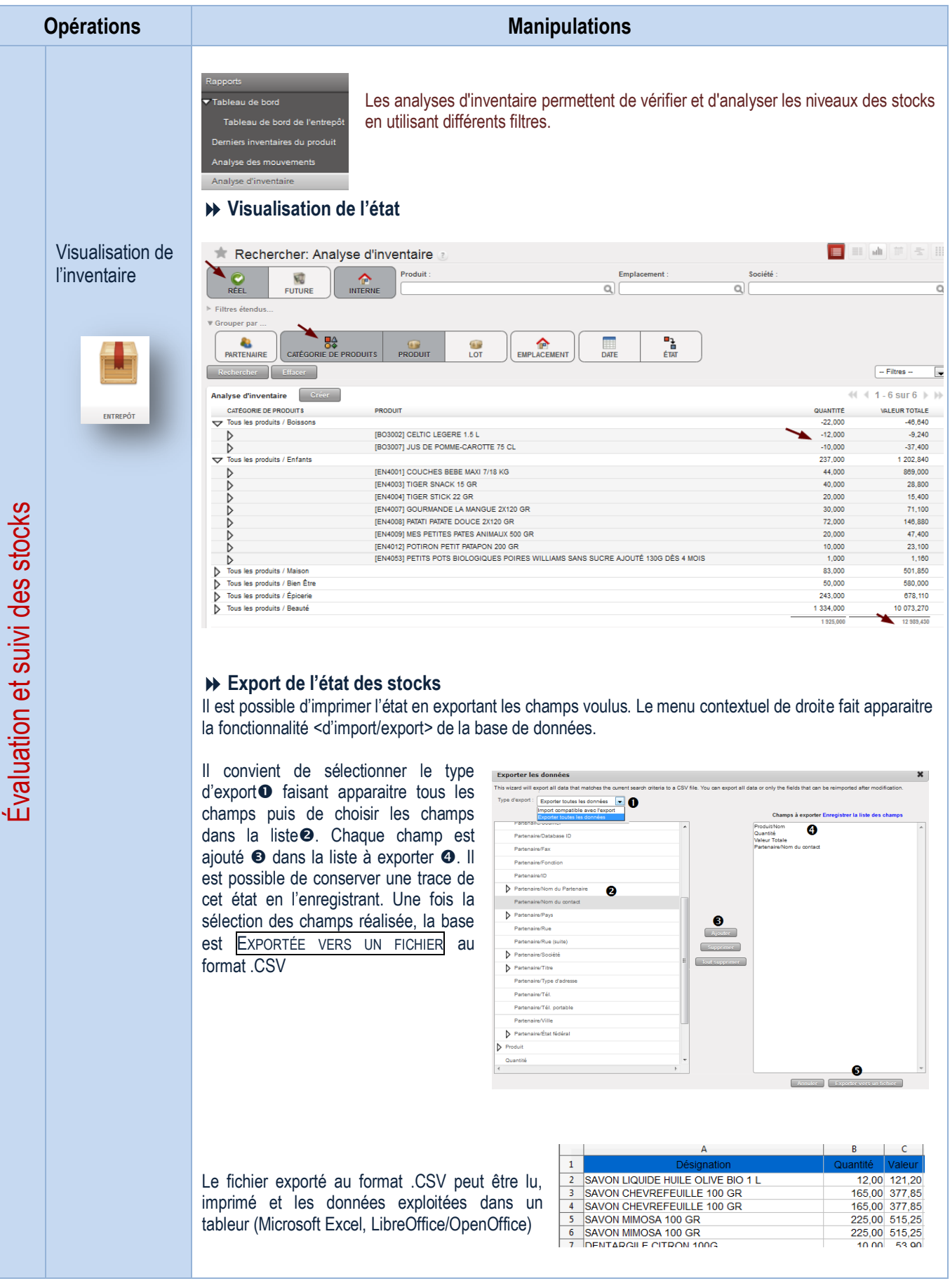

# LE PROCESSUS DE GESTION DU PERSONNEL

## **Affichage de la liste des employés**

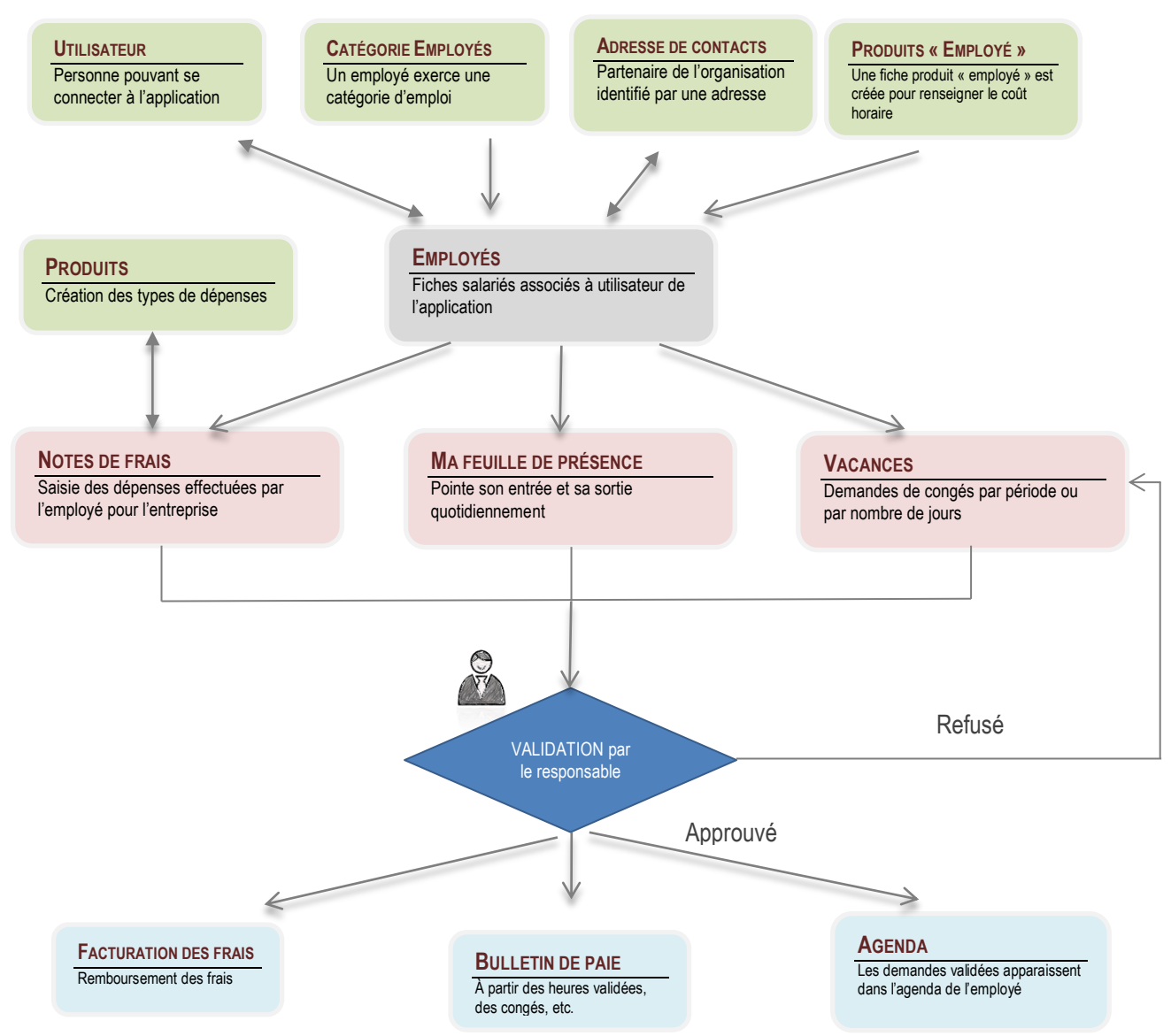

# **Tableau de bord du responsable administratif**

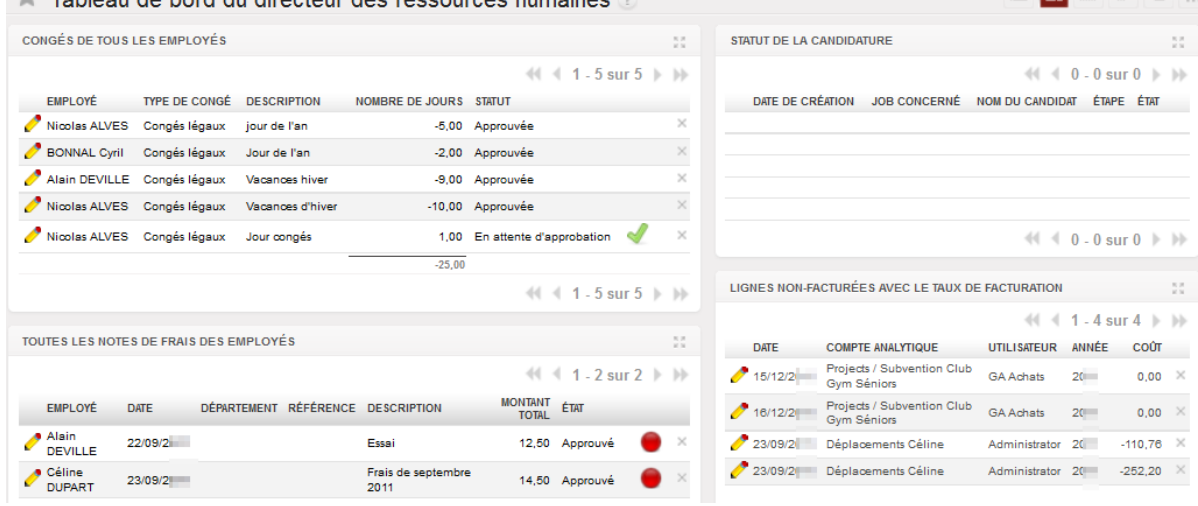

▆▐▆▌▟▏▆▏▅▕▏

# LA GESTION ADMINISTRATIVE DU PERSONNEL

## Gestion des employés

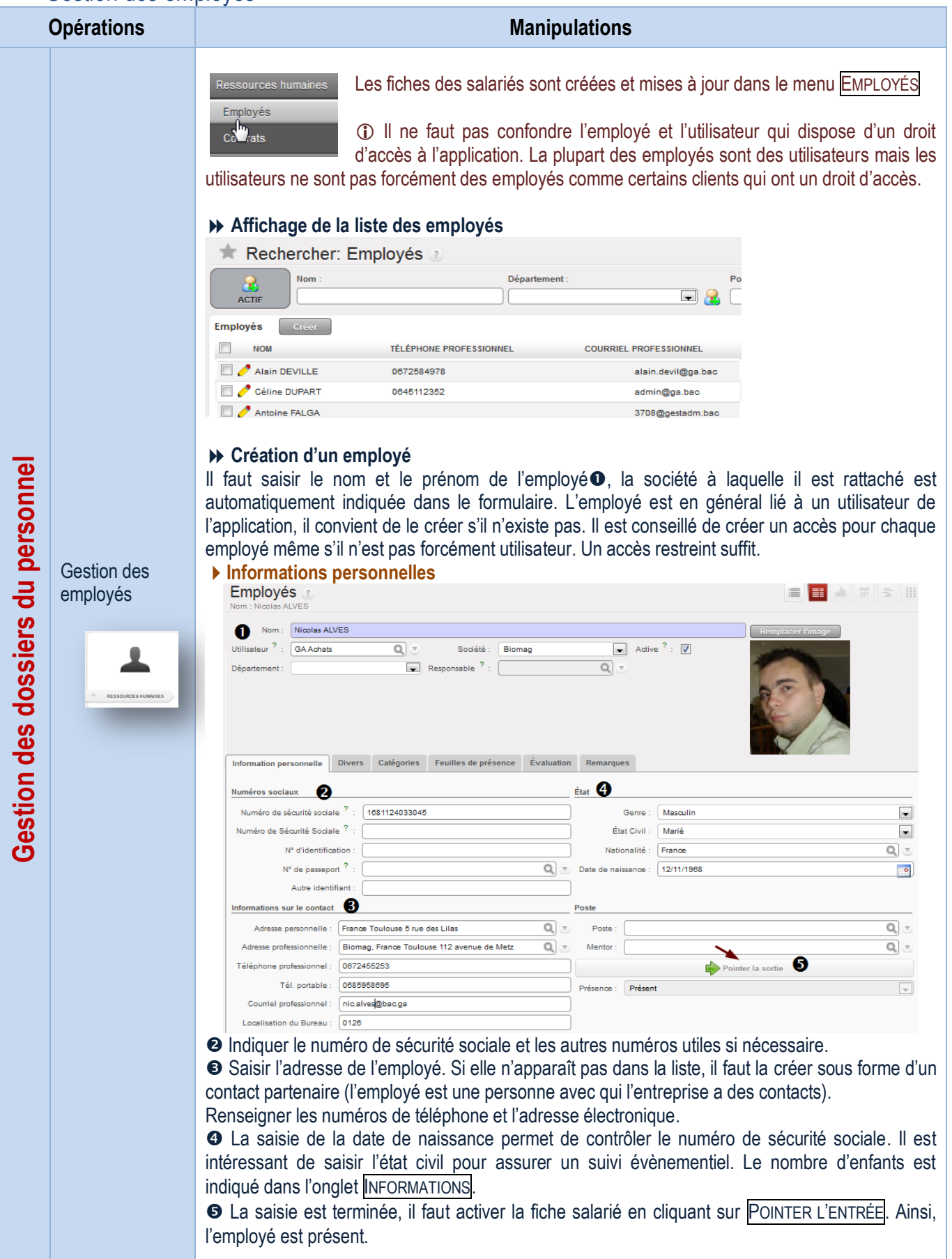

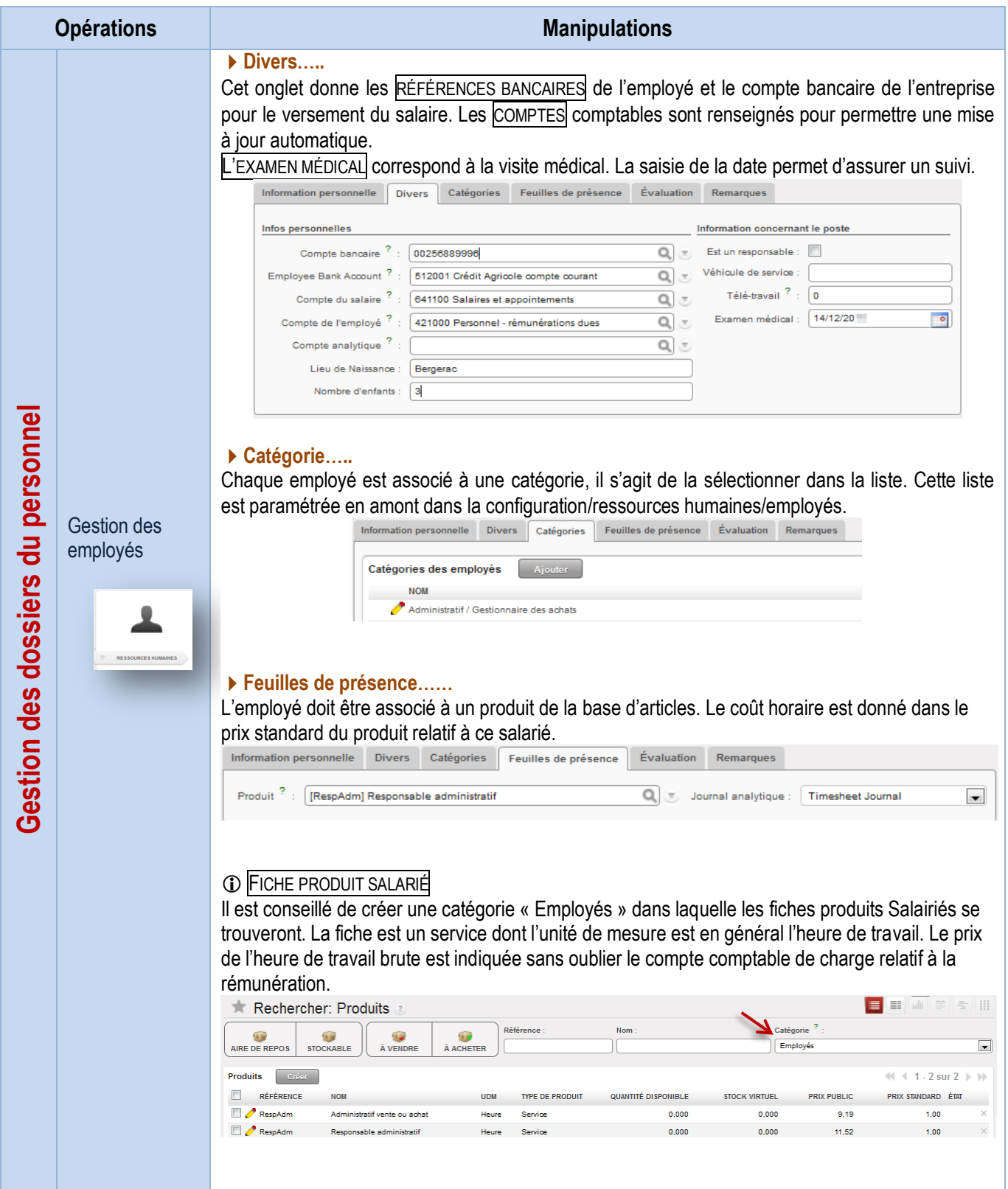

### Gestion du temps

Suivi feuille de temps

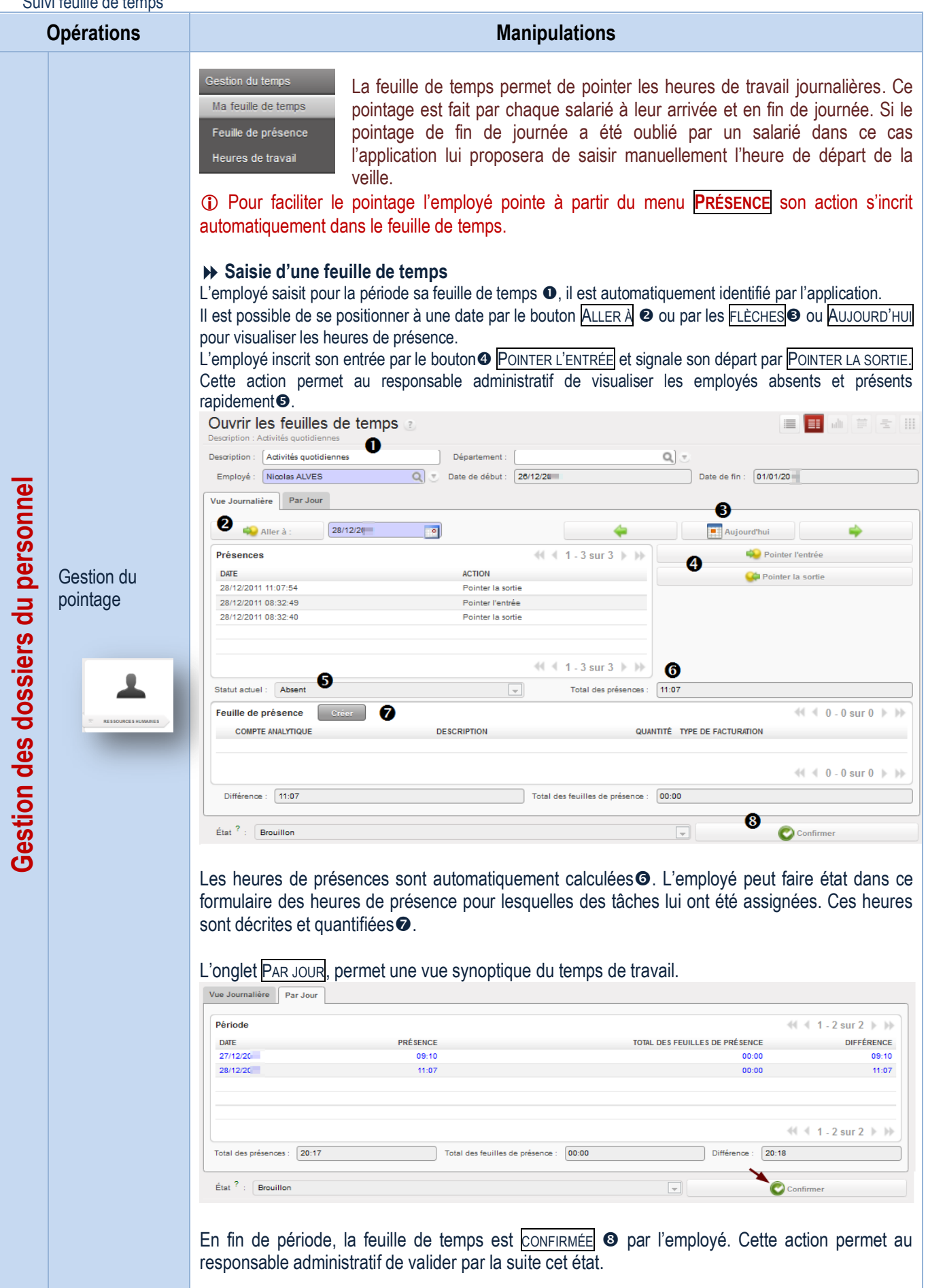

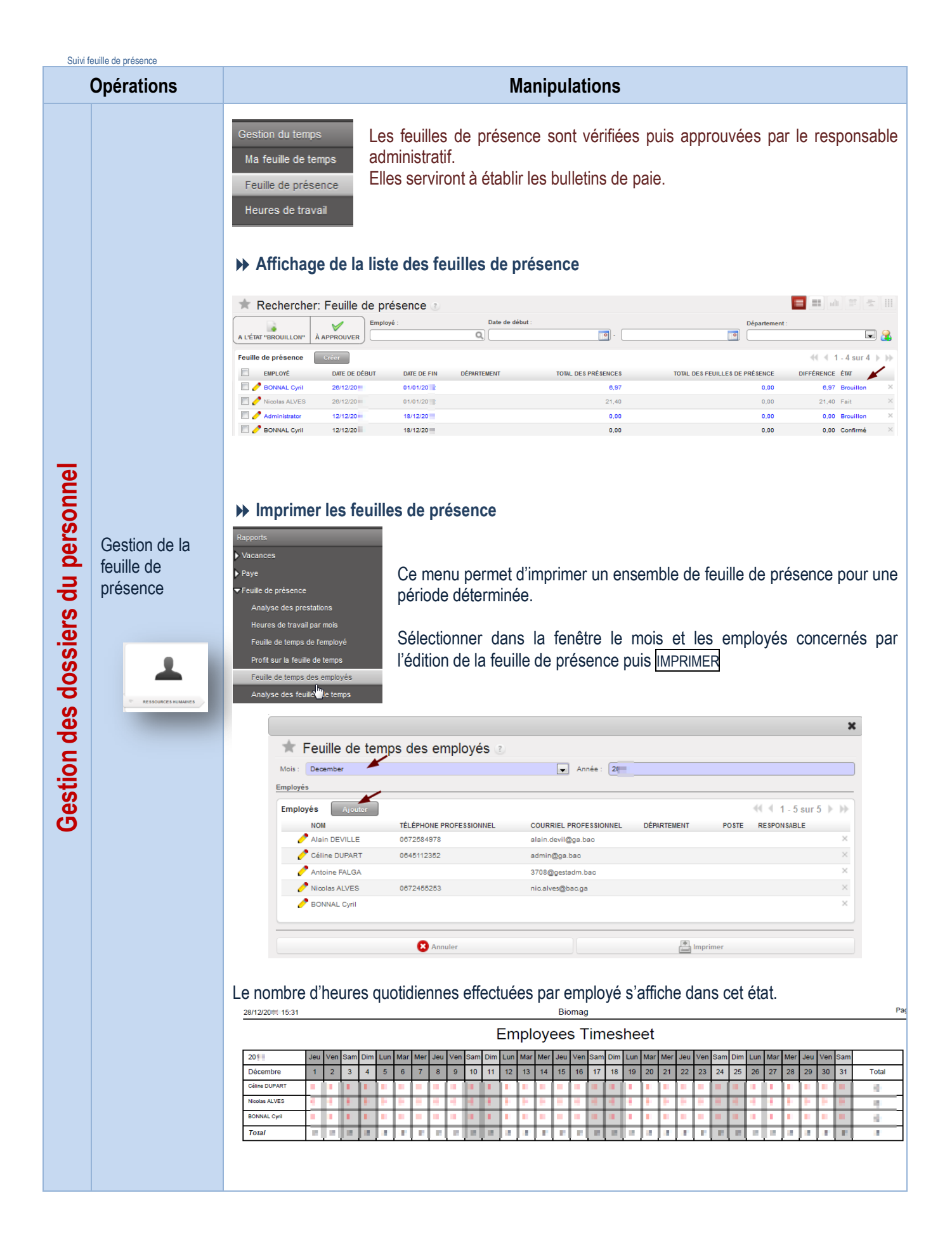

## Suivi des présences

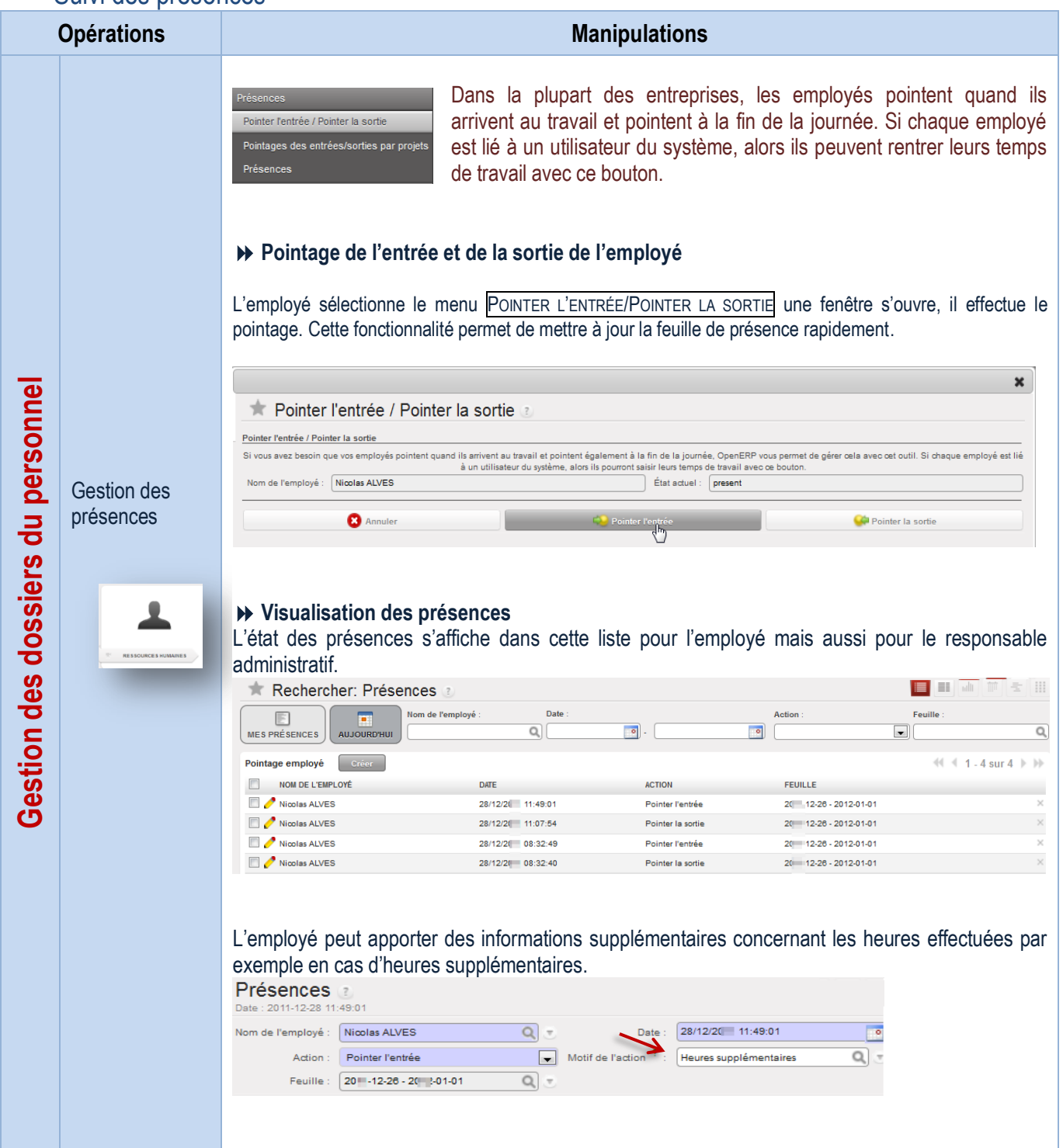

Gestion des frais de déplacement

Gestion des notes de Frais

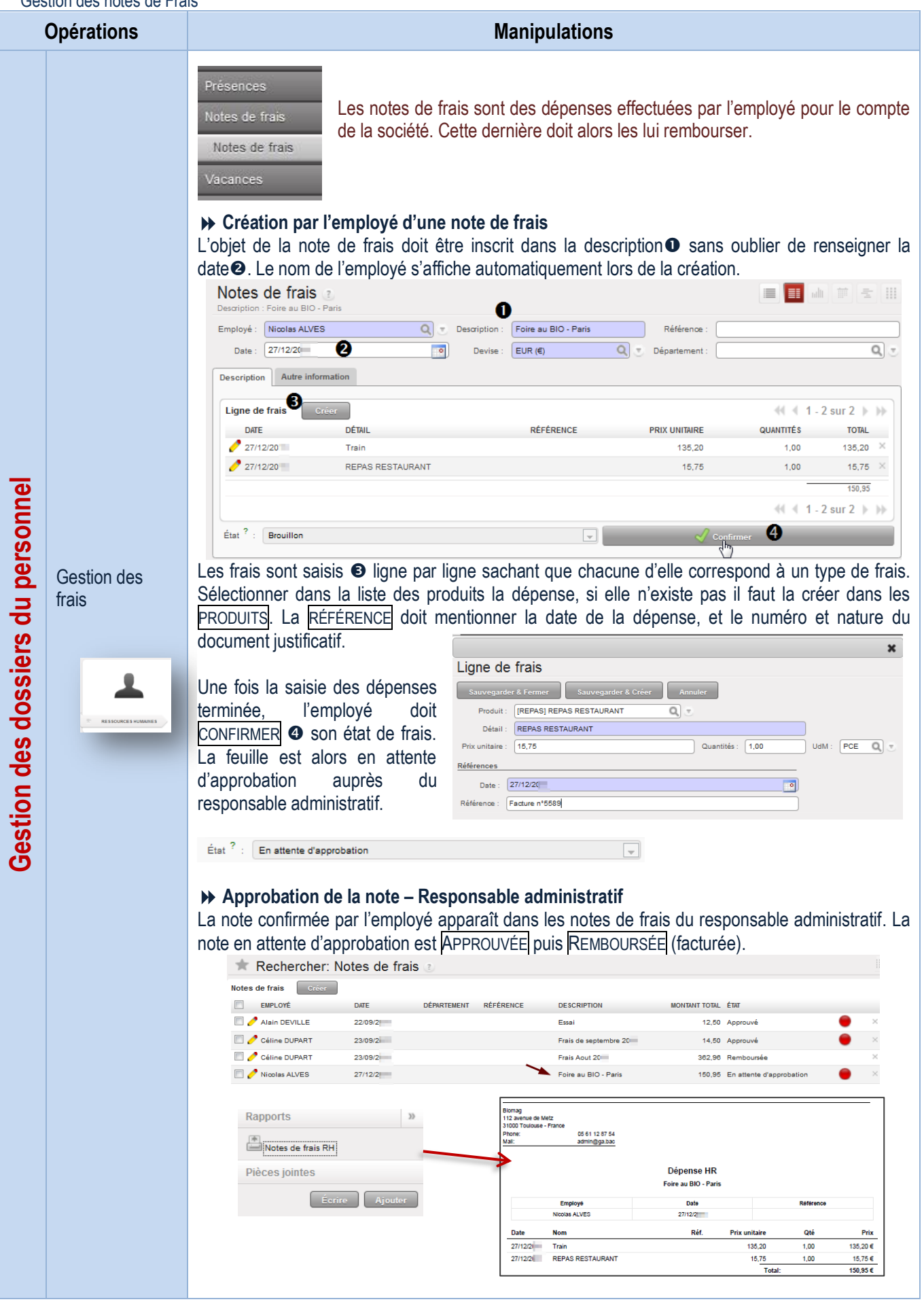
# Configuration des frais

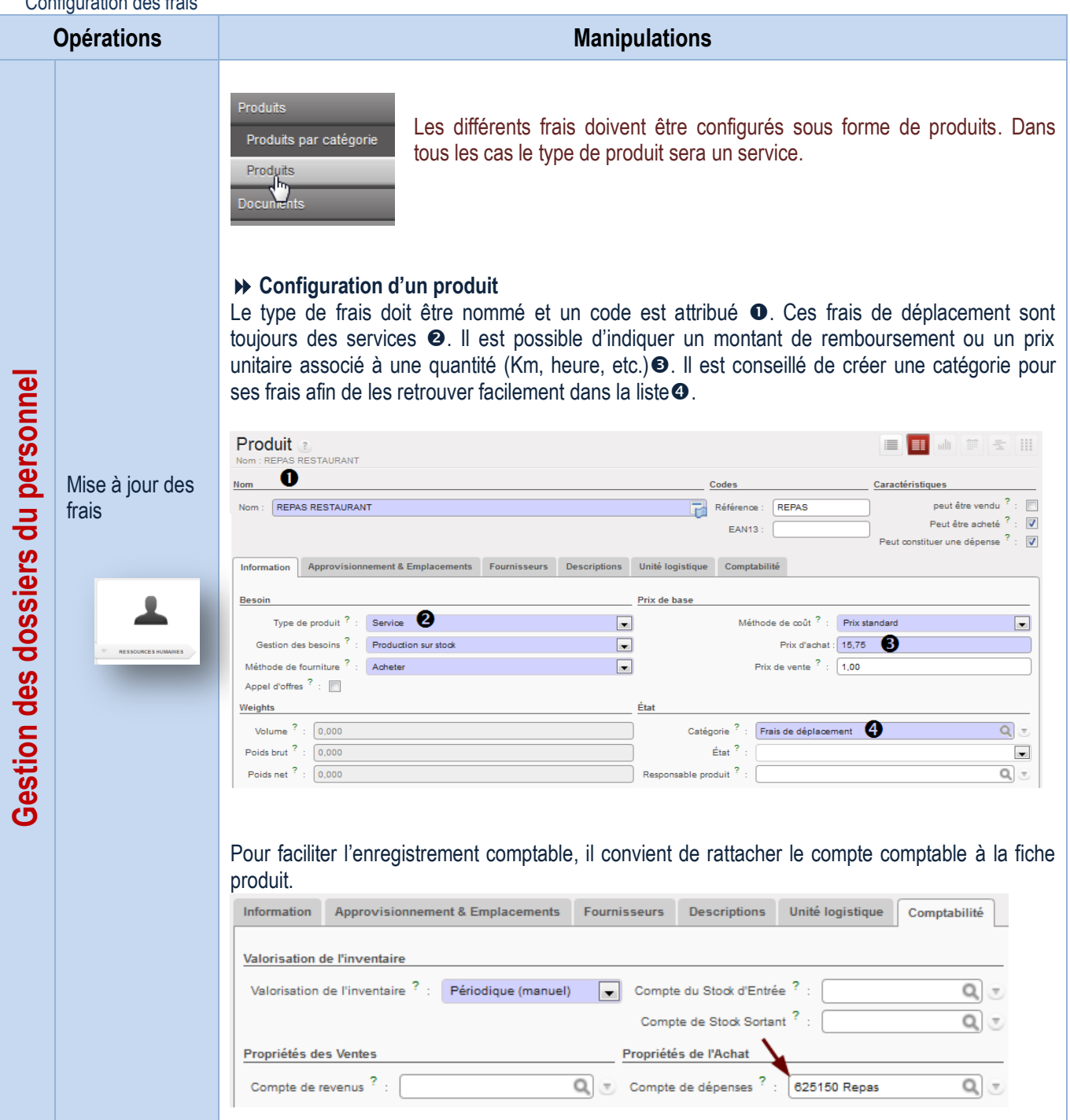

### Gestion des vacances

Demande de congés

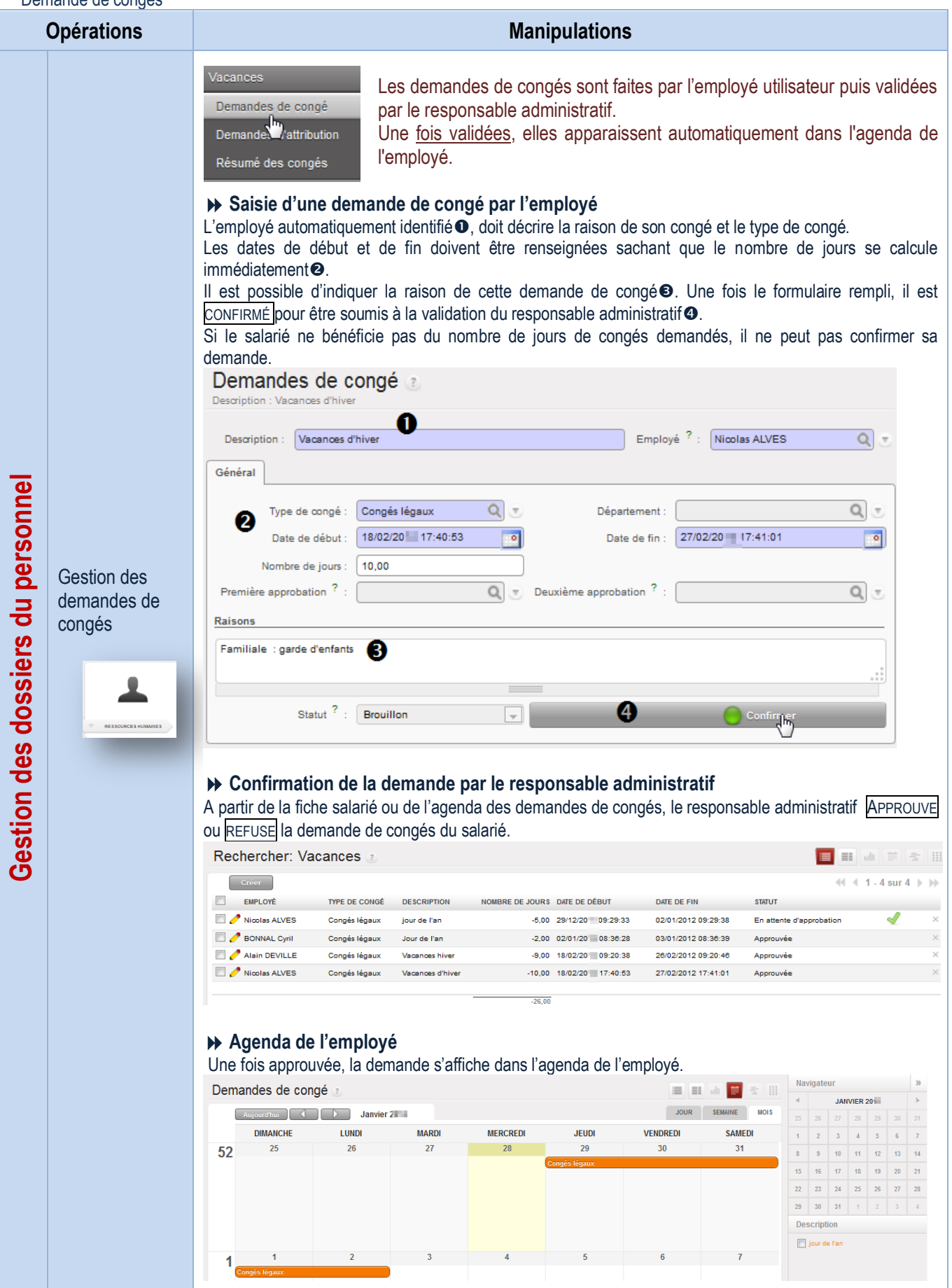

Suivi des demandes de congés

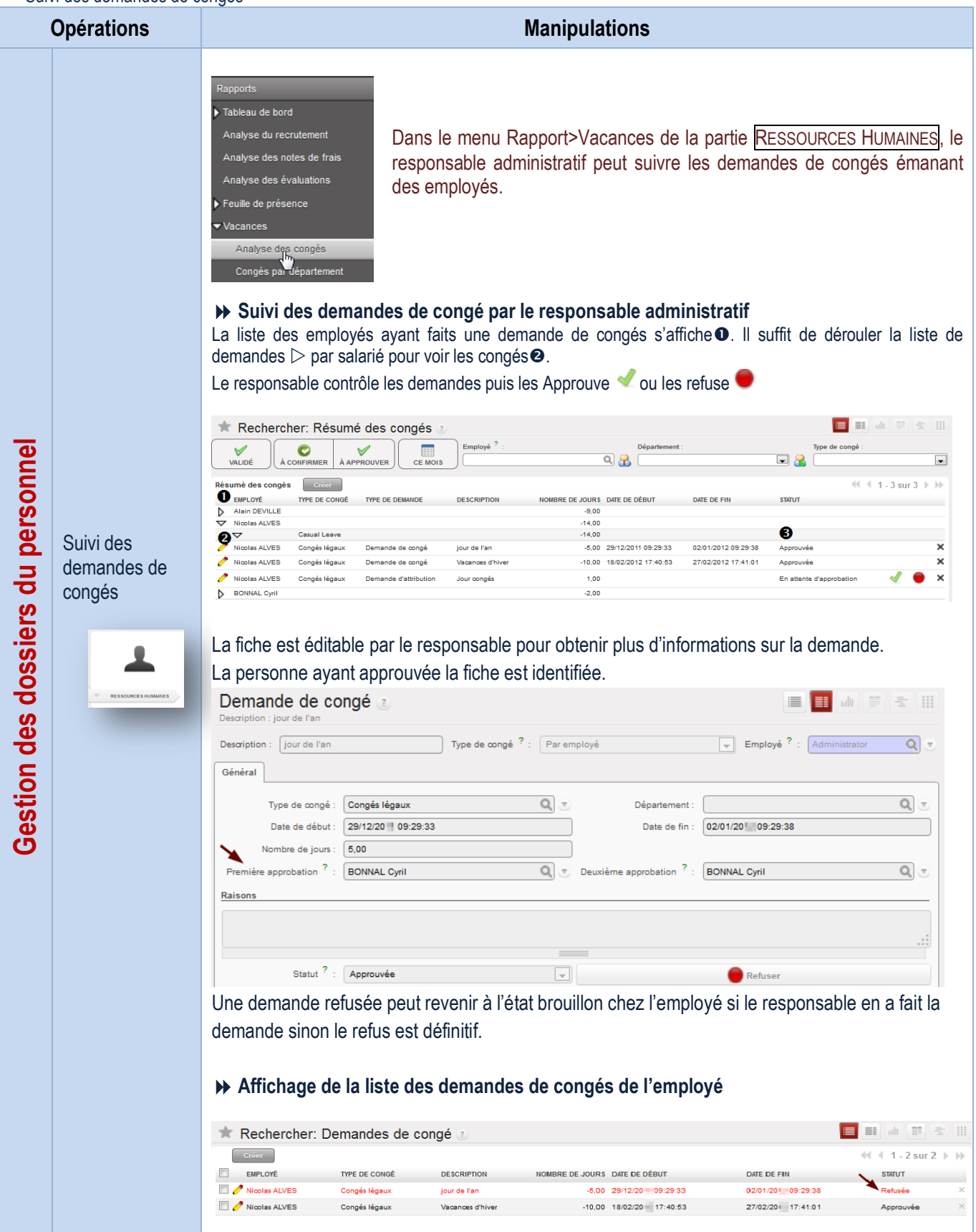

#### Visualisation des demandes de congés

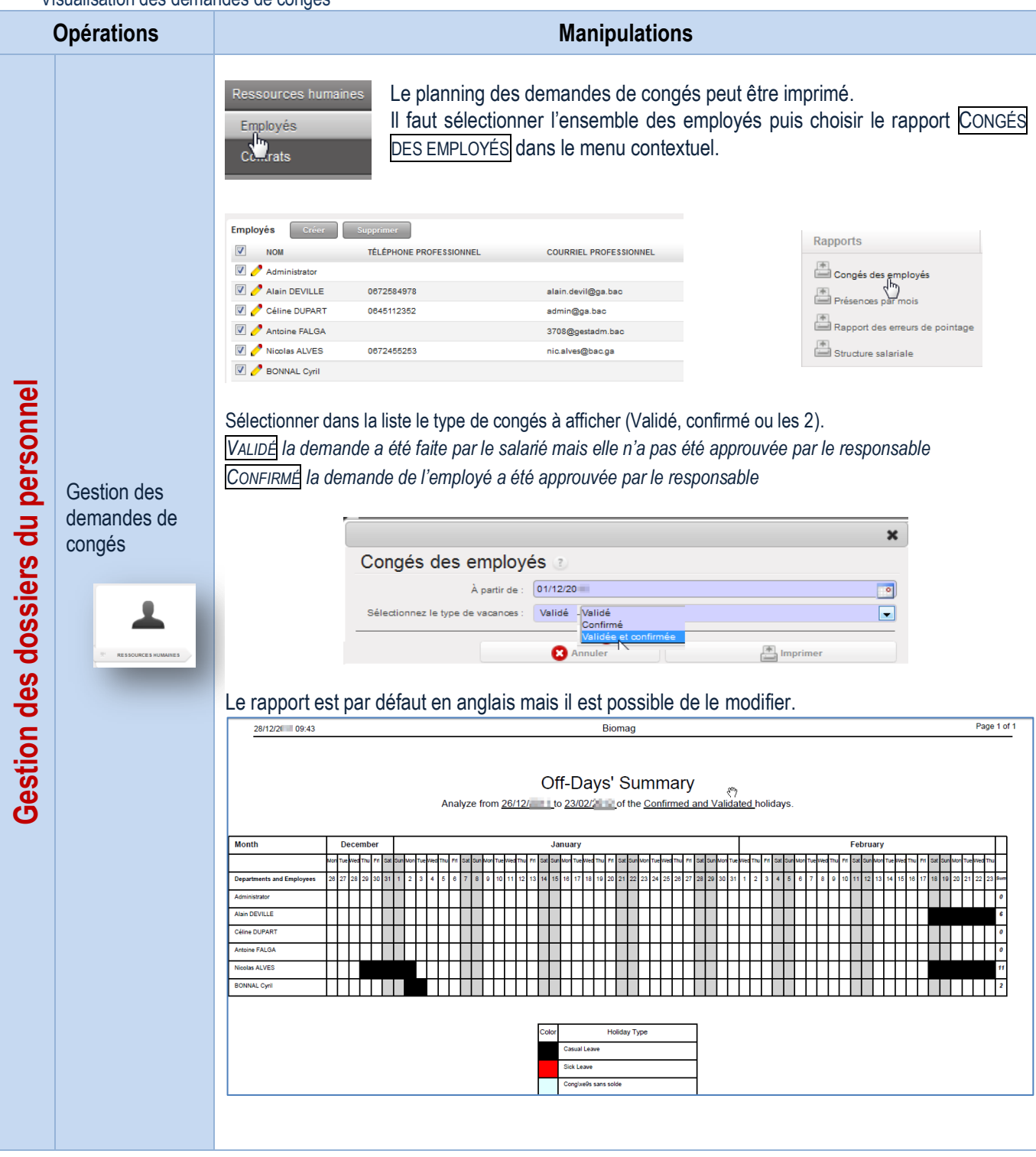

#### Configuration Catégorie d'employés **Opérations Manipulations** Ressources humaines Il est conseillé de définir des catégories d'employés pour un meilleur suivi  $\blacktriangledown$  Employés des dossiers et permettre d'effectuer des tris facilement. Catégories d'Employés État Civil  $\blacktriangleright$  Contrat Gestion des dossiers du personnel **Gestion des dossiers du personnel** Départements **Affichage de la liste des catégories d'employés** Création des Les catégories créées dépendent des besoins du l'organisation. catégories **E** B A F & H d'employés Rechercher: Catégories d'Employés Catégories des employés  $\left(\left(\begin{array}{cc} 4 & 1 & 6 \end{array} \right)$  sur 6  $\left(\begin{array}{cc} 6 & 1 \end{array} \right)$  $\Box$  NOM Vendeur Administratif Acheteur Administratif / Gestionnaire des ventes Administratif / Gestionnaire des achats Administratif / Responsable administratif **Création d'une catégorie** Il est possible de la rattacher à une catégorie mère, dans ce cas une sous-catégorie est créée.<br>Catégories d'Employés ■■ ■ ■ ■ ■ Sauvegarder Enregistrer et éditer Annuler  $44$  4 4 sur 6  $\rightarrow$   $\rightarrow$ Catégorie : Gestionnaire des ventes Catégorie mère : Administratif  $Q_{\rm c}$

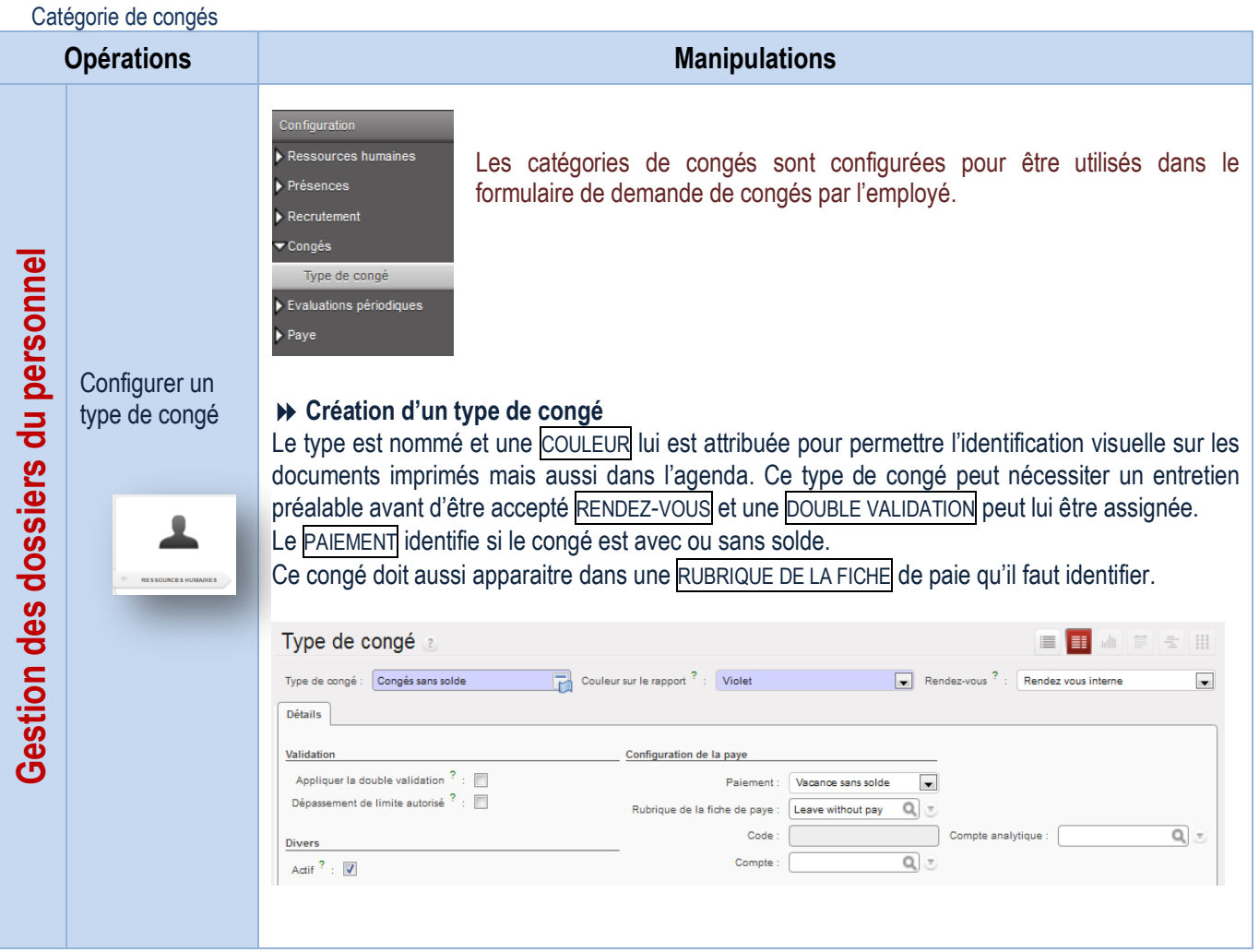

# LA GESTION DE LA BASE DE DONNÉES

# Données de la société

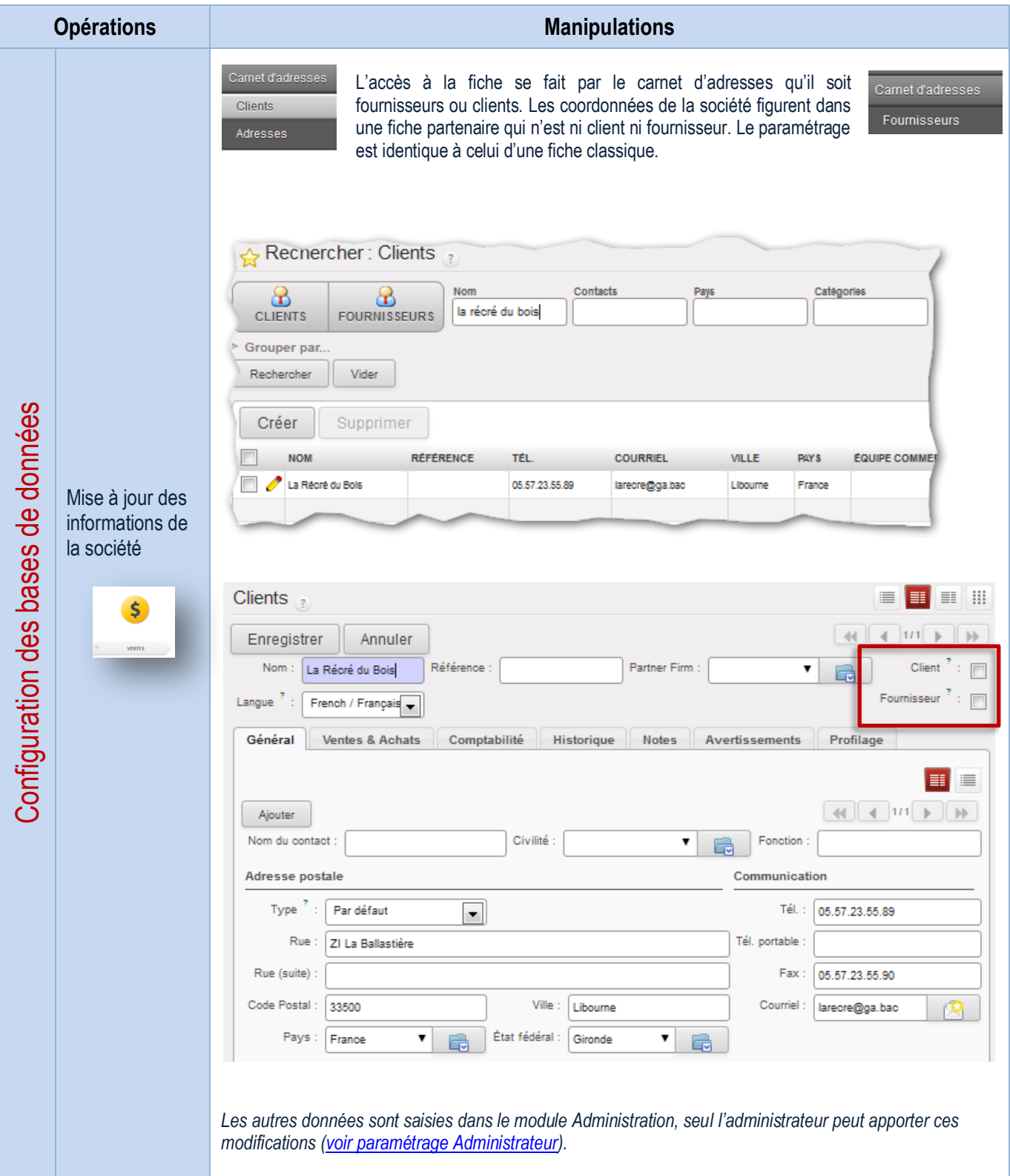

# Conditions et modes de règlement

#### **Opérations Manipulations** Configuration La gestion des règlements se déroule en 2 étapes : Divers - le paramétrage des conditions de paiement le paramétrage des modes de règlement Modèles récurrents Les conditions de paiement définissent les dates d'échéance pour le Conditions de Paiement paiement d'une facture Relances **Paramétrage des conditions de règlement** Mode de paiement Les conditions de règlement définissent les dates d'échéance pour le Devises règlement d'une facture. Cette condition peut être rattachée à la fiche du Types de Facture partenaire **Affichage de la liste des conditions de règlement E** H H F E H Rechercher: Conditions de Paiement **Condition de paiement** Actif<sup>?</sup>  $\boxed{\blacksquare}$ Rechercher Effacer  $-$  Filtres  $\boxed{\blacksquare}$ **Condition de paiement**  $41 4 1 - 6$  sur 6  $||$ Configuration des bases de données Configuration des bases de données **CONDITION DE PAIEMENT** 1/3 comptant, 1/3 à 30 jours, 1/3 à 60 jours  $\geq$ 30 Jours fin de mois 50 % comptant, 50 % à 30 jours fin de mois  $\times$ Gestion des  $\Box$   $\Box$  Comptant règlements **Création d'un mode de règlement** La condition de règlement doit être résumée dans le titre<sup>1</sup>. La condition est « active » pour être utilisée mais il est possible d'ôter la coche pour masquer la condition dans la liste et éviter ainsi la suppression. L'affichage des conditions de règlement dans la facture est obligatoire, il est donc impératif d'ajouter le commentaire qui apparaîtra dans la facture <sup>o</sup> sous la liste des articles. .La condition doit être calculée <sup>o</sup> pour fixer la date d'échéance. Condition de Paiement **E** F M F S Sauvegarder Enregistrer et éditer Annuler  $\left(\left(\left(\begin{array}{cc} 1 & 0 \\ 0 & -1 \end{array}\right)$  is ur 6  $\left(\begin{array}{cc} 1 & 0 \\ 0 & \end{array}\right)$ Information <sup>1</sup>  $\Box$  Actif  $?$  :  $\Box$ Condition de paiement : sous 15 jours Commentaires dans les factures  $\bullet$ Règlement sous 15 jours **Calcul** Condition de paiement<sup>3</sup>  $||| 10 - 0$  sur  $0$   $|| 10$ **MONTANT MOMBRE DE JOURS** SÉQUENCE NOM DE LIGNE **VALORISATION** JOUR DANS LE MOIS Condition de paiement uvegarder & Fermer Sauvegarder & Créer Annuler Nom de ligne :  $\sqrt{\begin{vmatrix} 1 & 0 \\ 0 & 1 \end{vmatrix}}$ Séquence  $? : 5$ Calcul de date d'échéance Calcul du montant Valorisation ? : Solde de la balance Nombre de jours  $\overline{\phantom{a}}$  : 0 Pourcent<br>Solde de la balance Montant $\frac{2}{3}$  : Jour dans le mois  $? : 0$ **Valorisation** – le solde de la balance est inscrit par défaut, il correspond au montant de la facture ; le pourcentage permet de calculer un montant à payer d'après un % (valeur entre 0,01 soit 1% et 1 soit 100% du montant de la facture) ; montant fixe est une valeur donnée dans le champ « montant ». **Nombre de jours** – calcule le nombre de jours entre la date de facturation et l'échéance du règlement. **Jour dans le mois** – indique le jour où doit intervenir le règlement par exemple le 20 du mois

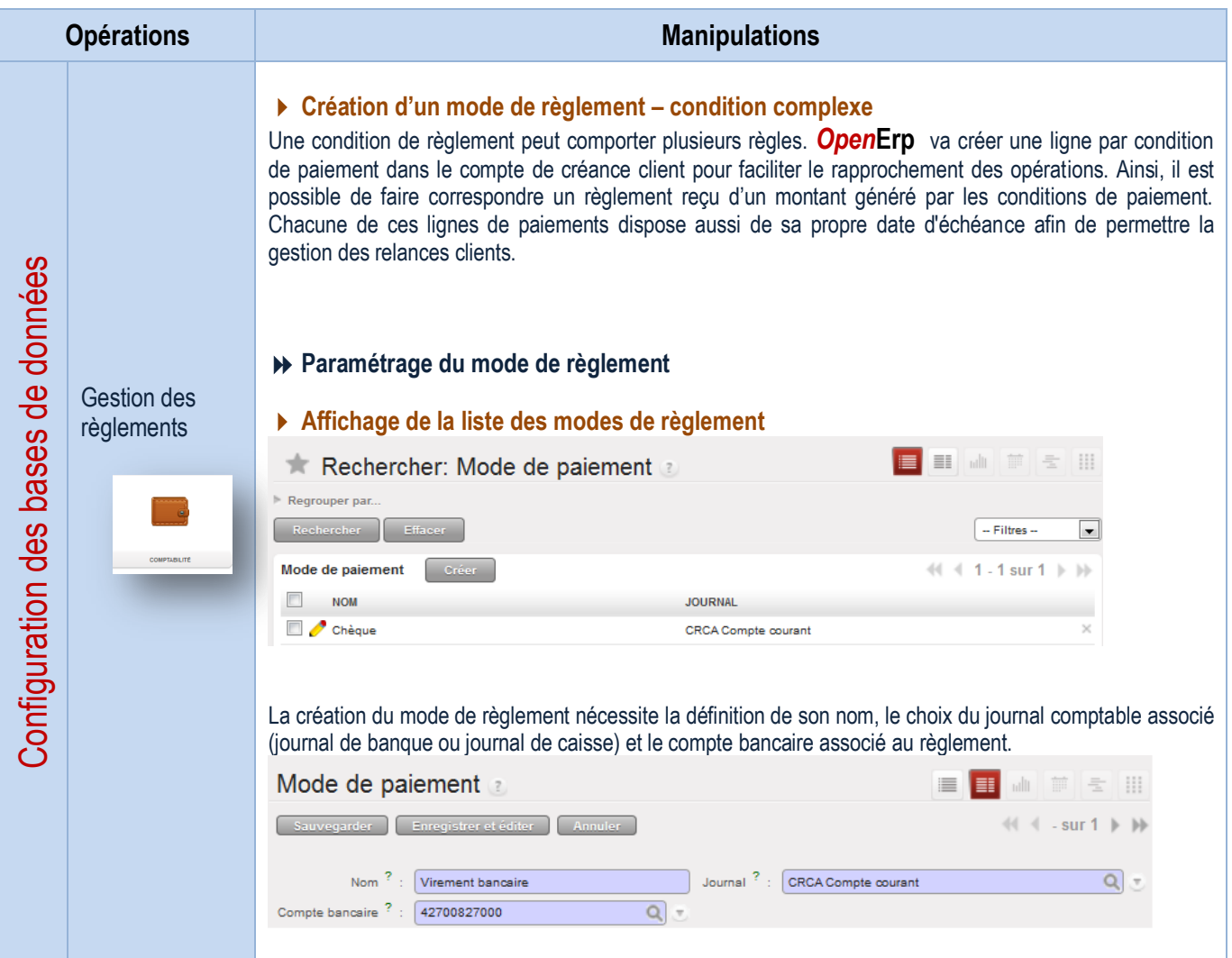

# Catégories de partenaires

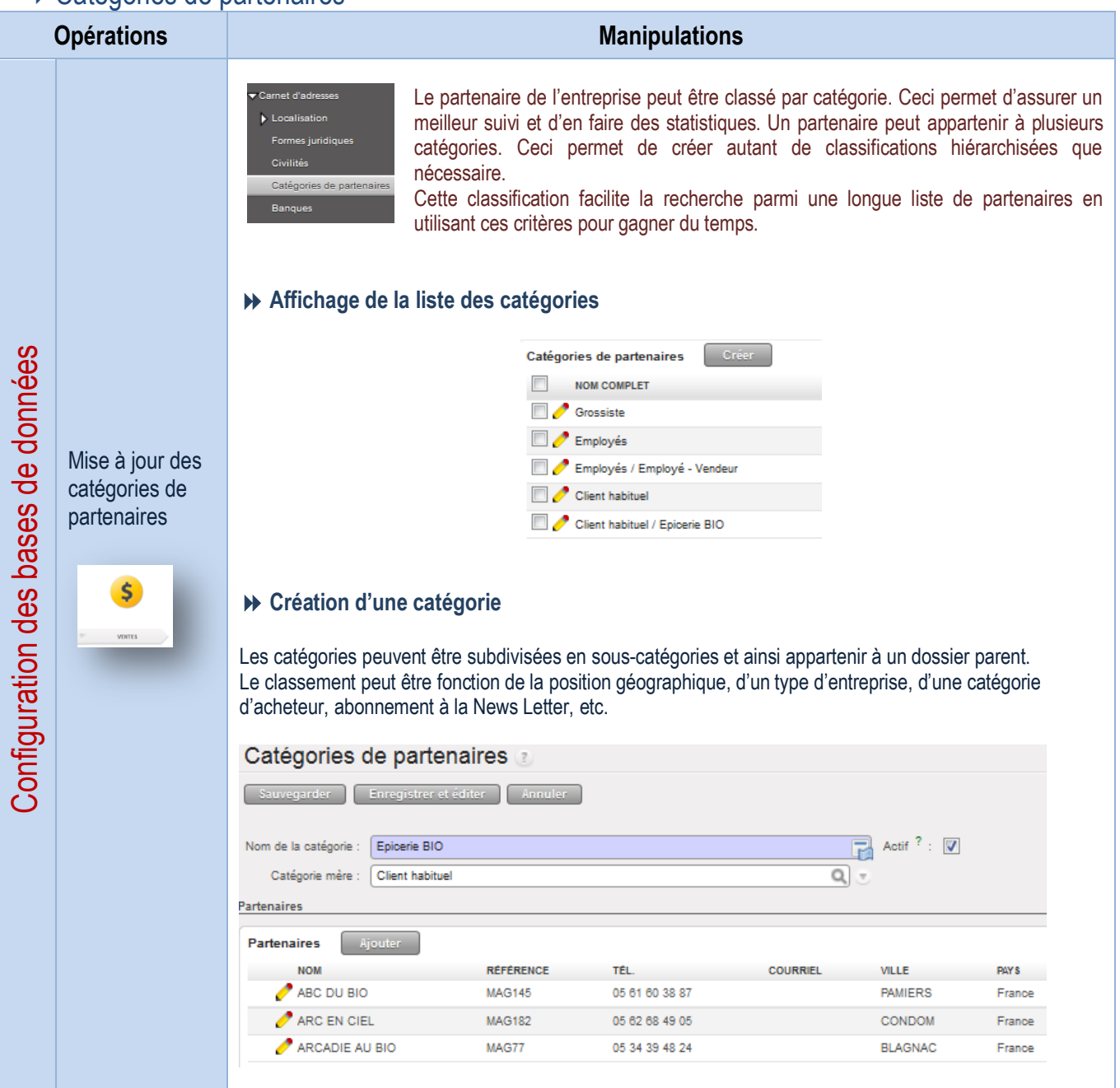

# Gestion du transport

### Modes de transport

![](_page_118_Picture_165.jpeg)

![](_page_119_Figure_0.jpeg)

![](_page_119_Figure_1.jpeg)

Facturation du transport

| <b>Opérations</b>                       |                                                             | r avaration au transport<br><b>Manipulations</b>                                                                                                    |                                                                                                    |                                                                                                    |                                                                                                    |                                                                                                    |                                                                                                    |
|-----------------------------------------|-------------------------------------------------------------|----------------------------------------------------------------------------------------------------|----------------------------------------------------------------------------------------------------|----------------------------------------------------------------------------------------------------|----------------------------------------------------------------------------------------------------|----------------------------------------------------------------------------------------------------|----------------------------------------------------------------------------------------------------|
|                                         | Gestion des prix<br>de livraison                            | → Exemple d'une liste de prix de livraison complexe<br>Un prix de livraison peut dépendre d'un ensemble de conditions et des opérateurs logiques mis en œuvre.<br>Liste de prix de livraison<br>芦玉<br>ulli.<br>Nom du tarif : Transport Colissimo<br>Actif $? : \overline{V}$<br>Nom du tarif :<br><b>Transport Colissimo</b><br>Séquence $? : \boxed{2}$<br>Q<br>Transporteur:<br>Transport Biomag colissimo |                                                                                                    |                                                                                                    |                                                                                                    |                                                                                                    |                                                                                                    |
|                                         |                                                             | <b>Définition des tarifs</b><br><b>Destination</b><br>Lignes de tarif<br>Créer<br>$\leftarrow$ 1 - 4 sur 4 $\rightarrow$                                                                                                    |                                                                                                    |                                                                                                    |                                                                                                    |                                                                                                    |                                                                                                    |
|                                         | <b>ENTREPÔT</b>                                             | <b>NOM</b>                                                                                                    | <b>VARIABLE</b>                                                                                                    | <b>OPÉRATEUR</b>                                                                                                    | <b>VALEUR MAXIMUM</b>                                                                                                    | <b>PRIX DE VENTE</b>                                                                                                    | PRIX STANDARD                                                                                                    |
|                                         |                                                             | colissimo 1                                                                                                    | Prix                                                                                                    | <=                                                                                                    | 40,00                                                                                                    | 8,00                                                                                                    | 8,00                                                                                                    |
|                                         |                                                             | $\sim$ colissimo 2                                                                                                    | Prix                                                                                                    | <=                                                                                                    | 100,00                                                                                                    | 10,00                                                                                                    | 10,00                                                                                                    |
|                                         |                                                             | $\sim$ colissimo 3                                                                                                    | Prix                                                                                                    | œ                                                                                                    | 150,00                                                                                                    | 12,00                                                                                                    | 12.00                                                                                                    |
| de données                              |                                                             | colissimo 4                                                                                                    | Prix                                                                                                    | $>=$                                                                                                    | 151,00                                                                                                    | 15,00                                                                                                    | 15,00                                                                                                    |
| Configuration des bases                 | Gestion du<br>transport lors d'<br>S<br><b>VENTES</b>       | Référence commande :<br>SO018<br>Magasin<br>Biomag<br>Commande de ventes<br>Adresse de facturation<br>Liste de prix<br>Lignes de commande<br><b>DESCRIPTION</b><br><b>FIBA10101 OMBRE A PAUPIERES 049 GRIS ANTHRACITE NACRE</b><br>FBA10031 SAVON LIQUIDE HUILE OLIVE BIO 1 L<br>Transport BIOMAG<br>з<br>634.45<br>Montant hors-taxe<br>$\frac{1}{2}$ : Devis<br>État de commande                            | Autre information Historiqu<br>ALIMENTATION MASARI SAINT MARTIN<br>Liste de prix publique (EUR<br>Taxes $? : 124,35$ | Date de commande<br>Référence client<br>$\vert \cdot \vert$<br>ALIMENTATION MASARI SAINT MARTIN. France TOULOUSE 195 ROUTE DE B.O.<br>Q<br>758,80<br>Total <sup>7</sup> :<br>$\overline{\phantom{a}}$ | 23/10/2011<br>gtés cées<br>Adresse de commande<br>Adresse d'expédition<br>Compte analytique<br><b>REMISE (%)</b><br>QTÉ UDN<br>15,00 PCE<br>0.00<br>0.00<br>30,00 PCE<br>1,00 PCE<br>0.00<br>162,00<br>Annuler la commande | Livré $? : \Box$<br>SOUS-TOTAL<br><b>PRIX UNITAIRE</b><br>14.35<br>215.25<br>13.64<br>409.20<br>10.00<br>10.00<br>Calculer<br><sup>+</sup> Frais de p | ALIMENTATION MASARI SAINT MARTIN, France TOULOUSE 195 ROUTE DE B.O.<br>ALIMENTATION MASARI SAINT MARTIN. France TOULOUSE 195 ROUTE DE B.O.<br>Q<br>$41 1 - 3$ sur $3 \n\rightarrow \n\rightarrow$<br><b>SÉQUENCE DE DISPOSITION</b><br>$10$ $\times$<br>10<br>10<br>w<br>$(1 - 3 \text{ sur } 3 )$<br>Facture Anticipée |
|                                         |                                                             | Frais de port<br>Méthode de livraison<br>Ø                                                                                                    |                                                                                                    |                                                                                                    |                                                                                                    |                                                                                                    |                                                                                                    |
|                                         |                                                             |                                                                                                    |                                                                                                    | Méthode de livraison                                                                                                    | Transport BIOMAG (10.0 EUR)<br><b>C</b> Annuler                                                                                                    | <u>La</u> k                                                                                                    | Appliquer<br>ليروك                                                                                                    |
|                                         | *Schéma frais de port<br>→ Schéma Gestion des frais de port |                                                                                                    |                                                                                                    |                                                                                                    |                                                                                                    |                                                                                                    | <b>LIGNE DE TARIF 1</b>                                                                                                    |
| Coordonnées du<br>transporteur          | <b>CARNET D'ADRESSES</b>                                    |                                                                                                    |                                                                                                    |                                                                                                    | <b>LISTE PRIX DE LIVRAISON</b><br>Définit un tarif A                                                                                                    |                                                                                                    | Condition tarifaire 1<br><b>LIGNE DE TARIF 2</b><br>Condition tarifaire 2                                                                                                    |
|                                         |                                                             | de transport                                                                                                    | <b>MODE DE TRANSPORT</b><br>Définit une méthode                                                                      |                                                                                                    | <b>LISTE PRIX DE LIVRAISON</b><br>Définit un tarif B                                                                                                    |                                                                                                    | <b>LIGNE DE TARIF 3</b><br>Condition tarifaire 3                                                                                                    |
| <b>FICHE PRODUIT</b><br>Type de service |                                                             |                                                                                                    |                                                                                                    |                                                                                                    | <b>LISTE PRIX DE LIVRAISON</b><br>Définit un tarif C                                                                                                    |                                                                                                    |                                                                                                    |

Tutoriel – Mise à jour novembre 2013 *Open***Erp** V6 (6.0.3 & 6.1) © Cerpeg 2012 – Fabienne Mauri – Académie de Bordeaux – fabienne.mauri@ac-bordeaux.fr Page 121

# ▶ Gestion des tarifs

#### Schéma gestion de tarifs

#### **Gestion des tarifs en schéma**

![](_page_121_Figure_3.jpeg)

# **Où indiquer la liste de prix applicables ?**

![](_page_121_Picture_259.jpeg)

### **Dans la fiche produit**

![](_page_121_Figure_8.jpeg)

#### Tutoriel – Mise à jour novembre 2013 *Open***Erp** V6 (6.0.3 & 6.1) © Cerpeg 2012 – Fabienne Mauri – Académie de Bordeaux – fabienne.mauri@ac-bordeaux.fr Page 122

### **Dans la fiche du partenaire Dans le document commercial (BC, facture)**

![](_page_121_Picture_260.jpeg)

![](_page_122_Picture_1.jpeg)

![](_page_123_Picture_211.jpeg)

Création d'un tarif simple – Remise habituelle pour un client

![](_page_124_Picture_147.jpeg)

![](_page_125_Picture_122.jpeg)

Création d'un tarif avancé – Tarifs par quantité

![](_page_126_Picture_158.jpeg)

![](_page_127_Figure_0.jpeg)

![](_page_128_Picture_93.jpeg)

Création d'un tarif avancé – Tarif clients avec contraintes

![](_page_129_Picture_116.jpeg)

![](_page_130_Picture_99.jpeg)

# LA GESTION DES INFORMATIONS

# Gestion Électronique des documents - principe

![](_page_131_Picture_147.jpeg)

![](_page_132_Picture_77.jpeg)

# ▶ GED des partenaires

#### **Opérations Manipulations** entes **Sestion des achats** Carnet d'adresses L'application dispose d'une gestion documentaire intégrée aux .<br>Carnet d'adresses processus métiers. Ainsi, il est possible d'accéder à tous les Clients Fournisseurs documents pouvant être partagés entre les différents utilisateurs. Adresses En sélectionnant par une coche le partenaire (client ou fournisseur) dans le carnet d'adresses, il est possible d'accéder à l'historique des documents qu'ils aient été créés par les WorkFlow ou rattachés directement à l'élément en fichier joint (Bc, Bl, facture, etc.). Tous ces documents rattachés apparaissent aussi dans le module connaissances. Partenaires Créer Supprimer  $-4$   $-1$  - 20 sur 191 b bb Envoi de SMS RÉFÉRENCE TÉL.  $\Box$  NOM **COURRIEL VILLE PAYS** MERCIALE VENDEUR Envoi en marco SE ENTREPRISE  $\overline{MAGB4}$  $0963295803$ **TOULOUSE**  $France$ Créer une oppor A LA PLACE DUPU  $MAG40$ 05 61 99 05 45 TOULOUSE  $Franc$ Liens A TRAVERS CHAMPS **MAG41** 05 34 66 08 57 BELBERAUD France Évènements ABADE LAURENCE  $\times$ **MAG117** 05 61 74 71 68 FRONTON France Courriels ABC DU BIO **MAG145** 05 61 60 38 87 **PAMERS** Chiffre d'affaires m France Créditeurs & Débiteurs ACTION PARTAGE ET HARMONY MAG74 05 61 49 33 39 TOULOUSE France  $\times$ Écritures comptables ALMENTATION MASARI SANT MARTIN 05 61 49 15 84 MAG43 TOULOUSE France Factures<br>Comptes analytiques La gestion des informations  $\Box$  ANY MAG94 05 34 30 04 48 TOULOUSE France La gestion des information  $\blacksquare$  ARBRE AUX DéLICES L' Planifier un rendez vous MAG66 05 61 29 81 56 **TOULOUSE** France Planifier un appel télép<br>Bons de commande ARC EN CIEL 05 62 68 49 05 **MAG182** CONDOM France ARCADE AU BIO MAG77 05 34 39 48 24 **BLAGNAC** France Ventes .<br>Documents associés  $\Box$  AU PTIT BIO **MAG177** 05 63 32 62 37 CASTELSARRASIN France Rapporter une plainte AU SOLEIL DES COTEAUX MAG191 05.63.26.44.37 LAFRANCAISE Franci Règles Analytiques Gestion électronique des **Documents associés à la fiche partenaire** documents Le document numérique envoyé au partenaire est rattaché à sa fiche pour assurer une meilleure traçabilité (suite) des informations. Il convient de nommer le document  $\bullet$  qui est automatiquement enregistré dans le répertoire par défaut DOCUMENTS et l'utilisateur est identifié. Le fichier d'un format BINAIRE est ajouté à l'archive du partenaire  $\bullet$ , ENREGISTRER SOUS... permet d'ouvrir le document. Le fichier initial peut être remplacé par un autre fichier AJOUTER UNE PIÈCE JOINTE La date de création et de modification permettent de suivre le document  $\bullet$ . Documents associés FIATER  $4(1 + 1 \text{ sur } 1) \rightarrow 10$ Sauvegarder Enregistrer et éditer  $\bullet$ Nom de la pièce jointe : Retard de livrais Documents  $Q$ Propriétaire : GA Ventes 1  $\Omega$  -Pièce jointe Contenu Indexé Notes  $\boldsymbol{Q}$ Données Associé à Type  $? :$  Binaire Partenaire : ABC DU BIO  $Q_{\text{c}}$ Contenu du fichier : 19.35 Kb Enregistrer sous... aiouter une pièce jointe Fichier: Livraison retard.pd Θ Créé Modifié Créateur : GA Ventes 1 O T. Utilisateur de la Dernière Modification :  $Q$   $\sigma$ Date de création : 04/03/2 17:15:49 Date de Modification : Le document associé peut être aussi un lien URL.

# Mise à disposition des informations – Filtrer la base de données

#### Extraction de données

![](_page_134_Picture_147.jpeg)

Exportation de données

![](_page_135_Picture_132.jpeg)

Traitement du fichier d'exportation avec OpenOffice

![](_page_136_Figure_1.jpeg)

#### Traitement du fichier d'exportation avec Excel

![](_page_137_Picture_88.jpeg)

# Messagerie interne – Les requêtes

![](_page_138_Figure_1.jpeg)

# **EXAMPLE ASSESSED DU TEMPS**

## Gestion des agendas partagés

![](_page_139_Picture_120.jpeg)

# ▶ Planification et suivi des activités

![](_page_140_Figure_1.jpeg)

# **EXAMPLE SECTION DE PROJETS**

La gestion opérationnelle de projets est utilisée pour l'organisation des tâches et la planification du travail futur à réaliser. Toutes les opérations nécessaires sont effectuées au moyen du menu Projets. Un projet est représenté par un ensemble de tâches à réaliser. Les projets peuvent avoir une structure en arbre, avec une division de phases et de sous-phases.

![](_page_141_Figure_2.jpeg)

#### Le tableau de bord permet de donner des indications sur l'avancement du projet.

![](_page_141_Picture_233.jpeg)

#### Définition d'un projet

![](_page_142_Picture_167.jpeg)

![](_page_143_Picture_84.jpeg)
Définition des étapes du projet

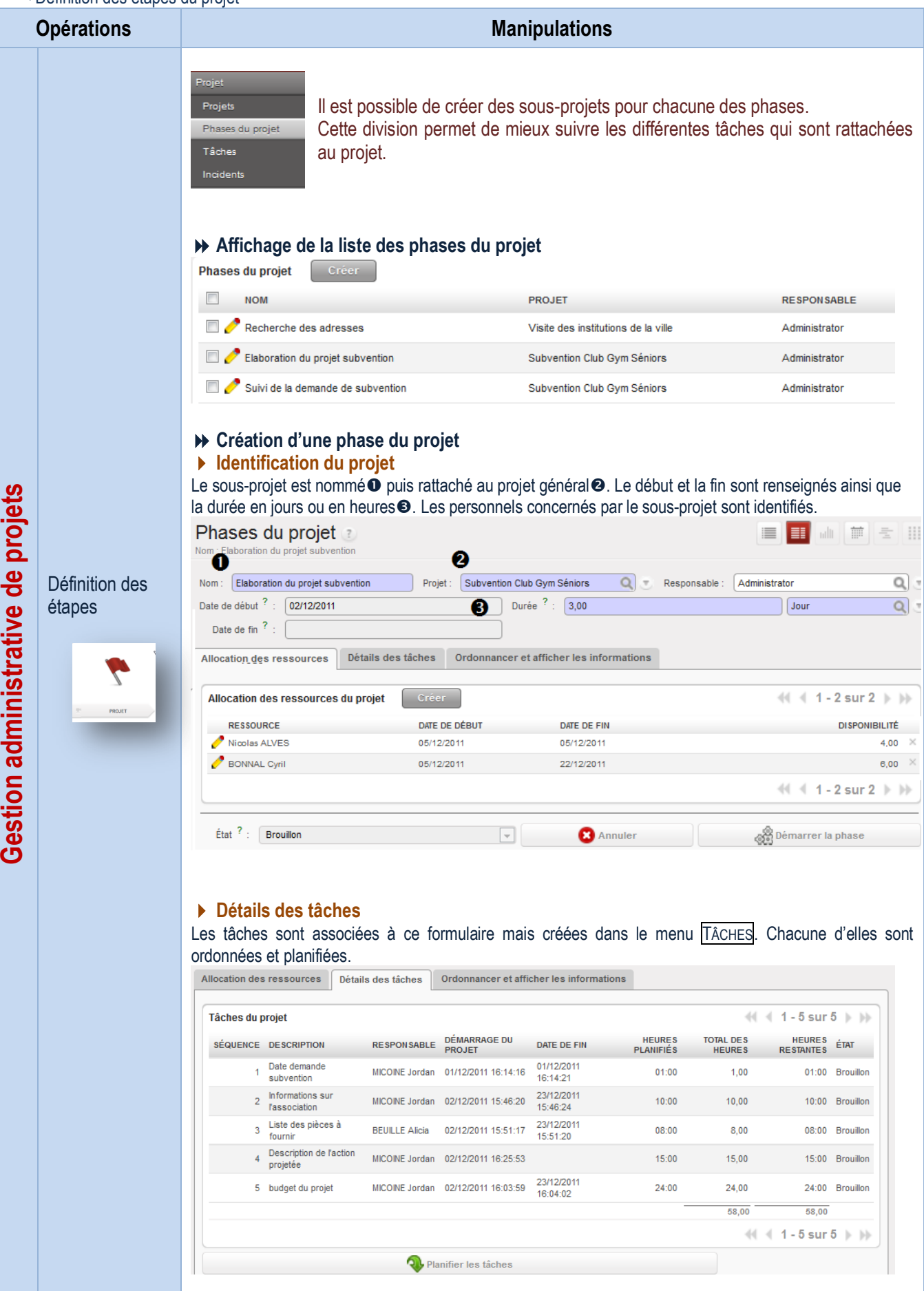

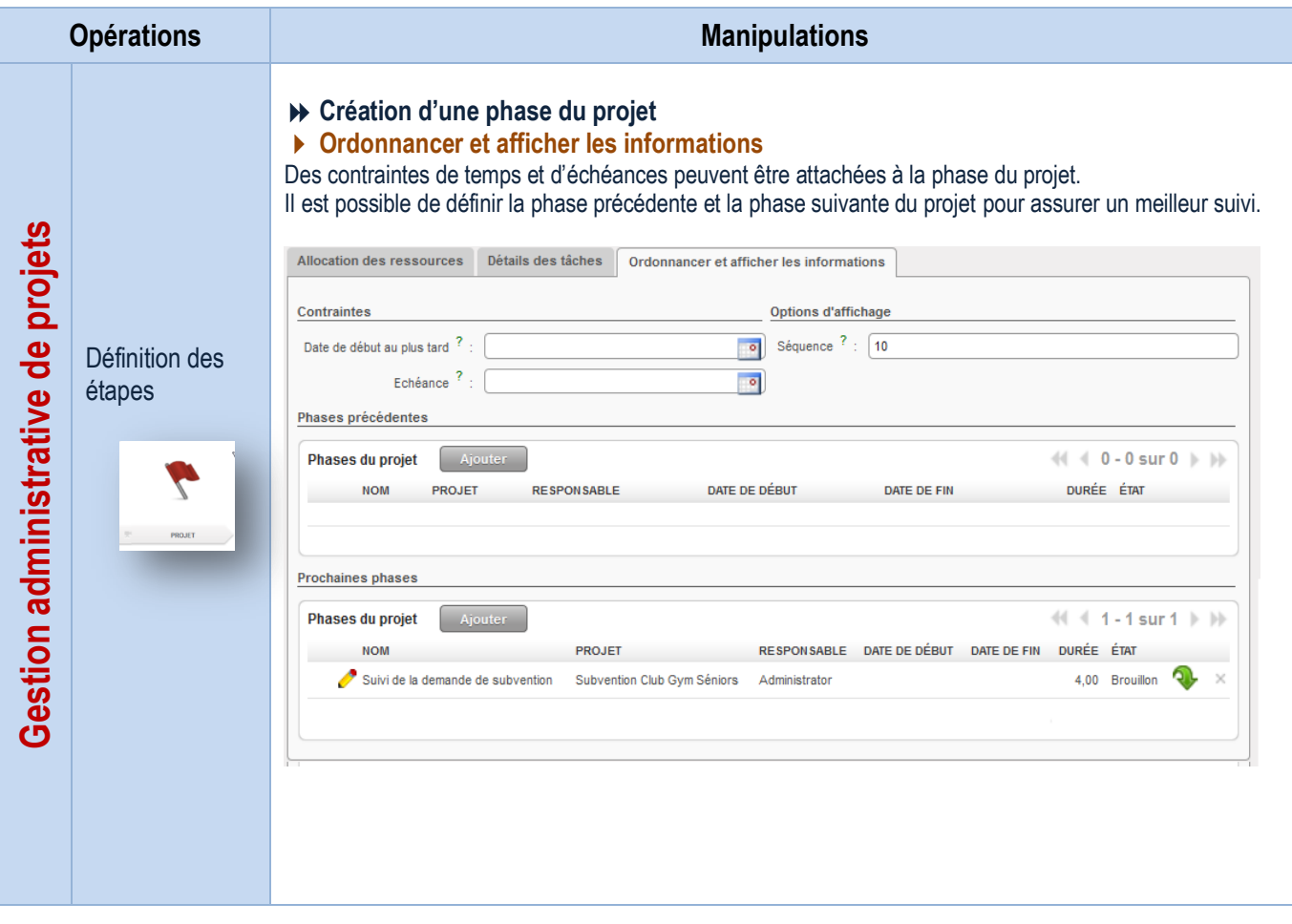

#### Définition des tâches

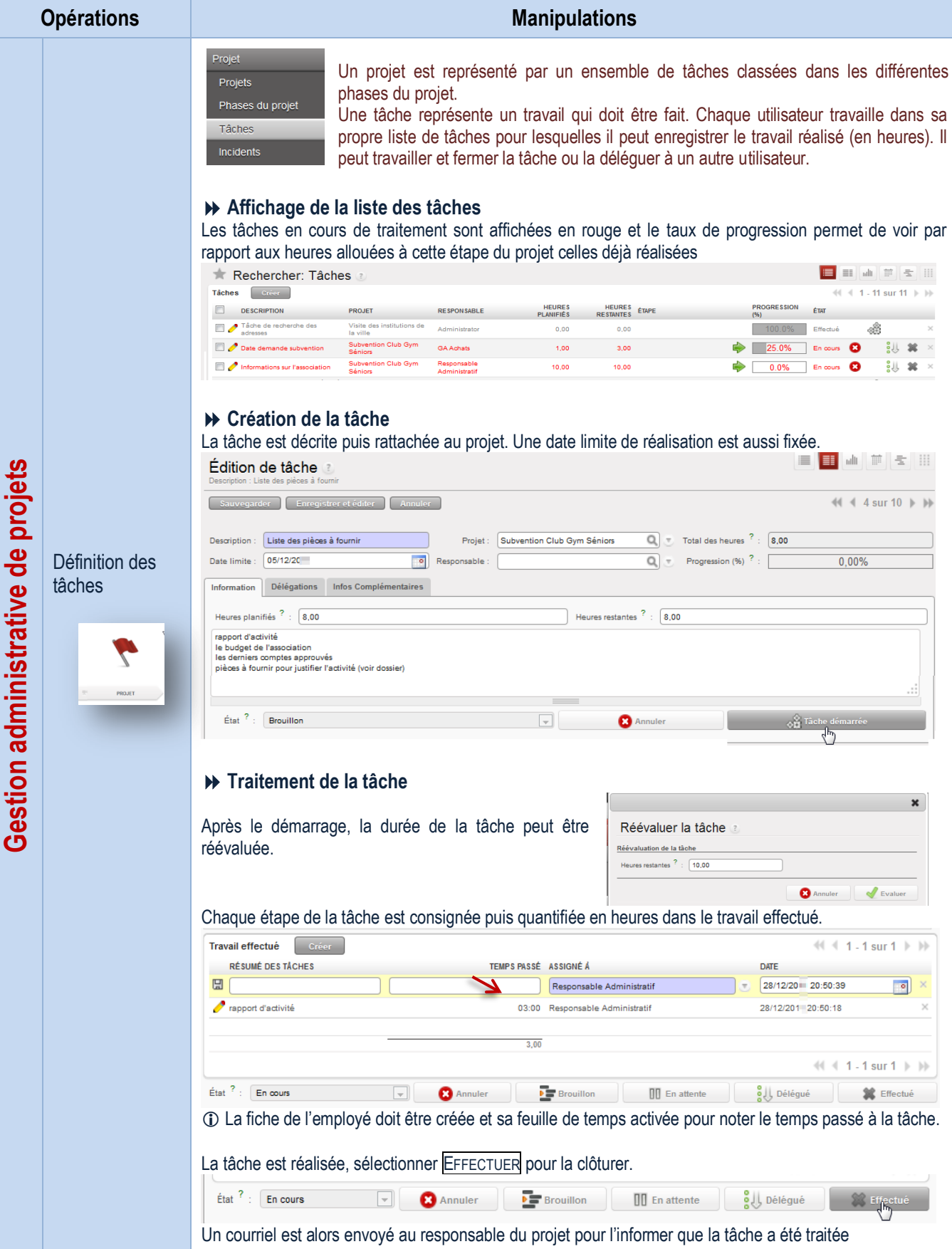

Ordonnancement des tâches

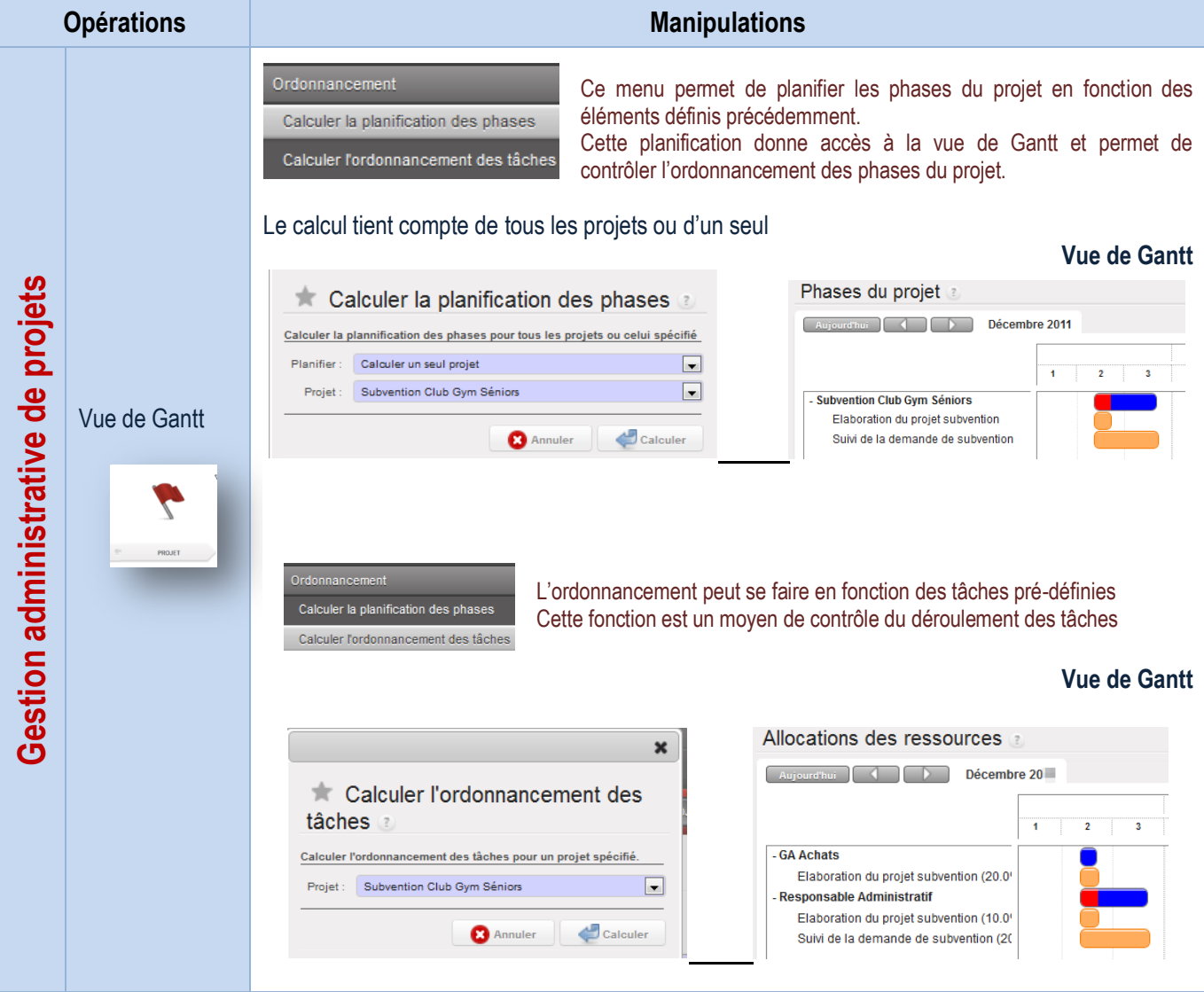

Définition des incidents

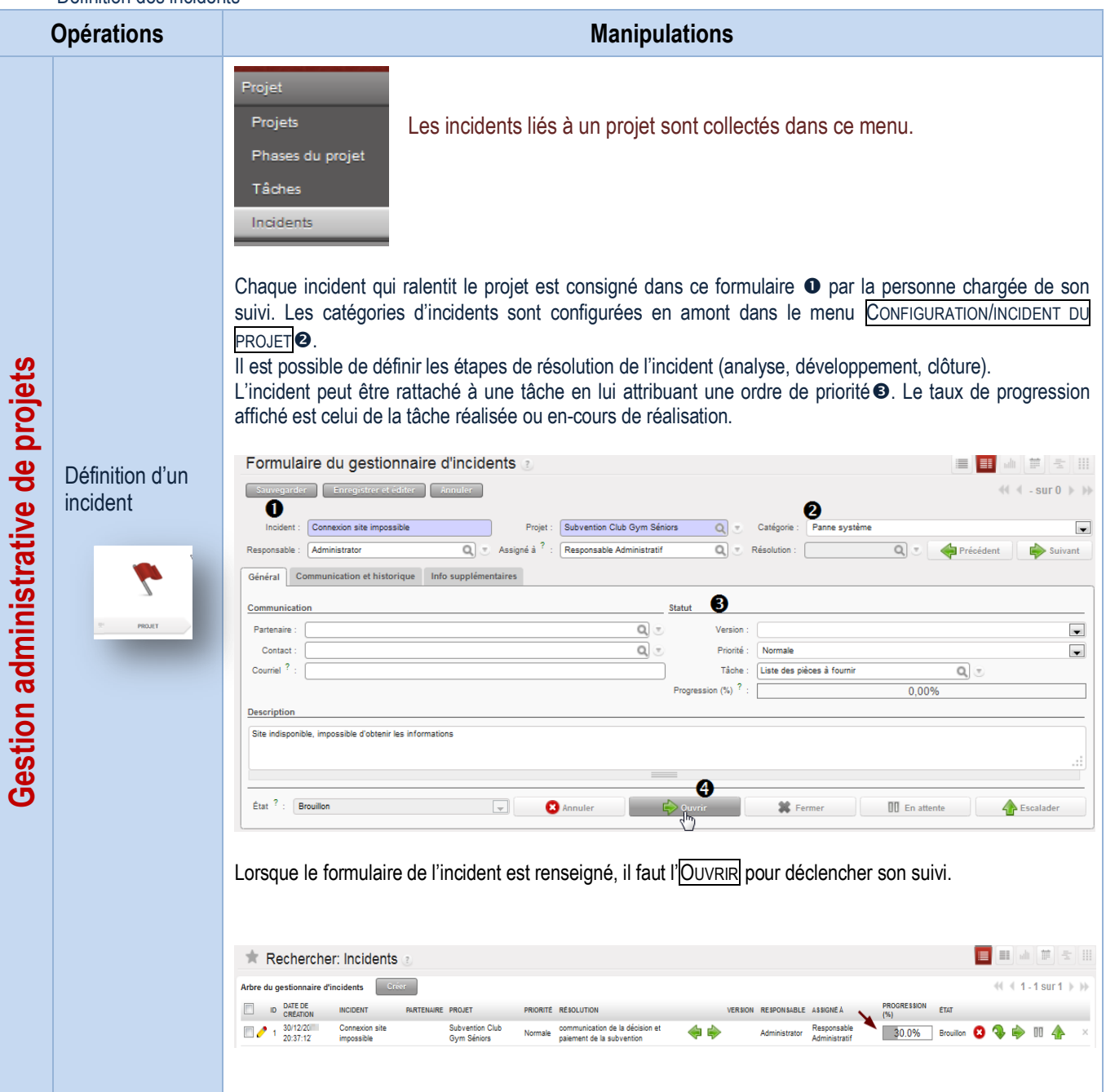

### Visualisation du temps

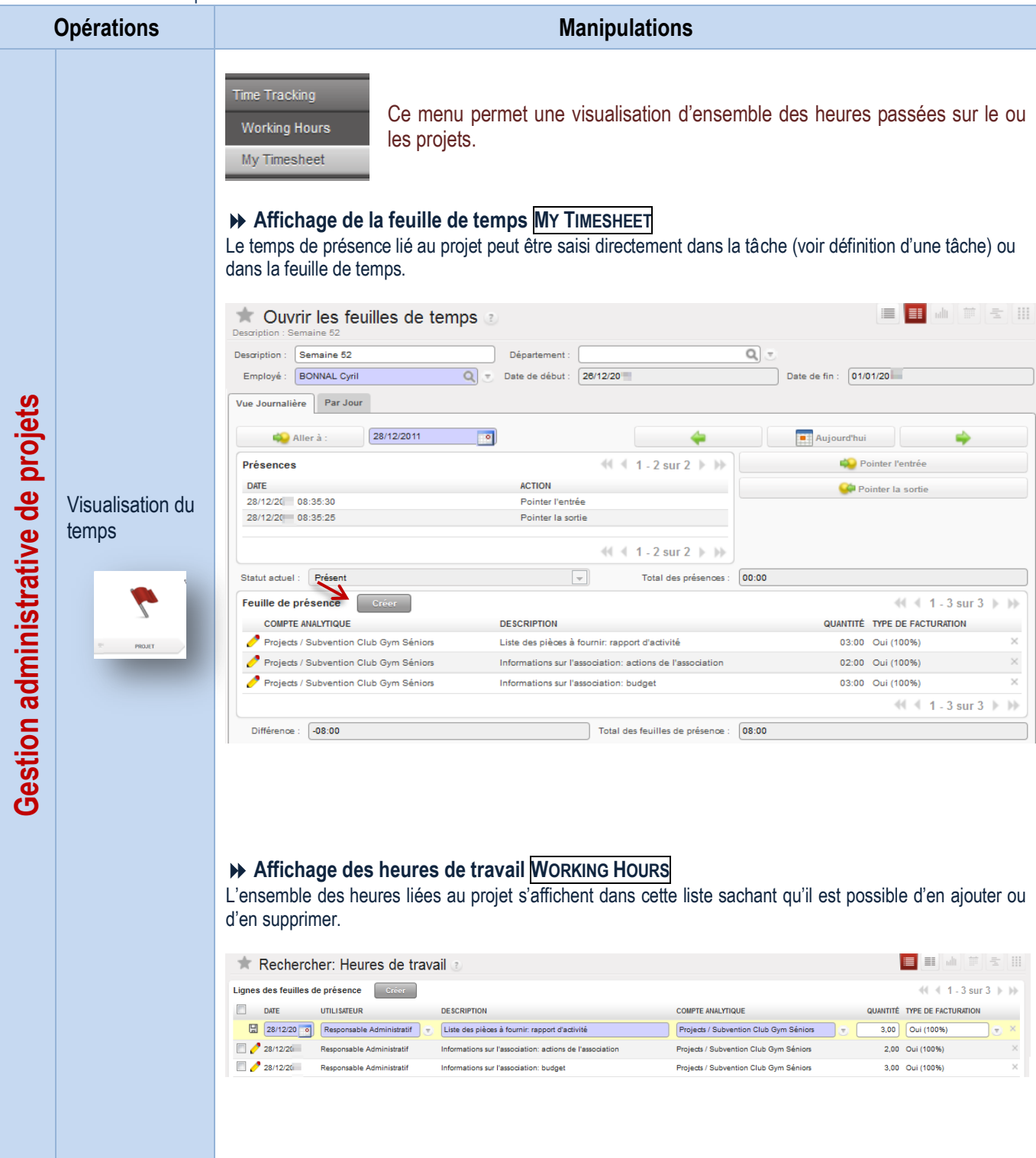

Configuration des étapes / des ressources

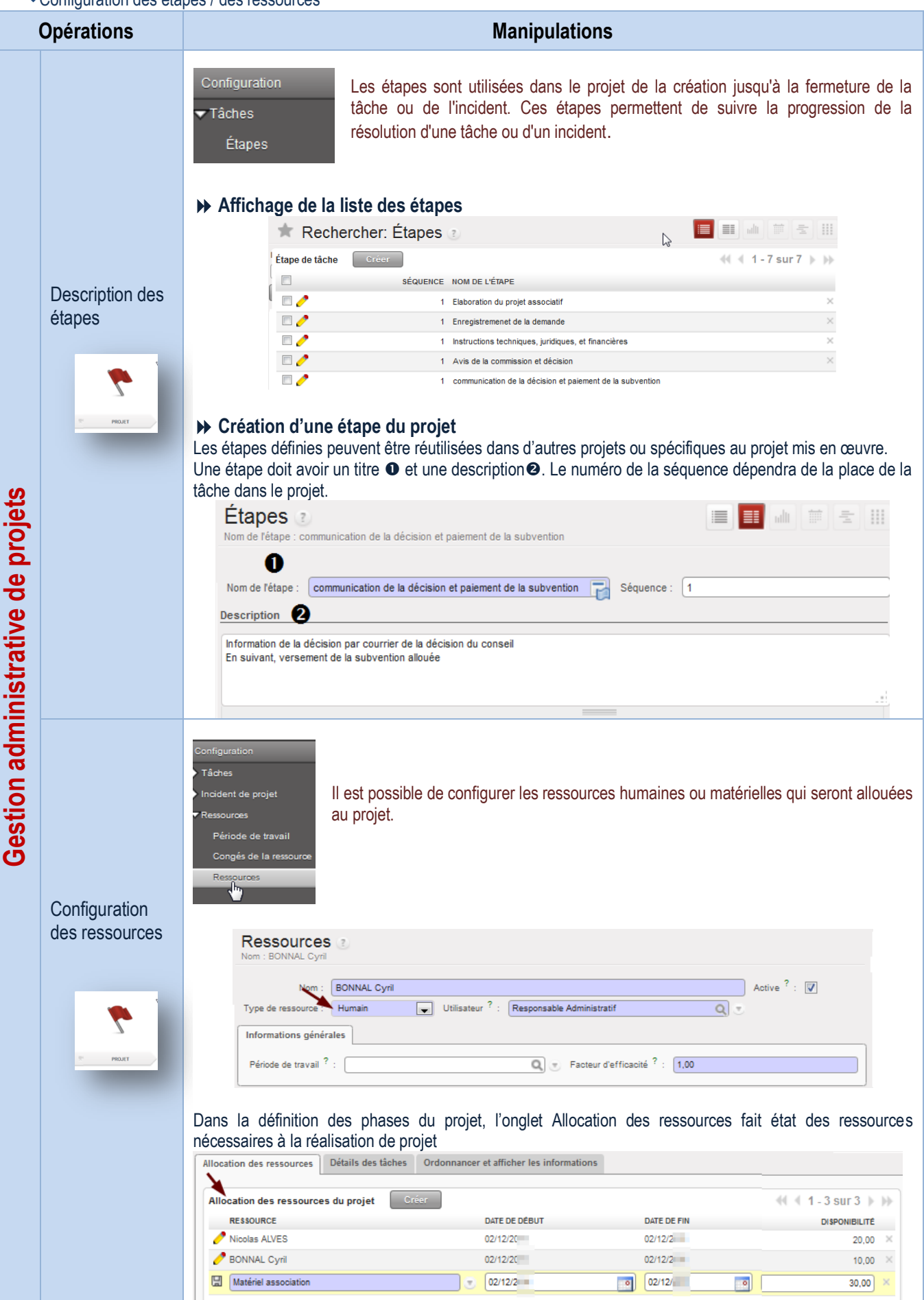

## **DE SUIVI COMPTABLE**

## **Configuration des périodes comptables**

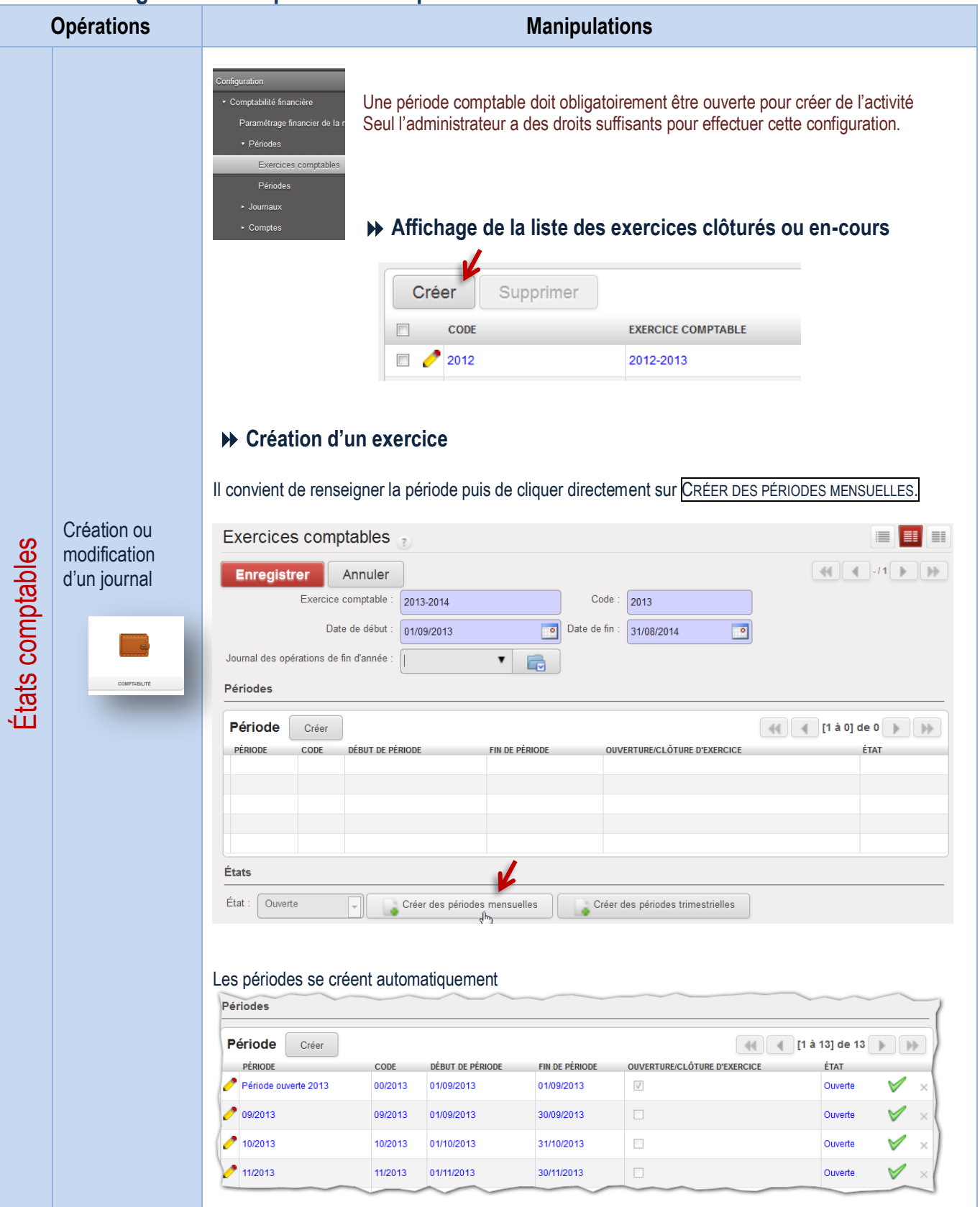

### Paramétrage des journaux

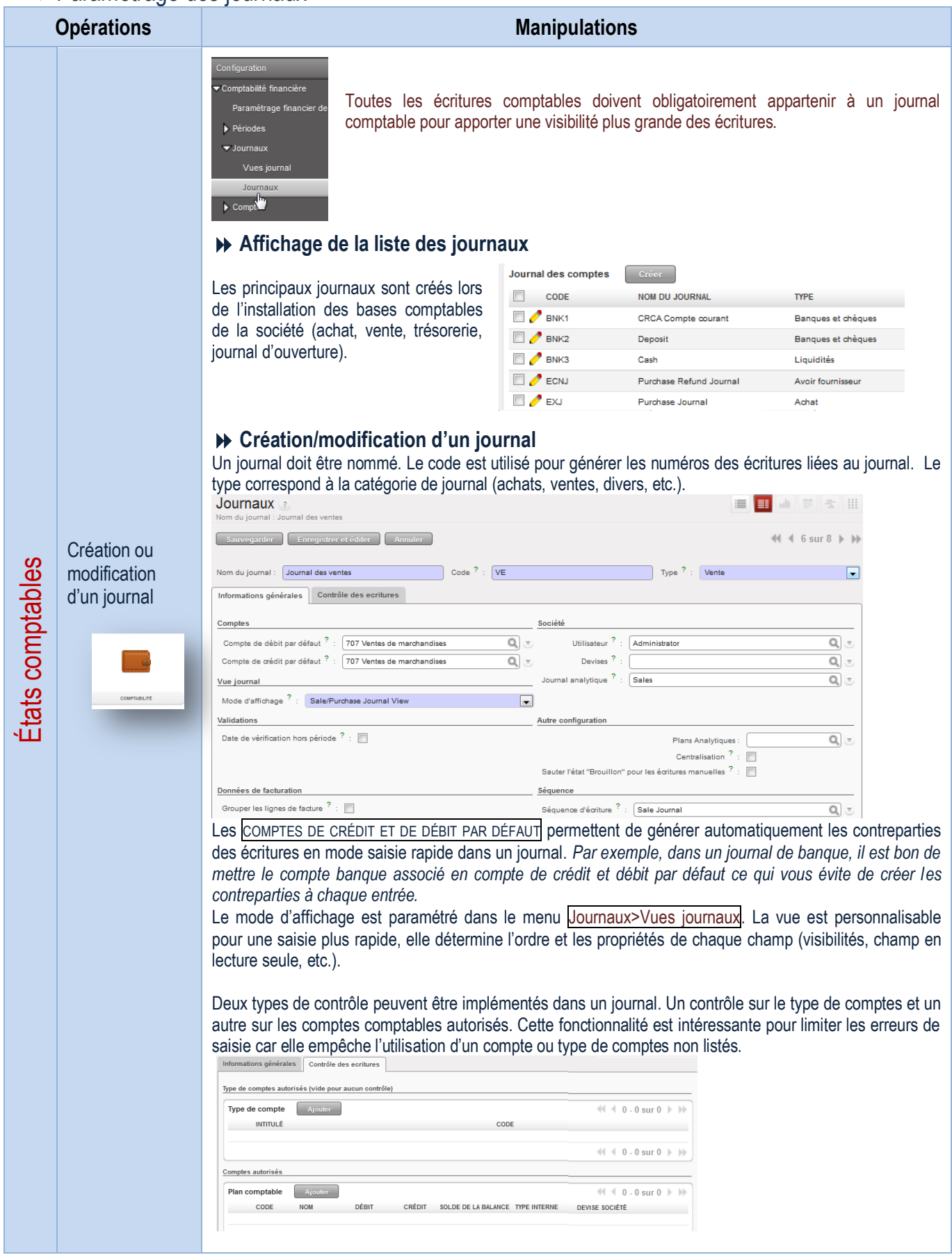

## Gestion du plan de comptes

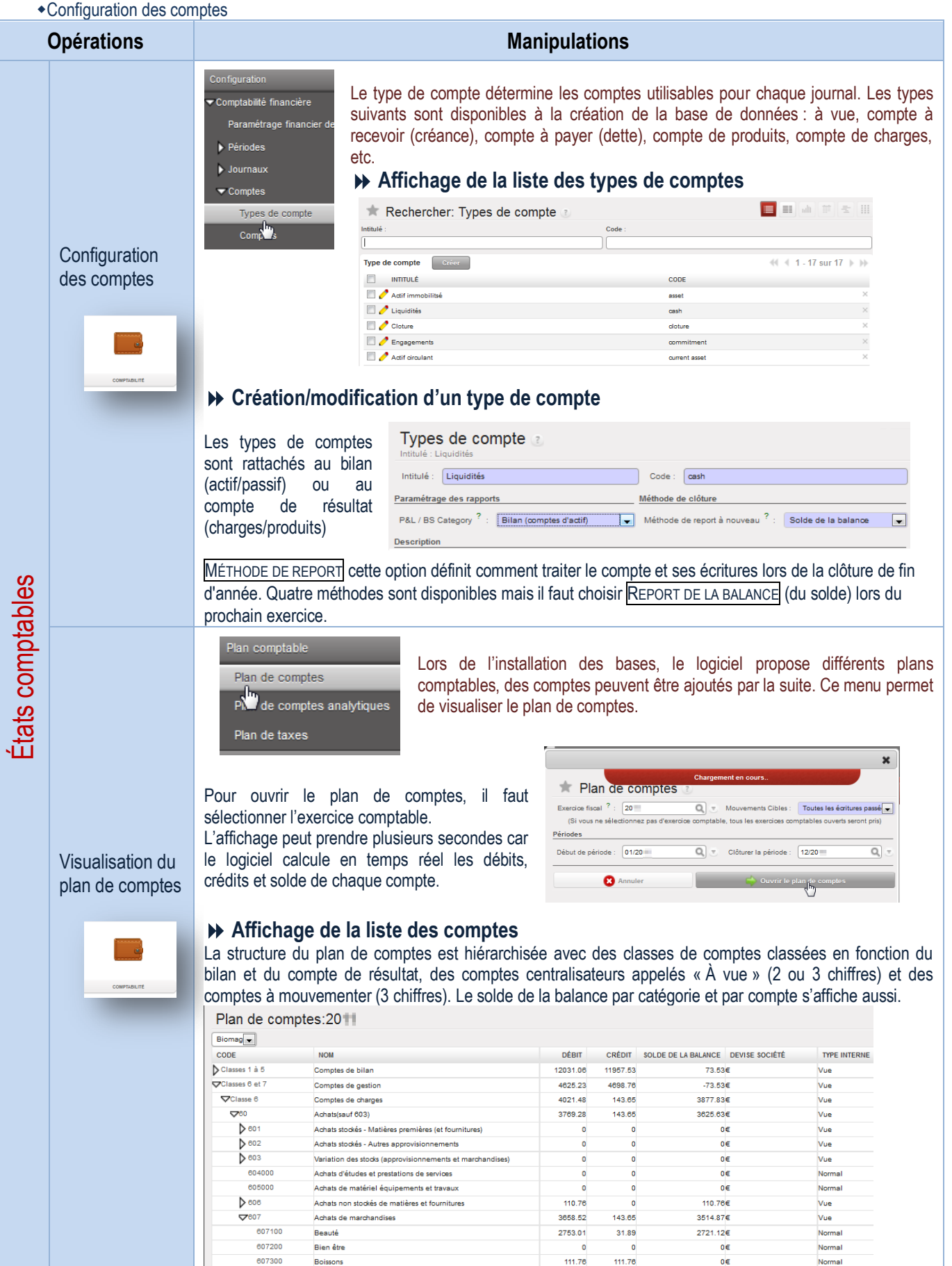

Création d'un compte

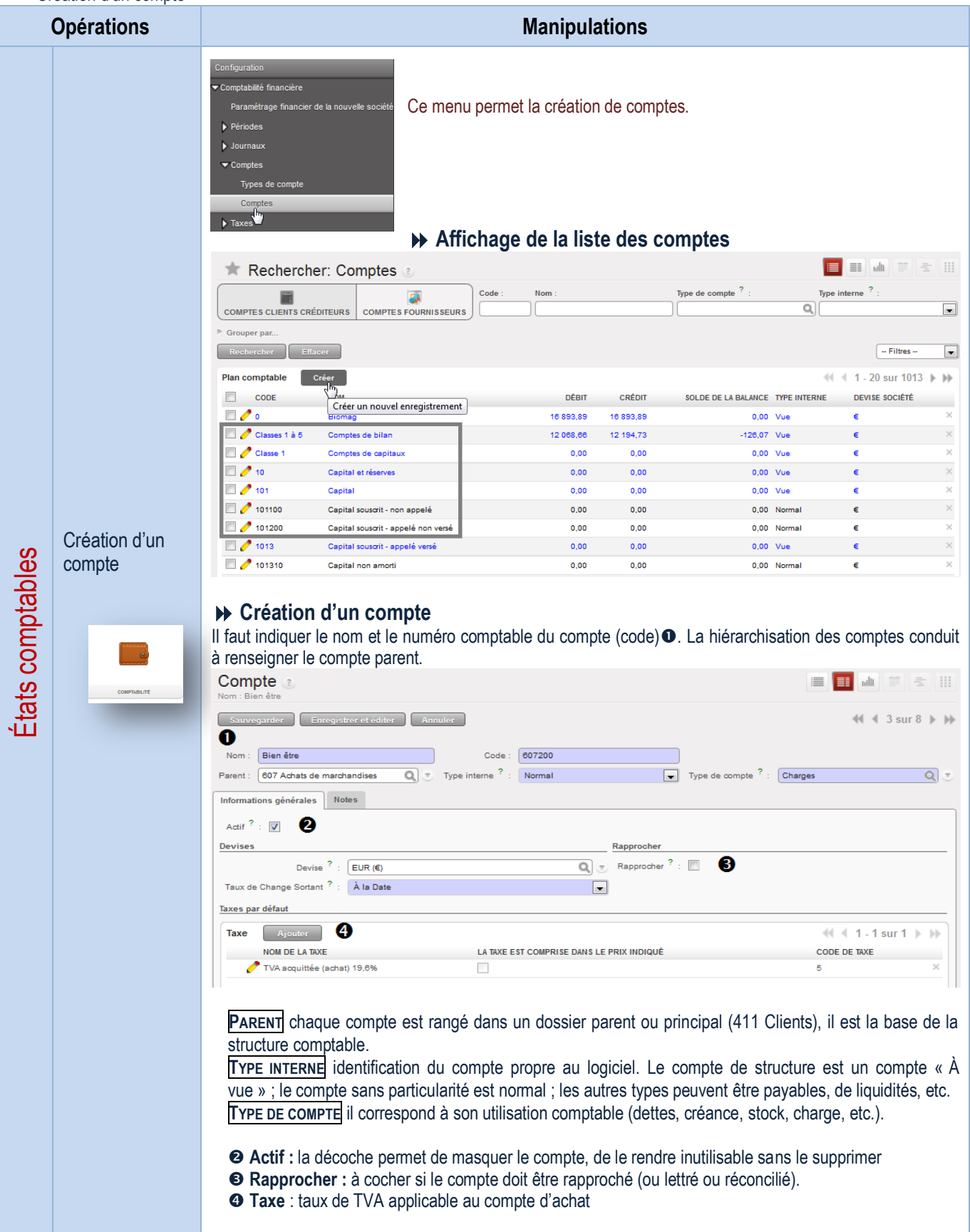

Visualisation d'un compte

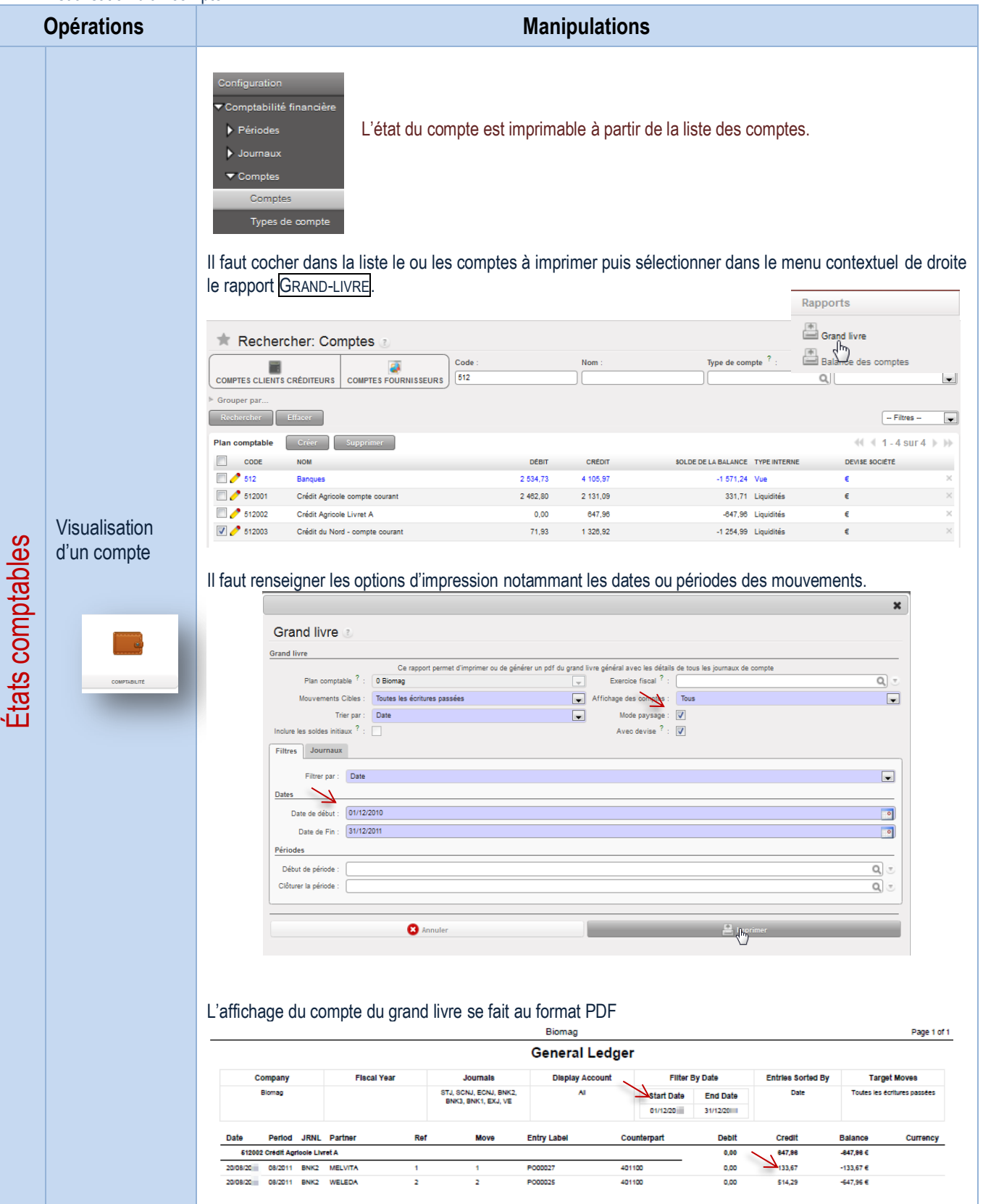

### Saisie d'écritures comptables

#### **Opérations Manipulations** s comptable Les pièces comptables, dans leur ensemble, sont automatiquement créées à partir Écritures comptables des documents comptables (factures, règlements, caisse, etc.) mais il est possible Pièces comptables de saisir directement une pièce comptable spécifique. Journ des justificatifs Lignes d'écritures analytiq **Affichage de la liste des pièces comptables** L'ensemble des écritures déjà créées quelle que soit la manière, s'affiche dans la liste des pièces comptables. Elles peuvent être triées par journal, par écriture validée, par écriture non-rapprochée, etc. **E** E di F & III Rechercher: Pièces comptables  $\overline{\Omega}$  $\boxed{\bullet}$ . (  $\bullet$ VALIDÉ NON COMPTABILISÉE À VÉRIFIER Période  $\overline{\circ}$  $\overline{\phantom{a}}$ Pièces comptables Créer  $41 1.20$  sur 81  $\blacktriangleright$   $\blacktriangleright$ DATE PÉRIODE JOURNAL PARTENAIRE MONTANT À VÉRIFIER **ETAT**  $\blacksquare$ 16/12/20 12/20<br>07/12/20 12/20 Electricité Purchase Journal EDF  $100,00$ Non comptabilisée  $\vee$ SAJ/20 /020  $00042$ Color Journal A TRAVERS CHAMBS  $9239$ **Mattack**  $\Box$  scnj/201 0004  $50043$ 27/11/2010  $11/20$ Sales Refund Jour FERME O DÁLICES 183,59 .<br>Validé **Enregistrement comptable Enregistrement** Après avoir sélectionné le journal, il faut indiquer la référence du document qui inclut le libellé de l'écriture, d'une opération la période et la date. Si l'écriture est incertaine, cocher A VÉRIFIER, elle est mise de côté pour être contrôlée Enregistrements comptables Enregistrements comptables comptable ce qui évite l'utilisation du compte 471. A la saisie de la 1ère ligne d'écriture, il convient d'indiquer la référence du document, de joindre éventuellement la facture au format PDF, le nom correspondant à la description de la ligne, le compte comptable du partenaire, la date d'échéance, le montant à débiter ou créditer puis la taxe. Les autres lignes sont automatiquement pré-remplies sur le modèle de la 1ère ligne, il ne reste plus qu'à renseigner le compte et la valeur. Pièces comptables enter Enconcidence d'éditor Annular  $M$ Référence : Facture n°445266 Fr Garage Garcia Journal : Purchase Journal  $\boxed{Q}$  = Période: 12/2011 Écritures comptables Créer Écritures comptables RÉFÉRENCE FACTURE **NOM** PARTENAIRE COMPTE DATE D'ÉCHÉANCE DÉBIT CRÉDIT Facture nº445266 Fr  $\overline{a}$  $\overline{\circ}$ GARCIA 401GAR00  $\boxed{\circ}$  $[0,00]$ GARAGE GARCIA 119,60 Mettre à jour à 445661 TVA déduct GARCIA GARAGE GARCIA 19.60  $0.00$ Facture nº445266 F 615500 - sur biens GARAGE GARCH 30/12/2011 100,00 0,00  $\lambda$  vérifier  $?$  .  $\Box$ Date: 16/12/2011  $\boxed{\circ}$  $41 - 1 - 2$  sur 2 **COMPTE DE TAXE** RAPPROCHEMENT PARTIEL **DEVISES** MONTANT ÉTAT RAPPROCHER  $EUR(E)$ TVA acquittée à 19.69 0,00 Déséquilibré  $\alpha$  $\Omega$  $\overline{\phantom{a}}$ TVA acquittée à 19.6% - TVA<br>19.6% 0.00 Déséguilibré  $FUR(E)$ TVA acquittée à 19.6% - TVA<br>19.6% EUR  $(E)$ 0,00 Déséquilibré **DÉSÉQUILIBRÉ** débit ≠crédit – l'écriture peut être sauvegardée mais elle ne peut pas être validée si elle est déséquilibrée car elle ne respecte pas la partie double. Ce menu peut être utilisé pour enregistrer rapidement des pièces comptables au res comptables **Enregistrement** « kilomètre ». Pour enregistrer une facture d'achat, il faut commercer par enregistrer **Pièce<sup>N</sup> Amptables** d'écritures le compte de dépense. Le logiciel propose automatiquement la taxe rattachée à ce ırnal des iustificatifs compte et la contrepartie à savoir le compte fournisseur.Lignes d'écritures ana

### Paramétrage & gestion des taxes

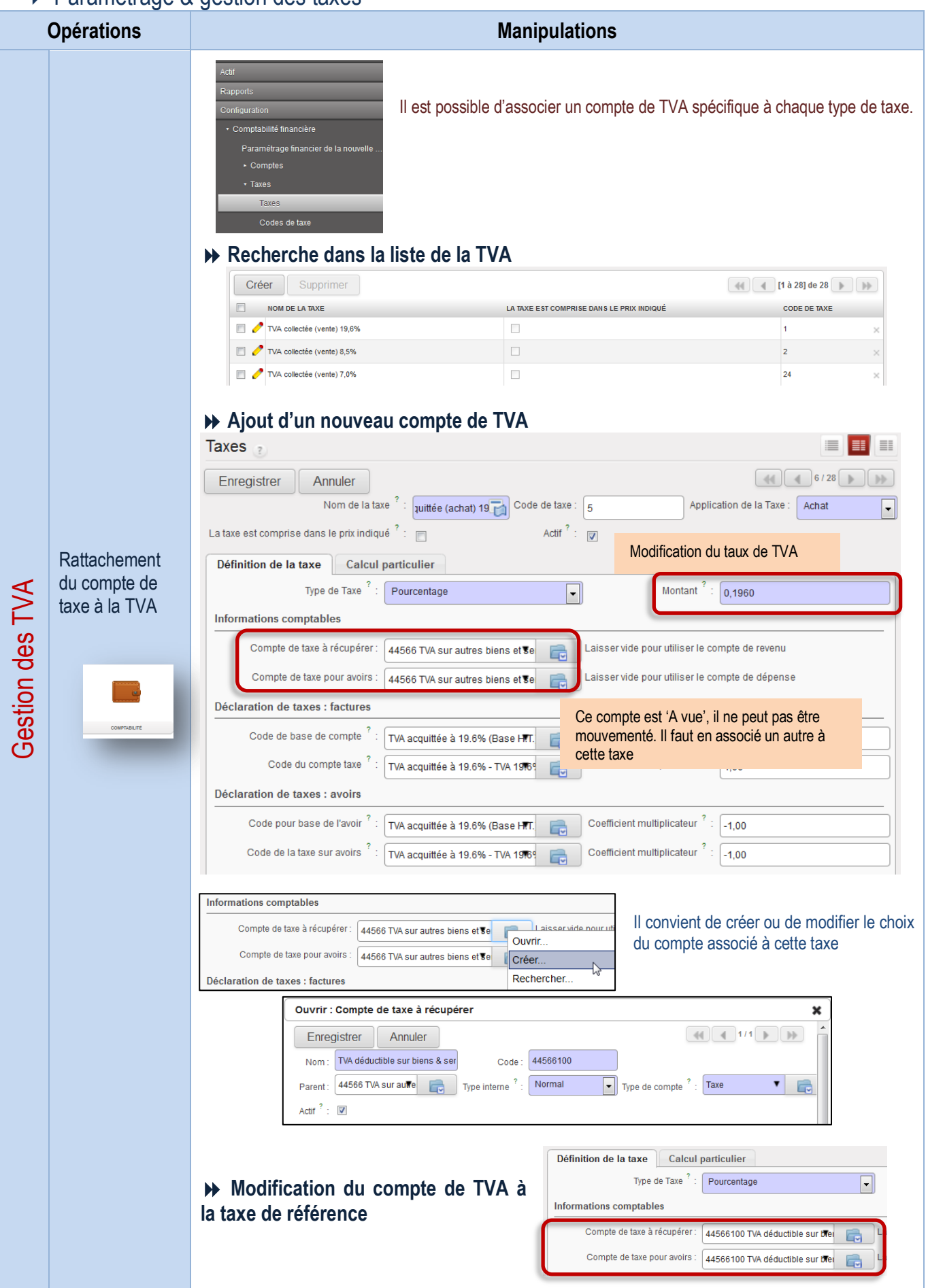

### Gestion des banques

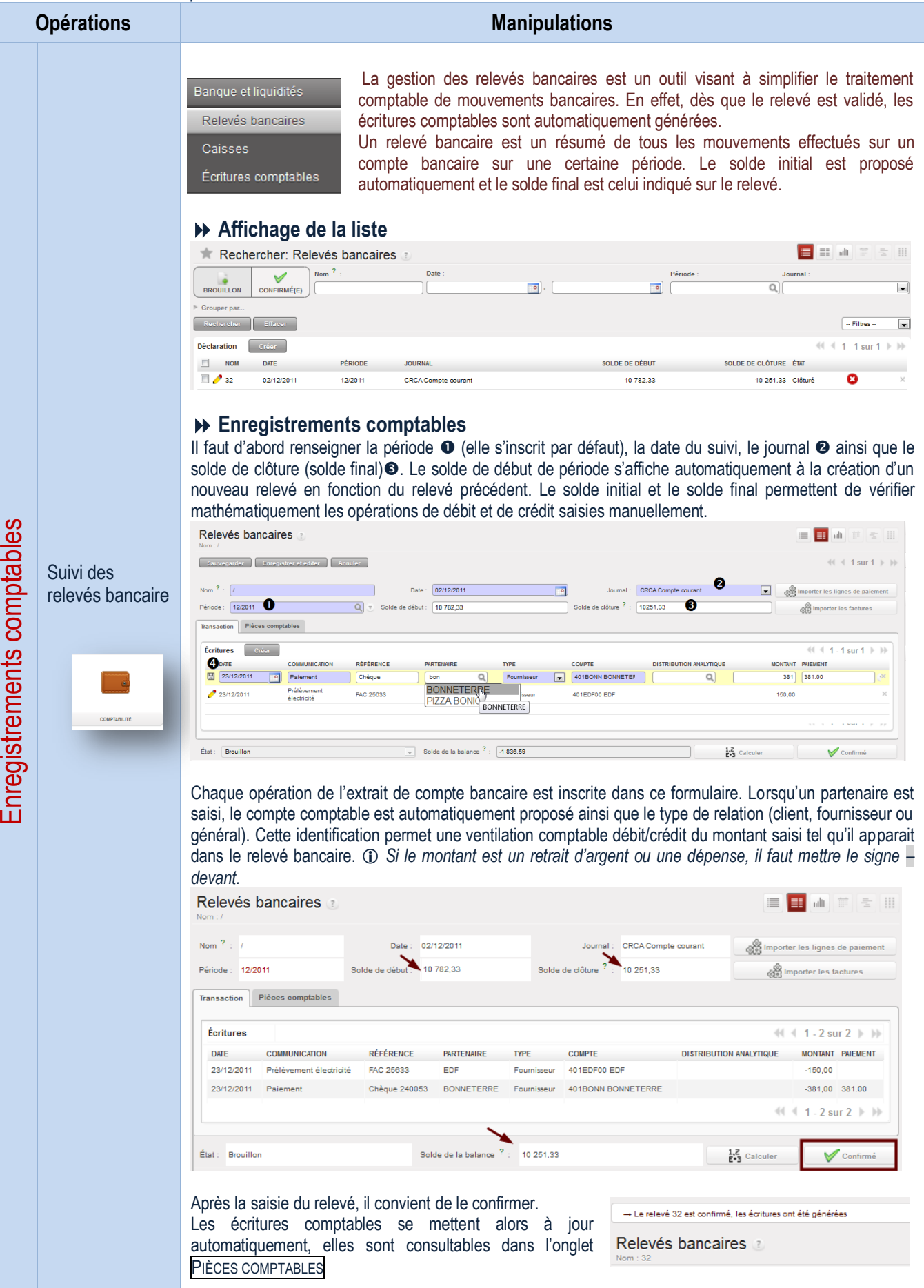

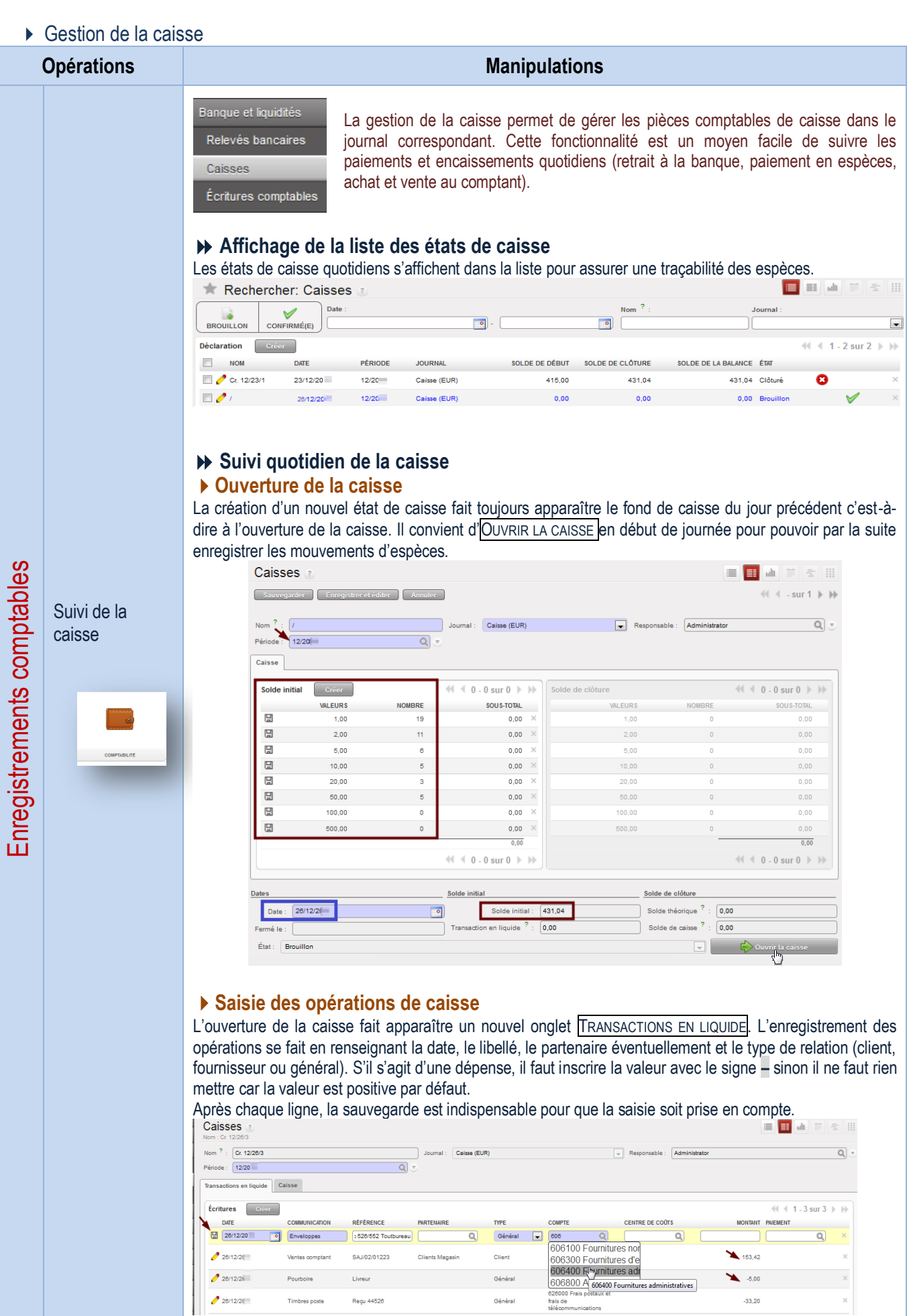

Ventes comptant

Timbres poste

Pourt

 $28/12/2($ 

 $28/12/26$ 

 $26/12/26$ 

 $\overline{\phantom{0}}$  $153,42$ 

 $-33,20$ 

 $\rightarrow 5,00$ 

 $\bar{\mathsf{x}}$ 

 $\bar{\times}$ 

 $\times$ 

 $\,$ 

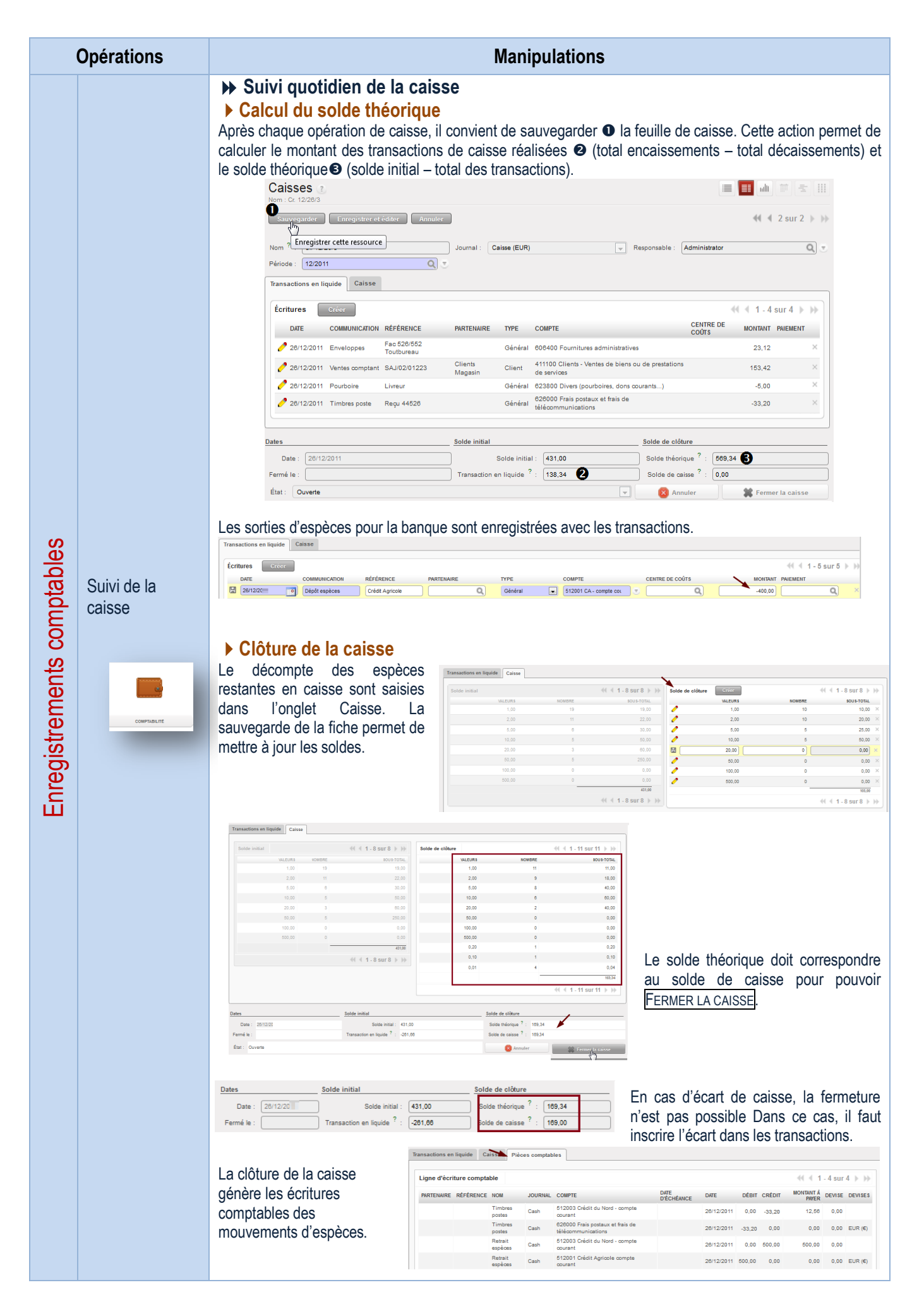

Gestion des ordres de paiement

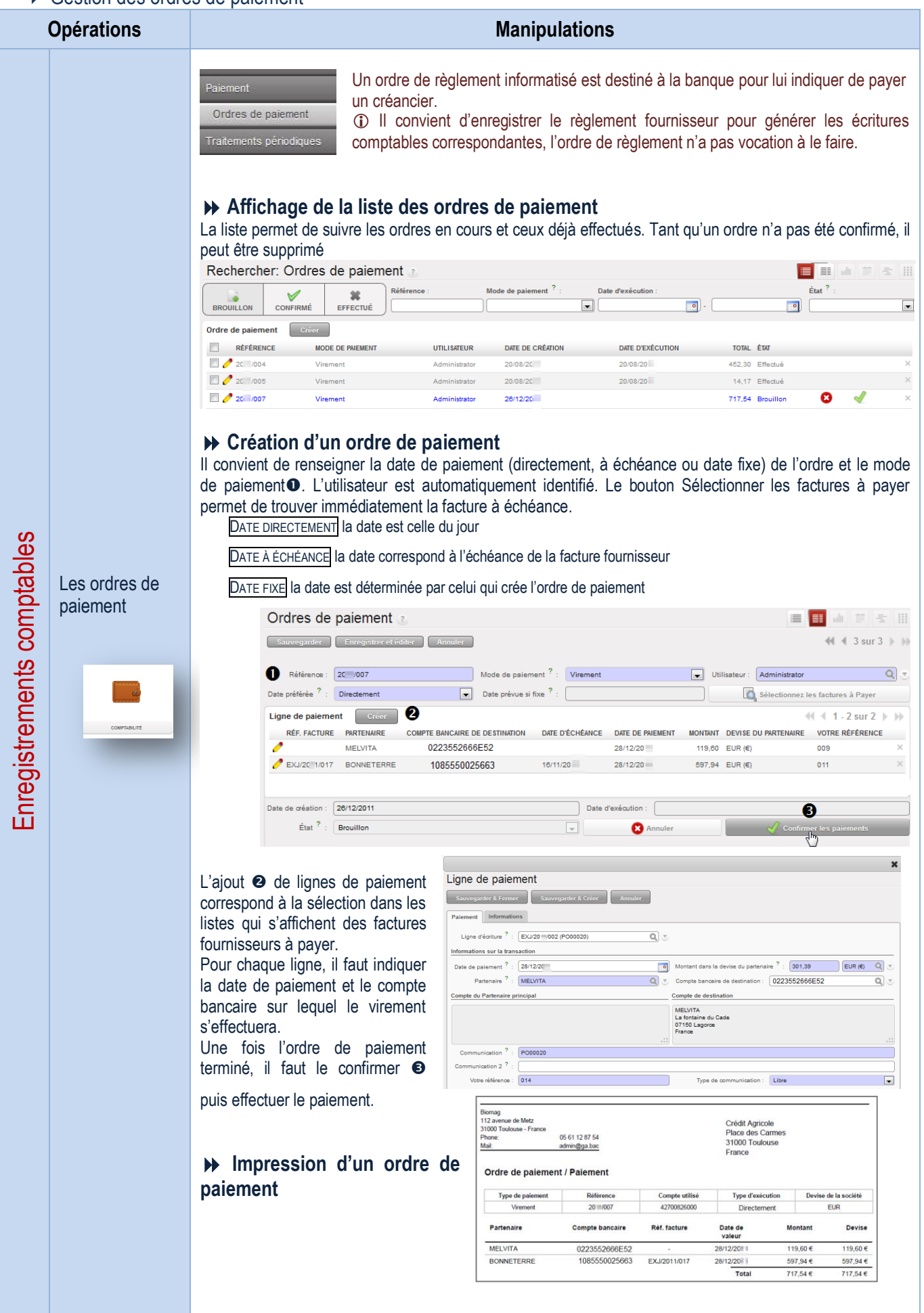

### Gestion des écritures d'abonnement

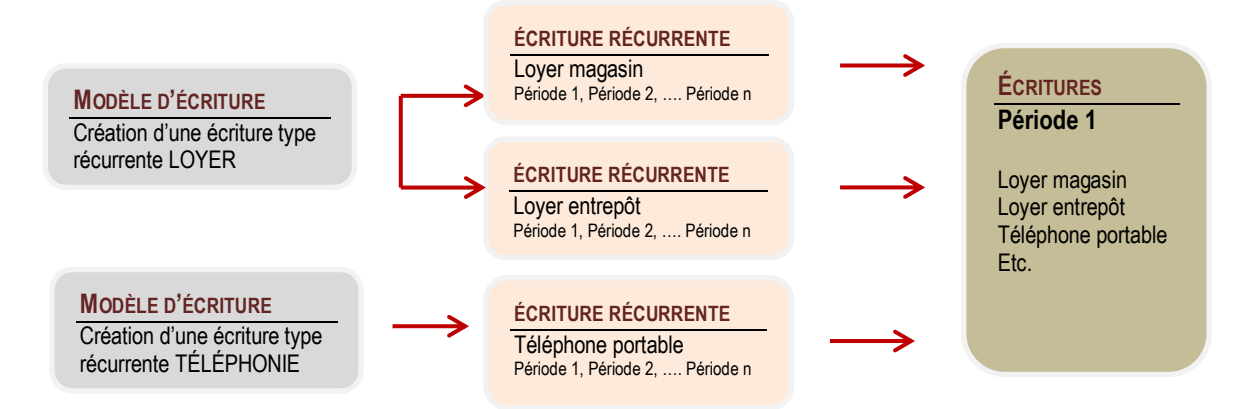

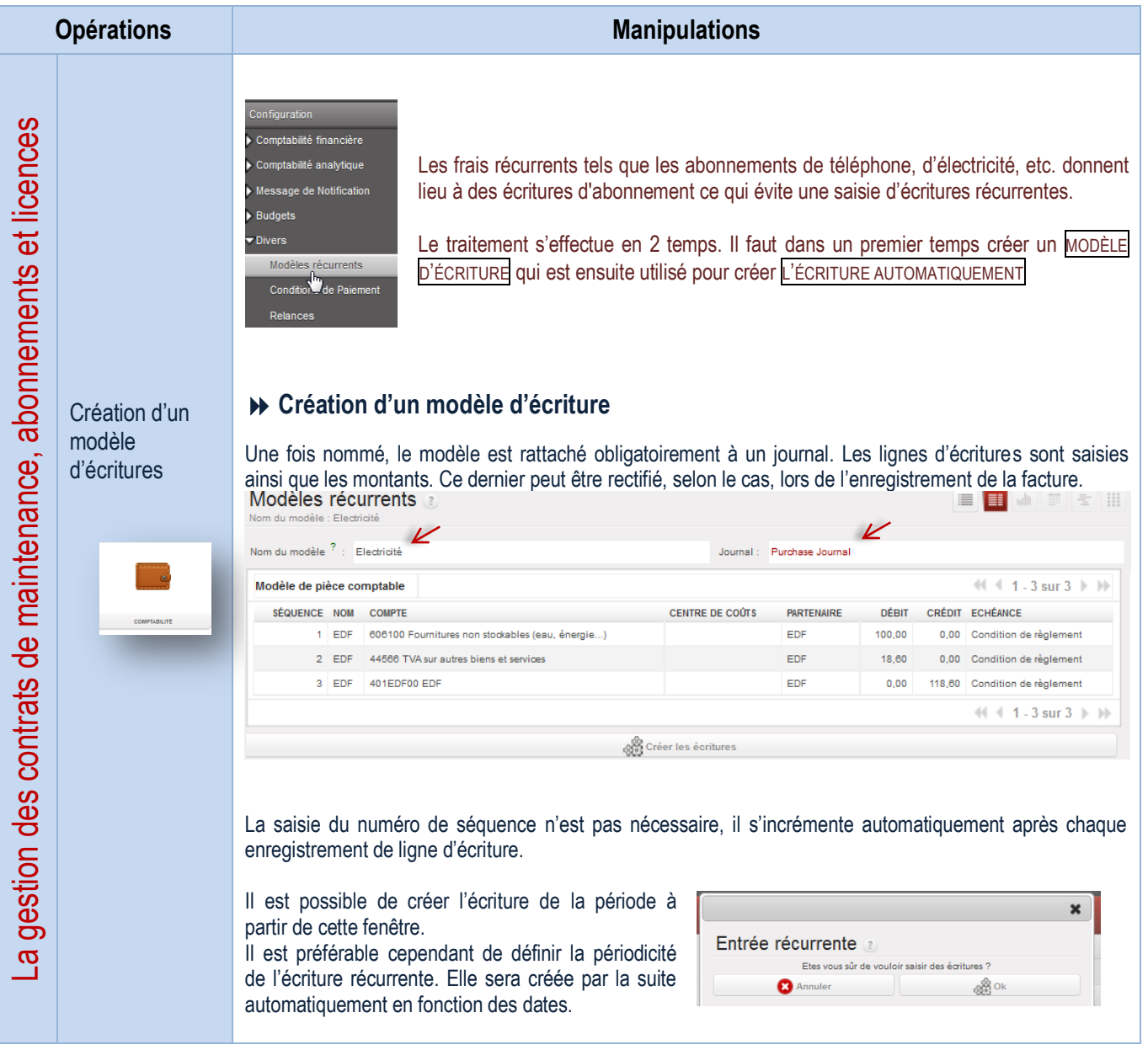

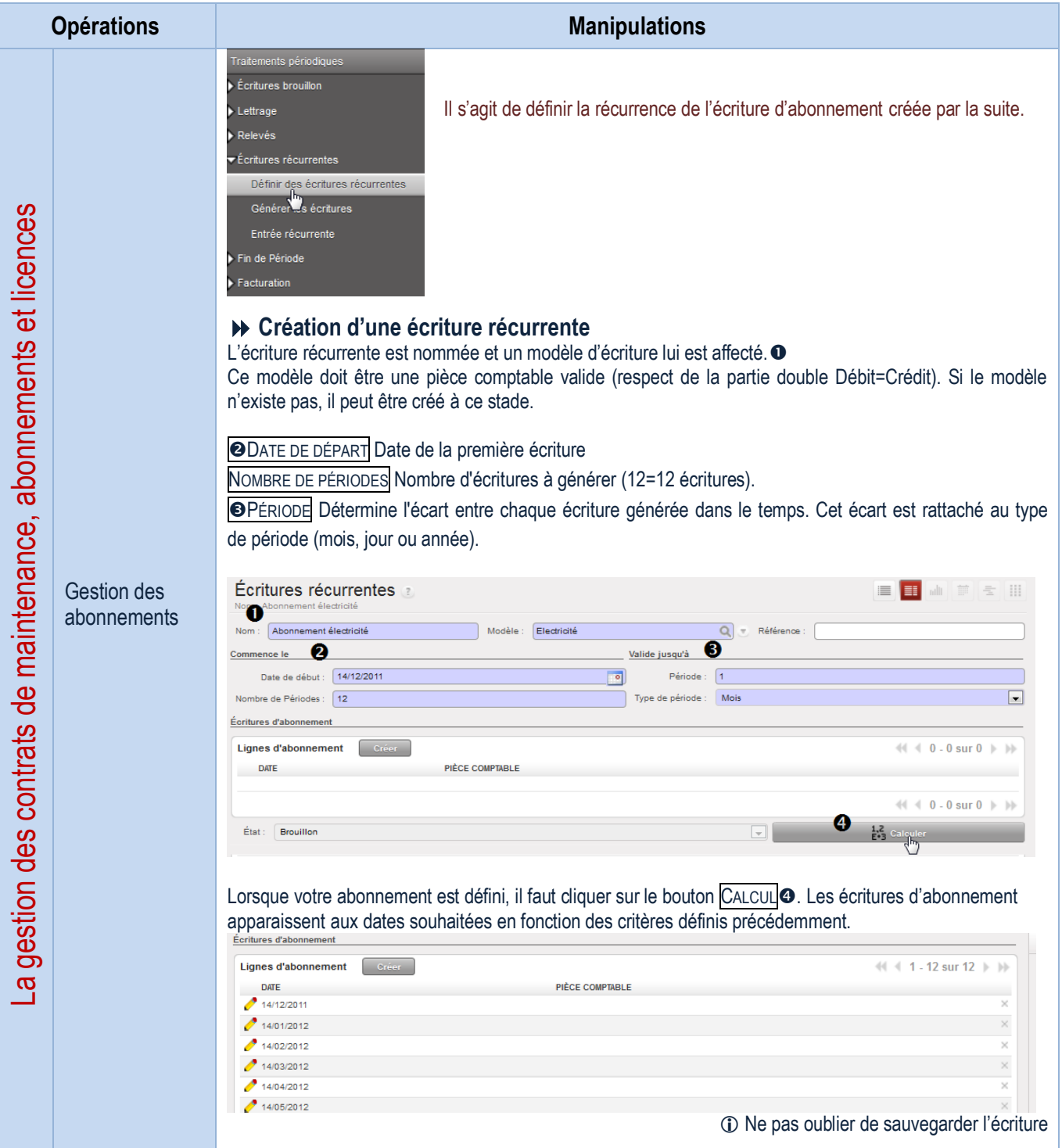

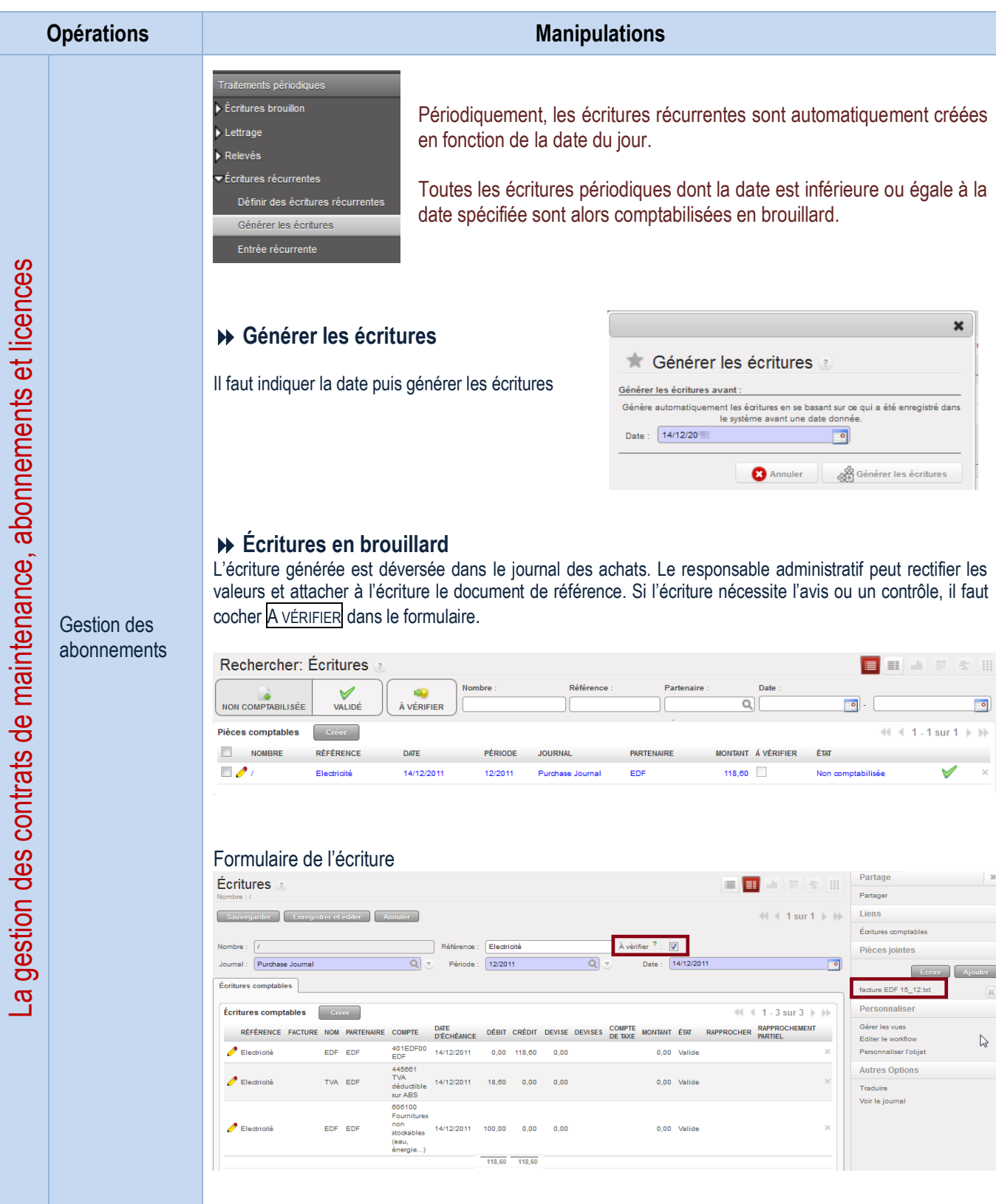

## Edition des états comptables partenaires (ou rapports)

Suivi compte de tiers

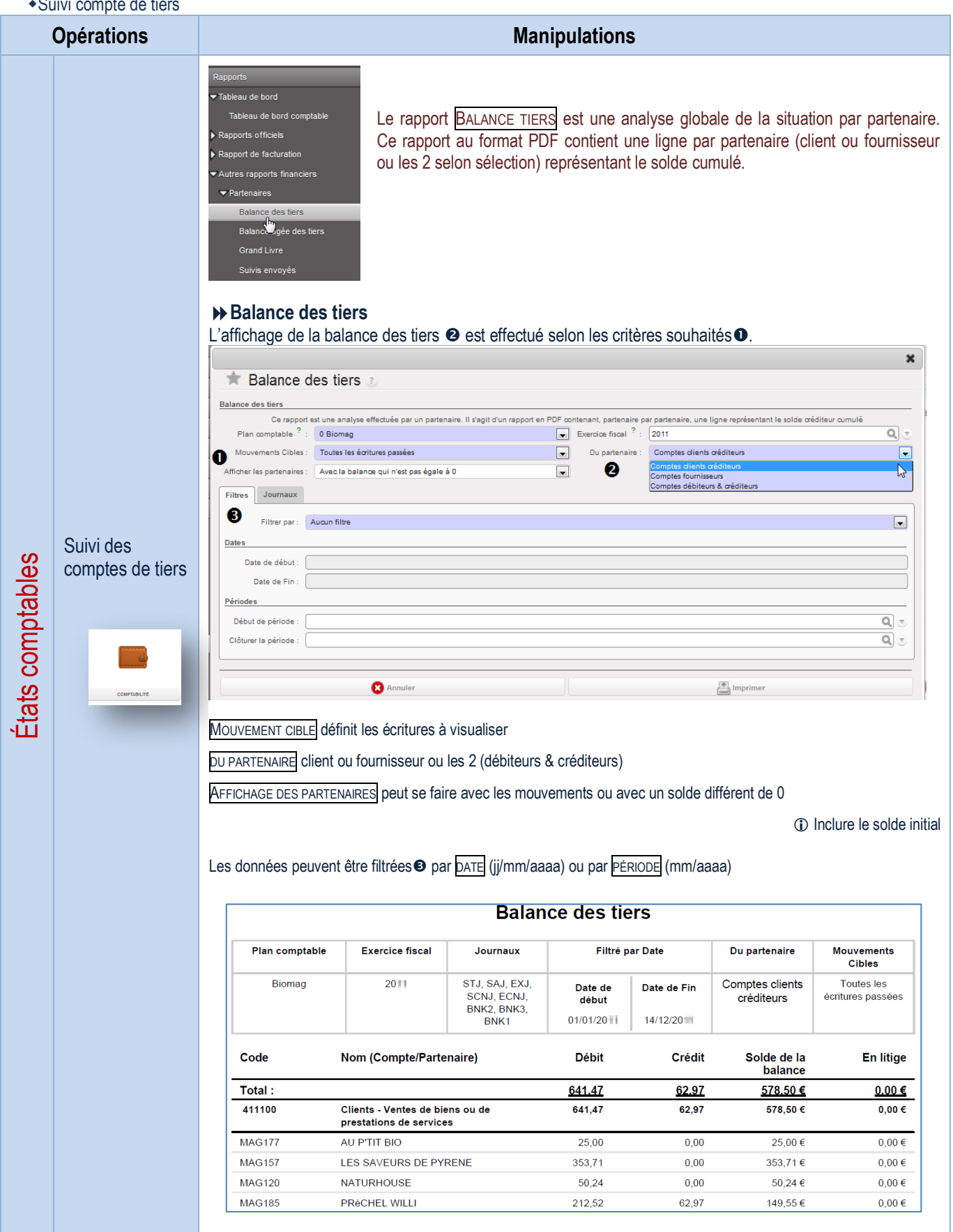

Balance âgée clients/fournisseurs

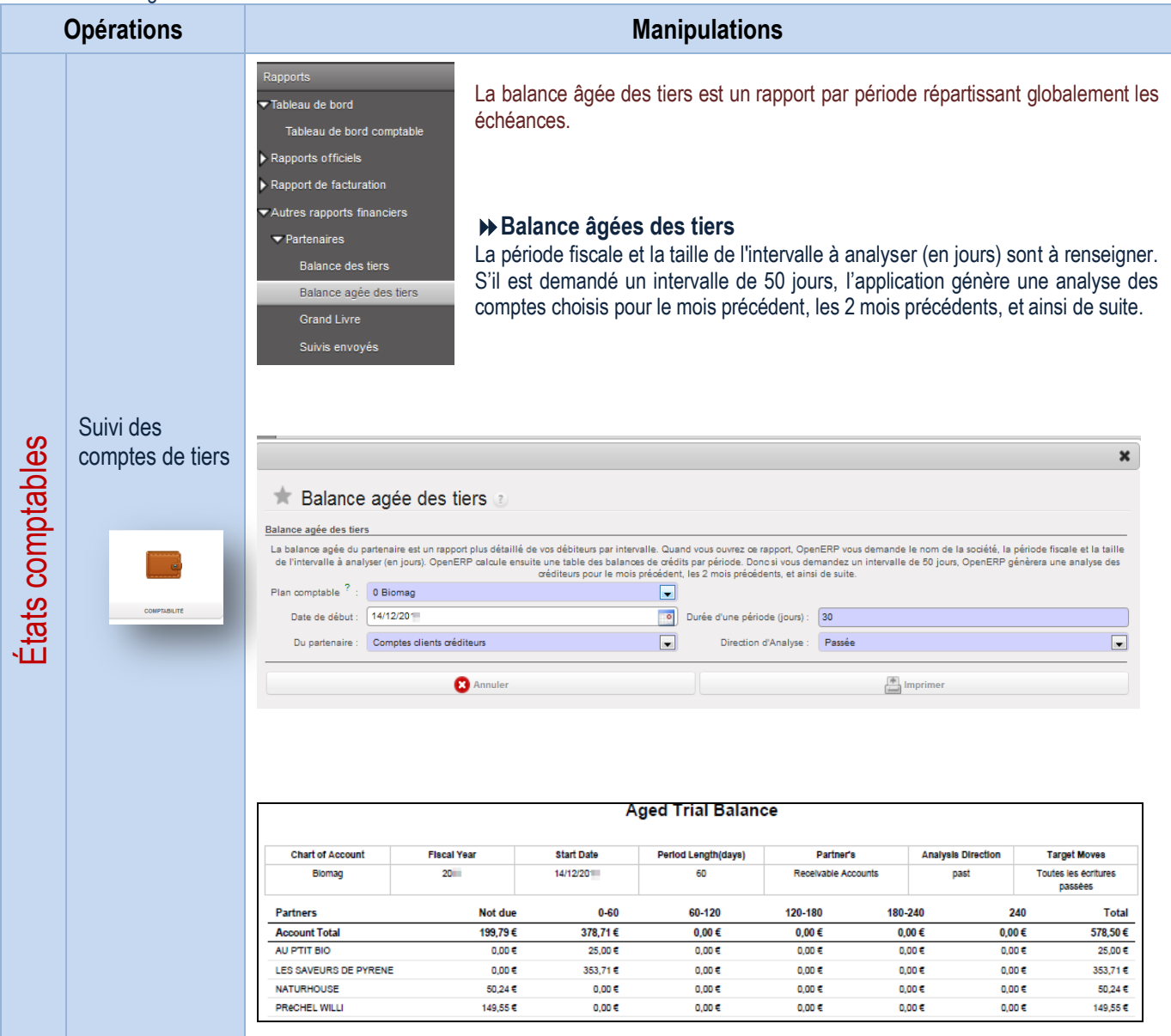

## État de la déclaration de TVA

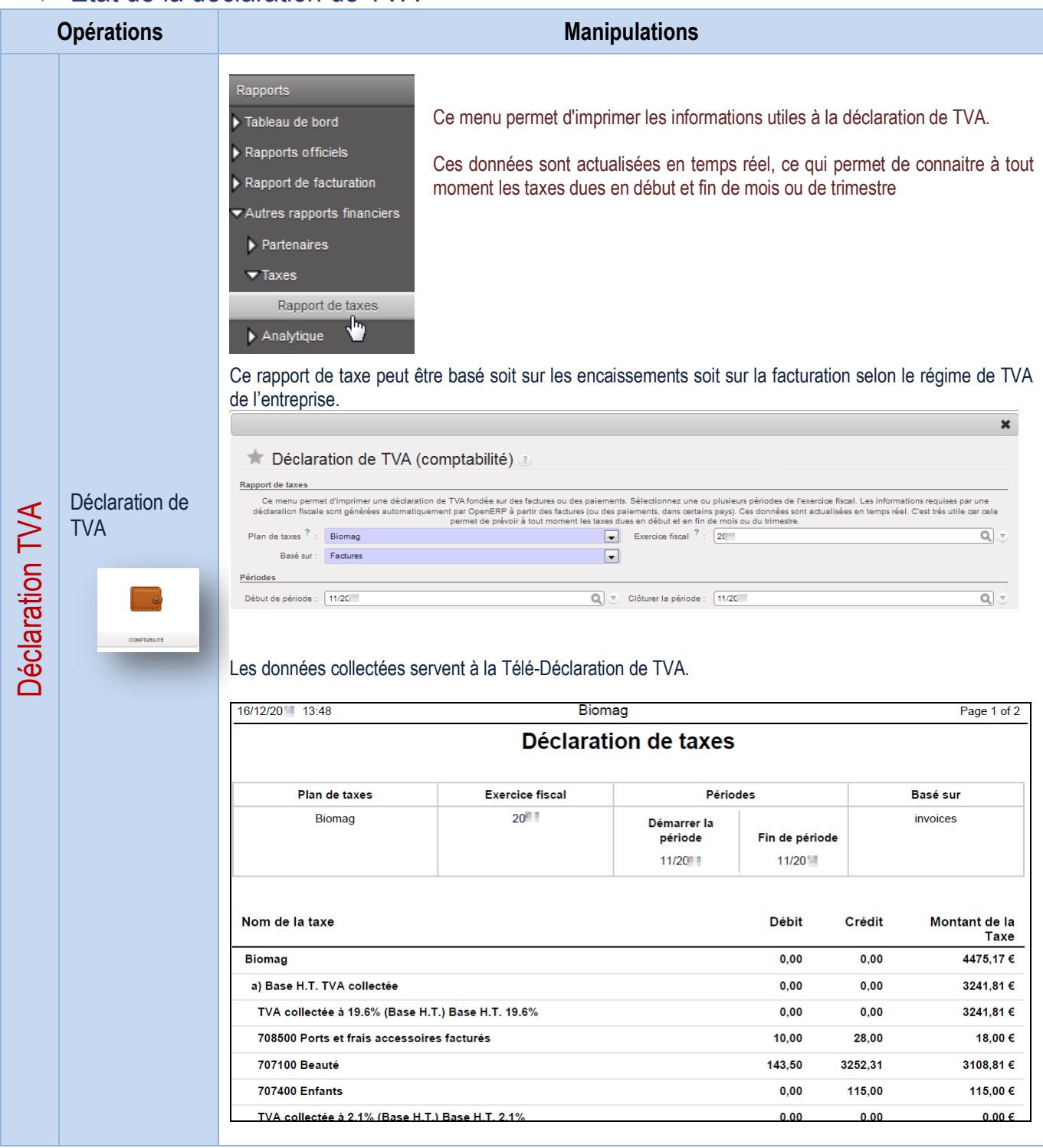

## LA GESTION DES MODÈLES DE DOCUMENTS OU RAPPORTS

#### Gestion de modèles de documents

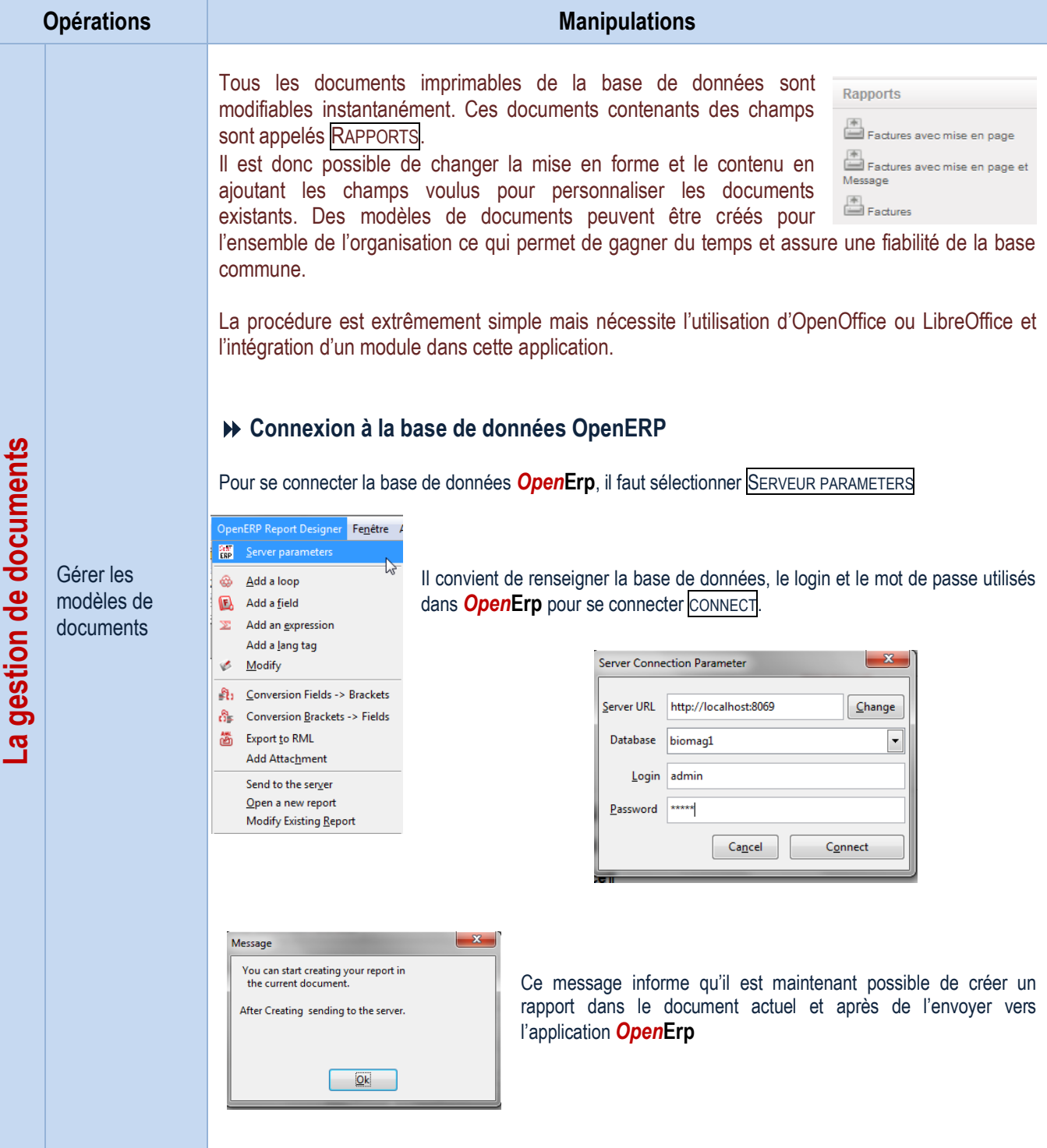

### Modification d'un rapport existant

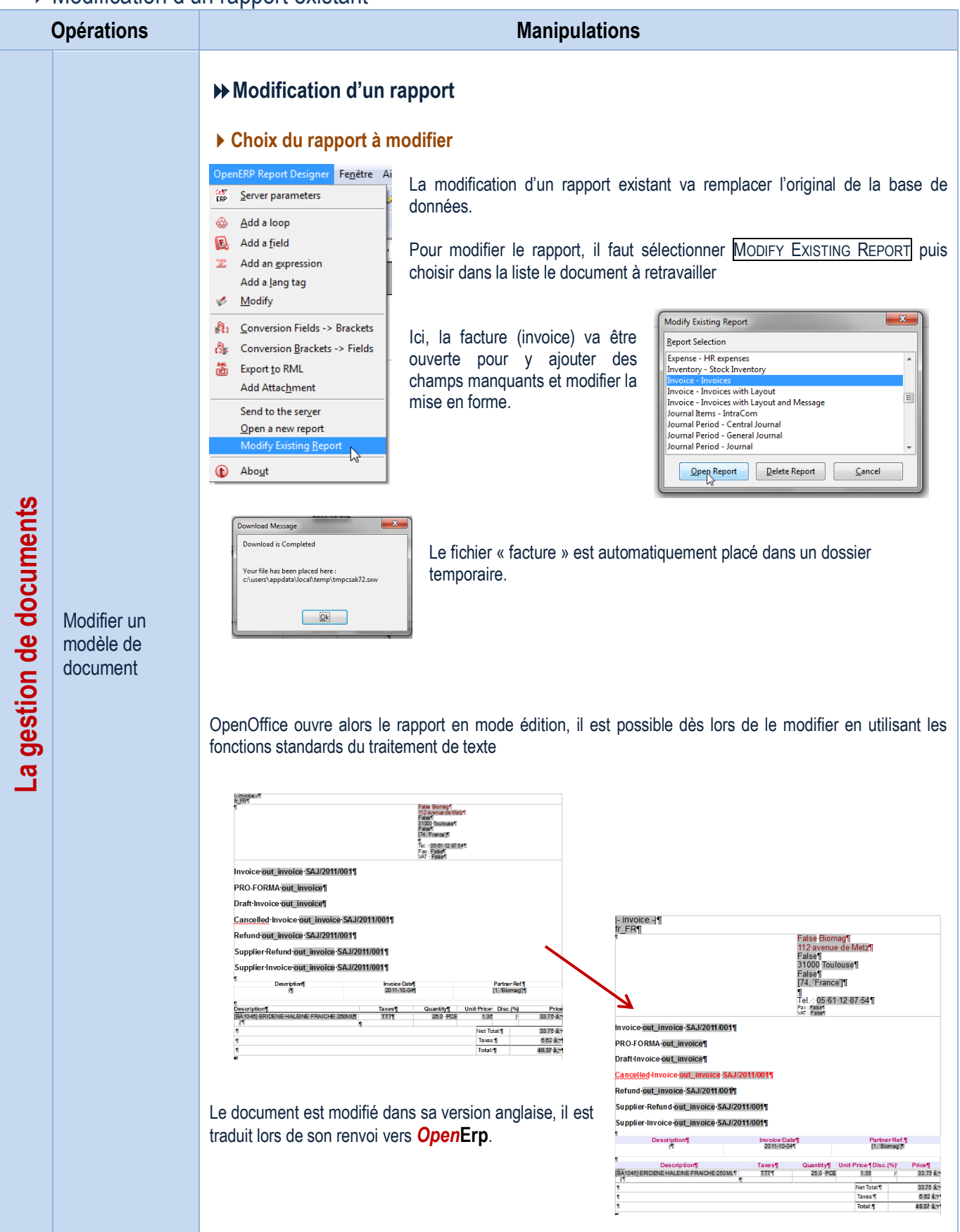

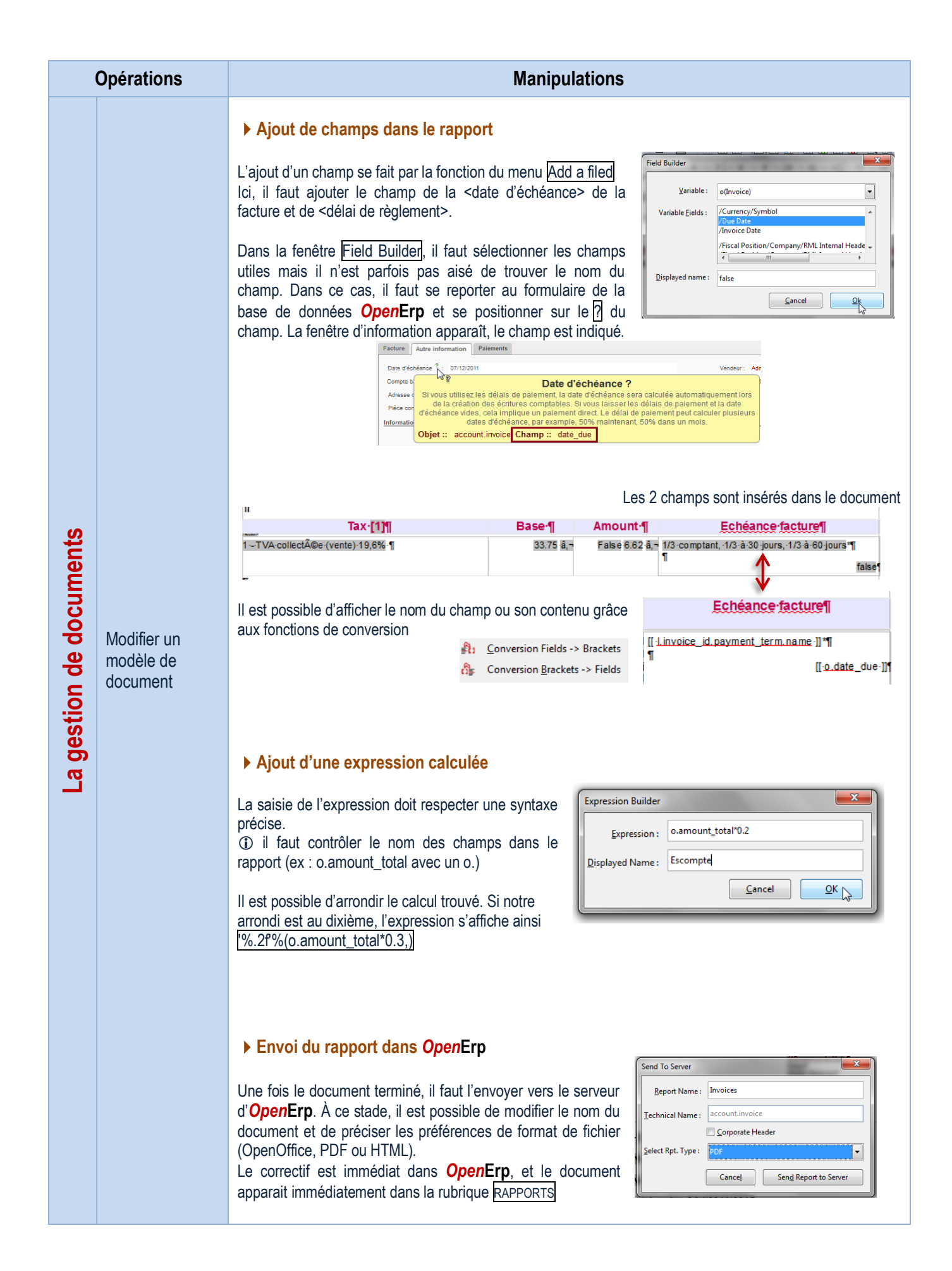

### Création d'un rapport

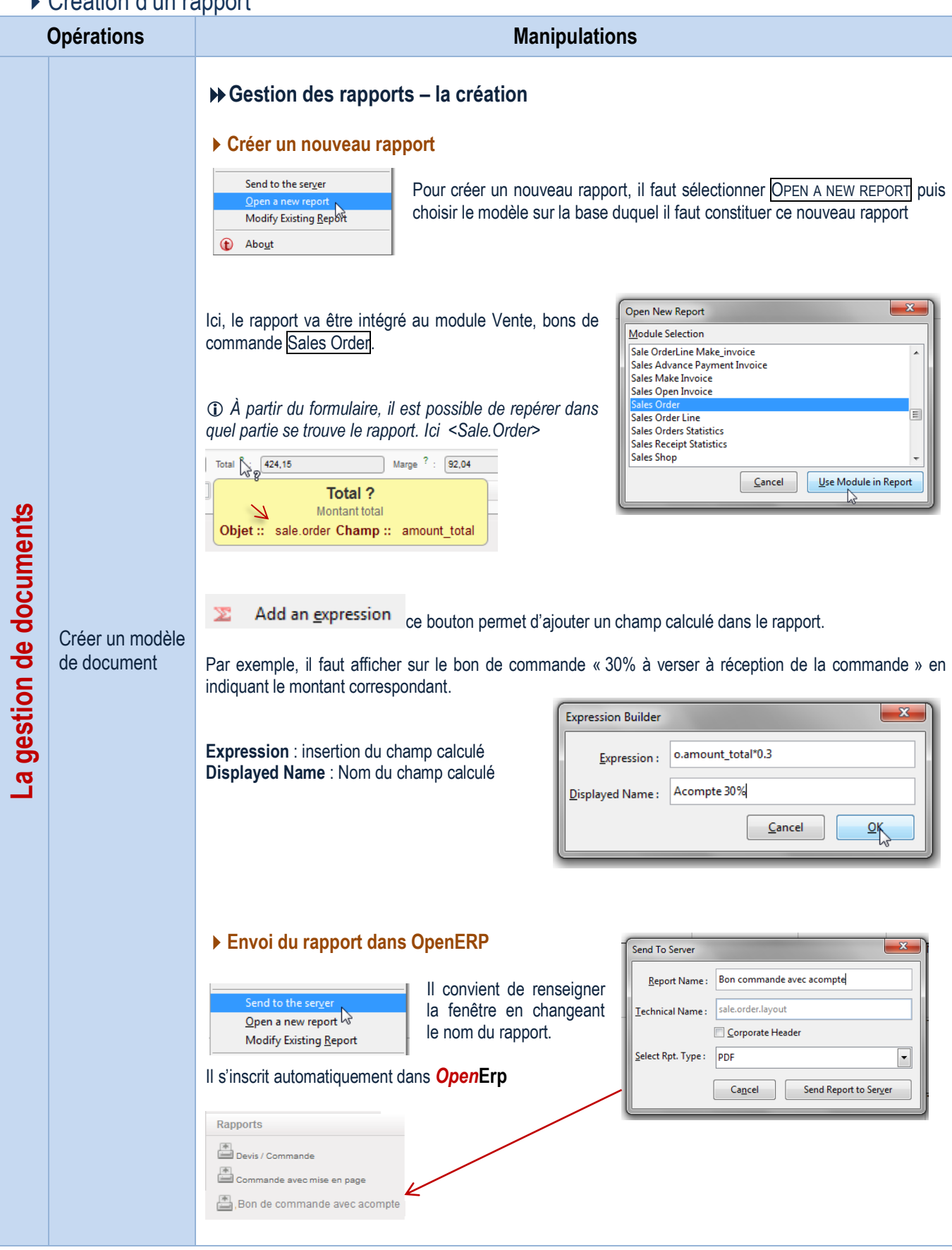

### Installation modules de gestion des rapports

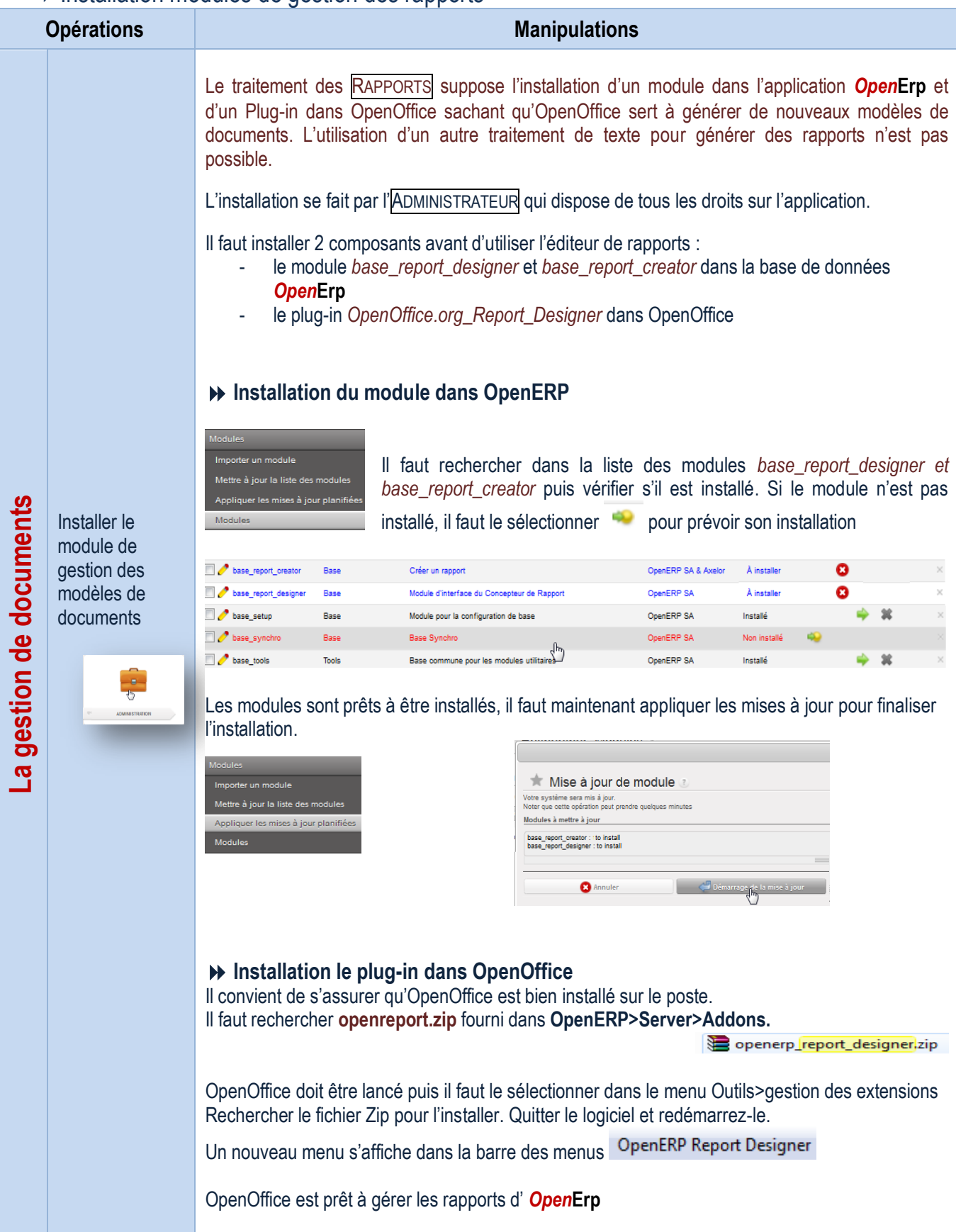

# PARAMÉTRAGES ADMINISTRATEUR

### Configuration des données de la société

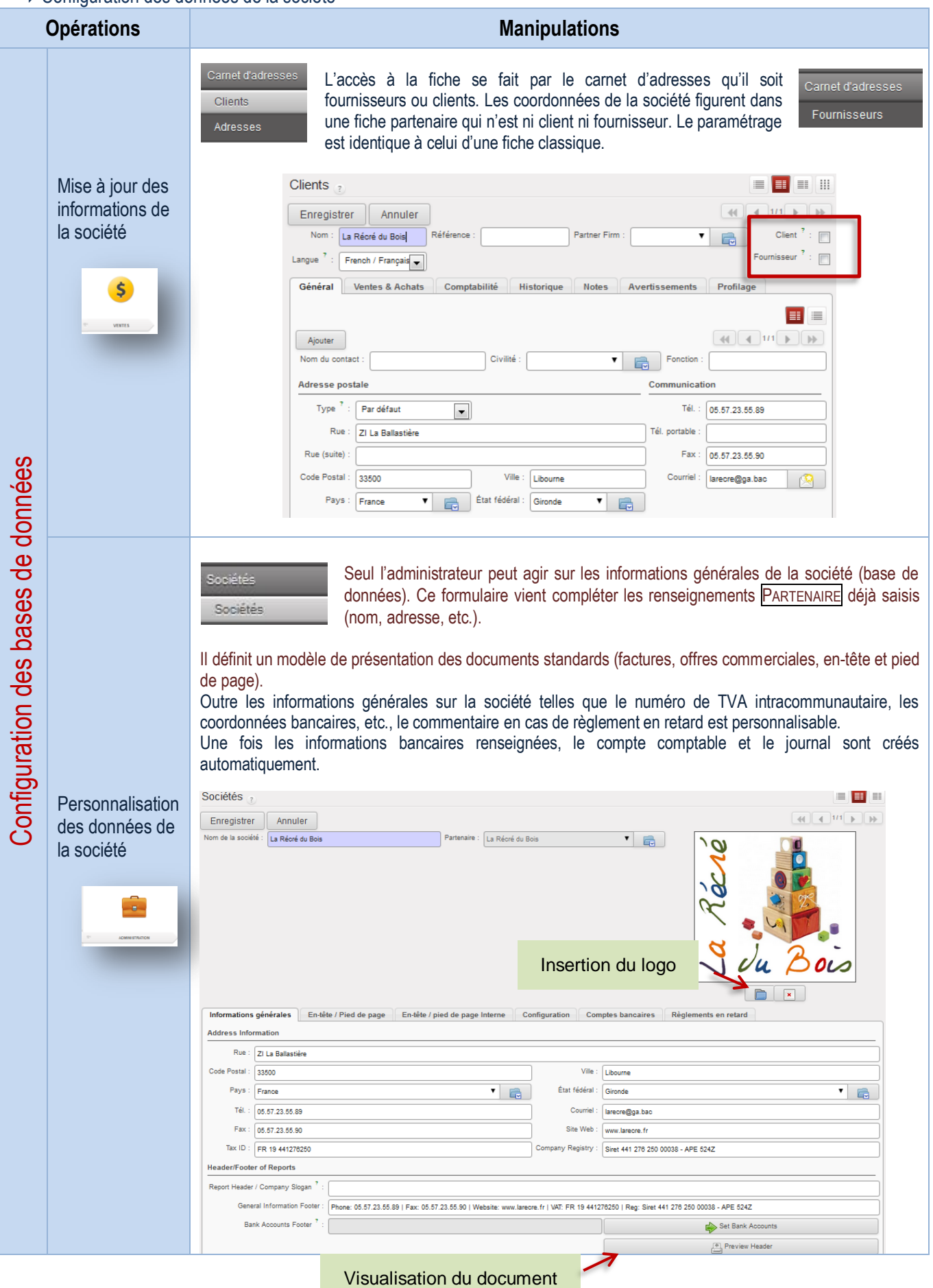

### Configuration domiciliation bancaire

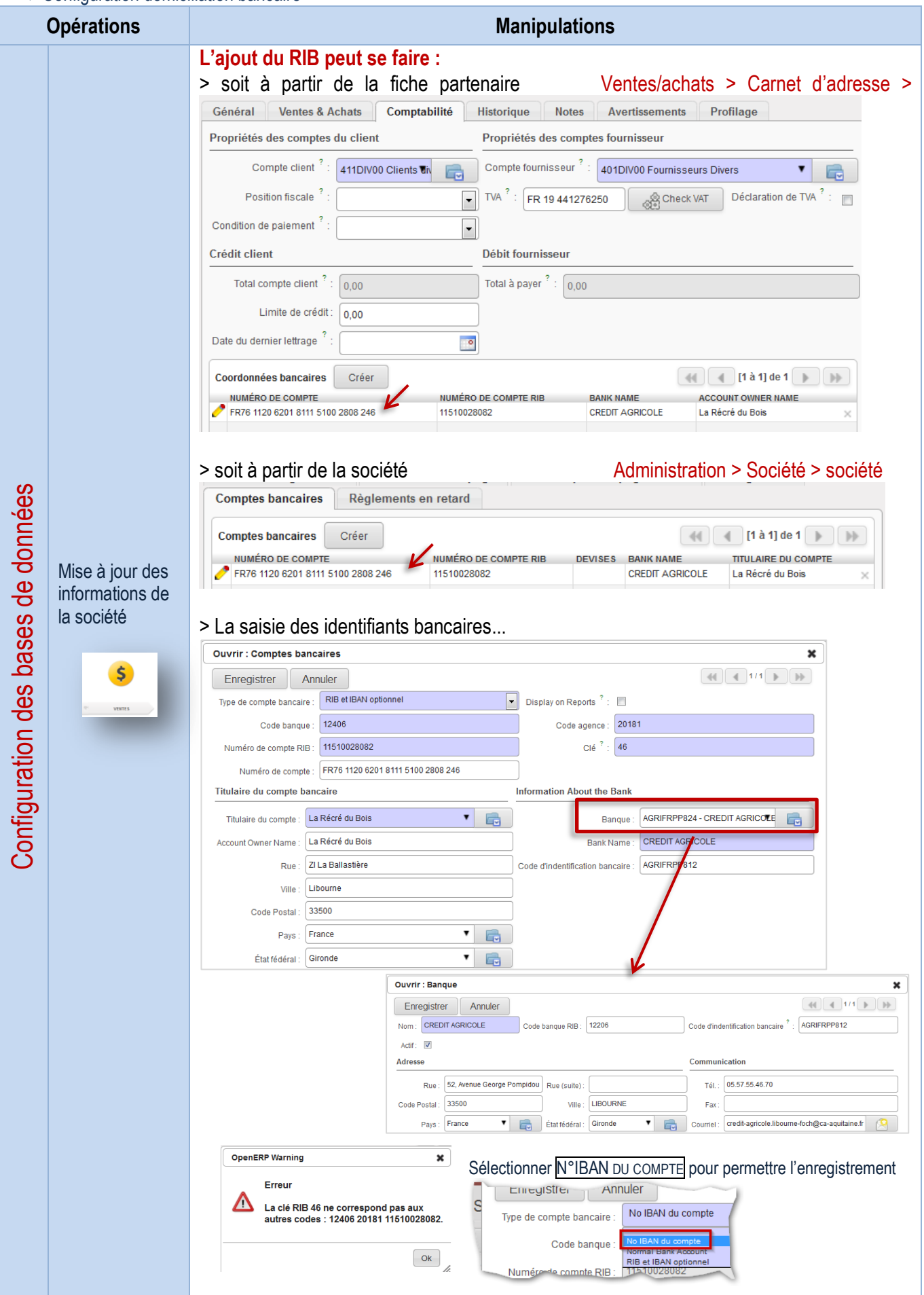

#### Configuration des utilisateurs

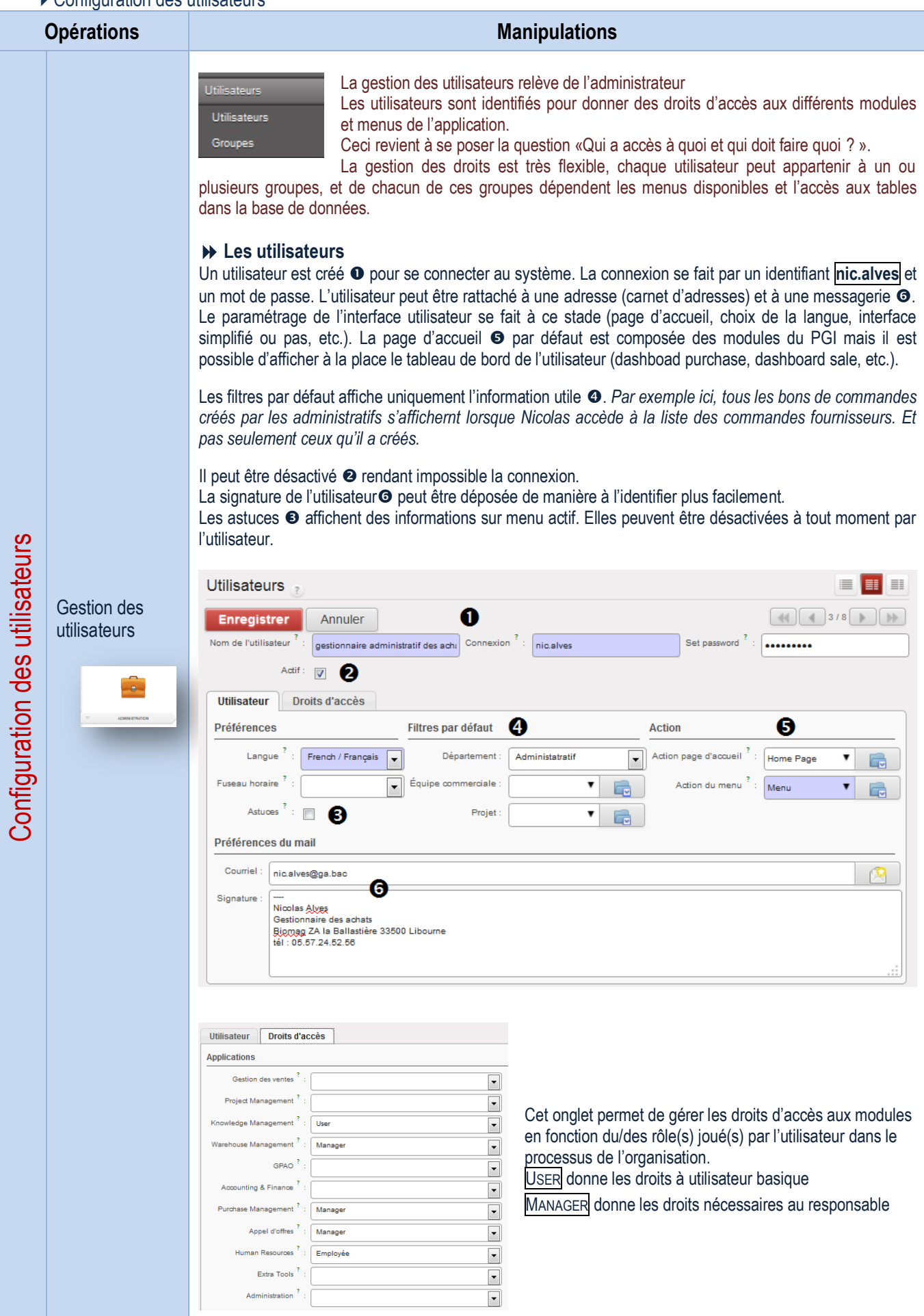

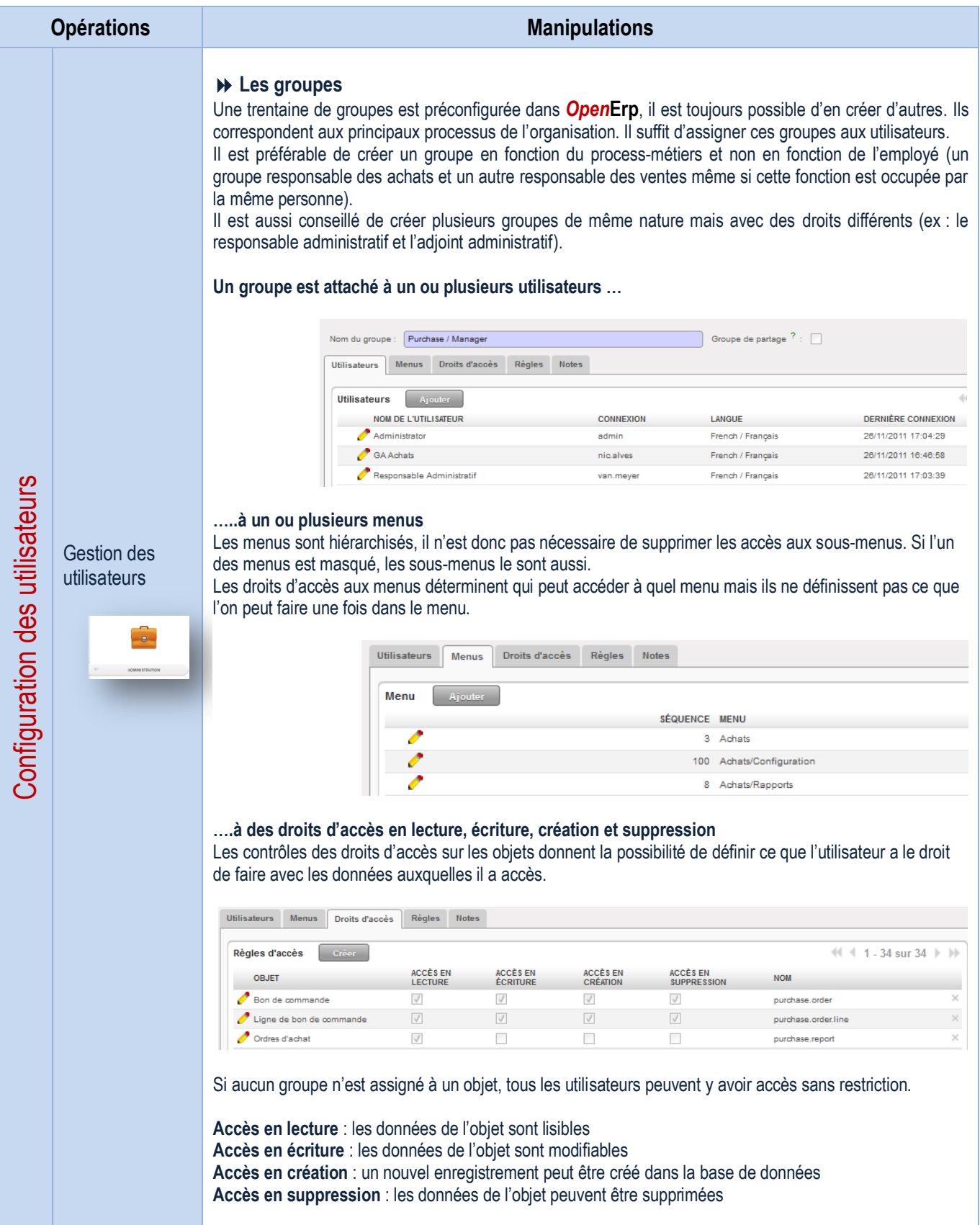

Configuration des numéros de documents

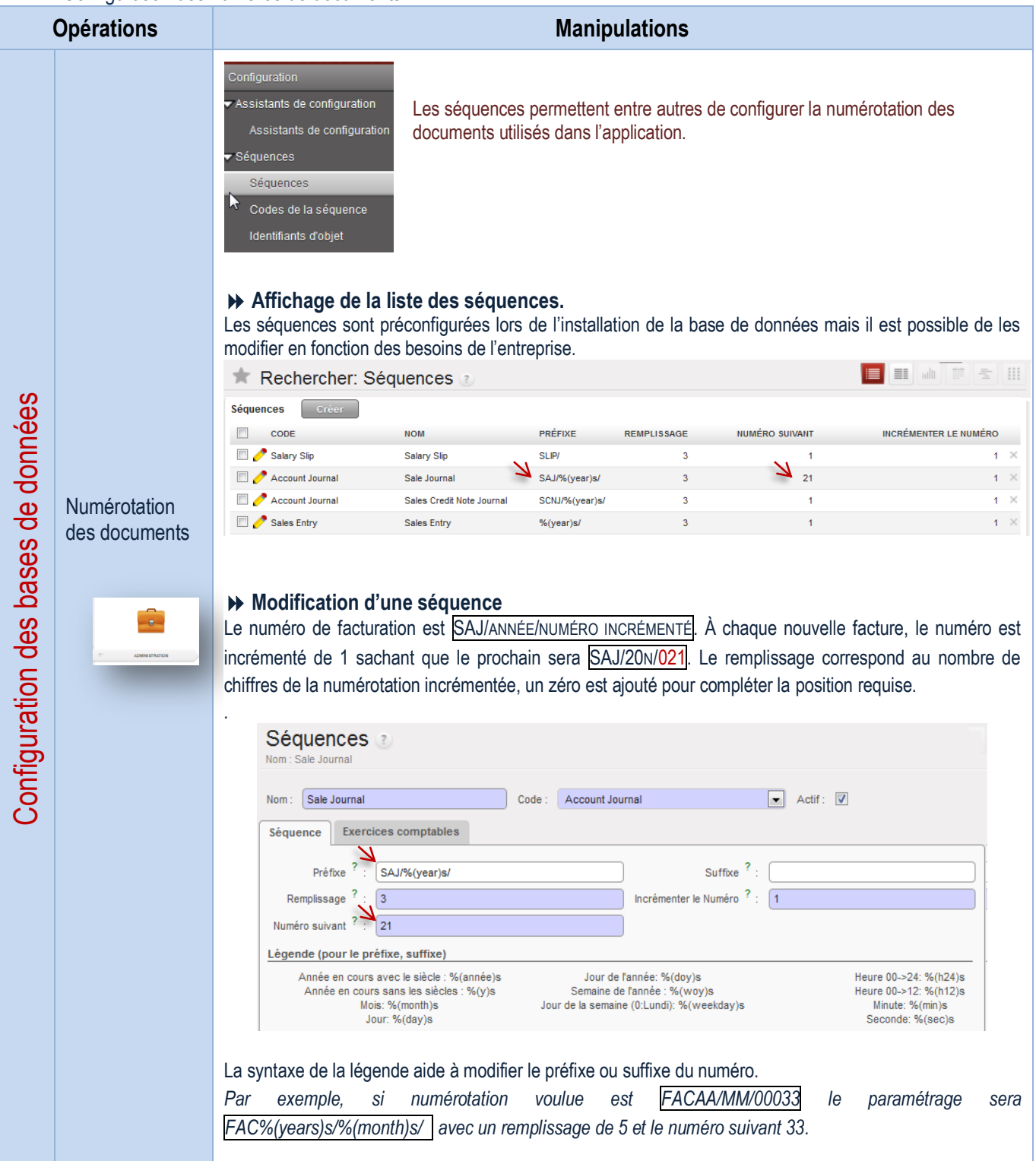

#### Installation de modules supplémentaires

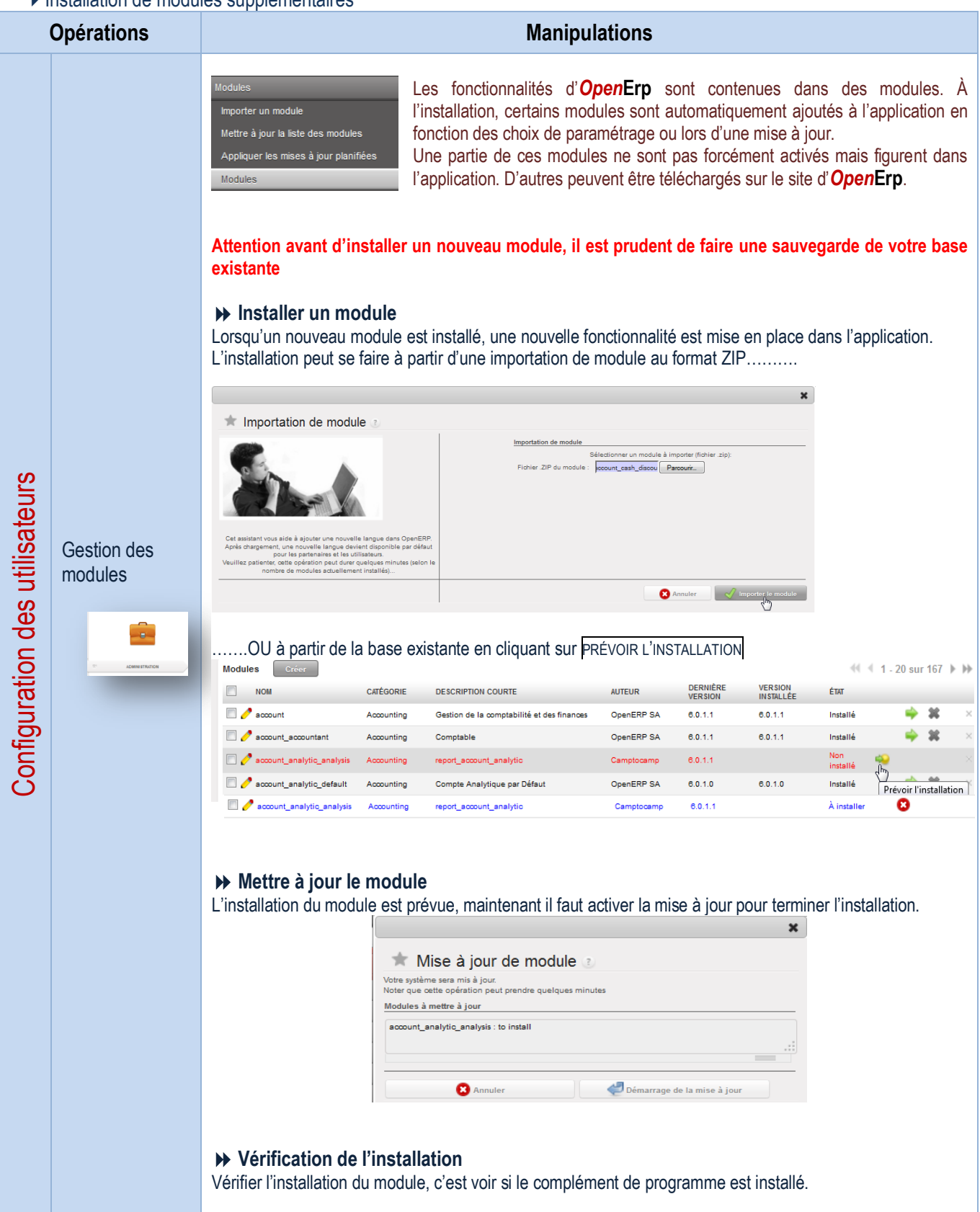
Gestion des tableaux de bord

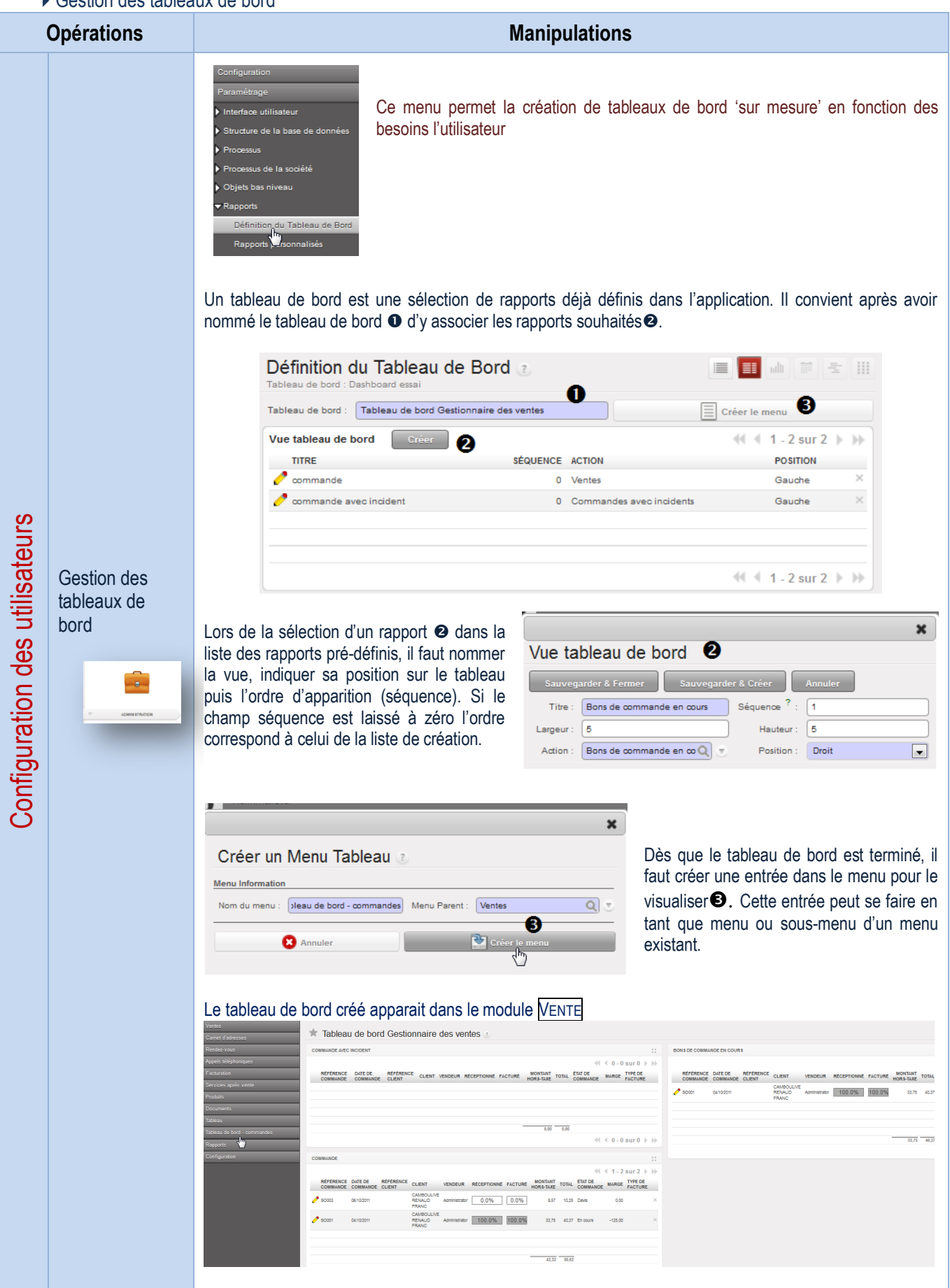

Gestion des menus de l'application

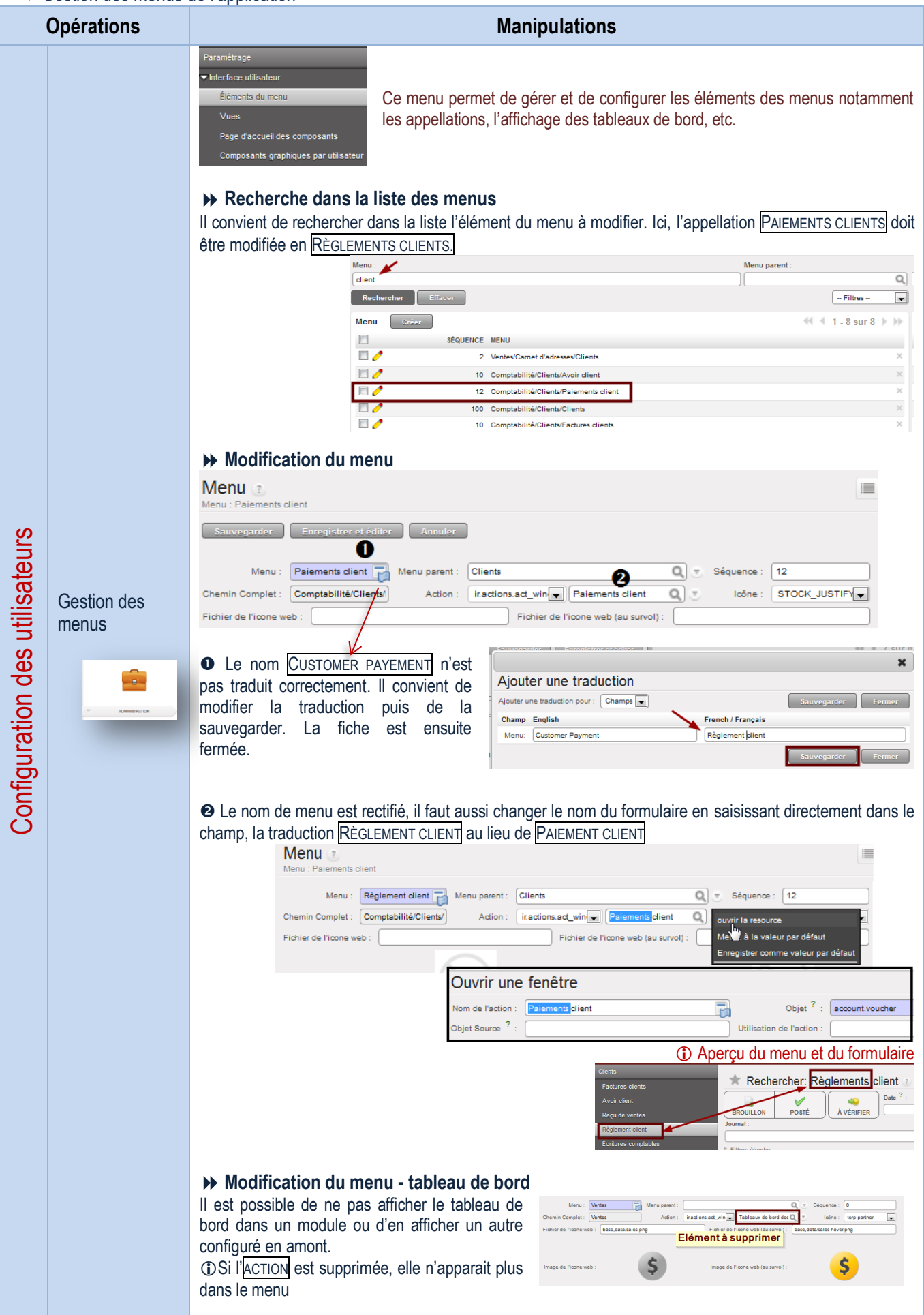

Gestion des langues

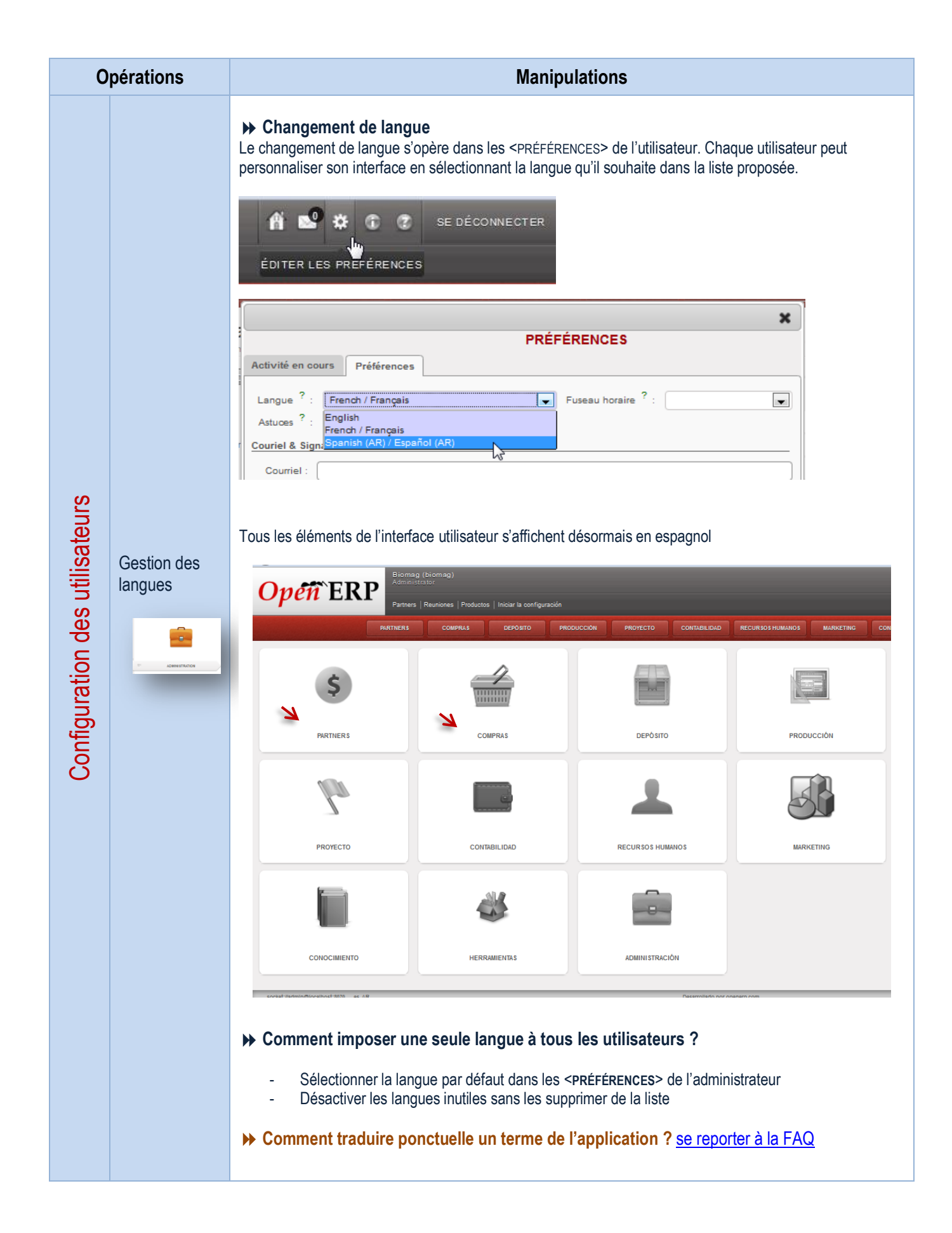

Gestion des vues – changer l'affichage des champs d'une liste

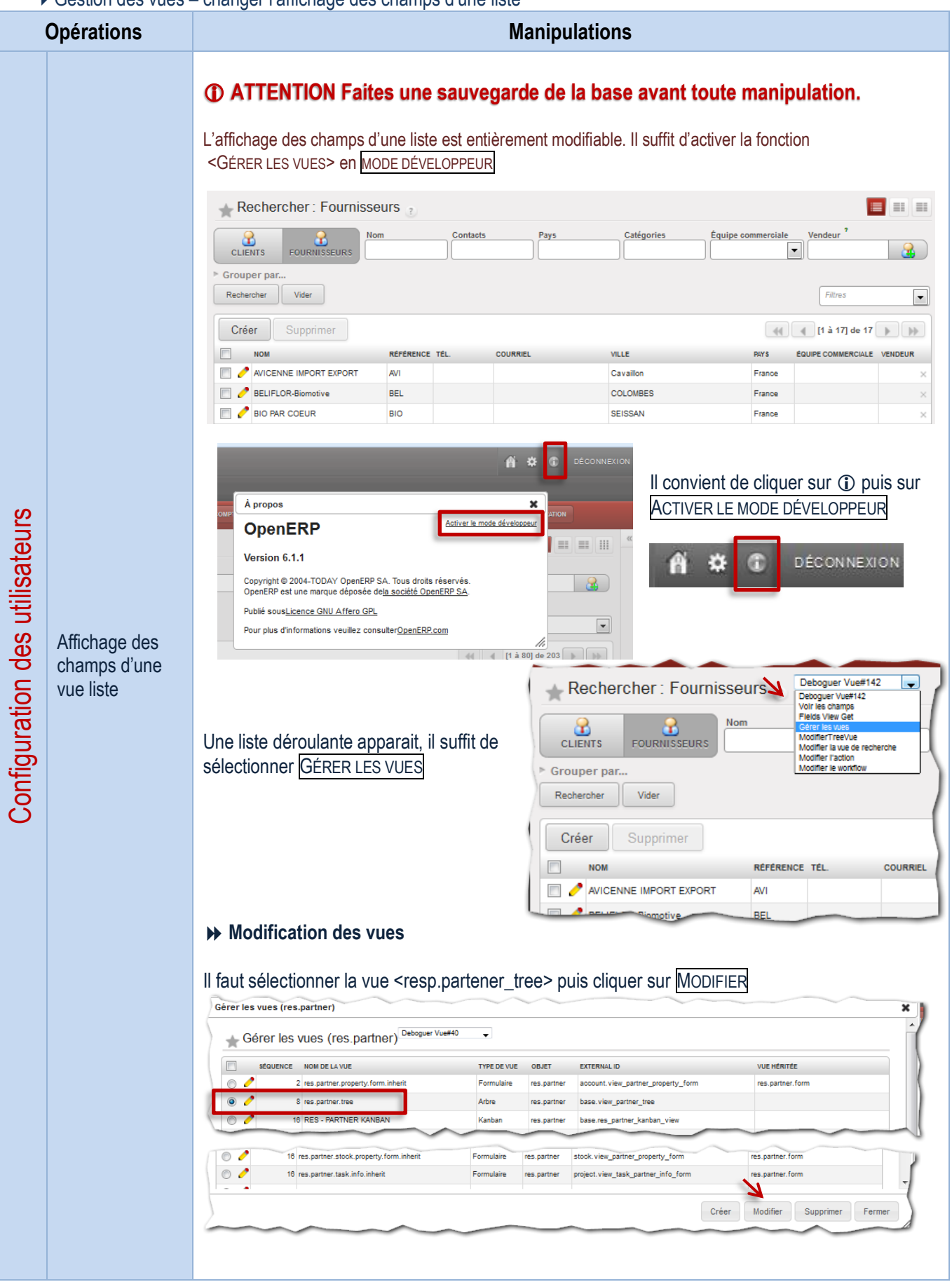

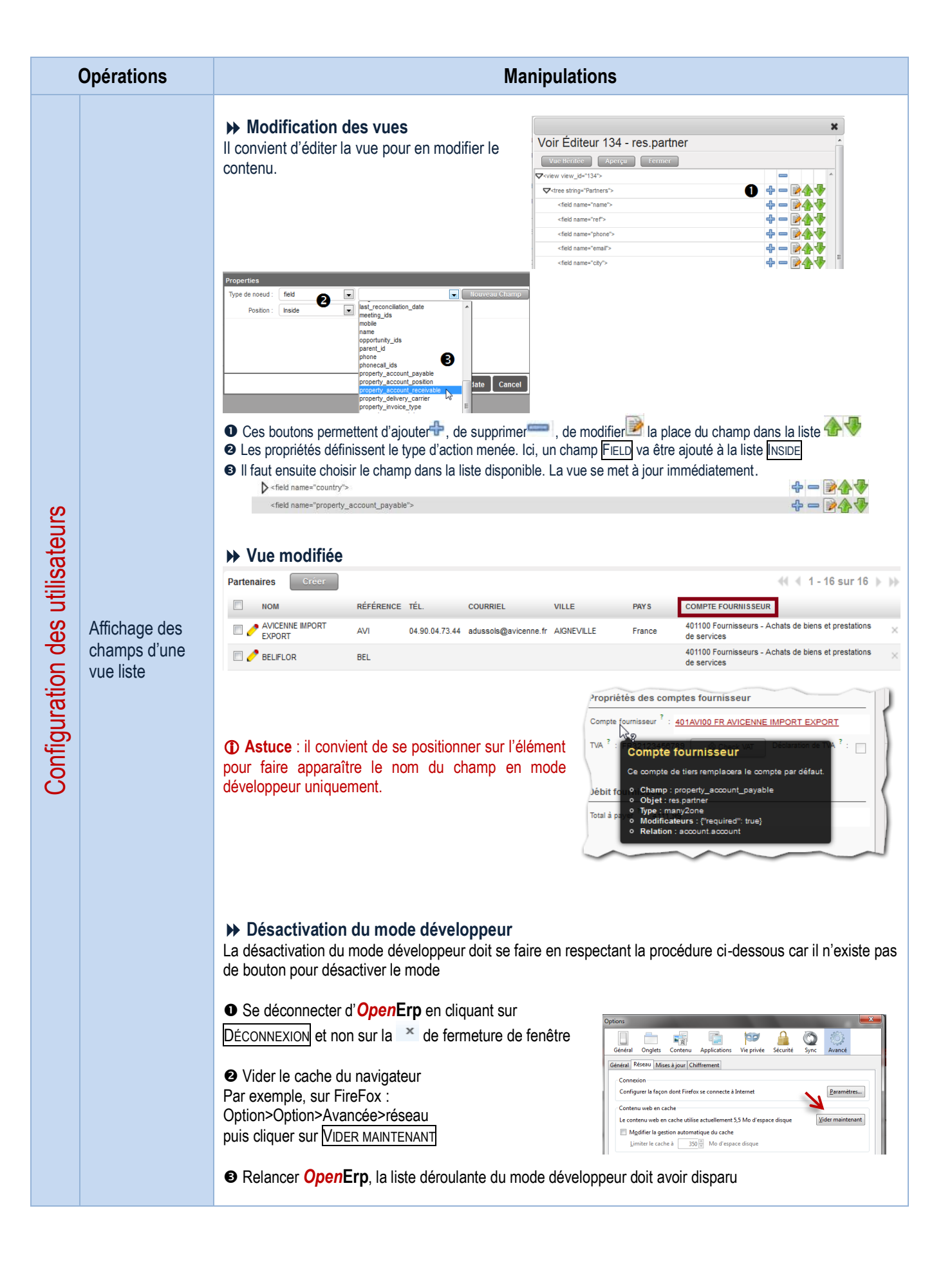

## **EXAMPLE A GESTION APPLICATIVE OPEN ERP**

Création d'une base de données

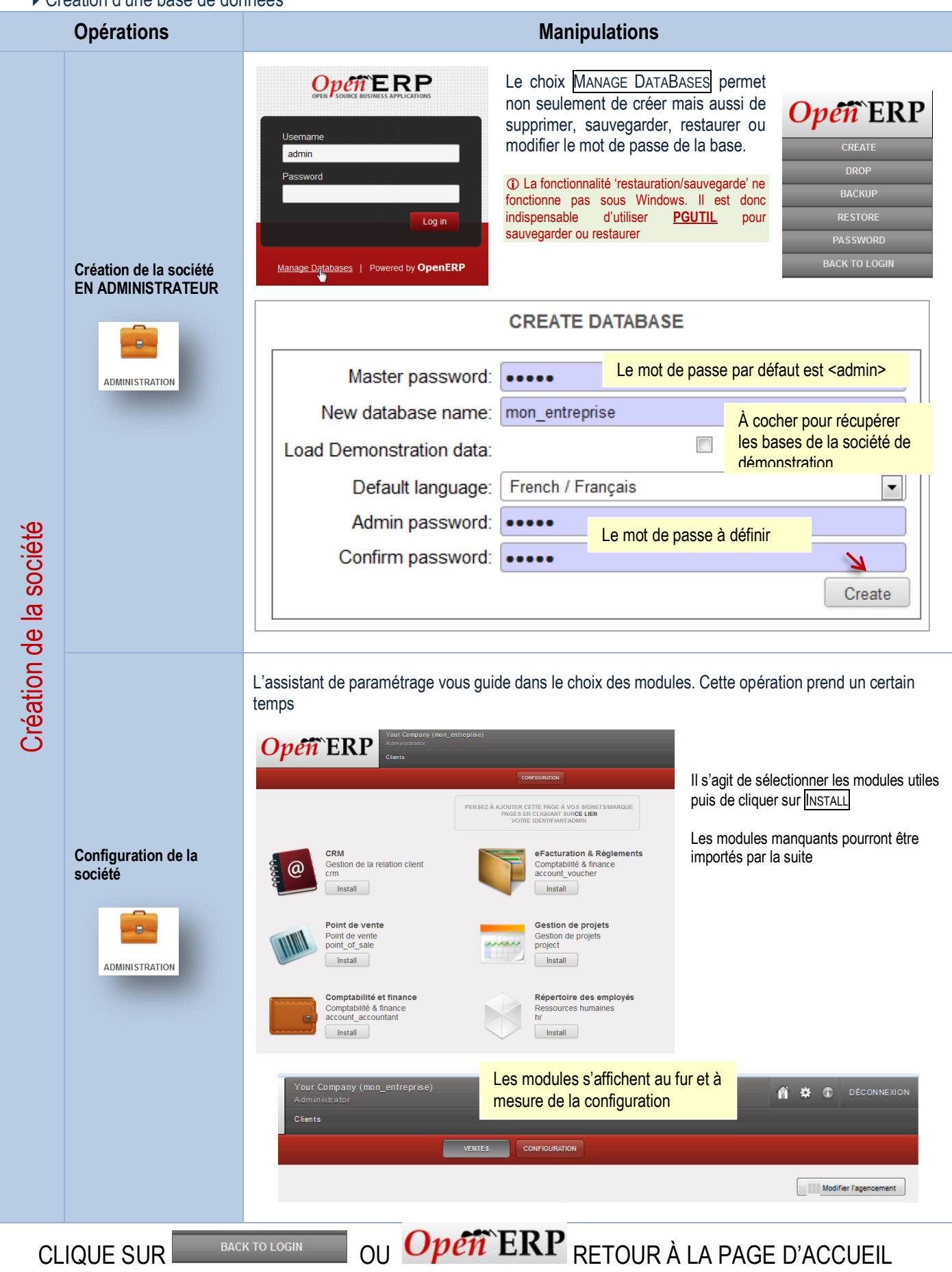

Conservation d'une base de données (sauvegarde, restauration, etc.)

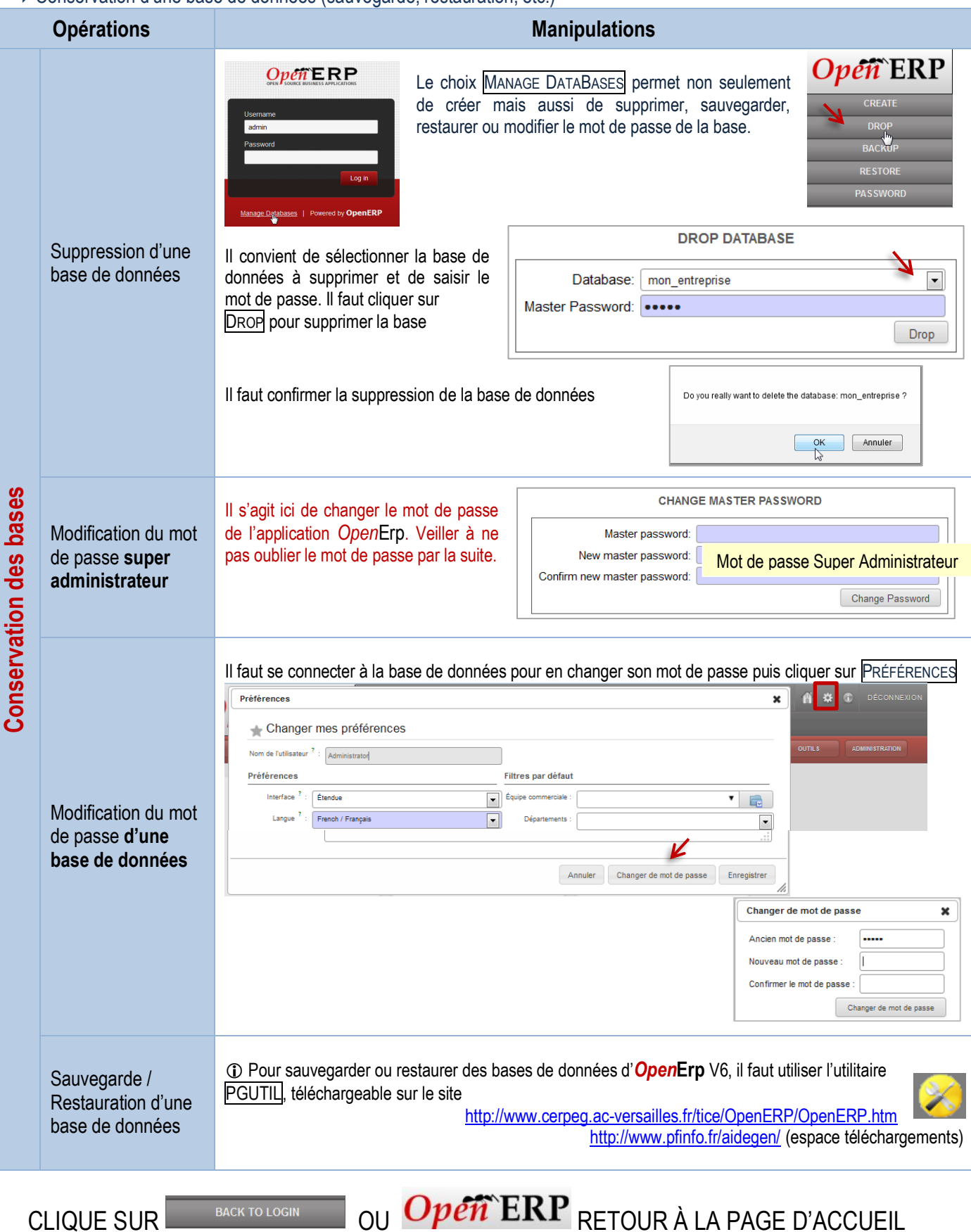

## FAQ et messages d'erreur

## Messages d'erreur

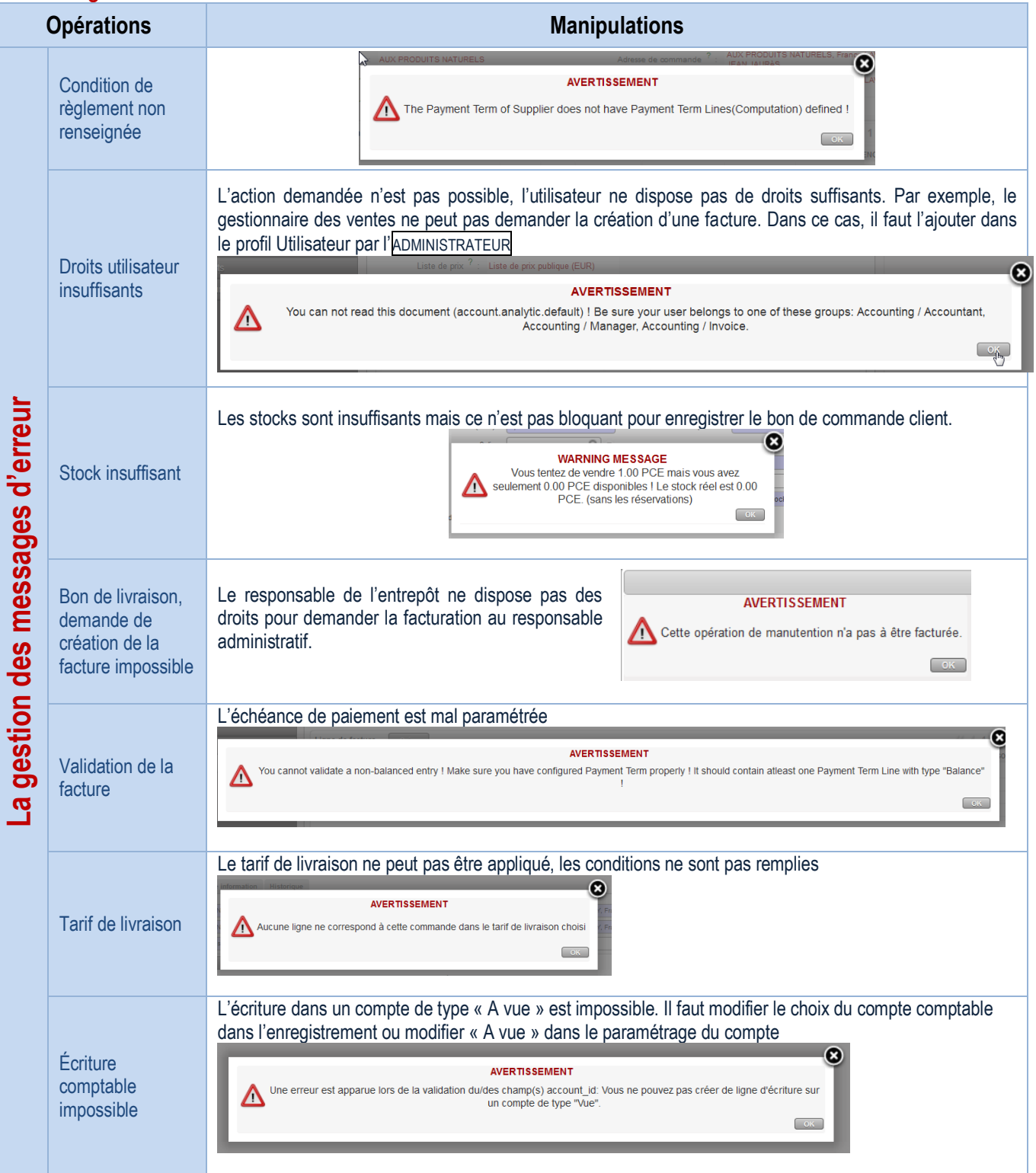

## Foire aux questions

<span id="page-189-0"></span>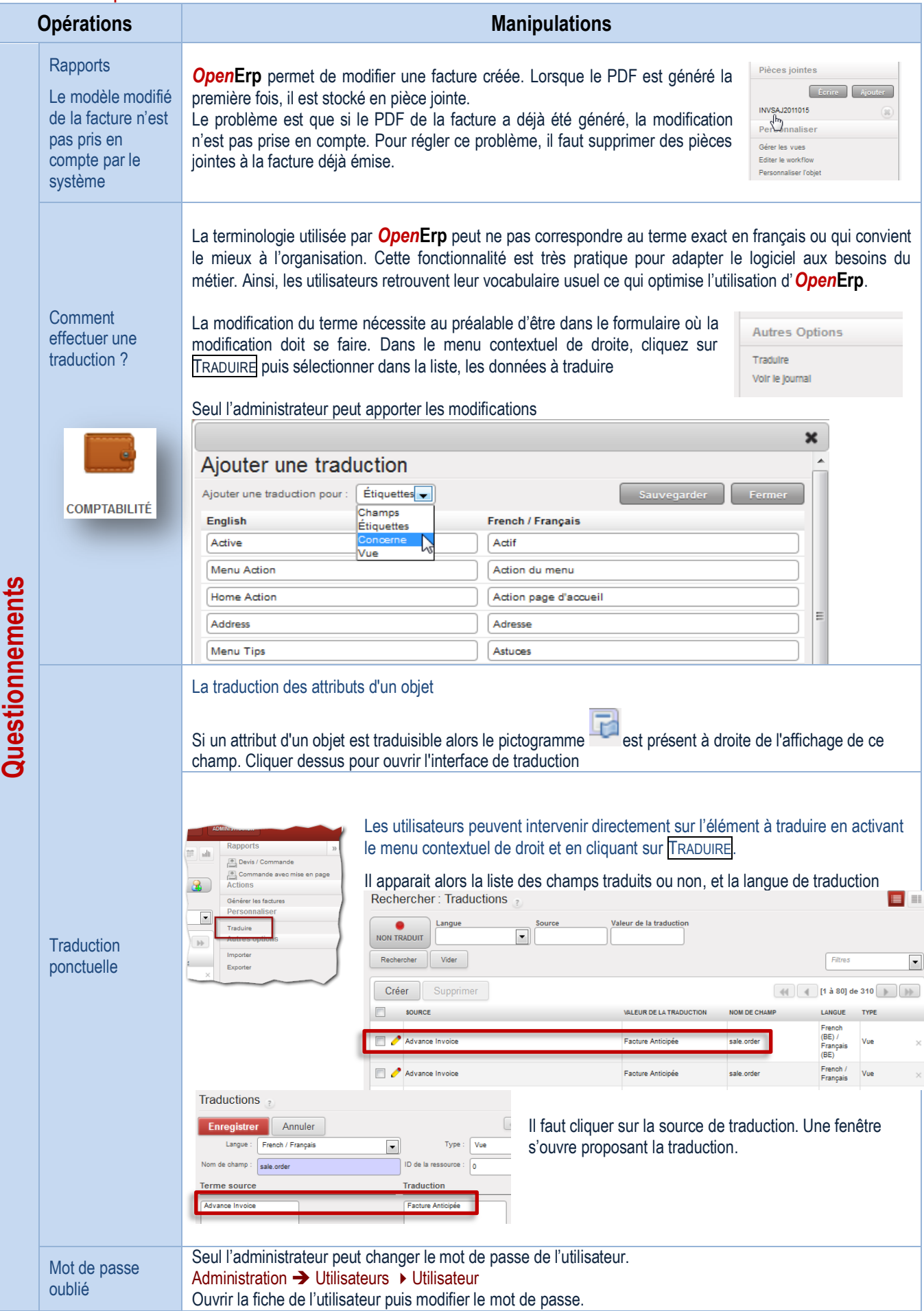

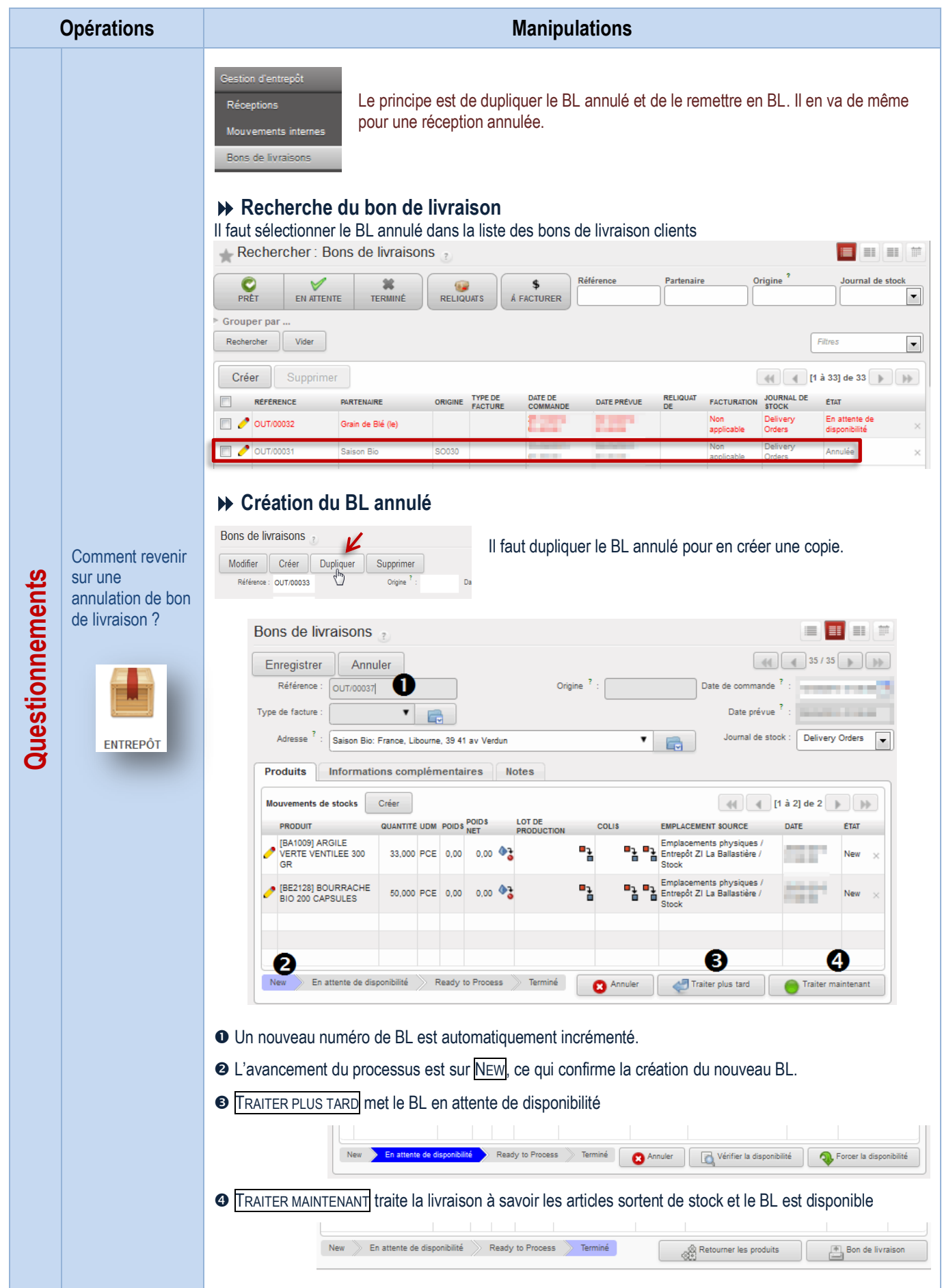

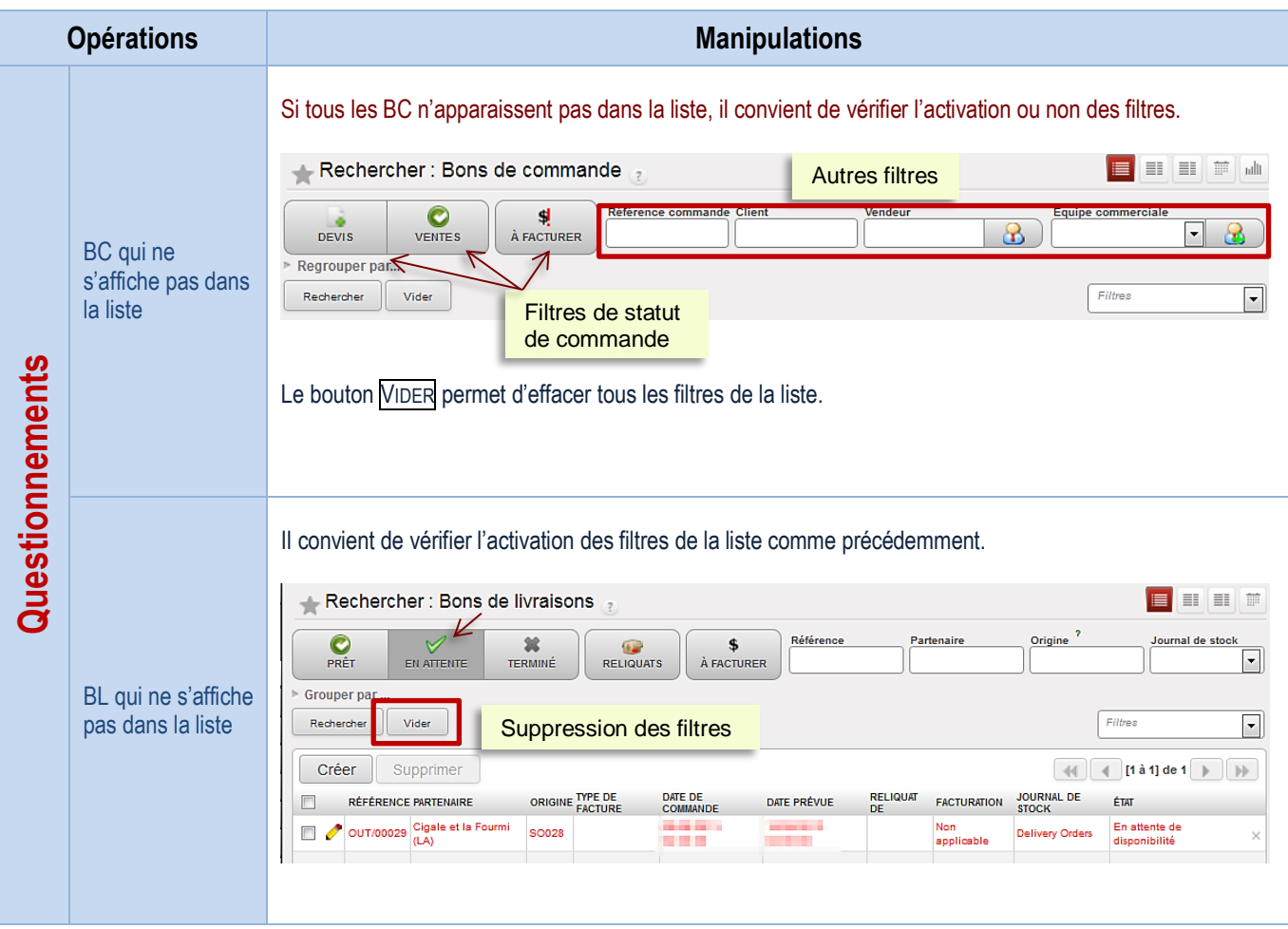